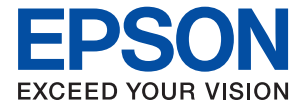

# ET-16150 Series L11160 Series **Uživatelská příručka**

**[Tisk](#page-29-0)**

**[Údržba tiskárny](#page-69-0)**

**[Řešení problémů](#page-90-0)**

## *Obsah*

### *[Průvodce k této příručce](#page-4-0)*

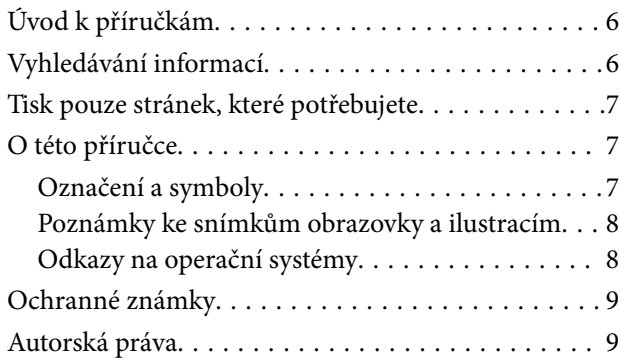

### *[Důležité pokyny](#page-9-0)*

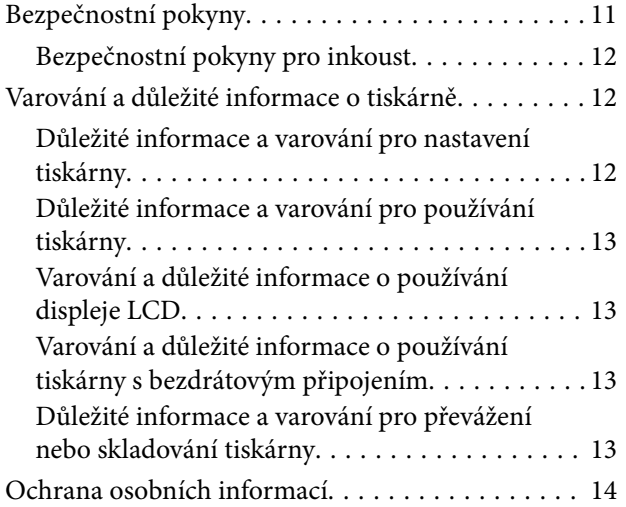

## *[Názvy dílů a funkcí](#page-14-0)*

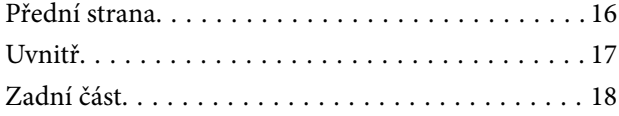

### *[Průvodce ovládacím panelem](#page-18-0)*

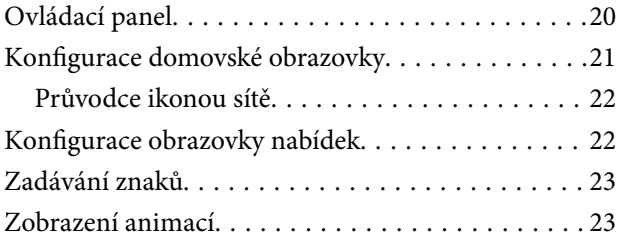

### *[Vkládání papíru](#page-24-0)*

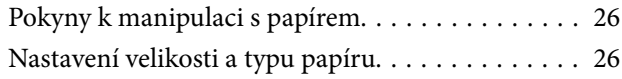

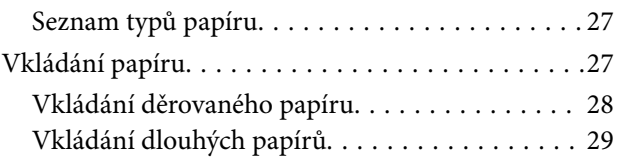

### *[Tisk](#page-29-0)*

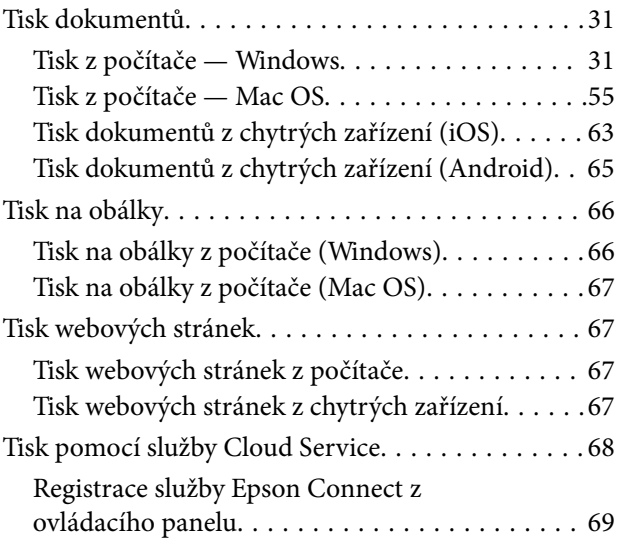

## *[Údržba tiskárny](#page-69-0)*

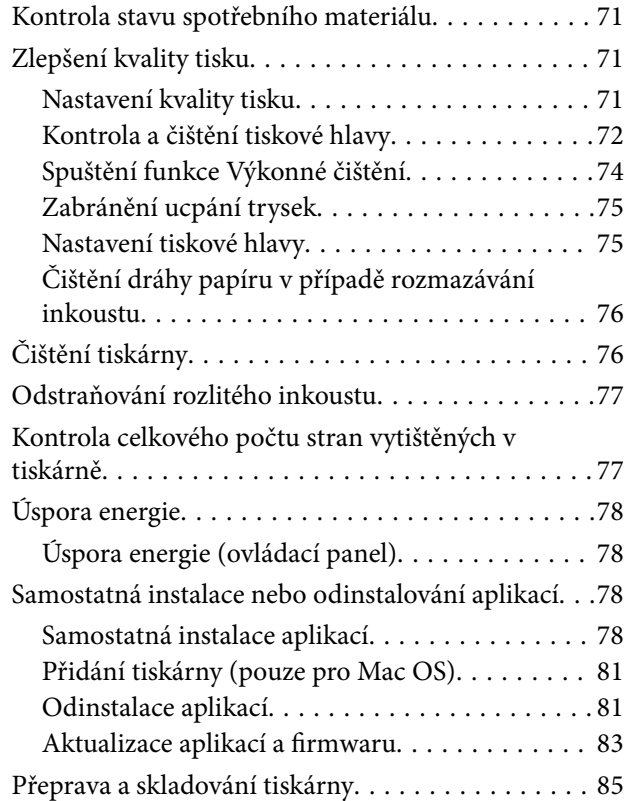

### *[Řešení problémů](#page-90-0)*

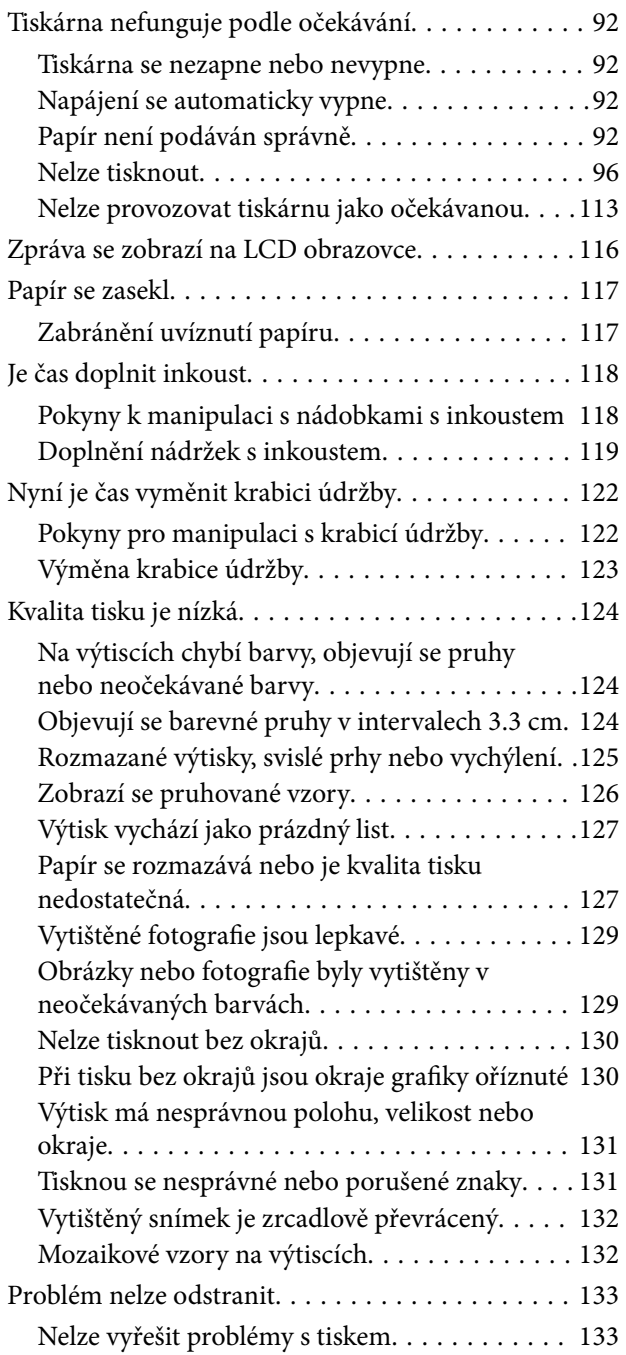

### *[Přidání nebo výměna počítače nebo](#page-134-0)  [zařízení](#page-134-0)*

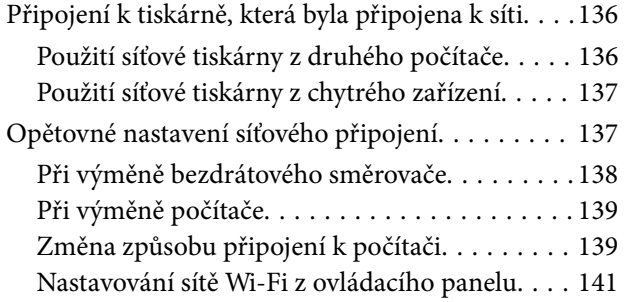

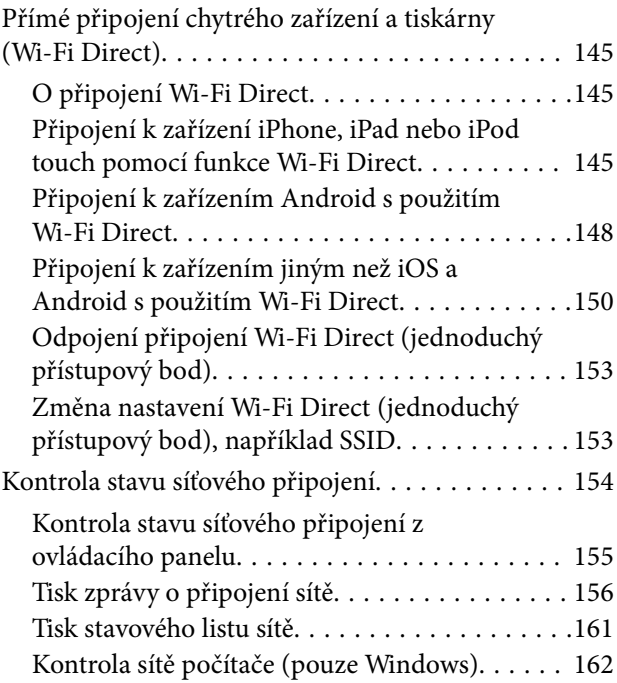

## *[Informace o výrobku](#page-163-0)*

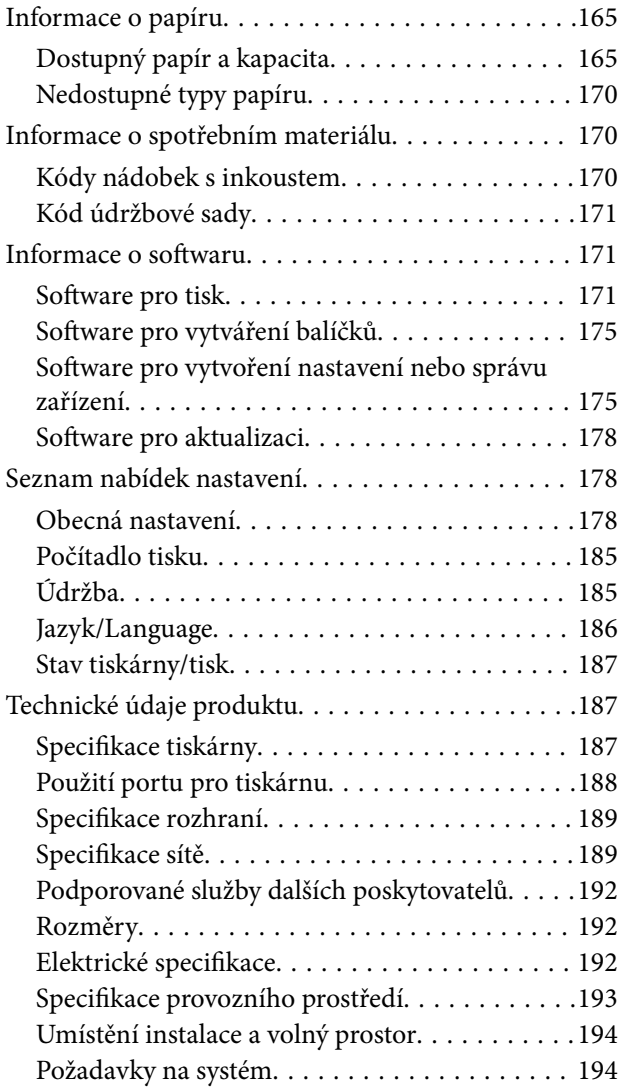

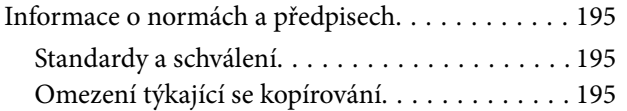

## *[Informace správce](#page-196-0)*

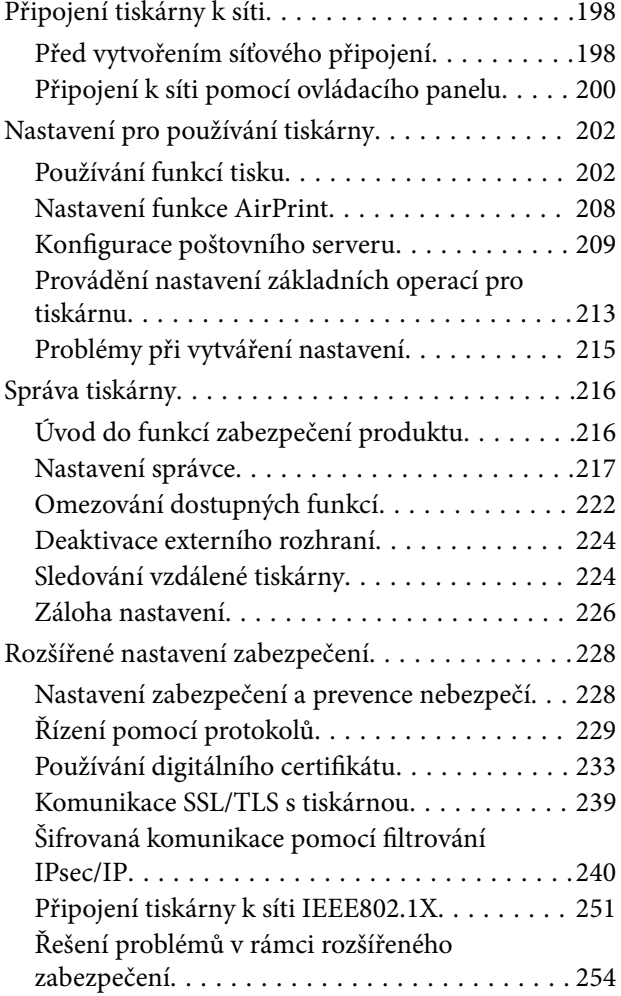

# *[Kde najdete pomoc](#page-260-0)*

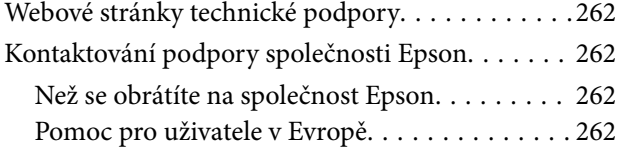

# <span id="page-4-0"></span>**Průvodce k této příručce**

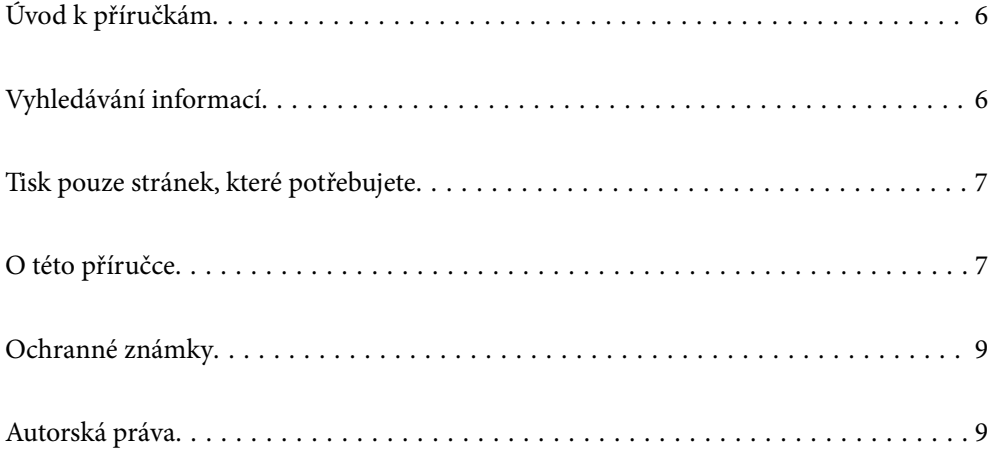

# <span id="page-5-0"></span>**Úvod k příručkám**

S vaší tiskárnou Epson jsou dodávány následující příručky. Kromě příruček vám poskytnou nápovědu také informace uvedené přímo na tiskárně nebo v softwarových aplikacích Epson.

❏ Důležité bezpečnostní pokyny (tištěná příručka)

Poskytuje pokyny pro zajištění bezpečného používání této tiskárny.

❏ Začínáme (tištěná příručka)

Poskytuje informace o nastavení tiskárny a instalaci softwaru.

❏ Uživatelská příručka (digitální příručka)

Tato příručka. Tato příručka je k dispozici ve formátu PDF a ve formě webové příručky. Obsahuje souhrnné informace a pokyny k používání tiskárny, síťovému nastavení (pokud tiskárnu používáte v síti) a řešení problémů.

Nejnovější verze výše uvedených příruček lze získat následujícími způsoby.

❏ Tištěná příručka

Navštivte webové stránky evropské podpory Epson na adrese <http://www.epson.eu/support> nebo webové stránky celosvětové podpory Epson na adrese <http://support.epson.net/>.

❏ Digitální příručka

Chcete-li zobrazit webovou příručku, navštivte následující web, zadejte název produktu a přejděte na **Podpora**. <http://epson.sn>

# **Vyhledávání informací**

V této příručce ve formátu PDF můžete vyhledat požadované informace podle klíčových slov nebo přejít přímo na určité části pomocí záložek. V této části je vysvětleno, jak používat příručku ve formátu PDF otevřenou v aplikaci Adobe Acrobat Reader DC v počítači.

#### **Vyhledávání pomocí klíčových slov**

Klikněte na možnost **Úpravy** > **Rozšířené hledání**. Do okna hledání zadejte klíčové slovo (text) s požadovanými informacemi a poté klikněte na tlačítko **Hledat**. Zobrazí se seznam výsledků. Kliknutím na některý ze zobrazených výsledků přejdete na příslušnou stránku.

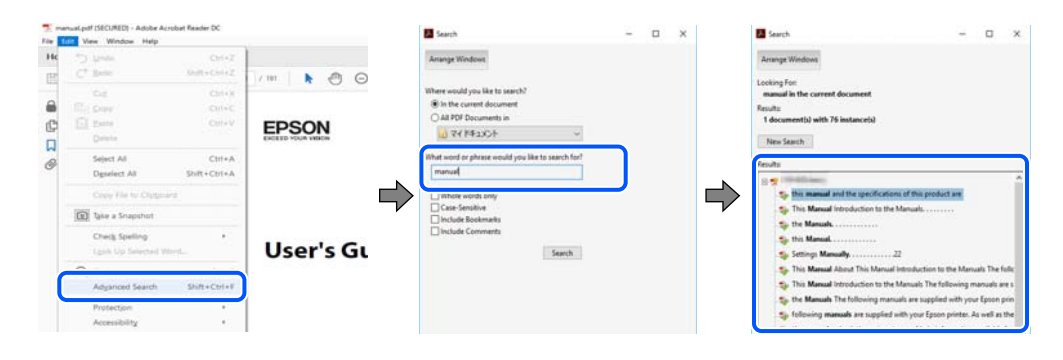

#### **Přechod na stránku přímo ze záložek**

Kliknutím na název přejdete přímo na příslušnou stránku. Kliknutím na symbol + nebo > zobrazíte názvy nižších úrovní dané části. Chcete-li se vrátit na předchozí stránku, stiskněte na klávesnici následující zkratku.

- <span id="page-6-0"></span>❏ Windows: podržte klávesu **Alt** a poté stiskněte klávesu se symbolem **←**.
- ❏ Mac OS: podržte klávesu Command a poté stiskněte klávesu se symbolem **←**.

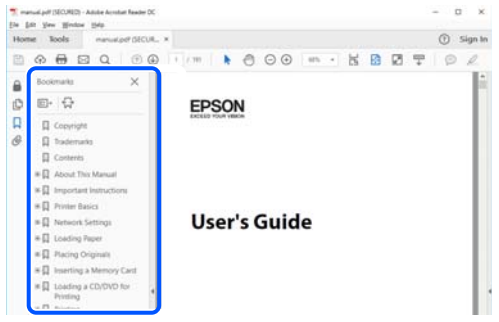

# **Tisk pouze stránek, které potřebujete**

Můžete si také vybrat a vytisknout pouze stránky, které potřebujete. V nabídce **Soubor** klikněte na možnost **Tisknout** a v poli **Stránky** v nabídce **Tisknuté stránky** vyberte stránky, které chcete vytisknout.

❏ Chcete-li zadat rozsah stránek, zadejte počáteční a koncovou stránku a oddělte je spojovníkem.

Příklad: 20-25

❏ Chcete-li zadat stránky, které nejsou součástí žádného rozsahu, oddělte je čárkami.

Příklad: 5, 10, 15

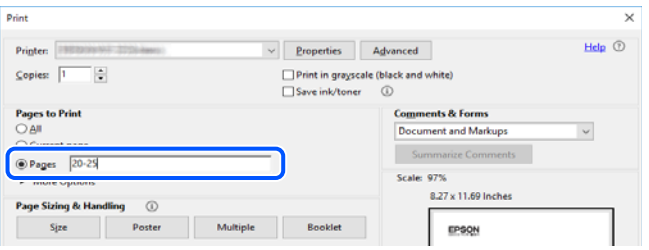

# **O této příručce**

Tato část vysvětluje význam značek a symbolů, poznámky k popisům a informace o odkazech na operační systémy použité v této příručce.

### **Označení a symboly**

!*Upozornění:*

Pokyny je nutné pečlivě dodržovat, aby nedošlo ke zranění.

#### c*Důležité:*

Pokyny je nutné respektovat, aby nedošlo k poškození zařízení.

#### <span id="page-7-0"></span>*Poznámka:*

Poskytuje doplňkové a referenční informace.

#### **Související informace**

 $\rightarrow$  Odkazy na související části.

### **Poznámky ke snímkům obrazovky a ilustracím**

- ❏ Snímky obrazovky ovladače tiskárny pocházejí ze systému Windows 10 nebo macOS High Sierra. Obsah zobrazený na snímcích obrazovek se liší v závislosti na konkrétním modelu a situaci.
- ❏ Ilustrace použité v této příručce jsou pouze příklady. I když zde mohou existovat nepatrné rozdíly v závislosti na modelu, způsob provozu je stejný.
- ❏ Některé položky menu na LCD displeji se liší v závislosti na modelu a nastavení.
- ❏ Pomocí příslušné aplikace můžete načíst kód QR.

### **Odkazy na operační systémy**

#### **Windows**

Termíny jako například "Windows 10", "Windows 8.1", "Windows 8", "Windows 7", "Windows Vista", "Windows XP", "Windows Server 2019", "Windows Server 2016", "Windows Server 2012 R2", "Windows Server 2012", "Windows Server 2008 R2", "Windows Server 2008", "Windows Server 2003 R2" a "Windows Server 2003" uvedené v této příručce odkazují na následující operační systémy. Kromě toho je použit termín "Windows" jako odkaz na všechny verze.

- ❏ Operační systém Microsoft® Windows® 10
- ❏ Operační systém Microsoft® Windows® 8.1
- ❏ Operační systém Microsoft® Windows® 8
- ❏ Operační systém Microsoft® Windows® 7
- ❏ Operační systém Microsoft® Windows Vista®
- ❏ Operační systém Microsoft® Windows® XP
- ❏ Operační systém Microsoft® Windows® XP Professional x64 Edition
- ❏ Operační systém Microsoft® Windows Server® 2019
- ❏ Operační systém Microsoft® Windows Server® 2016
- ❏ Operační systém Microsoft® Windows Server® 2012 R2
- ❏ Operační systém Microsoft® Windows Server® 2012
- ❏ Operační systém Microsoft® Windows Server® 2008 R2
- ❏ Operační systém Microsoft® Windows Server® 2008
- ❏ Operační systém Microsoft® Windows Server® 2003 R2
- ❏ Operační systém Microsoft® Windows Server® 2003

#### **Mac OS**

V této příručce odkazuje termín "Mac OS" na operační systém "Mac OS X v10.6.8" nebo novější.

# <span id="page-8-0"></span>**Ochranné známky**

- ❏ EPSON® je registrovaná ochranná známka a EPSON EXCEED YOUR VISION nebo EXCEED YOUR VISION jsou ochranné známky společnosti Seiko Epson Corporation.
- ❏ QR Code is a registered trademark of DENSO WAVE INCORPORATED in Japan and other countries.
- ❏ Microsoft®, Windows®, Windows Server®, and Windows Vista® are registered trademarks of Microsoft Corporation.
- ❏ Apple, Mac, macOS, OS X, Bonjour, ColorSync, Safari, AirPrint, iPad, iPhone, iPod touch, and iTunes are trademarks of Apple Inc., registered in the U.S. and other countries.
- ❏ Use of the Works with Apple badge means that an accessory has been designed to work specifically with the technology identified in the badge and has been certified by the developer to meet Apple performance standards.
- ❏ Chrome, Google Play, and Android are trademarks of Google LLC.
- ❏ Adobe and Adobe Reader are either registered trademarks or trademarks of Adobe Systems Incorporated in the United States and/or other countries.
- ❏ Firefox is a trademark of the Mozilla Foundation in the U.S. and other countries.
- ❏ Mopria® and the Mopria® Logo are registered and/or unregistered trademarks and service marks of Mopria Alliance, Inc. in the United States and other countries. Unauthorized use is strictly prohibited.
- ❏ Obecná poznámka: Další zde použité názvy produktů slouží pouze k identifikačním účelům a mohou být ochrannými známkami příslušných vlastníků.Společnost Epson se vzdává všech práv na tyto značky.

# **Autorská práva**

Žádná část této publikace nesmí být reprodukována, ukládána do archivačních systémů ani přenášena jakoukoli formou, ať už elektronickou, mechanickou, fotokopírováním, nahráváním apod., bez předchozího písemného souhlasu společnosti Seiko Epson Corporation. S ohledem na používání zde uvedených informací se nepředpokládá spolehlivost na úrovni patentů. Zároveň se nepředpokládá jakákoli odpovědnost za škody způsobené používáním zde obsažených informací. Zde uvedené informace jsou určené pouze pro použití v kombinaci s produkty Epson. Společnost Epson není odpovědná za jakékoli použití informací vzhledem k jiným produktům.

Společnost Seiko Epson Corporation ani její přidružené společnosti nenesou odpovědnost vůči kupujícímu nebo třetí straně v případě poškození, ztráty, nákladů nebo výdajů vzniklých na straně kupujícího nebo třetí strany z důvodu nehody, nesprávného použití nebo zneužití produktu, neoprávněných modifikací, oprav nebo úprav produktu, nebo (s výjimkou USA) z důvodu nedodržení striktních instrukcí k údržbě a provozních pokynů společnosti Seiko Epson Corporation.

Společnost Seiko Epson Corporation ani její přidružené společnosti nenesou odpovědnost za škody a potíže, které vzniknou v důsledku použití jiných doplňků nebo spotřebního materiálu, než jsou Originální produkty Epson nebo Schválené produkty Epson společnosti Seiko Epson Corporation.

Společnost Seiko Epson Corporation nenese odpovědnost za škody způsobené elektromagnetickým rušením, vznikajícím v důsledku používání kabelů rozhraní, které nejsou Schválenými produkty Epson společnosti Seiko Epson Corporation.

© 2020 Seiko Epson Corporation

Obsah této příručky a specifikace tohoto produktu mohou být bez předchozího upozornění změněny.

# <span id="page-9-0"></span>**Důležité pokyny**

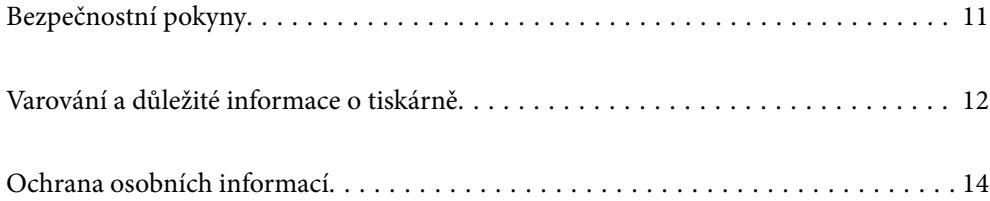

# <span id="page-10-0"></span>**Bezpečnostní pokyny**

Přečtěte si a dodržujte tyto pokyny, pomocí kterých zajistíte bezpečné používání tiskárny. Tento návod uchovejte pro budoucí použití. Kromě toho respektujte všechna varování a pokyny uvedené na tiskárně.

❏ Některé ze symbolů použité na této tiskárně mají zajistit bezpečnost a řádné používání tiskárny. Navštivte následující web, na kterém jsou popsány významy těchto symbolů.

<http://support.epson.net/symbols>

- ❏ Používejte výhradně napájecí kabel dodaný s tiskárnou. Nepoužívejte ho pro jiná zařízení. Použití jiného než dodaného napájecího kabelu s touto tiskárnou nebo použití dodaného napájecího kabelu s jiným zařízením může způsobit požár nebo úraz elektrickým proudem.
- ❏ Zkontrolujte, zda kabel pro napájení střídavým proudem odpovídá místním bezpečnostním předpisům.
- ❏ Kromě konkrétních situací popsaných v příručkách k tiskárně se za žádných okolností sami nepokoušejte o demontáž, úpravy nebo opravy napájecího kabelu, zástrčky, tiskárny nebo doplňků.
- ❏ V následujících případech odpojte tiskárnu od elektrické sítě a předejte ji kvalifikovanému servisnímu technikovi:

Napájecí kabel nebo zástrčka je poškozena; do tiskárny pronikla kapalina; tiskárna upadla nebo byla poškozena její skříň, tiskárna nefunguje normálně nebo vykazuje výraznou změnu funkčnosti. Nenastavujte ovládací prvky, které nejsou popsány v pokynech k obsluze.

- ❏ Tiskárnu umístěte v blízkosti elektrické zásuvky, kde lze snadno vytáhnout napájecí kabel.
- ❏ Tiskárnu neumísťujte ani neskladujte venku, v silně znečištěném nebo prašném prostředí, v blízkosti vody, tepelných zdrojů ani na místech vystaveným otřesům, vibracím, vysokým teplotám nebo vlhkosti.
- ❏ Dbejte na to, aby se na tiskárnu nevylila kapalina, a nemanipulujte s ní mokrýma rukama.
- ❏ Udržujte minimální vzdálenost tiskárny od kardiostimulátorů 22 cm. Rádiové vlny vysílané tiskárnou mohou nepříznivě ovlivnit činnost kardiostimulátorů.
- ❏ Při poškození LCD obrazovky kontaktujte prodejce. Pokud se vám roztok tekutých krystalů dostane na ruce, důkladně si je umyjte mýdlem a vodou. Pokud vám roztok tekutých krystalů vnikne do očí, okamžitě je propláchněte vodou. Pokud máte obtíže nebo problémy se zrakem i po důkladném vypláchnutí očí, navštivte ihned lékaře.
- ❏ Tiskárna je těžká, proto by ji měli zdvihat a přenášet nejméně dva lidé. Při zdvihání tiskárny doporučujeme zaujmout pozice jako na obrázku.

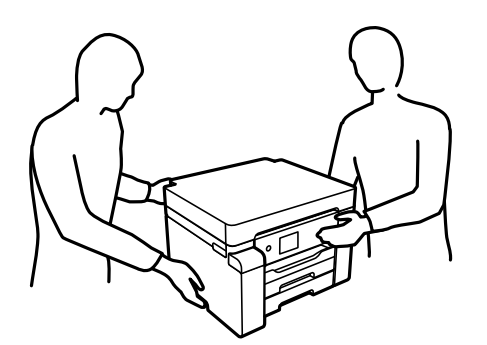

### <span id="page-11-0"></span>**Bezpečnostní pokyny pro inkoust**

- ❏ Dávejte pozor, abyste se při manipulaci s nádržkami na inkoust nedotkli inkoustu, víček nádržek s inkoustem a otevřených nádobek s inkoustem nebo víček nádobek s inkoustem.
	- ❏ Pokud si pokožku znečistíte inkoustem, důkladně umyjte příslušné místo mýdlem a vodou.
	- ❏ Dostane-li se vám inkoust do očí, vypláchněte je ihned vodou. Pokud máte obtíže nebo problémy se zrakem i po důkladném vypláchnutí očí, navštivte ihned lékaře.
	- ❏ Pokud vám inkoust vnikne do úst, okamžitě vyhledejte lékaře.
- ❏ Údržbovou kazetu nerozebírejte. Inkoust by se vám mohl dostat do očí nebo na pokožku.
- ❏ S nádobkou s inkoustem příliš netřeste, ani ji nevystavujte silným nárazům, protože by z ní mohl uniknout inkoust.
- ❏ Nádobky s inkoustem a krabici údržby uložte mimo dosah dětí. Nedovolte, aby děti z nádobek s inkoustem pily.

# **Varování a důležité informace o tiskárně**

Pozorně si přečtěte tyto pokyny a řiďte se jimi, aby nedošlo k poškození tiskárny nebo škodám na majetku. Tuto příručku si uložte pro pozdější použití.

### **Důležité informace a varování pro nastavení tiskárny**

- ❏ Neblokujte ani nezakrývejte ventilační a jiné otvory tiskárny.
- ❏ Používejte pouze typ napájecího zdroje, který je vyznačen na štítku tiskárny.
- ❏ Nepoužívejte zásuvky zapojené v okruhu, ve kterém jsou zapojeny kopírky nebo klimatizační systémy, které se pravidelně zapínají a vypínají.
- ❏ Nepoužívejte elektrické zásuvky ovládané pomocí nástěnných spínačů nebo automatických vypínačů.
- ❏ Nevystavujte žádnou ze součástí počítačového systému působení případných zdrojů elektromagnetického rušení, například reproduktorů nebo základnových jednotek bezdrátových telefonů.
- ❏ Napájecí kabely je třeba chránit proti odření, proříznutí, zkroucení a zauzlení a jiným způsobům poškození. Nepokládejte na napájecí kabel ani na adaptér žádné předměty. Na napájecí kabel se nesmí šlapat ani přes něj přejíždět. Obzvláště dbejte na to, aby napájecí kabely nebyly na koncích a v místech vstupu do transformátoru a výstupu z transformátoru zkrouceny.
- ❏ Jestliže tiskárnu napájíte prodlužovacím kabelem, zkontrolujte, zda celkový odběr všech zařízení zapojených přes prodlužovací kabel nepřesahuje povolenou hodnotu proudu pro tento kabel. Zkontrolujte také, zda celkový odběr všech zařízení zapojených do elektrické zásuvky nepřekračuje maximální hodnotu proudu této zásuvky.
- ❏ Chcete-li tiskárnu používat v Německu, musí být instalace v budově chráněna 10 nebo 16ampérovými jističi, aby byla zajištěna odpovídající ochrana před zkratem a výrobek byl dostatečně chráněn.
- ❏ Při připojování tiskárny k počítači či jinému zařízení pomocí kabelu dbejte na správné zapojení konektorů. Každý konektor lze zapojit jen jedním způsobem. Pokud konektor připojíte s nesprávnou orientací, mohlo by dojít k poškození propojených zařízení.
- ❏ Umístěte tiskárnu na rovný pevný povrch, který na všech stranách přesahuje její základnu. Pokud bude nakloněna nebo postavena našikmo, nebude tiskárna pracovat správně.
- ❏ Ponechte nad tiskárnou volný prostor, aby bylo možné zcela zvednout její horní kryt.
- ❏ Před tiskárnou ponechejte dostatek volného místa k vysunutí celého papíru.

<span id="page-12-0"></span>❏ Nedávejte tiskárnu na místa vystavená náhlým změnám teploty a vlhkosti. Také nevystavujte výrobek přímému slunečnímu světlu, silnému světlu nebo tepelným zdrojům.

#### **Související informace**

& ["Umístění instalace a volný prostor" na str. 194](#page-193-0)

### **Důležité informace a varování pro používání tiskárny**

- ❏ Nezasouvejte do otvorů v tiskárně žádné předměty.
- ❏ Během tisku nedávejte do tiskárny ruce.
- ❏ Nedotýkejte se plochého bílého kabelu a hadiček s inkoustem uvnitř tiskárny.
- ❏ Uvnitř ani v blízkosti tiskárny nepoužívejte aerosolové čističe, které obsahují hořlavé plyny. Mohl by vzniknout požár.
- ❏ Neposouvejte tiskovou hlavu, pokud k tomu nejste vyzváni, jinak byste mohli poškodit tiskárnu.
- ❏ Tiskárnu vždy vypínejte tlačítkem P. Neodpojujte tiskárnu od zdroje napájení ani nevypínejte přívod proudu k zásuvce, dokud indikátor  $\bigcup$  nepřestane blikat.
- ❏ Pokud tiskárnu nebudete delší dobu používat, odpojte napájecí kabel od elektrické zásuvky.

### **Varování a důležité informace o používání displeje LCD**

- ❏ Displej LCD může obsahovat několik malých jasných nebo tmavých bodů, které mohou způsobovat nestejnoměrný jas. To je normální a neznamená to poškození displeje.
- ❏ K čištění používejte pouze suchý, měkký hadřík. Nepoužívejte tekuté ani chemické čisticí prostředky.
- ❏ Vnější kryt displeje LCD může při velkém nárazu prasknout. Obraťte se na prodejce, jestliže se povrch displeje odlomí či praskne. Nedotýkejte se odlomených kousků ani se je nepokoušejte odstranit.

## **Varování a důležité informace o používání tiskárny s bezdrátovým připojením**

- ❏ Rádiové vlny vysílané touto tiskárnou mohou nepříznivě ovlivnit funkci elektronických lékařských přístrojů a způsobit jejich selhání.Při používání této tiskárny ve zdravotnických zařízeních nebo v blízkosti lékařských přístrojů dodržujte pokyny autorizovaného personálu zdravotnických zařízení a dodržujte veškerá varování a pokyny uvedené na lékařských přístrojích.
- ❏ Rádiové vlny vysílané touto tiskárnou mohou nepříznivě ovlivnit funkci automaticky řízených zařízení, jako jsou automatické dveře nebo požární poplachová zařízení a mohly by způsobit nehody v důsledku selhání.Při používání této tiskárny v blízkosti automaticky řízených zařízení dodržujte veškerá varování a pokyny uvedené na těchto zařízeních.

## **Důležité informace a varování pro převážení nebo skladování tiskárny**

❏ Tiskárnu při skladování nebo přepravě neklopte, nestavte ji na bok ani ji nepřevracejte. Jinak by mohlo dojít k úniku inkoustu.

<span id="page-13-0"></span>❏ Před přepravou tiskárny zkontrolujte, zda je přepravní zámek nastaven v uzamčené (přepravní) pozici a zda je tisková hlava ve výchozí pozici (na pravém konci).

# **Ochrana osobních informací**

Když tiskárnu někomu předáváte nebo ji likvidujete, vymažte veškeré osobní informace uložené v paměti tiskárny tak, že zvolíte nabídky na ovládacím panelu, jak je popsáno níže.

**Nast.** > **Obecná nastavení** > **Správa systému** > **Obnovit výchozí nastavení** > **Všechna nastavení**

# <span id="page-14-0"></span>Názvy dílů a funkcí

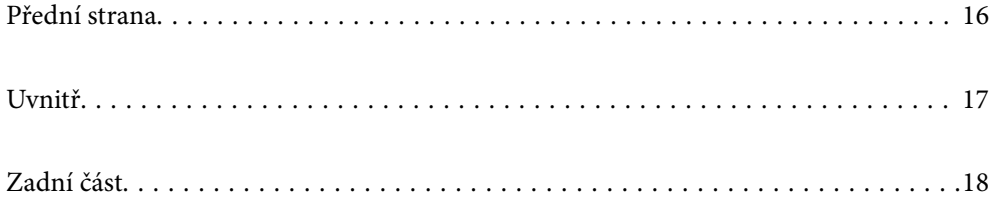

# <span id="page-15-0"></span>**Přední strana**

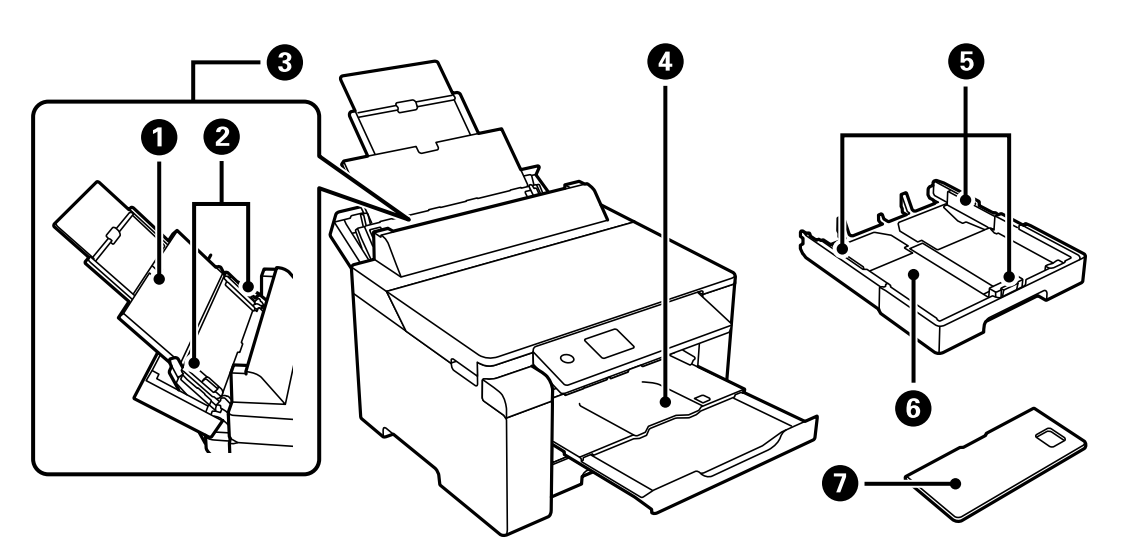

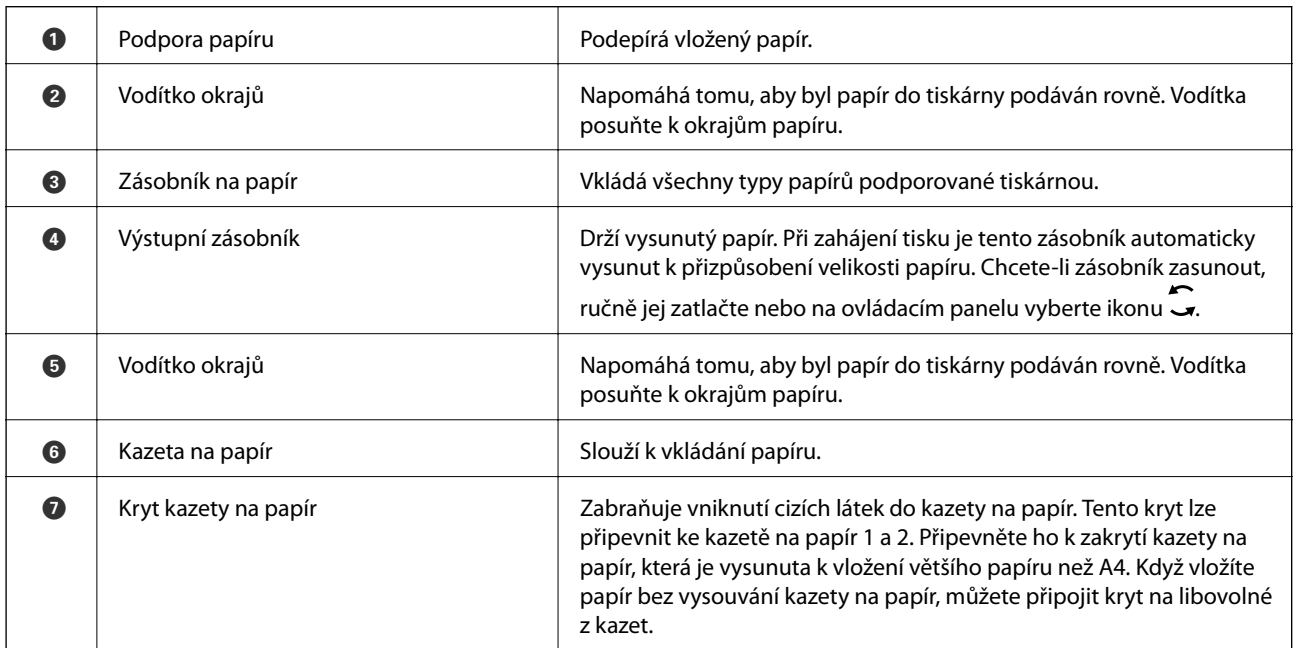

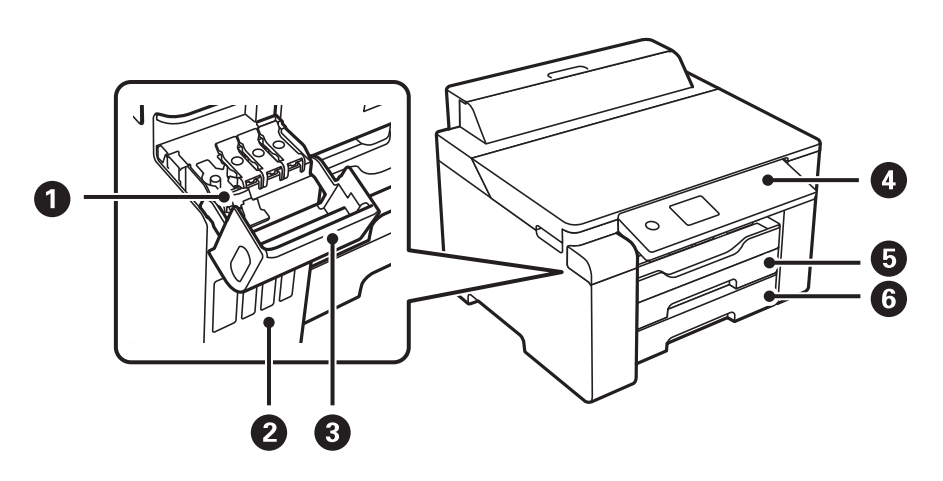

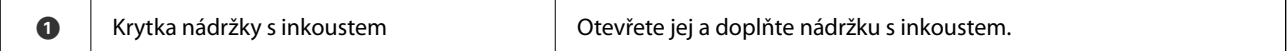

<span id="page-16-0"></span>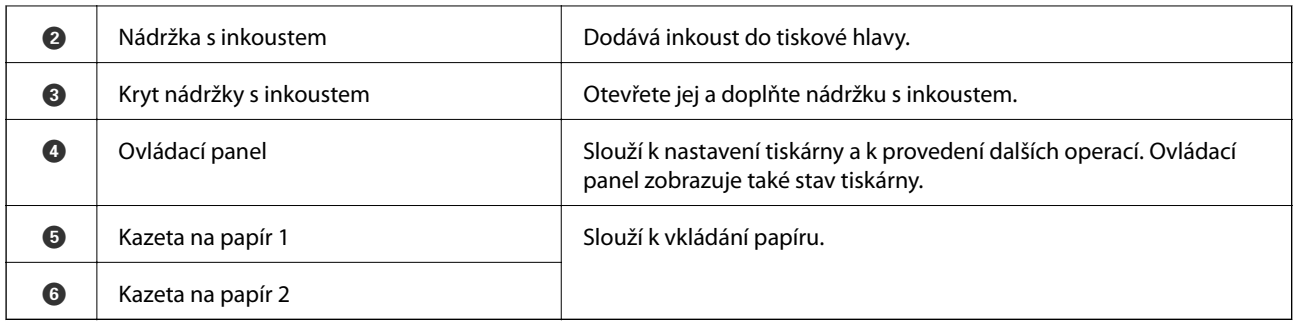

# **Uvnitř**

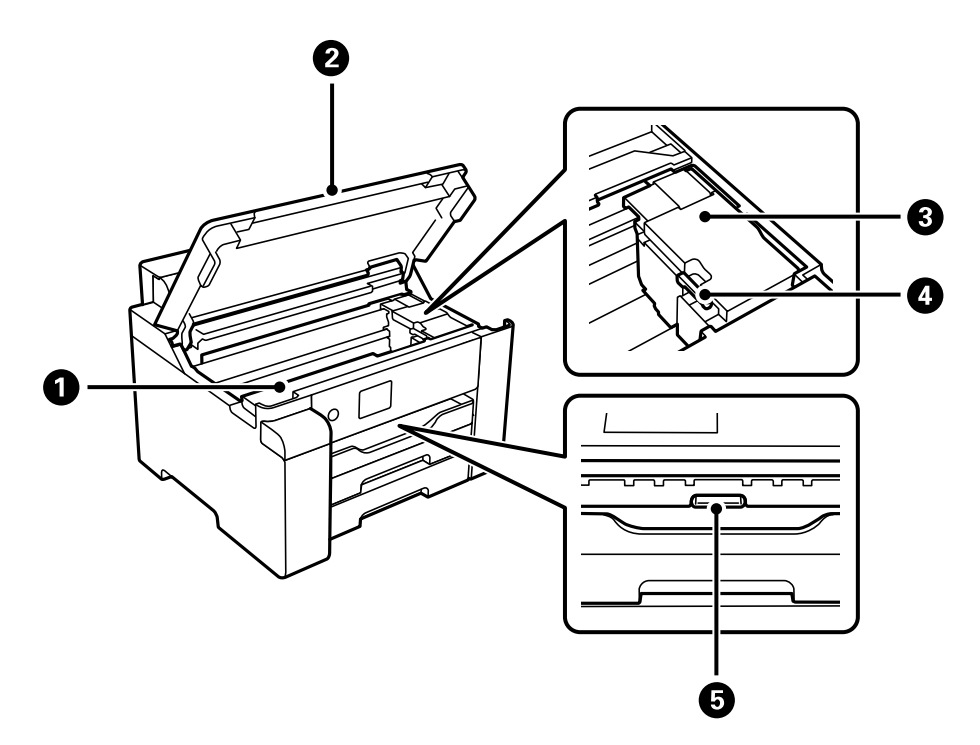

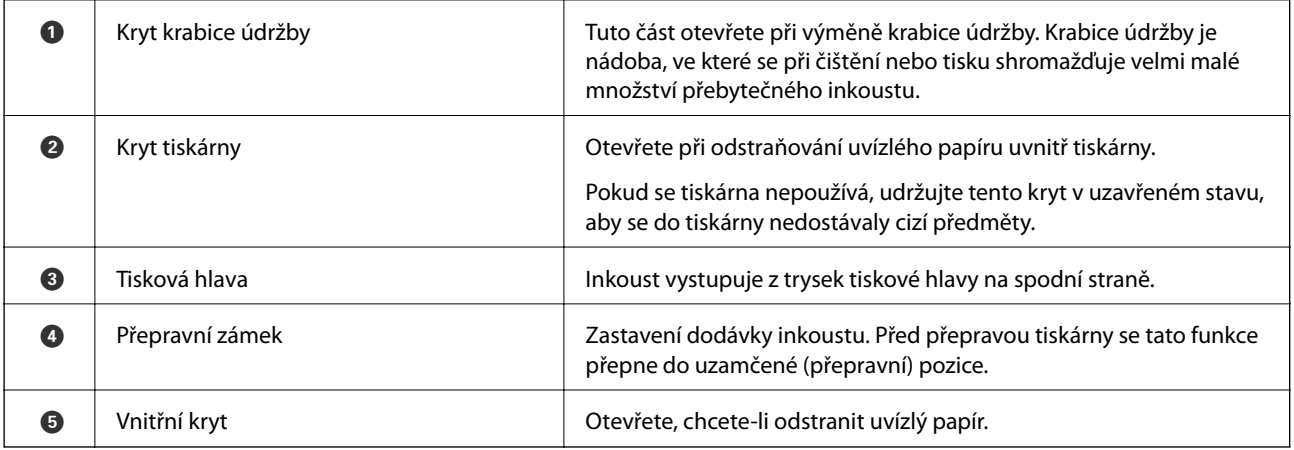

# <span id="page-17-0"></span>**Zadní část**

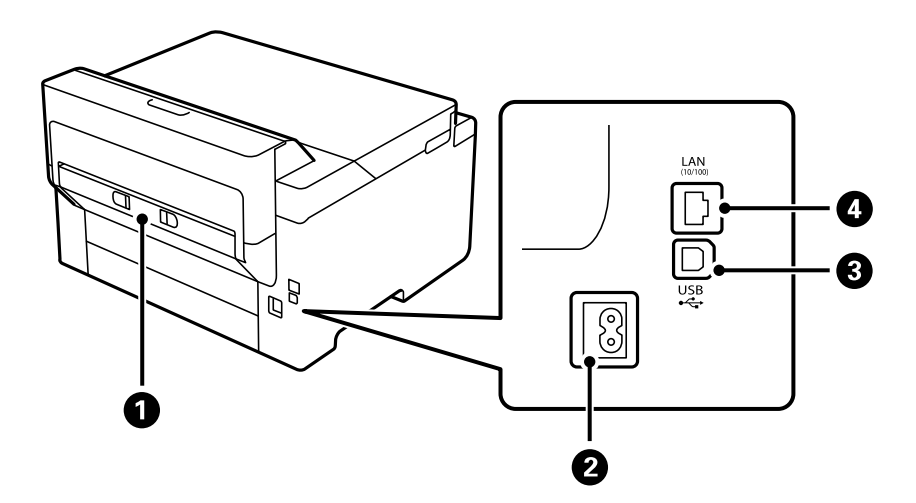

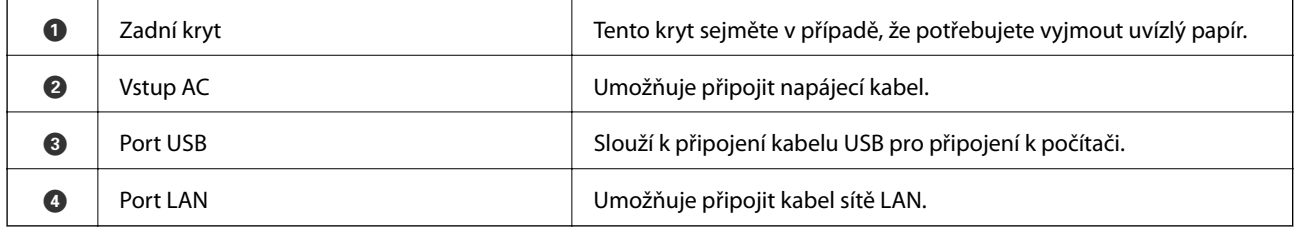

# <span id="page-18-0"></span>**Průvodce ovládacím panelem**

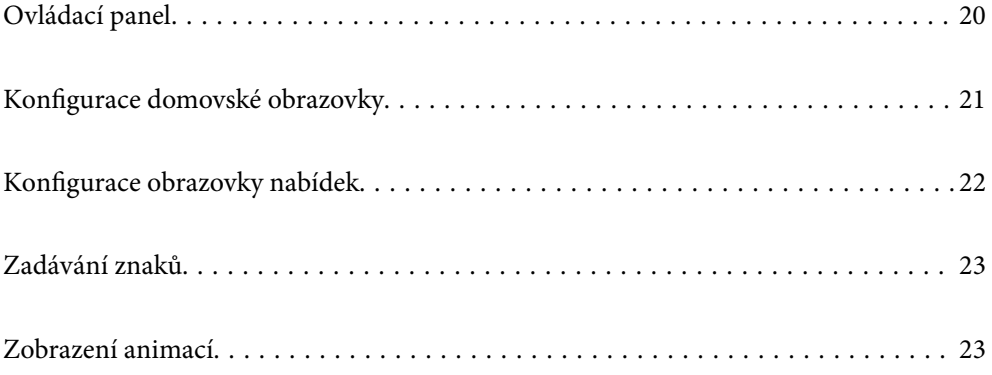

**O** Provede návrat na předchozí obrazovku.

nebo spusťte vybranou funkci.

**10 Zastaví aktuální operaci.** 

**9** Platí pro řadu funkcí v závislosti na situaci.

<span id="page-19-0"></span>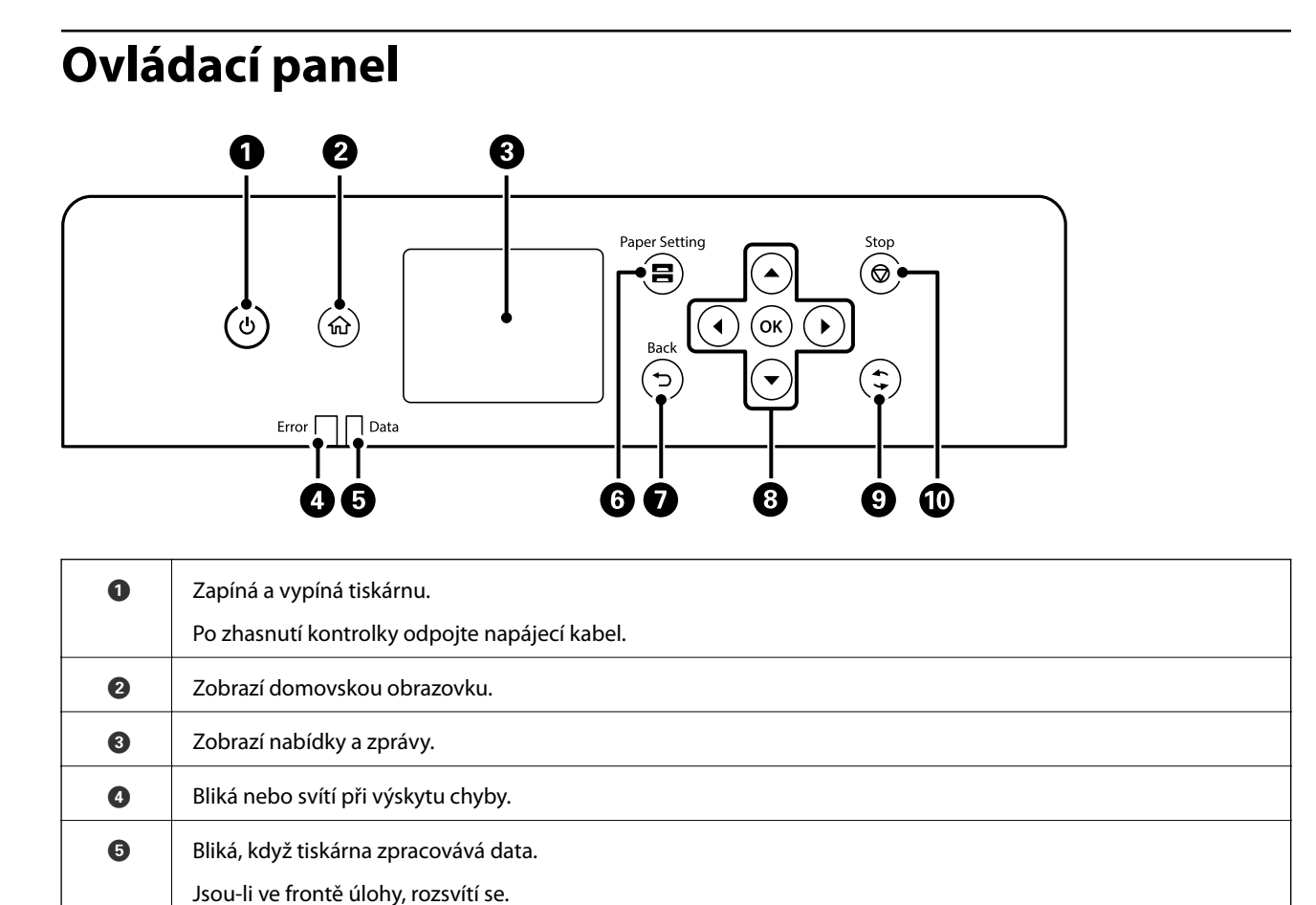

G | Zobrazí obrazovku Nastaveni papíru. Můžete vybrat velikost papíru a typ papíru pro každý zdroj papíru.

 $\bullet$  | Pomocí tlačítek  $\blacktriangle \blacktriangleright \blacktriangledown$  se přesuňte k požadované položce a poté stisknutím tlačítka OK potvrďte svůj výběr

# <span id="page-20-0"></span>**Konfigurace domovské obrazovky**

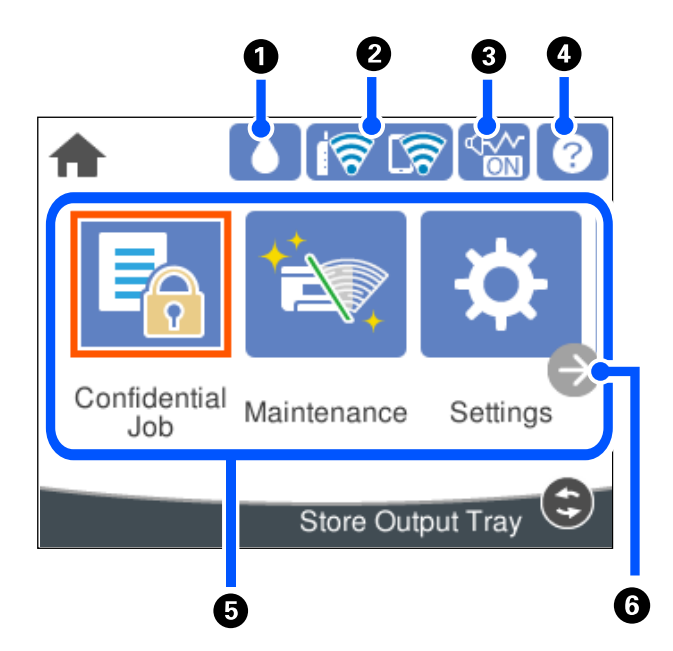

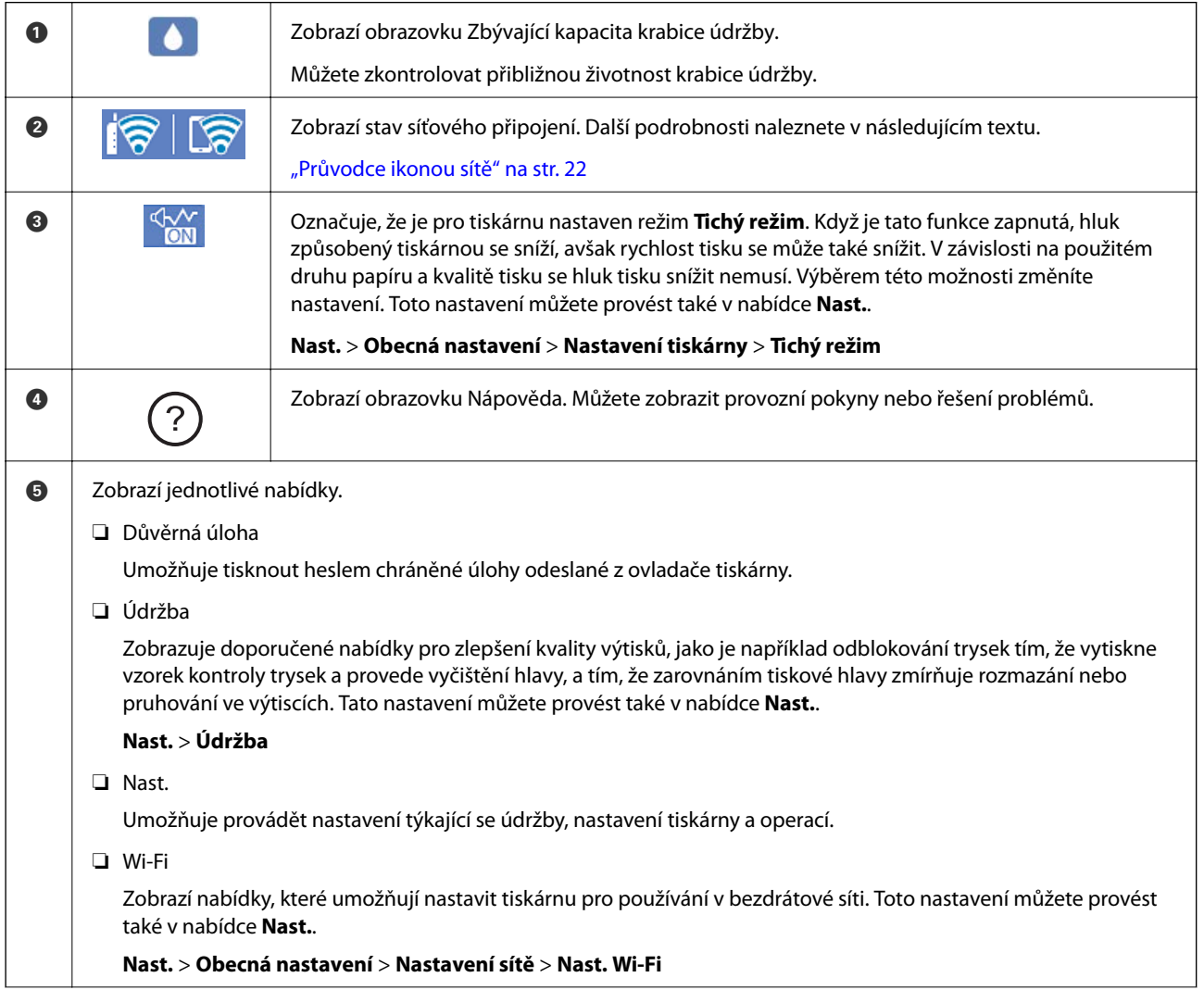

<span id="page-21-0"></span>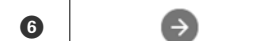

Posouvá obrazovku doprava.

### **Průvodce ikonou sítě**

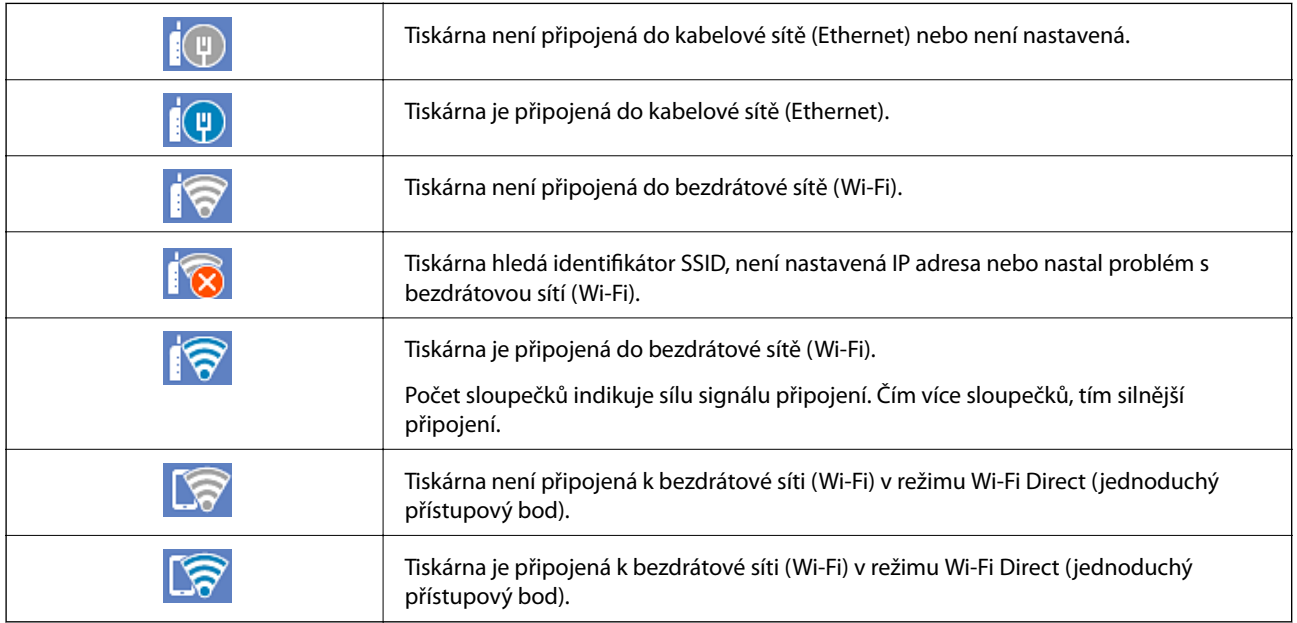

# **Konfigurace obrazovky nabídek**

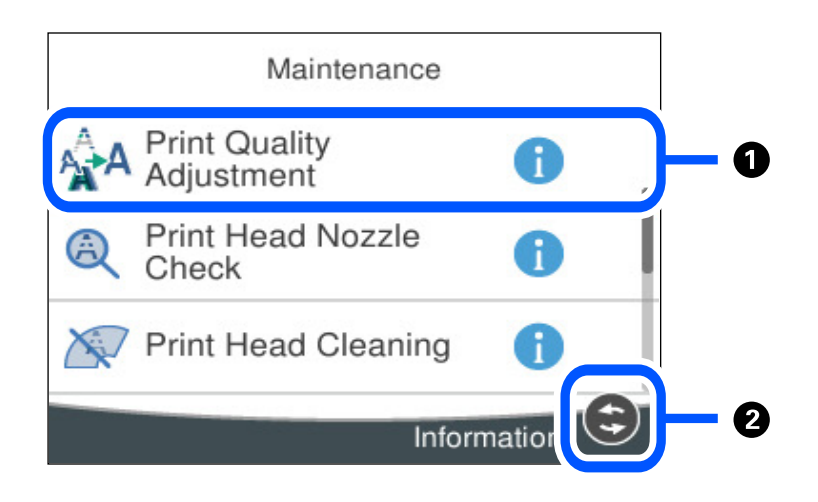

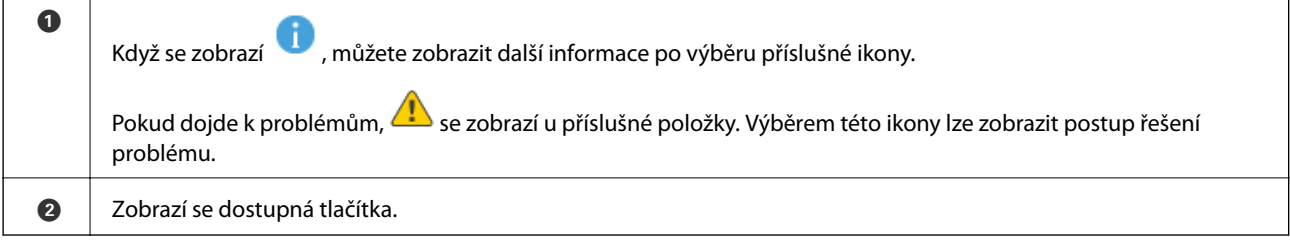

# <span id="page-22-0"></span>**Zadávání znaků**

Při vytváření síťového nastavení a při dalších akcích můžete zadávat znaky a symboly na klávesnici na obrazovce.

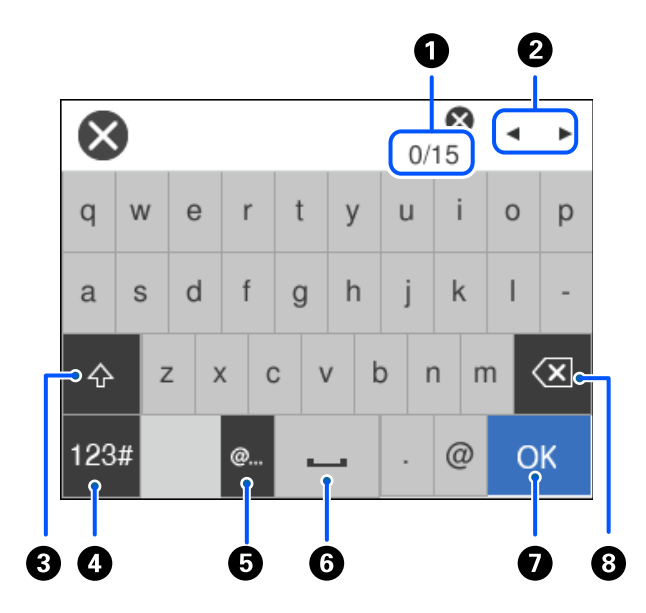

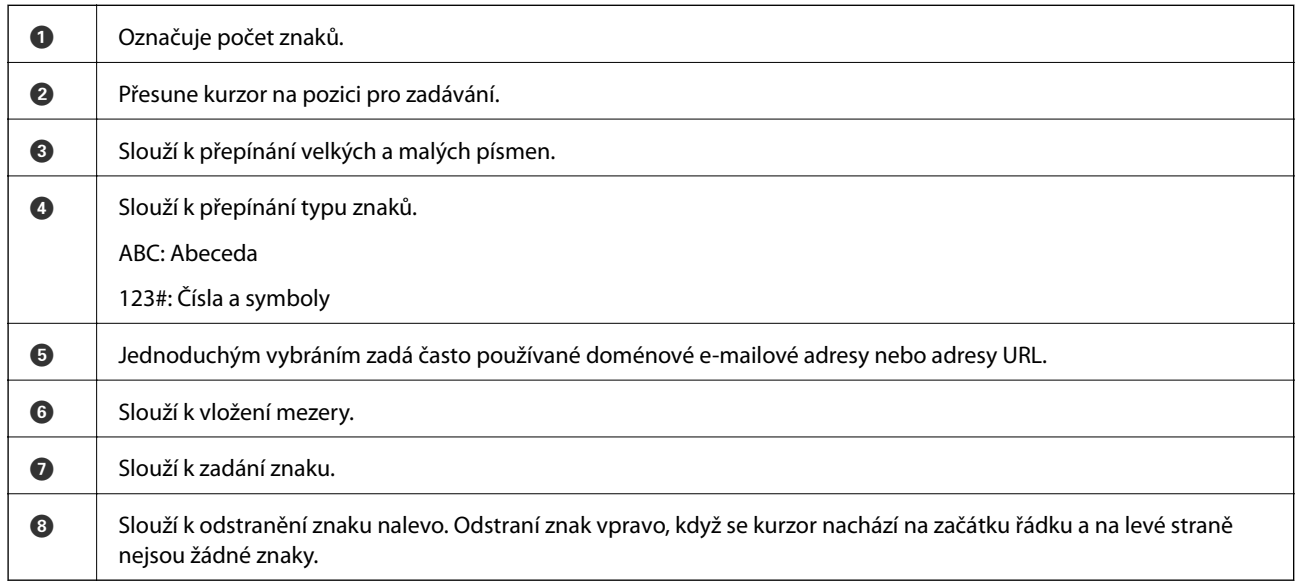

# **Zobrazení animací**

Na LCD obrazovce můžete zobrazit animace provozních pokynů, jako je například vkládání papíru nebo odstranění uvízlého papíru.

❏ Vyberte : zobrazí obrazovku nápovědy. Vyberte nabídku **Jak na** a vyberte položky, které chcete zobrazit.

 $3/9$  $\bigodot$  $\langle$ > Adjust the front edge guide to the paper<br>size marked on the cassette.

❏ Vyberte nabídku **Jak na** v dolní části provozní obrazovky: zobrazí se kontextová animace.

# <span id="page-24-0"></span>**Vkládání papíru**

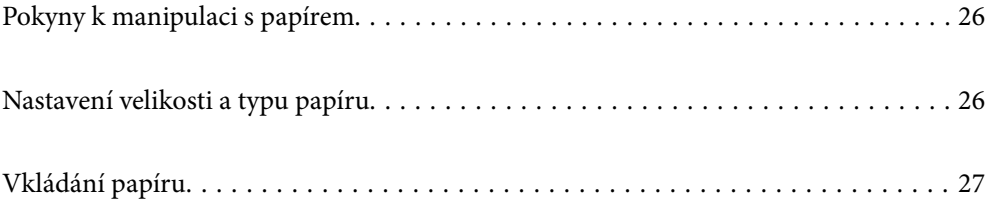

# <span id="page-25-0"></span>**Pokyny k manipulaci s papírem**

- ❏ Přečtěte si pokyny dodávané s papírem.
- ❏ Chcete-li dosáhnout vysoce kvalitních výtisků s originálním papírem Epson, použijte papír v prostředí uvedeném na dokumentech dodaných s papírem.
- ❏ Před vložením papíry prolistujte rychlým pohybem mezi prsty a srovnejte okraje. Fotografickým papírem nelistujte ani jej neohýbejte. Mohlo by dojít k poškození tisknutelné strany.

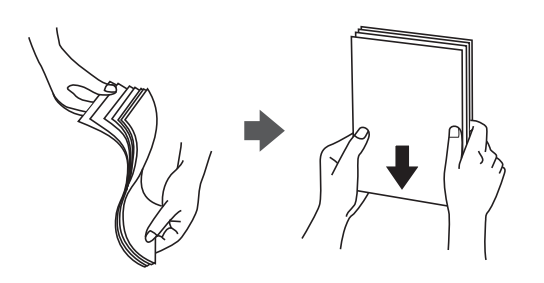

❏ Je-li papír zvlněný, před vložením jej vyrovnejte nebo jej lehce prohněte v opačném směru. Při tisku na zvlněný papír může dojít ke vzpříčení papíru a šmouhám na výtisku.

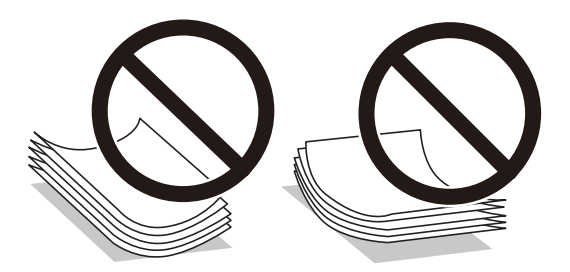

- ❏ Problémy s podáváním papíru se mohou často vyskytovat při ručním oboustranném tisku při tisku na jednu stranu předtištěného papíru. Snižte počet listů na polovinu nebo méně, nebo v případě opakovaného uvíznutí papíru vkládejte v daném okamžiku jen jeden list papíru.
- ❏ Zkontrolujte, zda používáte papír s podélnými vlákny. Pokud si nejste jisti typem použitého papíru, podívejte se na obal papíru nebo se obraťte na výrobce za účelem zjištění specifikace papíru.
- ❏ Před vložením prolistujte obálky rychlým pohybem mezi prsty a zarovnejte okraje. Jsou-li naskládané obálky nafouknuté vzduchem, před vložením je stisknutím smáčkněte.

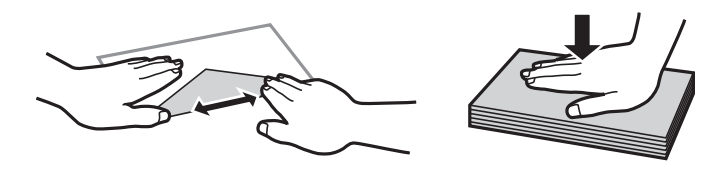

**Související informace**  $\blacktriangleright$  ["Nedostupné typy papíru" na str. 170](#page-169-0)

# **Nastavení velikosti a typu papíru**

Pokud zaregistrujete na displeji velikost a typ papíru, které se zobrazí po vložení kazety na papír, tiskárna vás informuje, když se liší registrované informace a nastavení tisku. Tak zabráníte plýtvání papírem a inkoustem tím, <span id="page-26-0"></span>že se přesvědčíte, zda netisknete na nesprávný formát papíru nebo netisknete nesprávnou barvou v důsledku použití nastavení, která neodpovídají typu papíru.

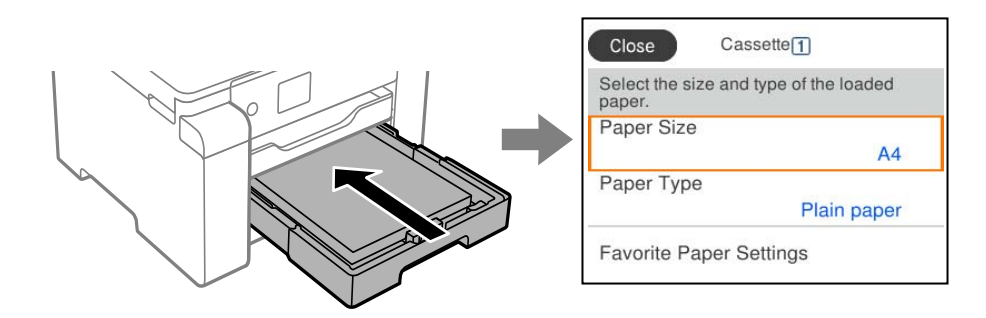

Pokud se zobrazená velikost a typ papíru liší od vloženého papíru, vyberte položku, kterou chcete změnit. Pokud nastavení odpovídá vloženému papíru, obrazovku zavřete.

#### *Poznámka:*

Obrazovku nastavení velikosti a typu papíru lze rovněž zobrazit stisknutím tlačítka na ovládacím panelu.

### **Seznam typů papíru**

Chcete-li při tisku dosáhnout optimálních výsledků, vyberte typ vhodný pro daný papír.

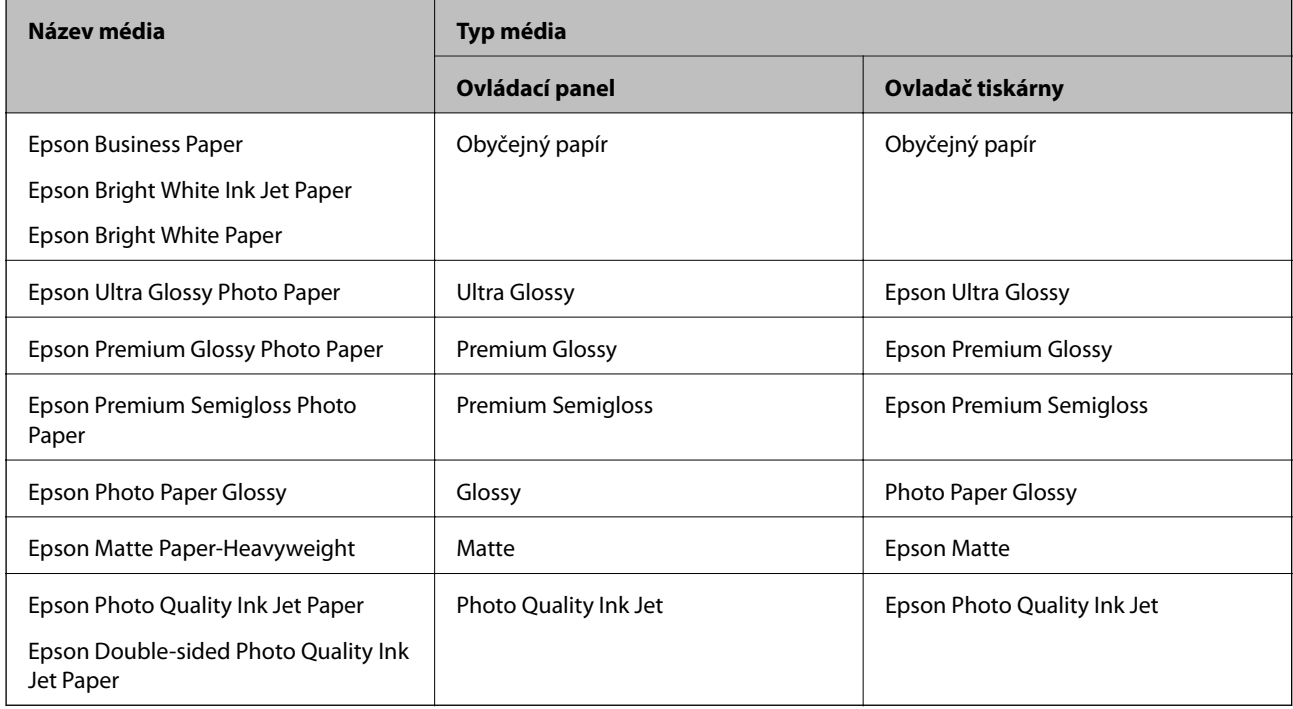

# **Vkládání papíru**

Papír nebo obálky můžete vkládat odkazem na animace zobrazené na LCD obrazovce tiskárny.

<span id="page-27-0"></span>Vyberte možnost a pak vyberte **Jak na** > **Vložit papír**. Vyberte typ papíru a zdroj papíru, který chcete použít k zobrazení animací. K uzavření obrazovky animace vyberte možnost **Dokončit**.

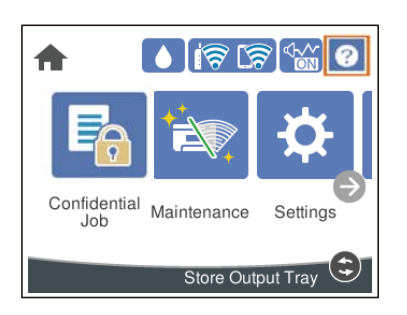

## **Vkládání děrovaného papíru**

Vložte jeden list děrovaného papíru do zásobníku na papír. Velikost papíru: A3, B4, A4, B5, A5, A6, Letter, Legal

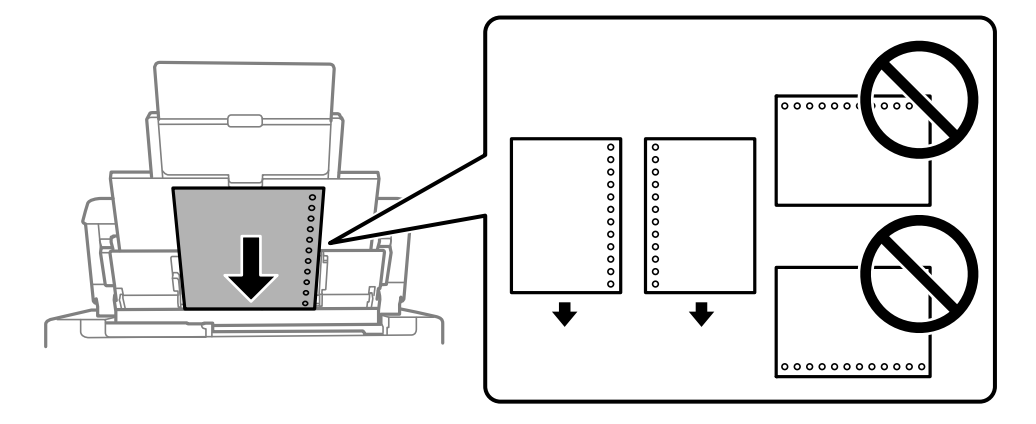

❏ Upravte tiskovou pozici souboru, aby nedošlo k tisku přes otvory.

❏ Pro děrovaný papír není k dispozici automatický oboustranný tisk.

### <span id="page-28-0"></span>**Vkládání dlouhých papírů**

❏ Zásobník na papír

Dlouhý papír vložte do zásobníku papíru a nechte horní okraj papíru převinout přes okraj podavače. Jako nastavení formátu papíru zvolte **Uživatelsky definovaný**.

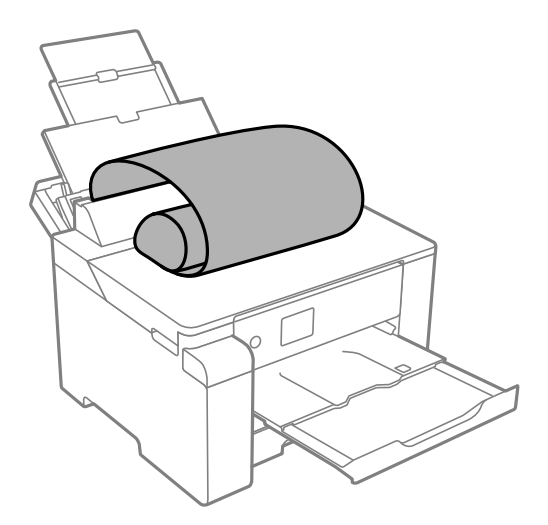

- ❏ Dejte pozor, abyste papír odřízli kolmo. Kdybyste ho odřízli šikmo, mohlo by dojít k problémům s podáváním papíru.
- ❏ Výstupní zásobník nepojme dlouhý papír. Připravte schránku nebo něco podobného, aby papír nespadl na zem.
- ❏ Nedotýkejte se papíru, který se podává do tiskárny nebo vysunuje ven. Mohli byste si poranit ruku nebo zhoršit kvalitu tisku.
- ❏ Kazeta na papír

Vysuňte kazetu na papír a vložte dlouhý papír. Jako nastavení formátu papíru zvolte **Uživatelsky definovaný**.

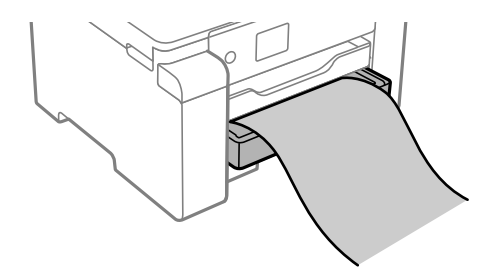

- ❏ Dejte pozor, abyste papír odřízli kolmo. Kdybyste ho odřízli šikmo, mohlo by dojít k problémům s podáváním papíru.
- ❏ Nedotýkejte se papíru, který se podává do tiskárny nebo vysunuje ven. Mohli byste si poranit ruku nebo zhoršit kvalitu tisku.

# <span id="page-29-0"></span>**Tisk**

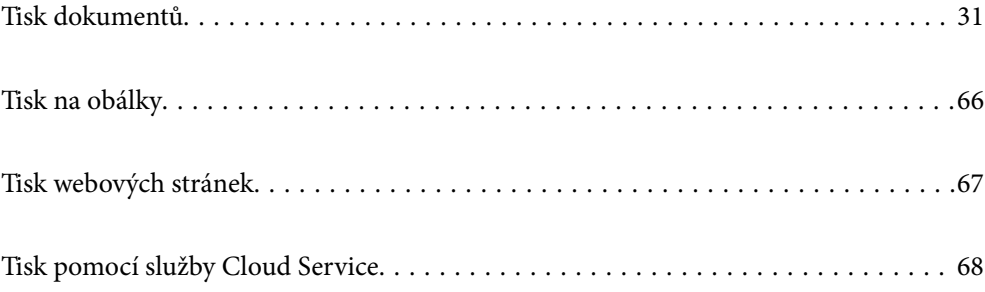

# <span id="page-30-0"></span>**Tisk dokumentů**

### **Tisk z počítače — Windows**

Jestliže nemůžete změnit některá nastavení ovladače tiskárny, může to být zakázáno správcem. Obraťte se na správce tiskárny o pomoc.

### **Tisk pomocí snadného nastavení**

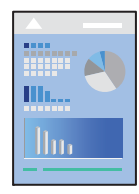

*Poznámka:* Operace se může lišit v závislosti na aplikaci. Podrobnosti najdete v nápovědě k dané aplikaci.

1. Vložte papír do tiskárny.

["Vkládání papíru" na str. 27](#page-26-0)

- 2. Otevřete soubor, který chcete vytisknout.
- 3. V nabídce **Soubor** vyberte možnost **Tisk** nebo **Nastavení tisku**.
- 4. Vyhledejte požadovanou tiskárnu.
- 5. Okno ovladače tiskárny otevřete pomocí možnosti **Předvolby** nebo **Vlastnosti**.

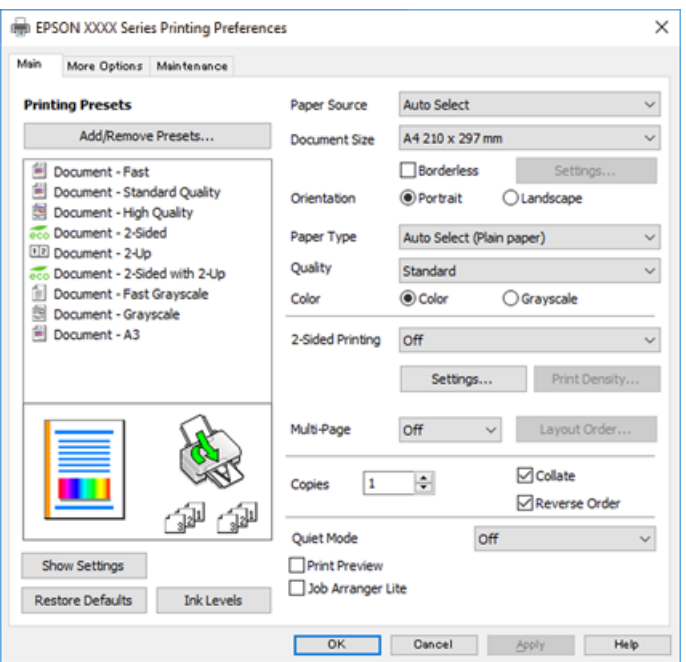

6. Podle potřeby změňte nastavení.

Podrobnosti naleznete v možnostech nabídky ovladače tiskárny.

#### *Poznámka:*

- ❏ Vysvětlení jednotlivých položek nastavení naleznete také v online nápovědě. Kliknutím pravým tlačítkem na položku zobrazíte nabídku *Nápověda*.
- ❏ Pokud vyberete možnost *Náhled*, můžete před tiskem dokumentu zobrazit jeho náhled.
- 7. Kliknutím na tlačítko **OK** zavřete okno ovladače tiskárny.
- 8. Klikněte na tlačítko **Tisk**.

#### *Poznámka:*

- ❏ Pokud vyberete možnost *Náhled*, zobrazí se okno náhledu. Chcete-li změnit nastavení, klikněte na tlačítko *Storno* a poté opakujte postup od kroku 2.
- ❏ Pokud chcete zrušit tisk, klikněte pravým tlačítkem myši na vašem počítači na svoji tiskárnu v nabídce *Zařízení a tiskárny*, *Tiskárna* nebo *Tiskárny a faxy*. Klikněte na možnost *Zobrazit aktuální tiskové úlohy*, klikněte pravým tlačítkem na úlohu, kterou chcete zrušit, a poté vyberte tlačítko *Storno*. Po odeslání tiskové úlohy do tiskárny ji však nemůžete zrušit v počítači. V takovém případě zrušte tiskovou úlohu na ovládacím panelu tiskárny.

#### **Související informace**

- $\rightarrow$  ["Dostupný papír a kapacita" na str. 165](#page-164-0)
- & ["Seznam typů papíru" na str. 27](#page-26-0)
- & "Možnosti nabídky pro ovladač tiskárny" na str. 32

#### *Možnosti nabídky pro ovladač tiskárny*

V aplikaci otevřete okno tisku, vyberte tiskárnu a poté otevřete okno ovladače tiskárny.

#### *Poznámka:*

Nabídky se liší v závislosti na vybrané možnosti.

#### **Karta Hlavní**

#### Předvolby tisku:

Přidat/Odebrat předvolby:

Můžete přidat nebo odebrat vlastní předvolby často používaných nastavení tisku. V seznamu vyberte předvolbu, kterou chcete použít.

#### Zdroj papíru:

Slouží k výběru zdroje papíru, ze kterého bude podáván papír. Pokud chcete automaticky vybrat zdroj papíru zvolený v nastavení tisku v tiskárně, vyberte možnost **Automaticky vybrat**.

#### Velikost papíru:

Slouží k výběru formátu papíru, na který chcete tisknout. Pokud vyberete možnost **Uživatelské**, zadejte šířku a výšku papíru a potom velikost zaregistrujte.

#### Bez ohraničení:

Slouží ke zvětšení tiskových dat trochu nad rámec formátu papíru, takže nedojde k vytištění ohraničení při okrajích papíru. Kliknutím na tlačítko **Nastavení** vyberte míru zvětšení.

#### Orientace:

Slouží k výběru orientace, kterou chcete použít při tisku.

#### Typ papíru:

Slouží k výběru typu papíru, na který budete tisknout.

#### Kvalita:

Slouží k výběru kvality tisku, kterou chcete použít. Dostupná nastavení závisí na typu vybraného papíru. Výběrem možnosti **Vysoký** dosáhnete vyšší kvality tisku, ale rychlost tisku může být nižší.

#### Barva:

Slouží k výběru barevného nebo černobílého tisku.

#### Oboustranný tisk:

Umožňuje provést oboustranný tisk.

#### Nastavení:

Můžete určit okraje a ohraničení vazby. Při tisku vícestránkových dokumentů můžete vybrat, zda chcete tisknout od přední nebo od zadní stránky.

#### Hustota tisku:

Slouží k výběru typu dokumentu a úpravě hustoty tisku. Pokud je vybrána příslušná hustota tisku, obrázky se nerozpijí a nebudou viditelné na zadní straně. Vyberte možnost **Uživatelské** a ručně upravte hustotu tisku.

#### Rozvržení:

Umožňuje vytisknout několik stránek na jeden list nebo vytisknout plakát. Klikněte na možnost **Umístění** a určete pořadí, ve kterém budou vytištěny stránky.

#### Kopie:

Slouží k nastavení počtu kopií, které chcete vytisknout.

#### Třídit:

Slouží k tisku vícestránkových dokumentů seřazených a roztříděných do sad.

#### Obrácené pořadí:

Umožňuje tisknout od poslední stránky tak, aby byly stránky po vytištění stohovány ve správném pořadí.

#### Skrytý režim:

Slouží ke snížení hluku při provozu tiskárny. Jeho povolením se ale může snížit rychlost tisku.

#### Náhled:

Zobrazí náhled dokumentu před tiskem.

#### Organizátor tiskových úloh Lite:

Nástroj Job Arranger Lite umožňuje spojit do jedné tiskové úlohy několik souborů vytvořených v různých aplikacích.

#### Zobrazit nastavení/Skrýt nastavení:

Zobrazí seznam položek, které jsou momentálně nastaveny na kartách **Hlavní** a **Další možnosti**. Můžete zobrazit nebo skrýt obrazovku aktuálního nastavení.

#### Obnovit výchozí:

Slouží k vrácení výchozího továrního nastavení. Nastavení na kartě **Další možnosti** se také resetují do výchozích hodnot.

#### Hladiny inkoustu:

Zobrazí přibližnou hladinu inkoustu.

#### **Karta Další možnosti**

#### Předvolby tisku:

Přidat/Odebrat předvolby:

Můžete přidat nebo odebrat vlastní předvolby často používaných nastavení tisku. V seznamu vyberte předvolbu, kterou chcete použít.

#### Velikost papíru:

Slouží k výběru formátu papíru, na který chcete tisknout.

#### Výstupní papír:

Slouží k výběru formátu papíru, na který chcete tisknout. Pokud se nastavení **Velikost papíru** odlišuje od nastavení **Výstupní papír**, je položka **Zmenšit nebo zvětšit dokument** vybrána automaticky. Toto nastavení nemusíte vybrat při tisku, při kterém jste nezmenšili nebo nezvětšili velikost dokumentu.

#### Zmenšit nebo zvětšit dokument:

Umožňuje dokument zmenšit nebo zvětšit.

#### Upravit na stránku:

Automaticky zmenší nebo zvětší dokument tak, aby se vešel na papír o velikosti vybrané v části **Výstupní papír**.

#### Změnit vel. na:

Vytiskne se s konkrétním procentem.

#### Uprostřed:

Vytiskne snímky uprostřed papíru.

#### Korekce barev:

#### Automatický:

Automaticky upraví odstíny snímků.

#### Vlastní:

Umožňuje ručně opravit barvy. Kliknutím na tlačítko **Upřesnit** se otevře obrazovka **Korekce barev**, ve kterém můžete vybrat podrobnou metodu korekce barev. Kliknutím na tlačítko

**Možnosti obrázku** povolíte možnost Barevný univerzální tisk, Opravit jev červ.očí a zaostření tisku pro tenké čáry.

#### Vlastnosti vodoznaku:

Umožňuje nastavit vzorce proti kopírování, vodoznaky nebo záhlaví a zápatí.

#### Přidat nebo odstranit:

Umožňuje přidávat nebo odstraňovat veškeré vzory proti kopírování nebo vodoznaky, které chcete použít.

#### Nastavení:

Umožňuje vám nastavit způsob tisku pro vzory proti kopírování a vodoznaky.

#### Záhlaví/zápatí:

V záhlaví a zápatí můžete vytisknout informace, například uživatelské jméno a datum tisku. Následně můžete nastavit barvu, písmo, velikost nebo styl.

#### Důvěrná úloha:

Při tisku můžete opatřit důvěrné dokumenty heslem. Pokud použijete tuto funkci, jsou tisková data uložena v tiskárně a lze je vytisknout pouze po zadání hesla na ovládacím panelu tiskárny. Klikněte na možnost **Nastavení** a změňte nastavení.

#### Další nastavení:

#### Otočit o 180°:

Před tiskem otočí stránku o 180 stupňů. Tuto položku vyberte při tisku na papír, například na obálky, které jsou do tiskárny vloženy jedním určeným směrem.

#### Dvousměrový tisk:

Zajistí tisk v obou směrech pohybu tiskové hlavy. Rychlost tisku se zvýší, může se však snížit kvalita.

#### Zrcadlový obraz:

Převrátí snímek a vytiskne jej jako odraz v zrcadle.

#### Zobrazit nastavení/Skrýt nastavení:

Zobrazí seznam položek, které jsou momentálně nastaveny na kartách **Hlavní** a **Další možnosti**. Můžete zobrazit nebo skrýt obrazovku aktuálního nastavení.

#### Obnovit výchozí:

Slouží k vrácení výchozího továrního nastavení. Nastavení na kartě **Hlavní** se také resetují do výchozích hodnot.

#### **Karta Údržba**

#### Kontr. trysek tisk. hl.:

Vytiskne vzorek pro kontrolu trysek, aby bylo možné zkontrolovat, zda nejsou ucpané trysky tiskové hlavy.

#### Čištění tiskové hlavy:

Vyčistí ucpané trysky tiskové hlavy. Tato funkce používá pouze určité množství inkoustu. Proto vyčistěte tiskovou hlavu pouze tehdy, když jsou ucpány některé trysky, jak je znázorněno na obrázku vzorku pro kontrolu trysek.

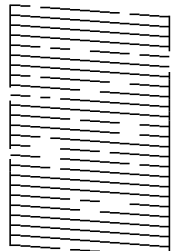

#### Výkonné čištění:

Spustí výkonné čištění ucpaných trysek tiskové hlavy. Tato funkce používá více inkoustu než při čištění hlavy. Proto použijte výkonné čištění hlavy pouze tehdy, když je většina trysek ucpána, jak je znázorněno na obrázku vzorku pro kontrolu trysek.

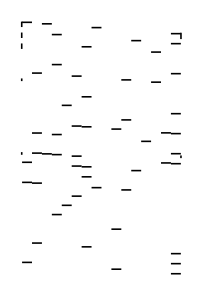

#### Organizátor tiskových úloh Lite:

Otevře okno Organizátor tiskových úloh Lite. V něm lze otevřít a upravit dříve uložená data.

#### EPSON Status Monitor 3:

Otevře okno EPSON Status Monitor 3. Zde můžete zkontrolovat stav tiskárny a spotřebních dílů.

#### Předvolby sledování:

Umožňuje nastavit položky v okně EPSON Status Monitor 3.

#### Rozšířená nastavení:

Umožňuje zadání mnoha nastavení. Kliknutím pravým tlačítkem na vybranou položku zobrazíte nabídku Nápověda s podrobnostmi.

#### Tisková fronta:

Zobrazí úlohy, které čekají na vytištění. Tiskové úlohy můžete zkontrolovat nebo pozastavit nebo můžete pokračovat v jejich tisku.

#### Informace o tiskárně a doplňcích:

Zobrazí počet listů papírů vkládaných do tiskárny.
#### Jazyk:

Změní jazyk používaný v okně ovladače tiskárny. Chcete-li použít nastavení, zavřete ovladač tiskárny a poté jej znovu otevřete.

#### Aktualizace softwaru:

Spusťte nástroj EPSON Software Updater a zkontrolujte, zda je na internetu k dispozici nejnovější verze aplikací.

#### Technická podpora:

Pokud je tato příručka nainstalována v počítači, příručka se zobrazí. Pokud není nainstalována, můžete se ke kontrole a zajištění dostupné technické podpory připojit k webu společnosti Epson.

## **Přidání předvoleb tisku pro snadný tisk**

Když si vytvoříte vlastní sadu předvoleb obsahující často používaná nastavení tisku v ovladači tiskárny, můžete ji při tisku jednoduše vybrat ze seznamu a použít.

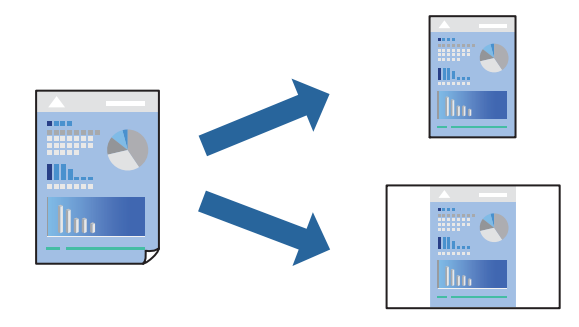

- 1. V ovladači tiskárny na kartě **Hlavní** nebo **Další možnosti** nastavte všechny položky (například **Velikost papíru** a **Typ papíru**).
- 2. Klikněte na možnost **Přidat/Odebrat předvolby** v **Předvolby tisku**.
- 3. Zadejte **Název** a v případě potřeby zadejte komentář.
- 4. Klikněte na možnost **Uložit**.

#### *Poznámka:*

Chcete-li odstranit přidanou předvolbu, klikněte na tlačítko *Přidat/Odebrat předvolby*, vyberte název předvolby, kterou chcete odstranit ze seznamu, a poté ji odstraňte.

["Karta Hlavní" na str. 32](#page-31-0)

["Karta Další možnosti" na str. 34](#page-33-0)

5. Klikněte na tlačítko **Tisk**.

Když budete chtít příště tisknout s použitím stejného nastavení, vyberte uložený název předvolby nastavení z položky **Předvolby tisku** a klikněte na tlačítko **OK**.

- $\blacktriangleright$  ["Vkládání papíru" na str. 27](#page-26-0)
- & ["Tisk pomocí snadného nastavení" na str. 31](#page-30-0)

# **Tisk po obou stranách**

Pro tisk na obě strany listu papíru použijte jednu z následujících metod.

- ❏ Automatický oboustranný tisk
- ❏ Ruční oboustranný tisk

Jakmile tiskárna dokončí tisk po jedné straně, otočte papír, aby bylo možné tisknout také na druhou stranu.

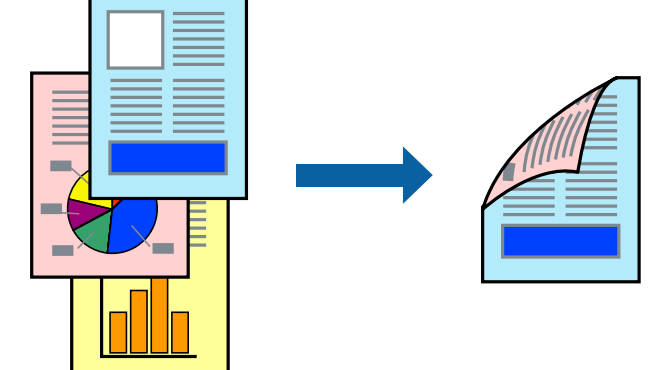

#### *Poznámka:*

- ❏ Tato funkce není k dispozici při bezokrajovém tisku.
- ❏ Nepoužijete-li papír vhodný k oboustrannému tisku, kvalita tisku se může zhoršit a může dojít k uvíznutí papíru. ["Papír pro oboustranný tisk" na str. 169](#page-168-0)
- ❏ V závislosti na papíru a datech může inkoust prosakovat na druhou stranu papíru.
- ❏ Ruční oboustranný tisk nelze provádět, pokud není povolen nástroj *EPSON Status Monitor 3*. Pokud je nástroj *EPSON Status Monitor 3* zakázán, otevřete okno ovladače tiskárny, klikněte na možnost *Rozšířená nastavení* na kartě *Údržba* a vyberte položku *Aktivovat EPSON Status Monitor 3*.
- ❏ Nemusí být ovšem k dispozici, je-li k tiskárně přistupováno po síti nebo je-li používána jako sdílená tiskárna.
- 1. Na kartě **Hlavní** ovladače tiskárny vyberte pod položkou **Oboustranný tisk** daný způsob.
- 2. Kliknutím na možnost **Nastavení** proveďte příslušná nastavení a potom klikněte na tlačítko **OK**.
- 3. Kliknutím na položku **Hustota tisku** proveďte požadovaná nastavení a poté klikněte na tlačítko **OK**. Při provádění nastavení položky **Hustota tisku** můžete upravit hustotu tisku podle typu dokumentu.

#### *Poznámka:*

- ❏ Toto nastavení není k dispozici, pokud vyberete ruční oboustranný tisk.
- ❏ Tisk může být pomalý v závislosti na kombinaci možností vybraných v části pro *Hustota tisku* v okně *Vybrat typ dokumentu* a pro *Kvalita* na kartě *Hlavní*.
- 4. Podle potřeby nastavte další možnosti na kartách **Hlavní** a **Další možnosti** a klikněte na tlačítko **OK**.

["Karta Hlavní" na str. 32](#page-31-0)

["Karta Další možnosti" na str. 34](#page-33-0)

5. Klikněte na tlačítko **Tisk**.

U ručního oboustranného tisku se po dokončení tisku po jedné straně v počítači zobrazí automaticky otevírané okno. Postupujte podle pokynů na obrazovce.

#### **Související informace**

- ◆ ["Dostupný papír a kapacita" na str. 165](#page-164-0)
- $\blacktriangleright$  ["Vkládání papíru" na str. 27](#page-26-0)
- & ["Tisk pomocí snadného nastavení" na str. 31](#page-30-0)

# **Tisk brožury**

Můžete vytisknout také brožuru, kterou lze vytvořit změnou pořadí stránek a složením výtisku.

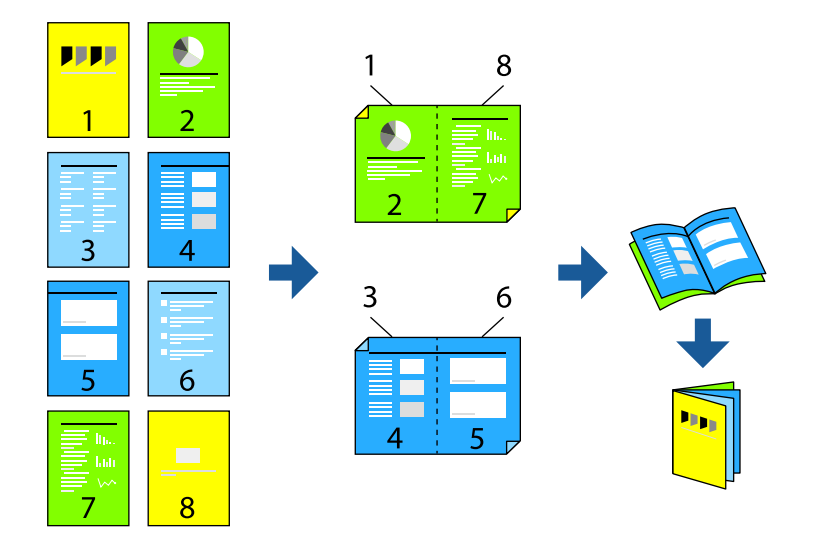

#### *Poznámka:*

❏ Tato funkce není k dispozici při bezokrajovém tisku.

- ❏ Nepoužijete-li papír vhodný k oboustrannému tisku, kvalita tisku se může zhoršit a může dojít k uvíznutí papíru. ["Papír pro oboustranný tisk" na str. 169](#page-168-0)
- ❏ V závislosti na papíru a datech může inkoust prosakovat na druhou stranu papíru.
- ❏ Ruční oboustranný tisk nelze provádět, pokud není povolen nástroj *EPSON Status Monitor 3*. Pokud je nástroj *EPSON Status Monitor 3* zakázán, otevřete okno ovladače tiskárny, klikněte na možnost *Rozšířená nastavení* na kartě *Údržba* a vyberte položku *Aktivovat EPSON Status Monitor 3*.
- ❏ Nemusí být ovšem k dispozici, je-li k tiskárně přistupováno po síti nebo je-li používána jako sdílená tiskárna.
- 1. Na kartě ovladače tiskárny **Hlavní** vyberte typ vazby s dlouhým okrajem, který chcete vybrat z **Oboustranný tisk**.
- 2. Klikněte na tlačítko **Nastavení**, vyberte možnost **Brožura** a pak vyberte položku **Vazba uprostřed** nebo **Vazba na boku**.
	- ❏ Vazba uprostřed: tuto metodu použijte při tisku malého počtu stránek, které lze skládat na sebe a na polovinu.
	- ❏ Vazba na boku. Tuto metodu používejte při tisku jednoho listu (čtyř stran) najednou, skládání na polovinu a jejich vzájemném vkládání do jednoho svazku.
- 3. Klikněte na tlačítko **OK**.

4. Pokud tisknete data, která obsahují velké množství fotografií a obrázků, klikněte na možnost **Hustota tisku**, proveďte odpovídající nastavení a poté klikněte na **OK**.

Při provádění nastavení položky **Hustota tisku** můžete upravit hustotu tisku podle typu dokumentu.

#### *Poznámka:*

Tisk může být pomalý podle toho, jaká kombinace možností je vybraná jako *Vybrat typ dokumentu* v okně Nastavení hustoty tisku a jako *Kvalita* na kartě *Hlavní*.

5. Podle potřeby nastavte další možnosti na kartách **Hlavní** a **Další možnosti** a klikněte na tlačítko **OK**.

["Karta Hlavní" na str. 32](#page-31-0)

["Karta Další možnosti" na str. 34](#page-33-0)

6. Klikněte na tlačítko **Tisk**.

#### **Související informace**

- ◆ ["Dostupný papír a kapacita" na str. 165](#page-164-0)
- & ["Vkládání papíru" na str. 27](#page-26-0)
- & ["Tisk pomocí snadného nastavení" na str. 31](#page-30-0)

# **Tisk několika stránek na jeden list**

Na jeden list papíru můžete vytisknout několik stránek dat.

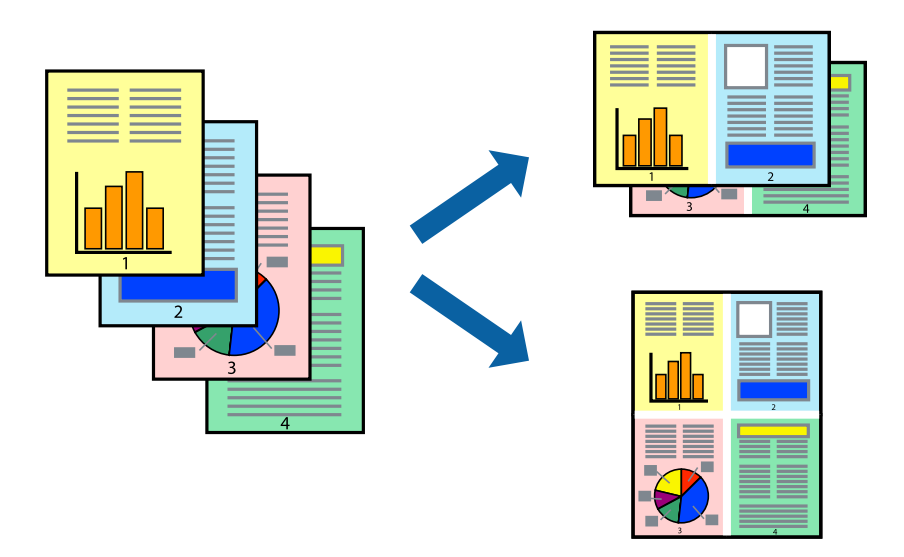

#### *Poznámka:*

Tato funkce není k dispozici při bezokrajovém tisku.

- 1. Na kartě ovládače tiskárny **Hlavní** vyberte **2 na list**, **4 na list**, **6 na list**, **8 na list**, **9 na list** nebo **16 na list** jako nastavení **Rozvržení**.
- 2. Kliknutím na položku **Umístění** proveďte požadovaná nastavení a poté klikněte na tlačítko **OK**.
- 3. Podle potřeby nastavte další možnosti na kartách **Hlavní** a **Další možnosti** a klikněte na tlačítko **OK**. ["Karta Hlavní" na str. 32](#page-31-0)

["Karta Další možnosti" na str. 34](#page-33-0)

4. Klikněte na tlačítko **Tisk**.

#### **Související informace**

- $\blacktriangleright$  ["Vkládání papíru" na str. 27](#page-26-0)
- $\blacktriangleright$  ["Tisk pomocí snadného nastavení" na str. 31](#page-30-0)

# **Tisk odpovídající velikosti papíru**

V nastavení Cílová velikost papíru vyberte velikost papíru vloženého do tiskárny.

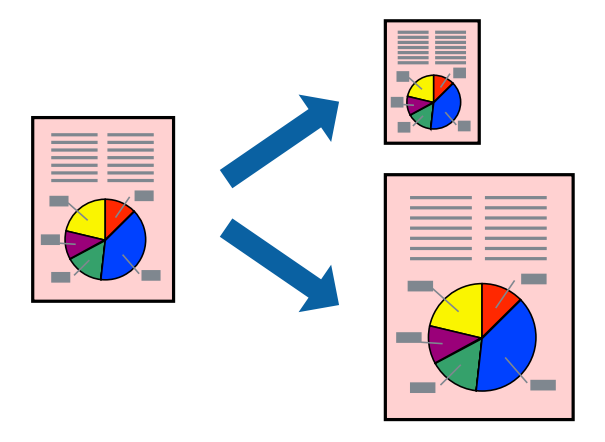

#### *Poznámka:*

Tato funkce není k dispozici při bezokrajovém tisku.

- 1. Na kartě **Další možnosti** ovladače tiskárny zvolte následující nastavení.
	- ❏ Velikost papíru: vyberte velikost papíru nastavenou v aplikaci.
	- ❏ Výstupní papír: vyberte velikost papíru vloženého do tiskárny. Automaticky se vybere možnost **Upravit na stránku**.

#### *Poznámka:*

Pokud chcete vytisknout snímek uprostřed papíru, vyberte možnost *Uprostřed*.

2. Podle potřeby nastavte další možnosti na kartách **Hlavní** a **Další možnosti** a klikněte na tlačítko **OK**. ["Karta Hlavní" na str. 32](#page-31-0)

["Karta Další možnosti" na str. 34](#page-33-0)

3. Klikněte na tlačítko **Tisk**.

- $\rightarrow$  ["Vkládání papíru" na str. 27](#page-26-0)
- & ["Tisk pomocí snadného nastavení" na str. 31](#page-30-0)

# **Tisk zmenšeného nebo zvětšeného dokumentu při libovolném zvětšení**

Velikost dokumentu můžete při tisku zmenšit nebo zvětšit o zadané procento.

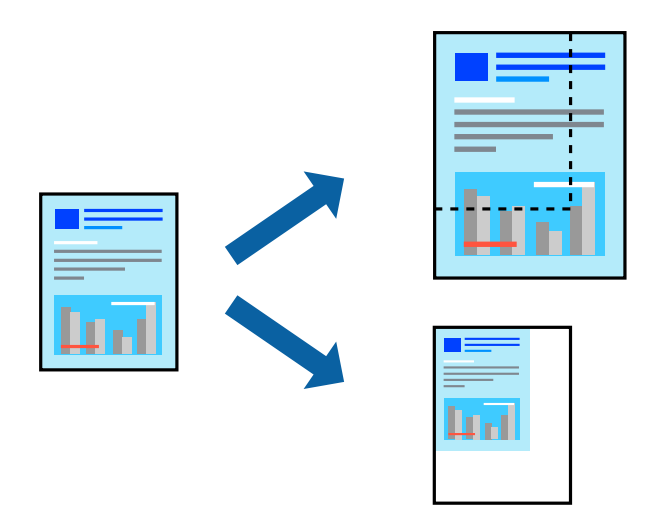

#### *Poznámka:*

Tato funkce není k dispozici při bezokrajovém tisku.

- 1. Na kartě **Další možnosti** ovladače tiskárny vyberte v nastavení **Velikost papíru** formát dokumentu.
- 2. V nastavení **Výstupní papír** vyberte formát papíru, na který chcete tisknout.
- 3. Vyberte možnost **Zmenšit nebo zvětšit dokument**, **Změnit vel. na** a zadejte hodnotu změny velikosti v procentech.

Pokud chcete vytisknout snímky ve středu stránky, vyberte možnost **Uprostřed**.

4. Podle potřeby nastavte další možnosti na kartách **Hlavní** a **Další možnosti** a klikněte na tlačítko **OK**.

["Karta Hlavní" na str. 32](#page-31-0) ["Karta Další možnosti" na str. 34](#page-33-0)

5. Klikněte na tlačítko **Tisk**.

- & ["Vkládání papíru" na str. 27](#page-26-0)
- & ["Tisk pomocí snadného nastavení" na str. 31](#page-30-0)

# **Tisk jednoho zvětšeného snímku na více listů (tvorba plakátu)**

Tato funkce umožňuje vytisknout jeden snímek na více listů papíru. Slepením vytištěných listů můžete vytvořit plakát.

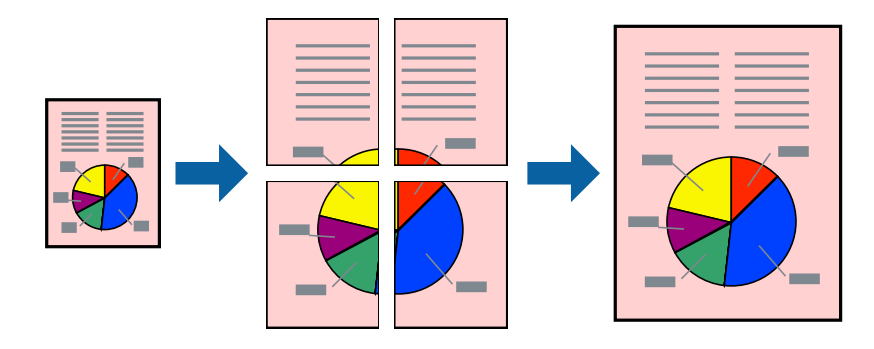

#### *Poznámka:*

Tato funkce není k dispozici při bezokrajovém tisku.

- 1. Na kartě **Hlavní** ovladače tiskárny vyberte možnost **2x1 Poster**, **2x2 Poster**, **3x3 Plakát** nebo **4x4 Plakát** jako nastavení **Rozvržení**.
- 2. Kliknutím na položku **Nastavení** proveďte požadovaná nastavení a poté klikněte na tlačítko **OK**.

```
Poznámka:
Vytisknout čáry pro oříznutí vám umožní tisk čar pro oříznutí.
```
3. Podle potřeby nastavte další možnosti na kartách **Hlavní** a **Další možnosti** a klikněte na tlačítko **OK**.

["Karta Hlavní" na str. 32](#page-31-0) ["Karta Další možnosti" na str. 34](#page-33-0)

4. Klikněte na tlačítko **Tisk**.

- $\blacktriangleright$  ["Vkládání papíru" na str. 27](#page-26-0)
- $\blacktriangleright$  ["Tisk pomocí snadného nastavení" na str. 31](#page-30-0)

## *Vytváření plakátů pomocí překrývajících se značek zarovnání*

Následující příklad ukazuje postup vytvoření plakátu při výběru možnosti **2x2 Plakát** a výběru možnosti **Překrývající se značky nastavení** v části **Vytisknout čáry pro oříznutí**.

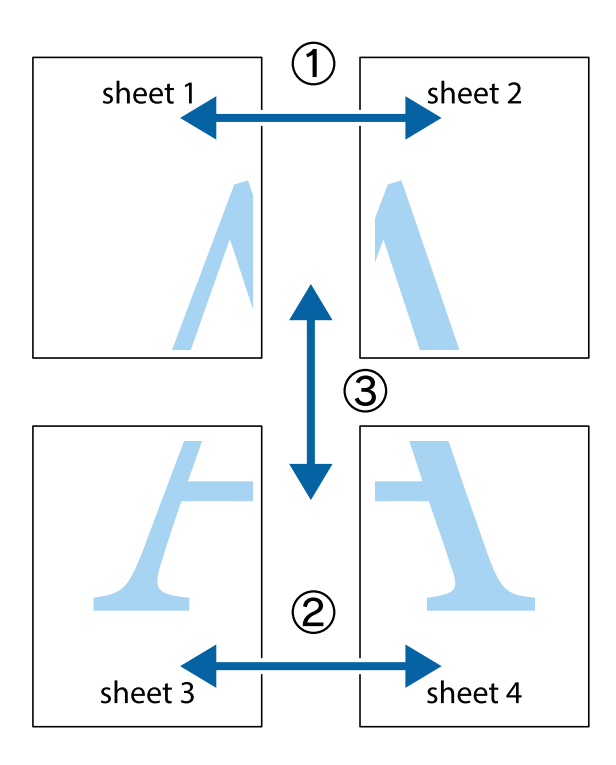

1. Připravte si Sheet 1 a Sheet 2. Odstřihněte okraje Sheet 1 podél svislé modré čáry vedené středem křížových značek nahoře a dole.

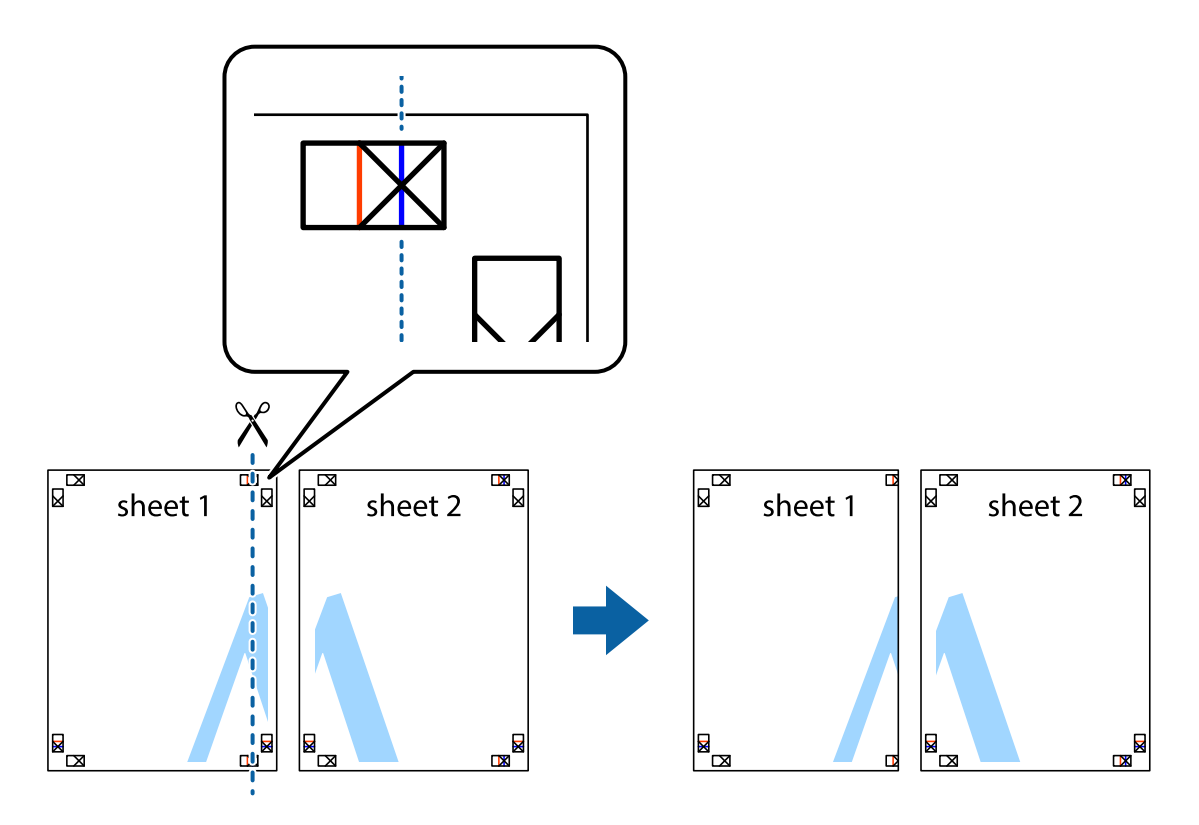

2. Umístěte okraj Sheet 1 na horní část Sheet 2 a zarovnejte křížové značky, poté listy zezadu dočasně slepte páskou.

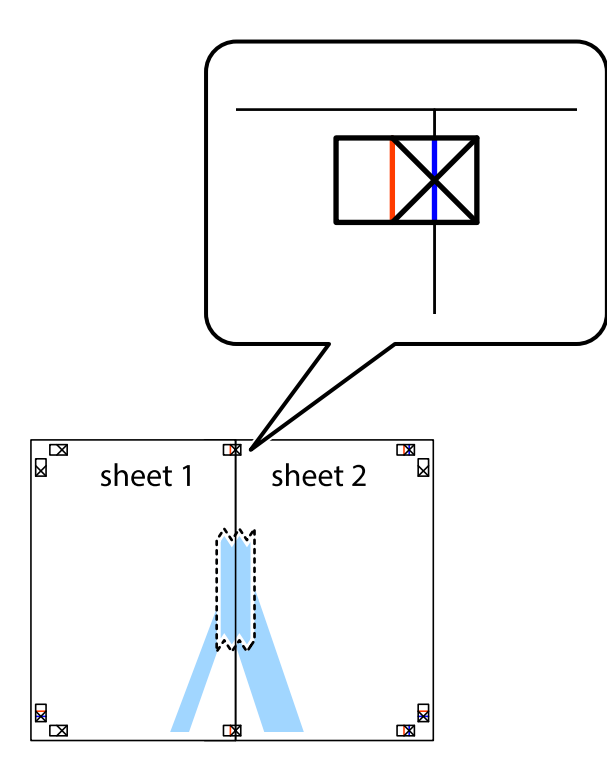

3. Slepené listy rozřízněte na dvě části podél svislé červené čáry vedené značkami zarovnání (tentokrát se jedná o čáru vlevo od křížových značek).

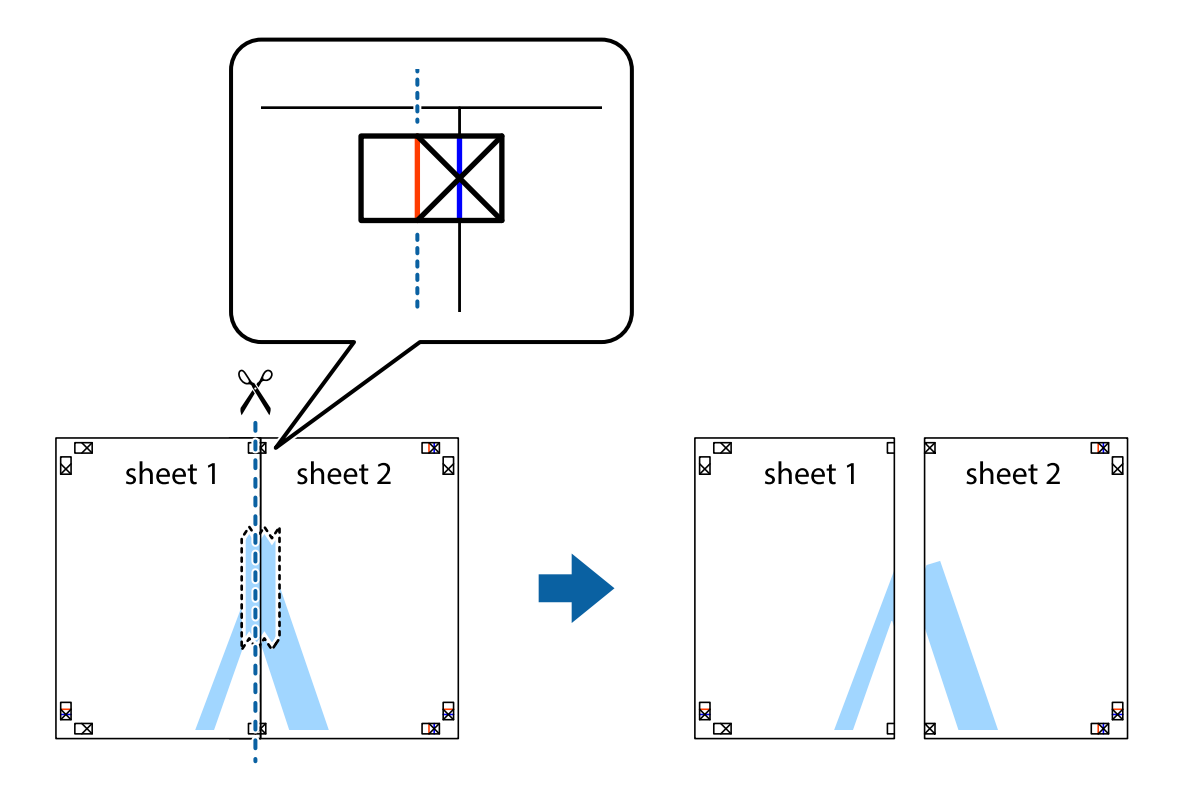

**45**

4. Listy zezadu spojte lepicí páskou.

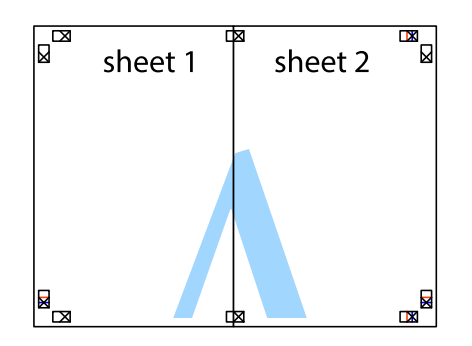

- 5. Zopakujte kroky 1 až 4, až jsou Sheet 3 a Sheet 4 slepené k sobě.
- 6. Odstřihněte okraje Sheet 1 a Sheet 2 podél svislé modré čáry vedené středem křížových značek vlevo a vpravo.

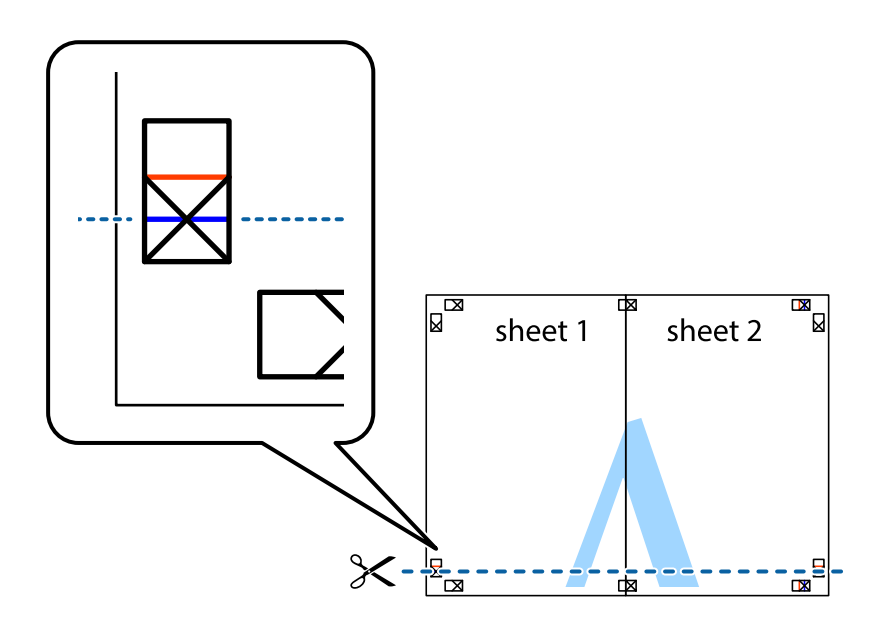

7. Umístěte okraj Sheet 1 a Sheet 2 na horní část Sheet 3 a Sheet 4 a zarovnejte křížové značky, poté listy zezadu dočasně slepte páskou.

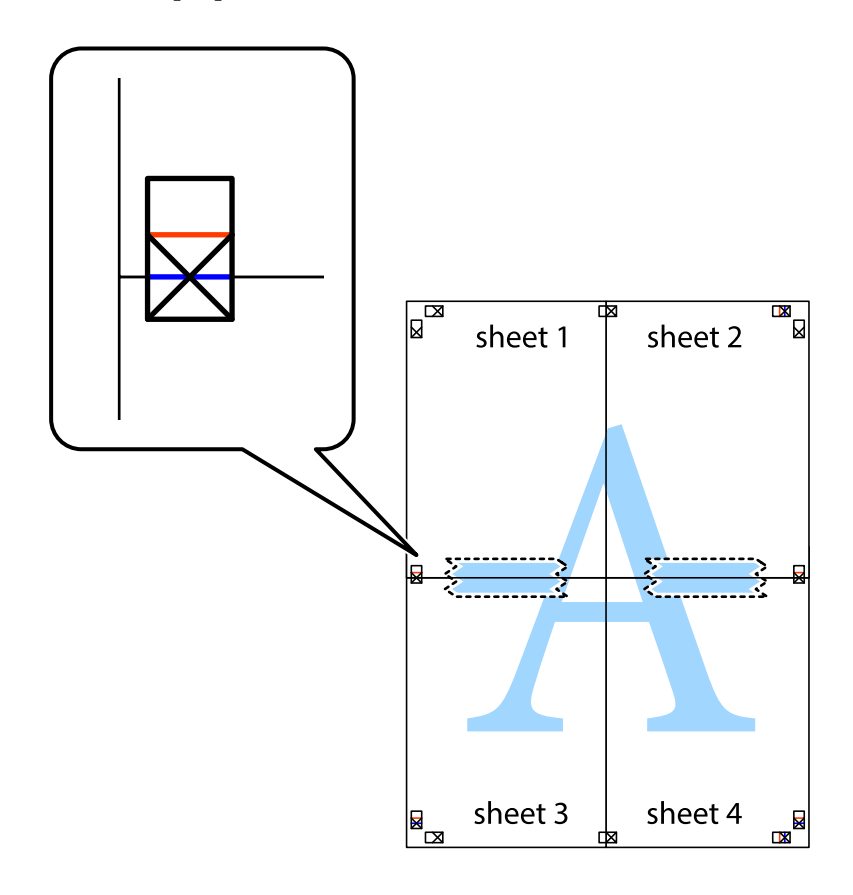

8. Slepené listy rozřízněte na dvě části podél vodorovné červené čáry vedené značkami zarovnání (tentokrát se jedná o čáru nad křížovými značkami).

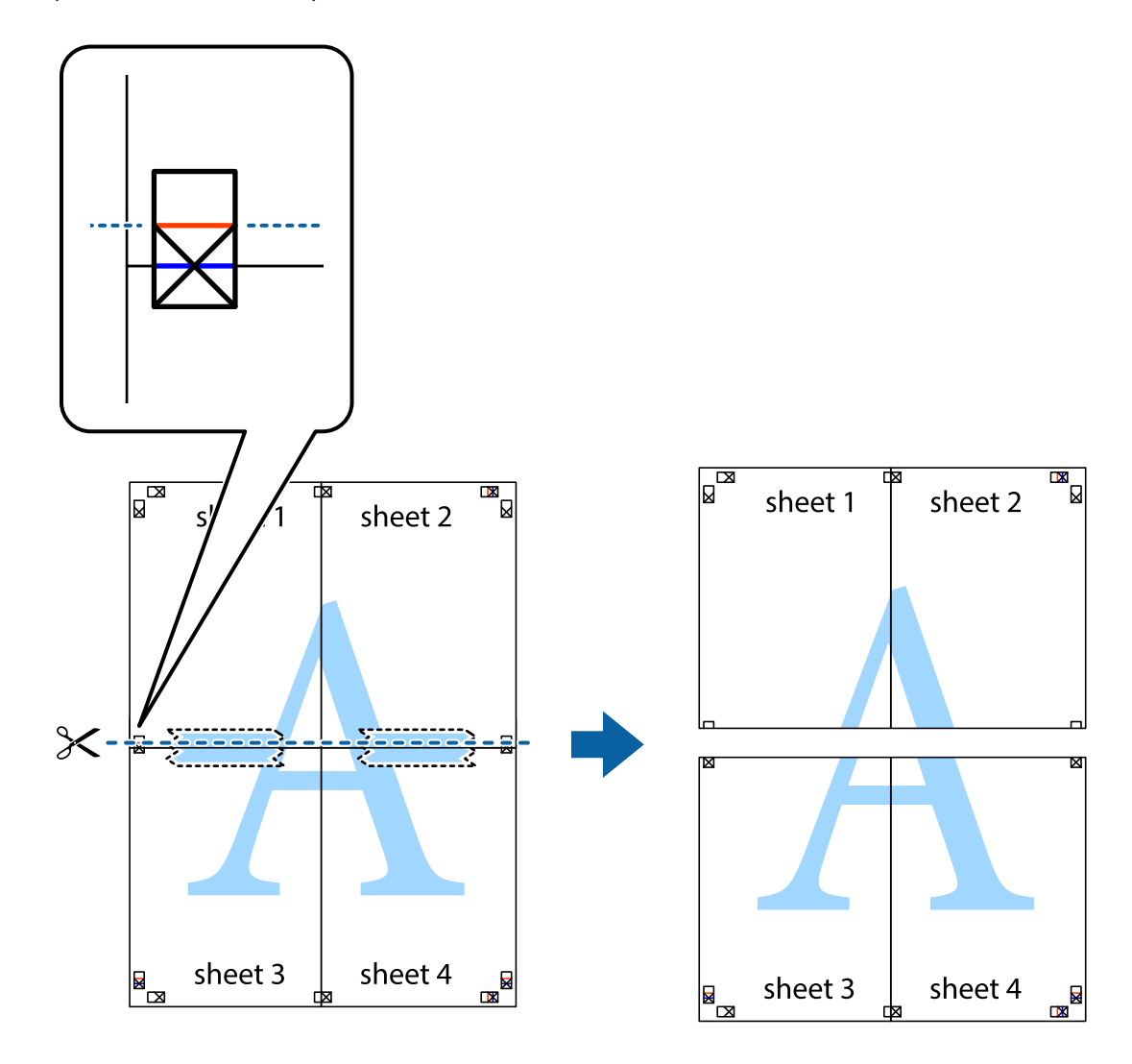

9. Listy zezadu spojte lepicí páskou.

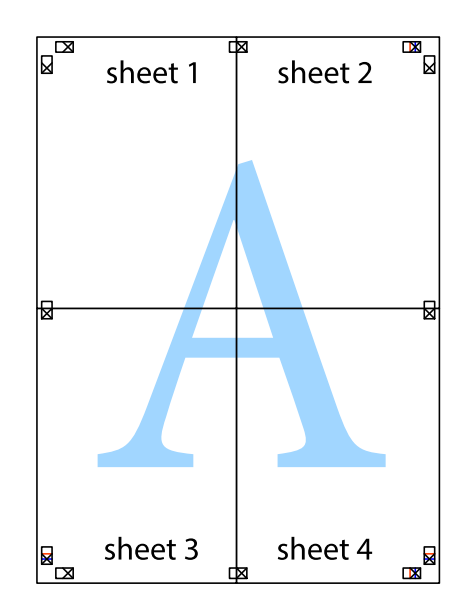

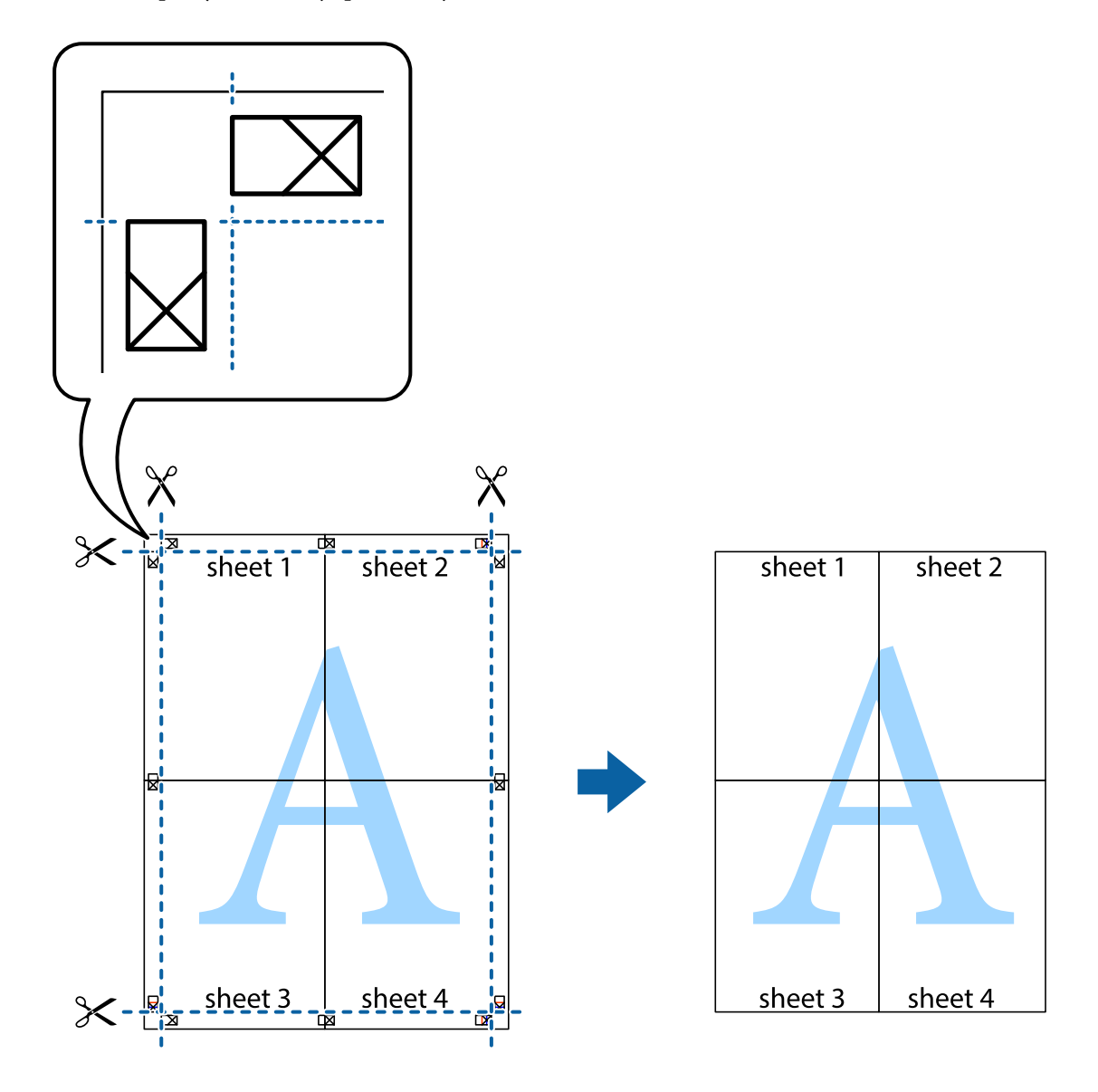

10. Odřízněte přebytečné okraje podél vnějších vodítek.

# **Tisk se záhlavím a zápatím**

V záhlaví a zápatí můžete vytisknout informace, například uživatelské jméno a datum tisku.

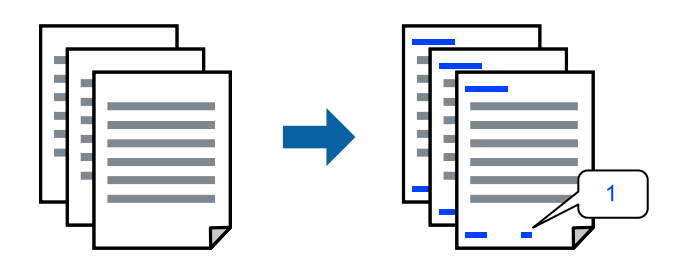

1. Na kartě **Další možnosti** ovladače tiskárny klikněte na možnost **Vlastnosti vodoznaku** a poté vyberte položku **Záhlaví/zápatí**.

2. **Nastavení** a pak zvolte položky, které chcete vytisknout.

#### *Poznámka:*

- ❏ Když chcete zadat číslo první stránky, vyberte možnost *Číslo stránky* od místa v záhlaví nebo zápatí, které chcete tisknout, a potom vyberte příslušné číslo v nabídce *První číslo*.
- ❏ Chcete-li tisknout text v záhlaví nebo zápatí, vyberte místo, které chcete tisknout, a potom možnost *Text*. Do pole pro vstup textu zadejte text, který chcete tisknout.
- 3. Podle potřeby nastavte další možnosti na kartách **Hlavní** a **Další možnosti** a klikněte na tlačítko **OK**.

["Karta Hlavní" na str. 32](#page-31-0)

["Karta Další možnosti" na str. 34](#page-33-0)

4. Klikněte na tlačítko **Tisk**.

#### **Související informace**

- $\blacktriangleright$  ["Vkládání papíru" na str. 27](#page-26-0)
- & ["Tisk pomocí snadného nastavení" na str. 31](#page-30-0)

## **Tisk vodoznaku**

Vytištěné dokumenty můžete doplnit vodoznakem, například s označením "Důvěrné", nebo vzorcem proti kopírování. Pokud opatříte výtisky vzorcem proti kopírování, skrytá písmena se při kopírování zobrazí, aby byly předlohy odlišeny od kopií.

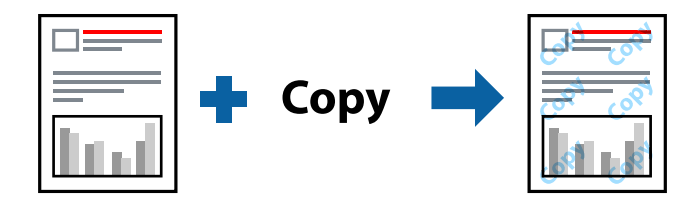

Možnost Ochranný vzorek proti kopírování je k dispozici, pokud jsou splněny následující podmínky:

- ❏ Typ papíru: běžný papír, kopírovací papír, hlavičkový, recyklovaný, barevný, předtištěný, běžný papír vysoké kvality nebo tlustý papír
- ❏ Bez okrajů: nevybráno
- ❏ Kvalita: Standardní
- ❏ Oboustranný tisk: Vypnuto, Ručně (vazba na dlouhé hraně) nebo Ručně (vazba na krátké hraně)
- ❏ Korekce barev: Automatický
- ❏ Papír s krátkým zrnem: Nevybráno

#### *Poznámka:*

Můžete také přidat vlastní vodoznak nebo vzorec proti kopírování.

- 1. Na kartě **Další možnosti** ovladače tiskárny klikněte na možnost **Vlastnosti vodoznaku** a poté vyberte položku Ochranný vzorek proti kopírování nebo Vodoznak.
- 2. Klikněte na možnost **Nastavení** a změňte podrobnosti, například velikost, hustotu nebo umístění vzorce nebo znaku.
- 3. Podle potřeby nastavte další možnosti na kartách **Hlavní** a **Další možnosti** a klikněte na tlačítko **OK**. ["Karta Hlavní" na str. 32](#page-31-0) ["Karta Další možnosti" na str. 34](#page-33-0)
- 4. Klikněte na tlačítko **Tisk**.

#### **Související informace**

- & ["Vkládání papíru" na str. 27](#page-26-0)
- & ["Tisk pomocí snadného nastavení" na str. 31](#page-30-0)

# **Tisk souborů chráněných heslem**

Pro tiskovou úlohu můžete nastavit heslo. Úloha bude vytištěna až po zadání hesla na ovládacím panelu tiskárny.

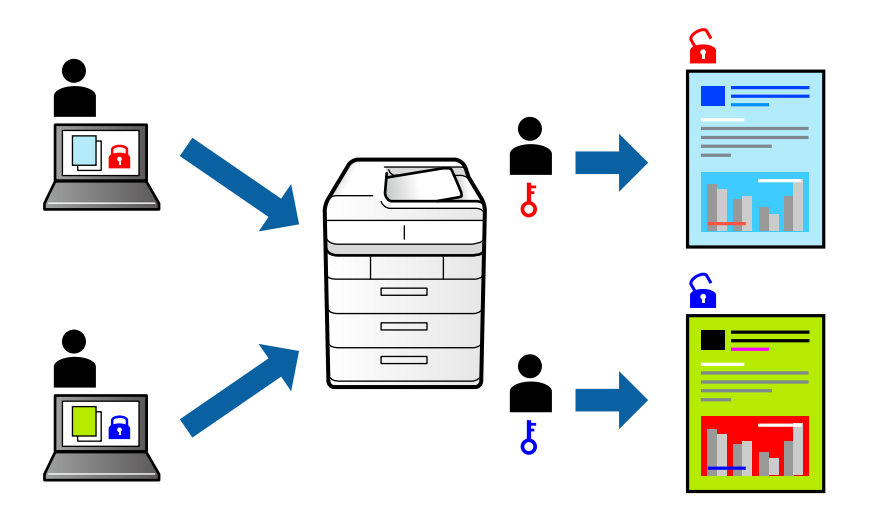

- 1. Na kartě **Další možnosti** ovladače tiskárny vyberte možnost **Důvěrná úloha** a poté zadejte heslo.
- 2. Podle potřeby nastavte další možnosti na kartách **Hlavní** a **Další možnosti** a klikněte na tlačítko **OK**. ["Karta Hlavní" na str. 32](#page-31-0) ["Karta Další možnosti" na str. 34](#page-33-0)
- 3. Klikněte na tlačítko **Tisk**.
- 4. Chcete-li vytisknout úlohu, vyberte možnost **Důvěrná úloha** na domovské obrazovce na ovládacím panelu tiskárny. Vyberte úlohu, kterou chcete vytisknout, a poté zadejte heslo.

- & ["Vkládání papíru" na str. 27](#page-26-0)
- $\blacktriangleright$  ["Tisk pomocí snadného nastavení" na str. 31](#page-30-0)

# **Tisk více souborů najednou**

Nástroj Organizátor tiskových úloh Lite umožňuje spojit do jedné tiskové úlohy několik souborů vytvořených v různých aplikacích. Můžete zadat nastavení tisku spojených souborů, například uspořádání více stránek a oboustranný tisk.

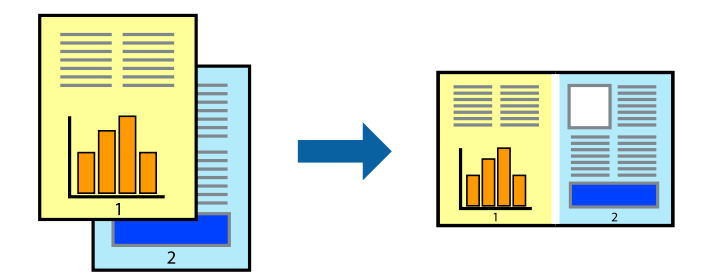

1. Na kartě **Hlavní** ovladače tiskárny vyberte možnost **Organizátor tiskových úloh Lite**.

#### ["Karta Hlavní" na str. 32](#page-31-0)

2. Klikněte na tlačítko **Tisk**.

Po zahájení tisku se zobrazí okno Organizátor tiskových úloh Lite.

- 3. V otevřeném okně Organizátor tiskových úloh Lite otevřete soubor, který chcete zkombinovat s aktuálním souborem, a poté zopakujte výše uvedené kroky.
- 4. Po výběru tiskové úlohy přidané do nastavení Tisk projektu Lite v okně Organizátor tiskových úloh Lite můžete upravit rozvržení stránky.
- 5. Kliknutím na možnost **Tisk** v nabídce **Soubor** zahájíte tisk.

#### *Poznámka:*

Pokud zavřete okno Organizátor tiskových úloh Lite před přidáním všech tiskových dat do nabídky Tisk projektu, bude aktuální tisková úloha zrušena. Kliknutím na tlačítko *Uložit* v nabídce *Soubor* uložíte aktuální úlohu. Přípona uložených souborů je "ecl".

Pokud chcete otevřít tiskový projekt, klikněte na možnost *Organizátor tiskových úloh Lite* na kartě *Údržba* ovladače tiskárny a otevřete okno Job Arranger Lite. Poté pomocí příkazu *Otevřít* z nabídky *Soubor* vyberte požadovaný soubor.

#### **Související informace**

- $\blacktriangleright$  ["Vkládání papíru" na str. 27](#page-26-0)
- & ["Tisk pomocí snadného nastavení" na str. 31](#page-30-0)

# **Tisk pomocí funkce univerzálního barevného tisku**

Můžete vylepšit viditelnost textů a obrázků ve výtiscích.

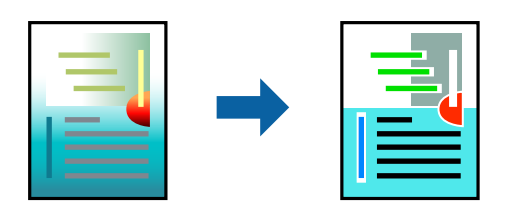

Funkce Barevný univerzální tisk je dostupná, pouze pokud jsou vybrána následující nastavení.

- ❏ Typ papíru: běžný papír, kopírovací papír, hlavičkový papír, recyklovaný papír, barevný papír, předtištěný papír, obyčejný papír vysoké kvality
- ❏ Kvalita: **Standardní** nebo vyšší kvalita
- ❏ Barva tisku: **Barva**
- ❏ Aplikace: Microsoft® Office 2007 nebo novější
- ❏ Velikost textu: 96 bodů nebo menší
- 1. Na kartě **Další možnosti** ovladače tiskárny klikněte na možnost **Možnosti obrázku** v nastavení **Korekce barev**.
- 2. V nastavení **Barevný univerzální tisk** vyberte požadovanou možnost.
- 3. Klikněte na **Možnosti vylepšení** a proveďte další nastavení.
- 4. Podle potřeby nastavte další možnosti na kartách **Hlavní** a **Další možnosti** a klikněte na tlačítko **OK**.

["Karta Hlavní" na str. 32](#page-31-0) ["Karta Další možnosti" na str. 34](#page-33-0)

5. Klikněte na tlačítko **Tisk**.

#### *Poznámka:*

- ❏ K některým znakům mohou být přidány jiné znaky, například znak + se může zobrazovat jako ±.
- ❏ Vzory a podtržené znaky specifické pro dané aplikace mohou změnit obsah vytištěný pomocí těchto nastavení.
- ❏ Při použití nastavení Barevný univerzální tisk se může zhoršit kvalita fotografií a dalších snímků.
- ❏ Při použití nastavení Barevný univerzální tisk se zpomalí tisk.

#### **Související informace**

- $\blacktriangleright$  ["Vkládání papíru" na str. 27](#page-26-0)
- $\blacktriangleright$  ["Tisk pomocí snadného nastavení" na str. 31](#page-30-0)

## **Nastavení barvy tisku**

Můžete nastavit barvy používané v tiskové úloze. Tyto úpravy se nepoužijí na původní data.

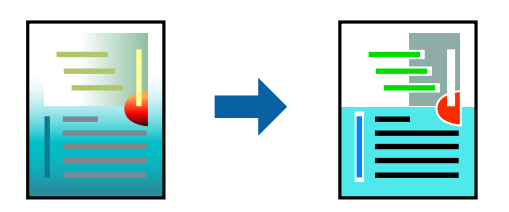

Při výběru možnosti **PhotoEnhance** bude výsledný obraz ostřejší se živějšími barvami, protože kontrast, sytost a jas původního obrazu se nastaví automaticky.

#### *Poznámka:*

Funkce *PhotoEnhance* upraví barvy na základě analýzy umístění zachyceného předmětu. Pokud jste tedy umístění předmětu změnili, například zmenšením či zvětšením, oříznutím nebo otočením snímku, může se nečekaně změnit barva. Ke změně umístění předmětu, která může způsobit změnu barev, vede také nastavení tisku bez okrajů. Jestliže je snímek rozostřený, odstín může být nepřirozený. Pokud se barvy změní nebo nebudou přirozené, zvolte jiný režim tisku než *PhotoEnhance*.

- 1. V okně ovladače na kartě **Další možnosti** vyberte v nastavení **Korekce barev** způsob korekce barev.
	- ❏ Automatický: toto nastavení automaticky upravuje odstín tak, aby odpovídal nastavení typu papíru a kvality tisku.
	- ❏ Vlastní: po kliknutí na **Upřesnit** můžete provést vlastní nastavení.
- 2. Podle potřeby nastavte další možnosti na kartách **Hlavní** a **Další možnosti** a klikněte na tlačítko **OK**.

["Karta Hlavní" na str. 32](#page-31-0)

["Karta Další možnosti" na str. 34](#page-33-0)

3. Klikněte na tlačítko **Tisk**.

#### **Související informace**

- $\blacktriangleright$  ["Vkládání papíru" na str. 27](#page-26-0)
- & ["Tisk pomocí snadného nastavení" na str. 31](#page-30-0)

## **Tisk ke zdůraznění tenkých čar**

Čáry, které jsou příliš tenké, než aby mohly být vytištěny, můžete zesílit.

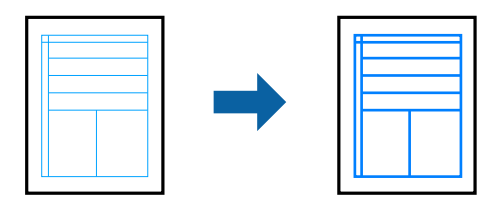

- 1. Na kartě **Další možnosti** ovladače tiskárny klikněte na možnost **Možnosti obrázku** v nastavení **Korekce barev**.
- 2. Vyberte možnost **Zdůraznit tenké čáry**.
- 3. Podle potřeby nastavte další možnosti na kartách **Hlavní** a **Další možnosti** a klikněte na tlačítko **OK**.

["Karta Hlavní" na str. 32](#page-31-0)

["Karta Další možnosti" na str. 34](#page-33-0)

4. Klikněte na tlačítko **Tisk**.

- $\blacktriangleright$  ["Vkládání papíru" na str. 27](#page-26-0)
- & ["Tisk pomocí snadného nastavení" na str. 31](#page-30-0)

# <span id="page-54-0"></span>**Tisk jasných čárových kódů**

Můžete tisknout jasné čárové kódy, které se snadno skenují. Tuto funkci zapněte pouze v případě, že vaše vytisknuté čárové kódy nelze skenovat.

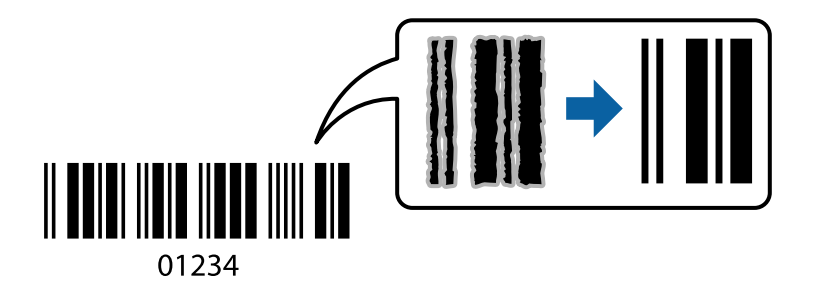

Tuto funkci můžete použít za následujících podmínek.

❏ Typ papíru: běžný papír, hlavičkový, recyklovaný, barevný, předtištěný, běžný papír vysoké kvality, tlustý papír, fotopapír pro inkoustové tiskárny Epson, Epson Matte nebo obálka

#### ❏ Kvalita: **Standardní**

- 1. Na kartě **Údržba** ovladače tiskárny klikněte na možnost **Rozšířená nastavení** a poté vyberte položku **Režim čárového kódu**.
- 2. Podle potřeby nastavte další možnosti na kartách **Hlavní** a **Další možnosti** a klikněte na tlačítko **OK**.

["Karta Hlavní" na str. 32](#page-31-0)

["Karta Další možnosti" na str. 34](#page-33-0)

3. Klikněte na tlačítko **Tisk**.

*Poznámka:* Zostření nemusí být vždy možné v závislosti na okolnostech.

#### **Související informace**

- & ["Vkládání papíru" na str. 27](#page-26-0)
- $\blacktriangleright$  ["Tisk pomocí snadného nastavení" na str. 31](#page-30-0)

# **Tisk z počítače — Mac OS**

## **Tisk pomocí snadného nastavení**

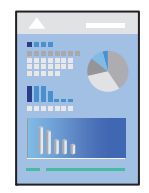

*Poznámka:* Postupy a obrazovky se mohou lišit podle aplikace. Podrobnosti najdete v nápovědě k dané aplikaci.

- 1. Vložte papír do tiskárny. ["Vkládání papíru" na str. 27](#page-26-0)
- 2. Otevřete soubor, který chcete vytisknout.
- 3. Z nabídky **Soubor** vyberte příkaz **Tisk**, případně jiný příkaz, kterým otevřete dialogové okno tisku. V případě potřeby kliknutím na možnost **Zobrazit podrobnosti** nebo na symbol  $\blacktriangledown$  rozbalte okno tisku.
- 4. Vyhledejte požadovanou tiskárnu.
- 5. V místní nabídce vyberte možnost **Nastavení tisku**.

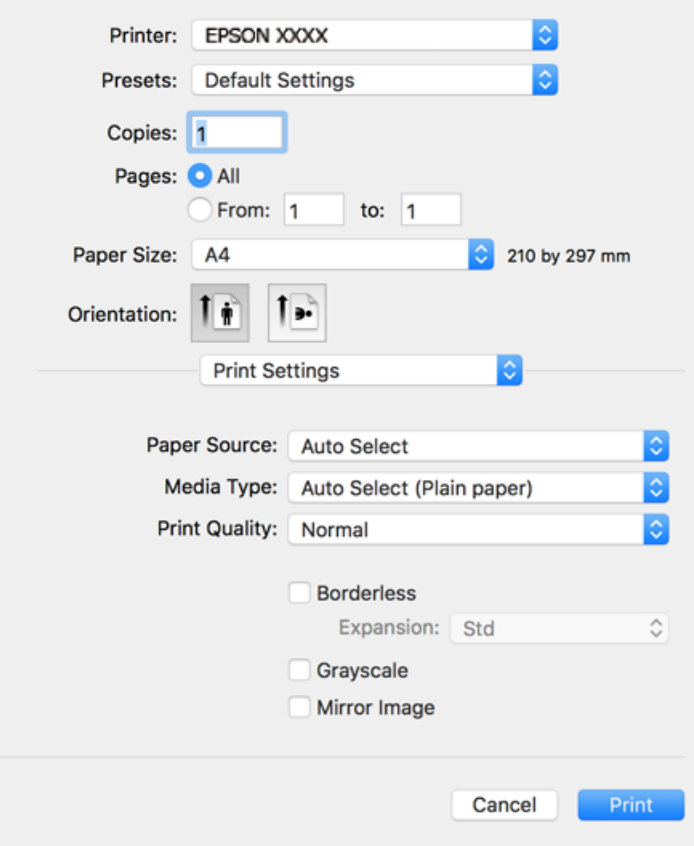

#### *Poznámka:*

pokud se nabídka *Nastavení tisku* nezobrazí v systému macOS Catalina (10.15) nebo novějším, macOS High Sierra (10.13), macOS Sierra (10.12), OS X El Capitan (10.11), OS X Yosemite (10.10), OS X Mavericks (10.9), OS X Mountain Lion (10.8), nebyl ovladač tiskárny Epson správně nainstalován. Povolte ji z následující nabídky.

V nabídce Apple > *Tiskárny a skenery* (nebo *Tisk a skenování*, *Tisk a fax*) vyberte možnost *Předvolby systému*, odeberte tiskárnu a poté tiskárnu znovu přidejte. Tiskárnu přidáte podle postupu níže.

["Přidání tiskárny \(pouze pro Mac OS\)" na str. 81](#page-80-0)

macOS Mojave (10.14) nemá přístup k *Nastavení tisku* v aplikacích vytvořených společností Apple, například TextEdit.

6. Podle potřeby změňte nastavení.

Podrobnosti naleznete v možnostech nabídky ovladače tiskárny.

#### <span id="page-56-0"></span>7. Klikněte na tlačítko **Tisk**.

#### *Poznámka:*

Pokud chcete zrušit tisk, klikněte na vašem počítači na ikonu tiskárny v *Doku*. Vyberte úlohu, kterou chcete zrušit, a proveďte jednu z následujících akcí. Po odeslání tiskové úlohy do tiskárny ji však nemůžete zrušit v počítači. V takovém případě zrušte tiskovou úlohu na ovládacím panelu tiskárny.

❏ OS X Mountain Lion (10.8) nebo novější

Klikněte na ikonu  $\mathbb{X}$  vedle ukazatele průběhu.

 $\Box$  Mac OS X v10.6.8 až v10.7.x

Klikněte na možnost *Odstranit*.

#### **Související informace**

- ◆ ["Dostupný papír a kapacita" na str. 165](#page-164-0)
- & ["Seznam typů papíru" na str. 27](#page-26-0)
- & ["Možnosti nabídky pro volbu Nastavení tisku" na str. 58](#page-57-0)

#### *Možnosti nabídky pro ovladač tiskárny*

V aplikaci otevřete okno tisku, vyberte tiskárnu a poté otevřete okno ovladače tiskárny.

#### *Poznámka:*

Nabídky se liší v závislosti na vybrané možnosti.

#### **Možnosti nabídky pro rozvržení**

Počet stránek na list:

Slouží k výběru počtu stránek, které chcete vytisknout na jeden list.

#### Směr uspořádání:

Slouží k určení pořadí, ve kterém budou vytištěny stránky.

#### Okraj:

Vytiskne stránky s okraji.

#### Obrátit orientaci stránek:

Před tiskem otočí stránku o 180 stupňů. Tuto položku vyberte při tisku na papír, například na obálky, které jsou do tiskárny vloženy jedním určeným směrem.

#### Převrátit vodorovně:

Převrátí snímek a vytiskne ho tak, jak by se zobrazil v zrcadle.

#### **Možnosti nabídky pro zajištění barevné shody**

#### ColorSync/EPSON Color Controls:

Vyberte způsob, pomocí kterého chcete upravovat barvu. Pomocí těchto možností upravíte barvy zobrazení použité v tiskárně a v počítači, aby si co nejvíce odpovídaly.

#### <span id="page-57-0"></span>**Možnosti nabídky pro zpracování papíru**

#### Třídění stránek:

Slouží k tisku vícestránkových dokumentů seřazených a roztříděných do sad.

#### Stránky k tisku:

Slouží k výběru tisku pouze sudých nebo pouze lichých stránek.

#### Pořadí stránek:

Slouží k výběru tisku od první nebo poslední stránky.

#### Přizpůsobit velikosti papíru:

Slouží k tisku přizpůsobenému formátu vloženého papíru.

❏ Cílová velikost papíru:

Slouží k výběru formátu papíru, na který se bude tisknout.

❏ Pouze zmenšit:

Tuto možnost vyberte, jestliže chcete pouze zmenšit velikost, pokud jsou tisková data příliš velká pro velikost papíru vloženého do tiskárny.

#### **Možnosti nabídky pro titulní stránku**

#### Tisk titulní stránky:

Slouží k výběru, zda chcete vytisknout titulní stránku či nikoli. Pokud chcete přidat zadní stránku, vyberte možnost **Za dokumentem**.

#### Typ titulní stránky:

Slouží k výběru obsahu titulní stránky.

#### **Možnosti nabídky pro volbu Nastavení tisku**

#### Zdroj papíru:

Slouží k výběru zdroje papíru, ze kterého bude podáván papír. Pokud chcete automaticky vybrat zdroj papíru zvolený v nastavení tisku v tiskárně, vyberte možnost **Automaticky vybrat**.

#### Typ média:

Slouží k výběru typu papíru, na který budete tisknout.

#### Kvalita tisku:

Slouží k výběru kvality tisku, kterou chcete použít. Možnosti se liší v závislosti na typu papíru.

#### Bez ohraničení:

Toto pole je zaškrtnuto, pokud vyberete formát papíru bez okrajů.

V tisku bez okrajů se tisková data o něco zvětší nad rámec velikosti papíru, takže nedojde k vytištění ohraničení při okrajích papíru.

Rozšíření: vyberte míru zvětšení.

#### Stupně šedi:

Tuto možnost zvolte, chcete-li tisknout černou barvou nebo v odstínech šedé.

#### Zrcadlový obraz:

Převrátí snímek a vytiskne jej jako odraz v zrcadle.

#### **Možnosti nabídky pro volbu Možnosti barev**

#### Ruční nastavení:

Slouží k ruční úpravě barvy. Pod položkou **Upřesnit nastavení** můžete vybrat podrobná nastavení.

#### PhotoEnhance:

Výsledný obraz bude ostřejší se živějšími barvami, protože kontrast, sytost a jas původního obrazu se nastaví automaticky.

#### Vypnuto (Bez úpravy barev):

Slouží k tisku bez vylepšení nebo úpravy barev.

#### **Možnosti nabídky pro volbu Nastavení oboustranného tisku**

Oboustranný tisk:

Slouží k tisku na obě strany papíru.

# **Přidání předvoleb tisku pro snadný tisk**

Když si vytvoříte vlastní sadu předvoleb obsahující často používaná nastavení tisku v ovladači tiskárny, můžete ji při tisku jednoduše vybrat ze seznamu a použít.

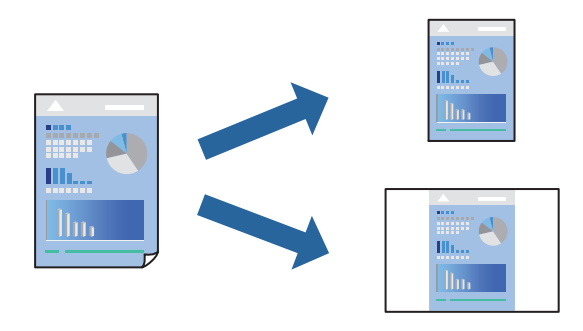

- 1. Nastavte každou položku, například **Nastavení tisku** a **Rozvržení** (**Velikost papíru**, **Typ média** atd.).
- 2. Kliknutím na položku **Předvolby** uložíte aktuální nastavení jako předvolby.
- 3. Klikněte na tlačítko **OK**.

#### *Poznámka:*

Chcete-li odstranit přidanou předvolbu, klikněte na možnost *Předvolby* > *Zobrazit předvolby*, vyberte název předvolby, kterou chcete odstranit ze seznamu, a poté ji odstraňte.

4. Klikněte na tlačítko **Tisk**.

Když budete chtít příště tisknout s použitím stejného nastavení, vyberte uložený název předvolby z položky **Předvolby**.

#### **Související informace**

- $\blacktriangleright$  ["Vkládání papíru" na str. 27](#page-26-0)
- & ["Tisk pomocí snadného nastavení" na str. 55](#page-54-0)

# **Tisk po obou stranách**

Můžete tisknout na obě strany papíru.

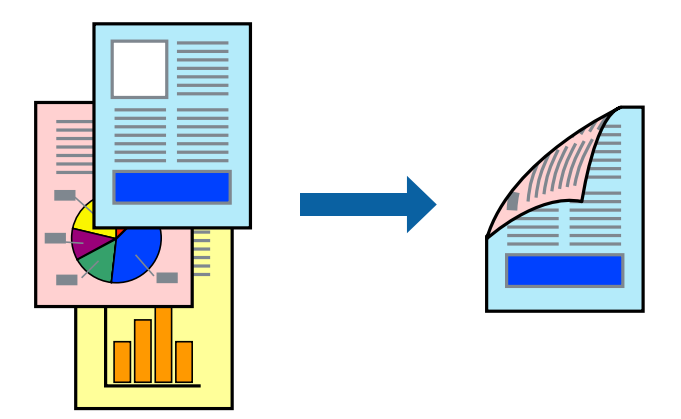

#### *Poznámka:*

- ❏ Tato funkce není k dispozici při bezokrajovém tisku.
- ❏ Nepoužijete-li papír vhodný k oboustrannému tisku, kvalita tisku se může zhoršit a může dojít k uvíznutí papíru. ["Papír pro oboustranný tisk" na str. 169](#page-168-0)
- ❏ V závislosti na papíru a datech může inkoust prosakovat na druhou stranu papíru.
- 1. V místní nabídce vyberte možnost **Nastavení oboustranného tisku**.
- 2. Vyberte vazbu v nastavení **Oboustranný tisk**.
- 3. Ve volbě **Typ dokumentu** vyberte typ předlohy.

#### *Poznámka:*

- ❏ Tisk může být pomalý v závislosti na nastavení *Typ dokumentu*.
- ❏ Tisknete-li data s vysokou hustotou, jako jsou fotografie nebo grafy, vyberte nastavení *Text a fotografie* nebo *Text a grafika* (v části *Typ dokumentu*). Pokud dojde k otěru nebo inkoust prosákne na zadní stranu papíru, upravte hustotu tisku a dobu schnutí inkoustu kliknutím na šipku vedle položky *Nastavení*.
- 4. Podle potřeby nastavte také další položky.
- 5. Klikněte na tlačítko **Tisk**.

- & ["Dostupný papír a kapacita" na str. 165](#page-164-0)
- & ["Vkládání papíru" na str. 27](#page-26-0)
- $\blacktriangleright$  ["Tisk pomocí snadného nastavení" na str. 55](#page-54-0)

# **Tisk několika stránek na jeden list**

Na jeden list papíru můžete vytisknout několik stránek dat.

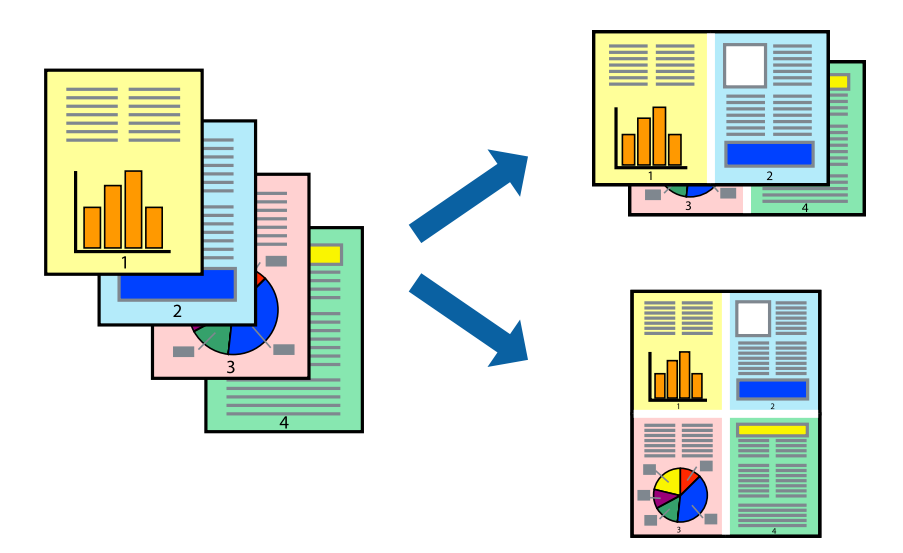

- 1. V místní nabídce vyberte možnost **Uspořádání**.
- 2. Nastavte počet stránek v části **Stránky na list**, **Směr uspořádání** (pořadí stránek) a **Okraj**. ["Možnosti nabídky pro rozvržení" na str. 57](#page-56-0)
- 3. Podle potřeby nastavte také další položky.
- 4. Klikněte na tlačítko **Tisk**.

#### **Související informace**

- & ["Vkládání papíru" na str. 27](#page-26-0)
- & ["Tisk pomocí snadného nastavení" na str. 55](#page-54-0)

# **Tisk odpovídající velikosti papíru**

V nastavení Cílová velikost papíru vyberte velikost papíru vloženého do tiskárny.

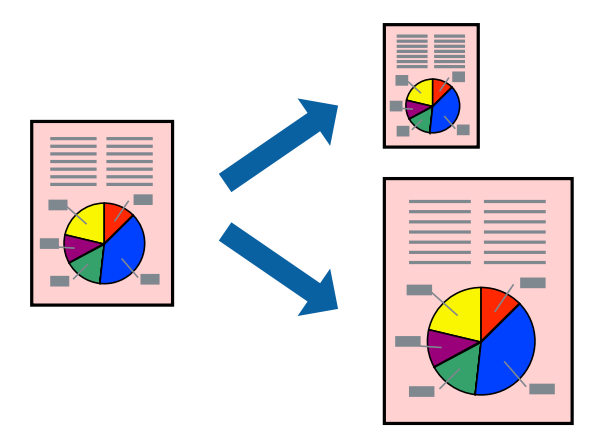

- 1. Vyberte velikost papíru, kterou jste nastavili v dané aplikaci v části **Velikost papíru**.
- 2. V místní nabídce vyberte možnost **Zpracování papíru**.
- 3. Vyberte možnost **Přizpůsobit velikosti papíru**.
- 4. V nastavení **Cílová velikost papíru** vyberte velikost papíru vloženého do tiskárny.
- 5. Podle potřeby nastavte také další položky.
- 6. Klikněte na tlačítko **Tisk**.

#### **Související informace**

- $\blacktriangleright$  ["Vkládání papíru" na str. 27](#page-26-0)
- & ["Tisk pomocí snadného nastavení" na str. 55](#page-54-0)

# **Tisk zmenšeného nebo zvětšeného dokumentu při libovolném zvětšení**

Velikost dokumentu můžete při tisku zmenšit nebo zvětšit o zadané procento.

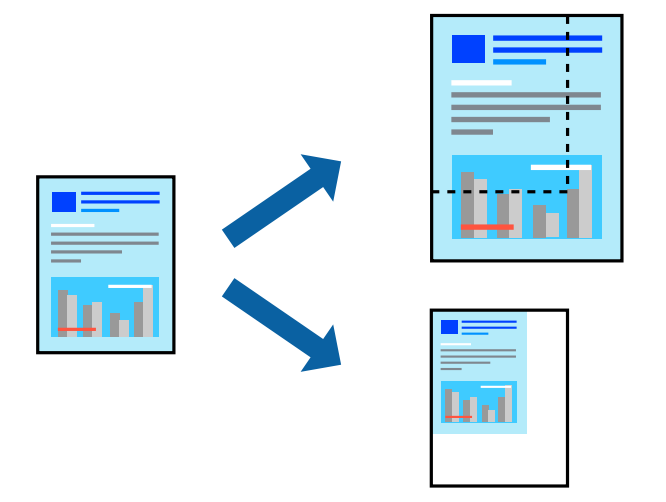

- 1. Z nabídky **Soubor** vyberte příkaz **Tisk**, případně jiný příkaz, kterým otevřete dialogové okno tisku.
- 2. V nabídce **Soubor** dané aplikace vyberte možnost **Vzhled stránky**.
- 3. Vyberte možnosti **Tiskárna** a **Velikost papíru**, v poli **Měřítko** zadejte procento a poté klikněte na tlačítko **OK**. *Poznámka:*

Vyberte formát papíru, který jste v aplikaci zadali jako nastavení *Velikost papíru*.

- 4. Podle potřeby nastavte také další položky.
- 5. Klikněte na tlačítko **Tisk**.

#### **Související informace**

& ["Vkládání papíru" na str. 27](#page-26-0)

#### <span id="page-62-0"></span>& ["Tisk pomocí snadného nastavení" na str. 55](#page-54-0)

# **Nastavení barvy tisku**

Můžete nastavit barvy používané v tiskové úloze. Tyto úpravy se nepoužijí na původní data.

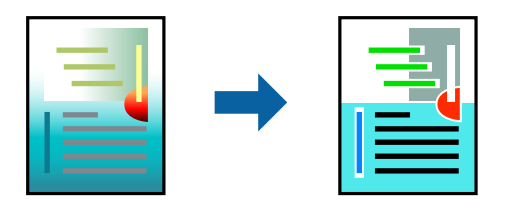

Při výběru možnosti **PhotoEnhance** bude výsledný obraz ostřejší se živějšími barvami, protože kontrast, sytost a jas původního obrazu se nastaví automaticky.

#### *Poznámka:*

Funkce *PhotoEnhance* upraví barvy na základě analýzy umístění zachyceného předmětu. Pokud jste tedy umístění předmětu změnili, například zmenšením či zvětšením, oříznutím nebo otočením snímku, může se nečekaně změnit barva. Ke změně umístění předmětu, která může způsobit změnu barev, vede také nastavení tisku bez okrajů. Jestliže je snímek rozostřený, odstín může být nepřirozený. Pokud se barvy změní nebo nebudou přirozené, zvolte jiný režim tisku než *PhotoEnhance*.

- 1. V místní nabídce vyberte možnost **Barevná shoda** a poté vyberte položku **EPSON Color Controls**.
- 2. V místní nabídce vyberte možnost **Možnosti barev** a poté vyberte jednu z dostupných možností.
- 3. Klikněte na šipku vedle položky **Upřesnit nastavení** a proveďte příslušná nastavení.
- 4. Podle potřeby nastavte také další položky.
- 5. Klikněte na tlačítko **Tisk**.

#### **Související informace**

- $\rightarrow$  ["Vkládání papíru" na str. 27](#page-26-0)
- & ["Tisk pomocí snadného nastavení" na str. 55](#page-54-0)

# **Tisk dokumentů z chytrých zařízení (iOS)**

Dokumenty můžete tisknout z chytrého zařízení, například smartphonu nebo tabletu.

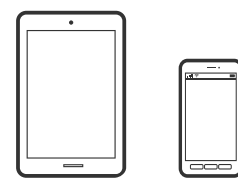

# **Tisk dokumentů pomocí aplikace Epson Smart Panel**

#### *Poznámka:*

Operace se může lišit v závislosti na zařízení.

- 1. Nastavte tiskárnu na bezdrátový tisk.
- 2. Pokud není aplikace Epson Smart Panel nainstalována, nainstalujte ji. ["Aplikace pro snadné ovládání tiskárny z chytrého zařízení \(Epson Smart Panel\)" na str. 174](#page-173-0)
- 3. Připojte chytré zařízení k bezdrátovému směrovači.
- 4. Spusťte aplikaci Epson Smart Panel.
- 5. Vyberte nabídku tisku dokumentu na domovské obrazovce.
- 6. Vyberte dokument, který chcete vytisknout.
- 7. Spusťte tisk.

# **Tisk dokumentů pomocí aplikace AirPrint**

AirPrint umožňuje okamžitý bezdrátový tisk z iPhone, iPad, iPod Touch a Mac bez nutnosti instalace ovladačů nebo stahování softwaru.

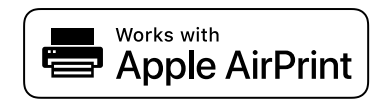

#### *Poznámka:*

Pokud jste deaktivovali zprávy o konfiguraci na ovládacím panelu vaší tiskárny, nemůžete použít AirPrint. V případě potřeby použijte níže uvedený odkaz, kterým zprávy aktivujete.

1. Nastavte tiskárnu na bezdrátový tisk. Viz následující odkaz.

[http://epson.sn](http://epson.sn/?q=2)

- 2. Připojte své zařízení Apple ke stejné bezdrátové síti, kterou používá vaše tiskárna.
- 3. Tiskněte ze zařízení do tiskárny.

```
Poznámka:
```
Podrobnosti viz stránka AirPrint na webu společnosti Apple.

#### **Související informace**

 $\rightarrow$  ["Nelze tisknout, i když bylo navázáno připojení \(iOS\)" na str. 112](#page-111-0)

# **Tisk dokumentů z chytrých zařízení (Android)**

Dokumenty můžete tisknout z chytrého zařízení, například smartphonu nebo tabletu.

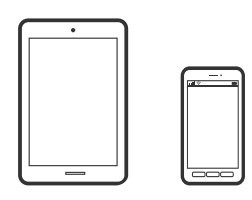

# **Tisk dokumentů pomocí aplikace Epson Smart Panel**

#### *Poznámka:*

Operace se může lišit v závislosti na zařízení.

- 1. Nastavte tiskárnu na bezdrátový tisk.
- 2. Pokud není aplikace Epson Smart Panel nainstalována, nainstalujte ji. ["Aplikace pro snadné ovládání tiskárny z chytrého zařízení \(Epson Smart Panel\)" na str. 174](#page-173-0)
- 3. Připojte chytré zařízení k bezdrátovému směrovači.
- 4. Spusťte aplikaci Epson Smart Panel.
- 5. Vyberte nabídku tisku dokumentu na domovské obrazovce.
- 6. Vyberte dokument, který chcete vytisknout.
- 7. Spusťte tisk.

# **Tisk dokumentů pomocí zásuvného modulu Epson Print Enabler**

Dokumenty, e-maily, fotografie a webové stránky můžete bezdrátově tisknout přímo z telefonu nebo tabletu se systémem Android (Android v4.4 nebo novější). Pomocí pár klepnutí najde vaše zařízení se systémem Android tiskárnu společnosti Epson, která je připojena ke stejné bezdrátové síti.

#### *Poznámka:*

Operace se může lišit v závislosti na zařízení.

- 1. Nastavte tiskárnu na bezdrátový tisk.
- 2. Na zařízení se systémem Android nainstalujte z obchodu Google Play zásuvný modul Epson Print Enabler.
- 3. Připojte zařízení se systémem Android ke stejné bezdrátové síti, kterou používá tiskárna.
- 4. V zařízení se systémem Android přejděte do **Nastavení**, vyberte možnost **Tisk**, a poté povolte zásuvný modul Epson Print Enabler.

5. V aplikaci v systému Android, například v prohlížeči Chrome, klepněte na ikonu nabídku a vytiskněte data na zobrazené stránce.

#### *Poznámka:*

Pokud nevidíte svou tiskárnu, klepněte na možnost *Všechny tiskárny* a vyberte svou tiskárnu.

# **Tisk pomocí funkce Mopria Print Service**

Mopria Print Service umožňuje okamžitý bezdrátový tisk ze smartphonů a tabletů se systémem Android.

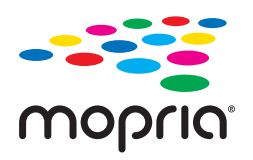

- 1. Nainstalujte si aplikaci Mopria Print Service z obchodu Google Play.
- 2. Vložte papír do tiskárny.
- 3. Nastavte tiskárnu na bezdrátový tisk. Viz následující odkaz. [http://epson.sn](http://epson.sn/?q=2)
- 4. Připojte své zařízení se systémem Android ke stejné bezdrátové síti, kterou používá vaše tiskárna.
- 5. Tiskněte ze zařízení do tiskárny.

*Poznámka:* Další informace získáte na webu Mopria na adrese [https://mopria.org.](https://mopria.org)

#### **Související informace**

& ["Vkládání papíru" na str. 27](#page-26-0)

# **Tisk na obálky**

# **Tisk na obálky z počítače (Windows)**

1. Vložte obálky do tiskárny.

["Vkládání papíru" na str. 27](#page-26-0)

- 2. Otevřete soubor, který chcete vytisknout.
- 3. Přejděte do okna ovladače tiskárny.
- 4. Vyberte velikost obálky z nabídky **Velikost papíru** na kartě **Hlavní** a potom vyberte možnost **Obálka** z nabídky **Typ papíru**.
- 5. Podle potřeby nastavte další možnosti na kartách **Hlavní** a **Další možnosti** a klikněte na tlačítko **OK**.

6. Klikněte na tlačítko **Tisk**.

# **Tisk na obálky z počítače (Mac OS)**

- 1. Vložte obálky do tiskárny. ["Vkládání papíru" na str. 27](#page-26-0)
- 2. Otevřete soubor, který chcete vytisknout.
- 3. Z nabídky **Soubor** vyberte příkaz **Tisk**, případně jiný příkaz, kterým otevřete dialogové okno tisku.
- 4. Vyberte velikost jako nastavení **Velikost papíru**.
- 5. V místní nabídce vyberte možnost **Nastavení tisku**.
- 6. Vyberte možnost **Obálka** jako nastavení **Typ média**.
- 7. Podle potřeby nastavte také další položky.
- 8. Klikněte na tlačítko **Tisk**.

# **Tisk webových stránek**

# **Tisk webových stránek z počítače**

Aplikace Epson Photo+ vám umožňuje zobrazit webové stránky, oříznout zadanou oblast a poté je upravit a vytisknout. Podrobnosti najdete v nápovědě k dané aplikaci.

# **Tisk webových stránek z chytrých zařízení**

#### *Poznámka:*

Operace se může lišit v závislosti na zařízení.

- 1. Nastavte tiskárnu na bezdrátový tisk.
- 2. Pokud není aplikace Epson iPrint nainstalována, nainstalujte ji. ["Instalování Epson iPrint" na str. 174](#page-173-0)
- 3. Připojte chytré zařízení k bezdrátovému směrovači.
- 4. Otevřete webovou stránku, kterou chcete vytisknout v aplikaci webového prohlížeče.
- 5. V nabídce aplikace webového prohlížeče klepněte na položku **Sdílet**.
- 6. Vyberte možnost **iPrint**.

#### <span id="page-67-0"></span>7. Klepněte na tlačítko **Tisk**.

# **Tisk pomocí služby Cloud Service**

Pomocí služby Epson Connect, která je k dispozici na internetu, můžete tisknout z chytrého telefonu, tabletu nebo notebooku prakticky kdykoliv a kdekoliv. Chcete-li použít tuto službu, je třeba zaregistrovat uživatele a tiskárnu ve službě Epson Connect.

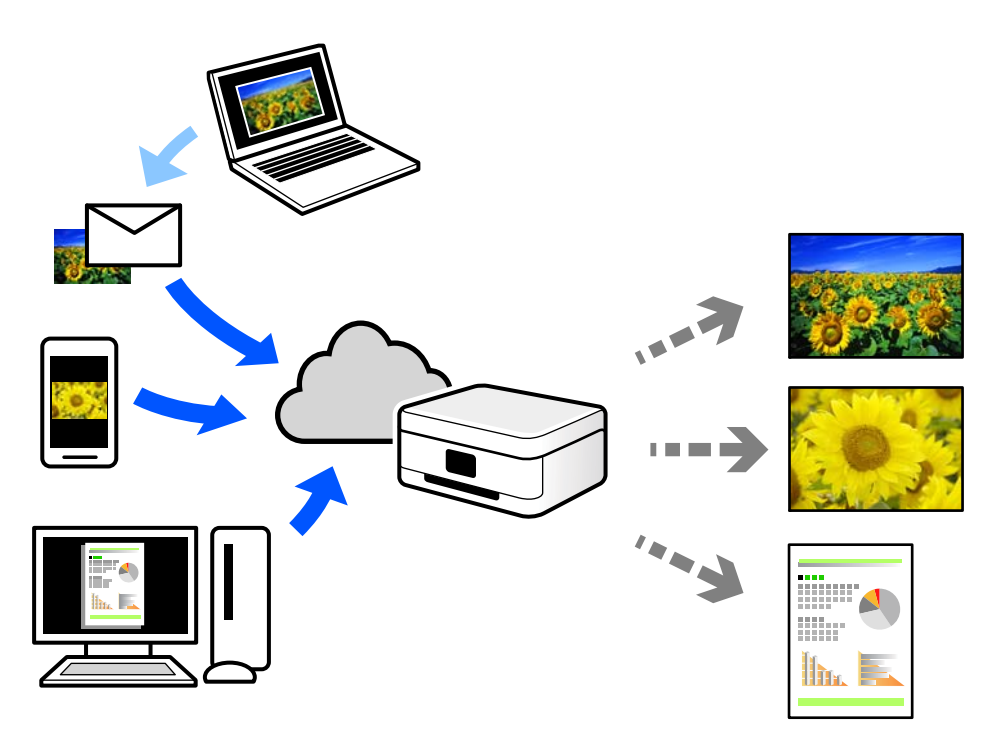

Na internetu jsou k dispozici následující funkce.

❏ Email Print

E-mail s přílohami, například s dokumenty nebo obrázky, můžete odeslat na e-mailovou adresu přiřazenou k tiskárně a tento e-mail poté vytisknout ze vzdáleného umístění, například na domácí tiskárně nebo na tiskárně v práci.

❏ Epson iPrint

Tato aplikace je pro iOS a Android a umožňuje vám tisknout nebo skenovat ze smartphonu nebo tabletu. Dokumenty, obrázky a webové stránky můžete tisknout přímo odesláním do tiskárny ve stejné bezdrátové síti LAN.

❏ Remote Print Driver

Jedná se o sdílený ovladač podporovaný ovladačem Remote Print Driver. Tisknout můžete i na tiskárně ve vzdáleném umístění, pokud v okně obvykle používaných aplikací změníte tiskárnu.

Podrobnosti o nastavení nebo tisku naleznete na webovém portálu společnosti Epson Connect.

<https://www.epsonconnect.com/>

[http://www.epsonconnect.eu](http://www.epsonconnect.eu/) (pouze pro Evropu)

# **Registrace služby Epson Connect z ovládacího panelu**

Při registraci tiskárny postupujte podle následujících kroků.

- 1. Na ovládacím panelu vyberte **Nast.**.
- 2. Vyberte **Obecná nastavení** > **Nastavení webové služby** > **Služby Epson Connect** > **Zrušit registraci** ke spuštění tisku registračního formuláře.
- 3. Podle pokynů na listu registrace zaregistrujte tiskárnu.

# <span id="page-69-0"></span>**Údržba tiskárny**

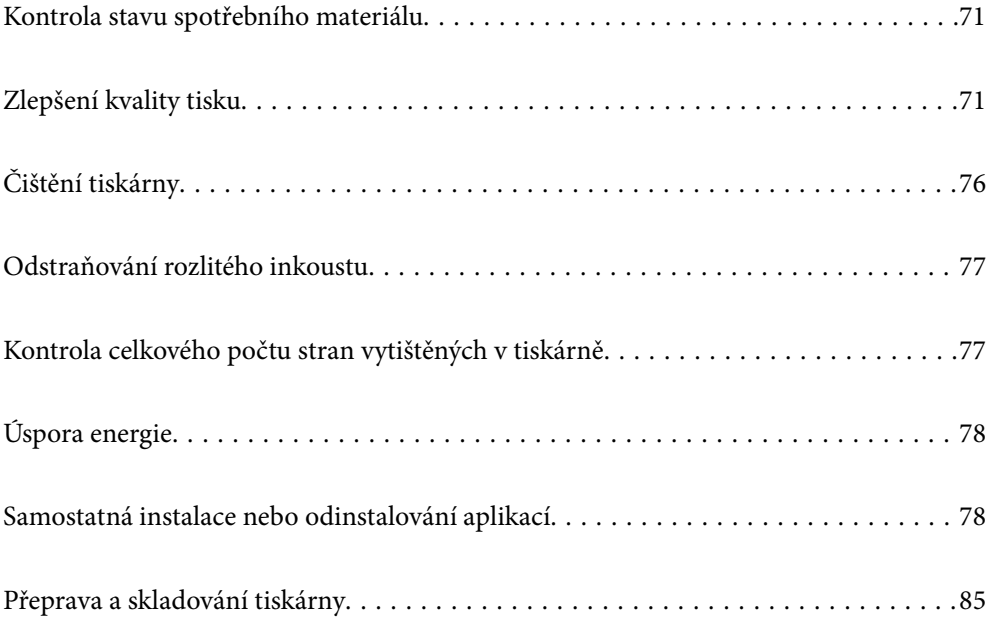

# <span id="page-70-0"></span>**Kontrola stavu spotřebního materiálu**

Přibližnou dobu použitelnosti krabice údržby můžete zkontrolovat na ovládacím panelu. Vyberte položku  $\bullet$  na domovské obrazovce.

Chcete-li ověřit aktuální množství zbývajícího inkoustu, pohledem zkontrolujte hladiny inkoustu ve všech nádržkách tiskárny.

#### *Poznámka:*

Přibližné hladiny inkoustu a přibližnou životnost krabice údržby můžete zkontrolovat také z počítače. Podrobnosti naleznete v odkazu na související informace níže.

#### **Související informace**

- & ["Karta Údržba" na str. 35](#page-34-0)
- & ["Průvodce ovladačem tiskárny v systému Mac OS" na str. 173](#page-172-0)
- $\blacktriangleright$  ["Je čas doplnit inkoust" na str. 118](#page-117-0)
- & ["Nyní je čas vyměnit krabici údržby" na str. 122](#page-121-0)

# **Zlepšení kvality tisku**

# **Nastavení kvality tisku**

Pokud si všimnete křivých svislých čar, rozmazaných obrázků nebo vodorovných pruhů, upravte kvalitu tisku. Pokud chcete nastavit kvalitu tisku podle papíru, proveďte toto nastavení jako první. Hodnota nastavení podle papíru je vynulována, pokud provedena nastavení po úpravě podle papíru.

1. Na ovládacím panelu tiskárny vyberte možnost **Údržba**.

Pro výběr položky použijte tlačítka  $\blacktriangle \blacktriangledown \blacktriangle \blacktriangledown$  a potom stiskněte tlačítko OK.

- 2. Vyberte možnost **Úpravy kvality tisku**.
- 3. Podle pokynů na obrazovce zkontrolujte tiskárnu, aby se zlepšila kvalita tisku. Pokud se zobrazí zpráva s doporučením na vyčištění tiskové hlavy, vyčistěte ji.
- 4. Podle pokynů na obrazovce vložte papír a vytiskněte vzorky pro vyrovnání tiskové hlavy

5. Zkontrolujte vytištěné vzorky a zarovnejte tiskovou hlavu.

❏ Tento vzorek vám umožní provést zarovnání v případě, že jsou výtisky rozmazané. Vyhledejte a vyberte číslo nejplnějšího vzorku.

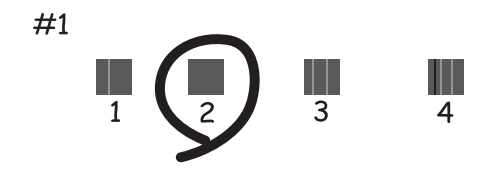

❏ Tento vzorek vám umožní provést zarovnání v případě, že se svislé čáry zdají být křivé. Slouží k vyhledání a výběru čísla vzorku, jehož svislá čára je nejvíce zarovnaná.

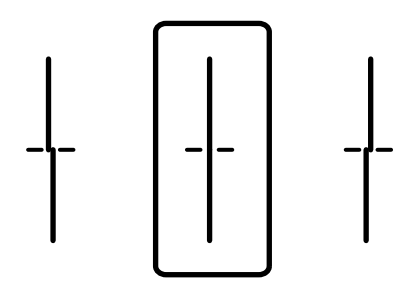

❏ Tento vzorek vám umožní provést vyrovnání, pokud se na výtiscích objevují vodorovné pruhy v pravidelných odstupech.

Vyhledejte a zadejte číslo pro nejméně oddělený a překrývající se vzorek.

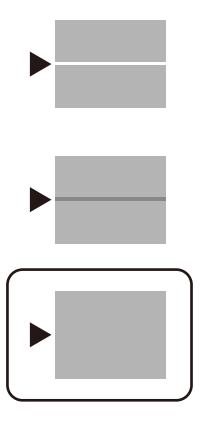

# **Kontrola a čištění tiskové hlavy**

Při ucpání trysek budou dokumenty vytištěny slabě, na výtiscích se objeví pruhy nebo barvy neodpovídají očekávání. Pokud jsou trysky silně ucpané, vytiskne se prázdný list. Pokud se kvalita tisku zhoršila, ověřte pomocí funkce kontroly trysek, zda nejsou trysky ucpané. Při ucpání trysek vyčistěte tiskovou hlavu.
# c*Důležité:*

- ❏ Při čištění krytu tiskárny neotevírejte jednotku skeneru ani nevypínejte tiskárnu. Nebude-li čištění hlavy dokončeno, nemusí být možné tisknout.
- ❏ Čištění hlavy spotřebovává inkoust a nemělo by být prováděno více, než je nutné.
- ❏ Když dochází inkoust, nebude případně možné vyčistit tiskovou hlavu.
- ❏ Pokud se kvalita tisku nezlepší po 3 krát zopakované kontrole trysek a vyčištění hlavy, přestaňte asi na 12 hodin tisknout a poté proveďte znovu kontrolu trysek a podle potřeby vyčistěte hlavu. Doporučujeme vypnout tiskárnu pomocí tlačítka  $\mathbb O$ . Pokud se kvalita tisku nezlepšila, spusťte Výkonné čištění.
- ❏ Aby se zabránilo vyschnutí tiskové hlavy, neodpojujte tiskárnu, když je zapnuté napájení.
- 1. Na ovládacím panelu tiskárny vyberte možnost **Údržba**.

Pro výběr položky použijte tlačítka **△ ▼ →** a potom stiskněte tlačítko OK.

- 2. Vyberte možnost **Kontr. trysek tisk. hl.**.
- 3. Podle pokynů na obrazovce vložte papír a vytiskněte vzorek pro kontrolu trysek.
- 4. Zkontrolujte, zda vytištěný vzorek vykazuje znaky ucpání trysek tiskové hlavy.

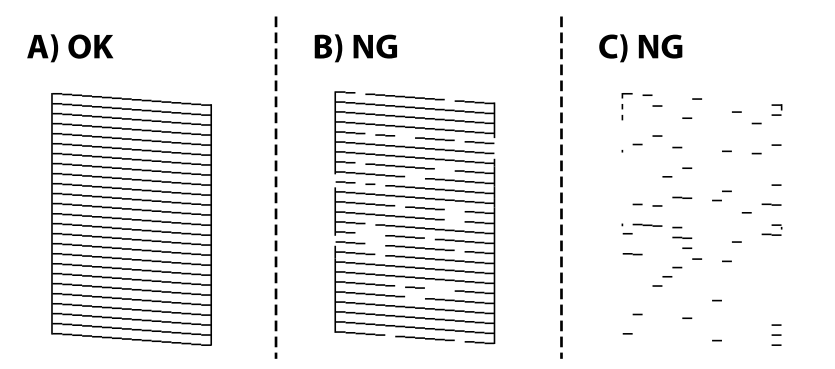

#### ❏ A:

Vytiskly se všechny linky. Vyberte možnost  $\bigcirc$ . Nejsou potřebné žádné další kroky.

❏ B nebo blízko B

Některé trysky jsou ucpané. Vyberte ikonu **a podle** pokynů na obrazovce vyčistěte tiskovou hlavu.

❏ C nebo blízko C

Pokud většina řádků chybí nebo není vytištěna, znamená to, že většina trysek je ucpaná. Výběrem ikony

 ukončíte funkci kontroly trysek a následně spustíte funkci Výkonné čištění. Podrobnosti naleznete níže v části "Související informace".

5. Po dokončení čištění znovu vytiskněte vzorek kontroly trysek. Opakujte čištění a tisk vzorce, dokud nejsou všechny čáry vytištěny úplné.

# c*Důležité:*

Pokud se kvalita tisku nezlepší po 3 krát zopakované kontrole trysek a vyčištění hlavy, přestaňte asi na 12 hodin tisknout a poté proveďte znovu kontrolu trysek a podle potřeby vyčistěte hlavu. Doporučujeme vypnout tiskárnu pomocí tlačítka  $\mathcal{O}$ . Pokud se kvalita tisku nezlepšila, spusťte Výkonné čištění.

#### *Poznámka:*

Tiskovou hlavu můžete též zkontrolovat a vyčistit z ovladače tiskárny. Podrobnosti naleznete v odkazu na související informace níže.

#### **Související informace**

- & "Spuštění funkce Výkonné čištění" na str. 74
- & ["Karta Údržba" na str. 35](#page-34-0)
- & ["Průvodce ovladačem tiskárny v systému Mac OS" na str. 173](#page-172-0)

# **Spuštění funkce Výkonné čištění**

Funkce Výkonné čištění může zlepšit kvalitu tisku v následujících případech.

- ❏ Když je ucpána většina trysek.
- ❏ Pokud jste 3 krát provedli kontrolu trysek a čištění hlavy, a poté jste vyčkali alespoň 12 hodin, aniž jste tiskli, ale kvalita tisku se stále nezlepšila.

Před spuštěním této funkce použijte funkci kontroly trysky pro kontrolu, zda jsou trysky ucpané. Přečtěte si následující pokyny a pak spusťte Výkonné čištění.

#### c*Důležité:*

Ujistěte se, zda je v nádržkách s inkoustem dostatek inkoustu.

Pohledem zkontrolujte, zda jsou všechny nádržky s inkoustem alespoň do třetiny plné.Nízké hladiny inkoustu během čištění Výkonné čištění by mohly poškodit produkt.

#### c*Důležité:*

Mezi jednotlivými fázemi čištění Výkonné čištění je vyžadován interval 12 hodin.

Běžně by měla jedna fáze čištění Výkonné čištění vyřešit potíže s kvalitou tisku během 12 hodin.Proto je nutné před dalším tiskem vyčkat 12 hodin, aby se inkoust nepoužíval zbytečně.

# c*Důležité:*

Může být vyžadována výměna údržbové sady.

Inkoust se ukládá do údržbové sady.Pokud je údržbová sada plná, je nutné připravit novou údržbovou sadu a před dalším tiskem ji vyměnit.

#### *Poznámka:*

Pokud nejsou hladiny inkoustu dostatečné nebo v údržbové sadě není dostatek volného místa pro využití čištění Výkonné čištění, nelze tuto funkci spustit.I v tomto případě mohou být však hladiny a volné místo dostatečné a bude možné provést tisk.

<span id="page-74-0"></span>1. Vyberte položku **Údržba** na domovské obrazovce.

Pro výběr položky použijte tlačítka  $\blacktriangle \blacktriangledown \blacktriangle \blacktriangledown$  a potom stiskněte tlačítko OK.

- 2. Vyberte možnost **Výkonné čištění**.
- 3. Podle pokynů na obrazovce spusťte funkci Výkonné čištění.

#### *Poznámka:*

Pokud tuto funkci nelze spustit, odstraňte problémy zobrazené na obrazovce. Poté postupujte podle pokynů a začněte od kroku 1 tak, abyste funkci spustili znovu.

4. Po použití této funkce proveďte kontrolu trysek a zkontrolujte, zda trysky nejsou ucpané.

Bližší informace k provedení kontroly trysek naleznete v dále uvedeném odkazu na související informace.

### c*Důležité:*

Pokud se kvalita tisku po spuštění funkce Výkonné čištění nezlepší, přestaňte alespoň 12 hodin tisknout a poté proveďte znovu kontrolu trysek. V závislosti na vytištěném vzoru znovu spusťte Čištění tiskové hlavy nebo Výkonné čištění. Pokud se ani poté kvalita tisku nezlepší, kontaktujte podporu společnosti Epson.

#### *Poznámka:*

Výkonné čištění je rovněž možné spustit z ovladače tiskárny. Podrobnosti naleznete v odkazu na související informace níže.

#### **Související informace**

- & ["Kontrola a čištění tiskové hlavy" na str. 72](#page-71-0)
- $\blacktriangleright$  ["Karta Údržba" na str. 35](#page-34-0)
- & ["Průvodce ovladačem tiskárny v systému Mac OS" na str. 173](#page-172-0)

# **Zabránění ucpání trysek**

Při zapínání a vypínání tiskárny vždy používejte tlačítko napájení.

Před odpojením napájecího kabelu zkontrolujte, zda nesvítí příslušná kontrolka.

Pokud se neprovede krytí, může inkoust vyschnout. Zkontrolujte, zda je tisková hlava správně kryta, aby se zabránilo vysychání inkoustu. Postup se podobá umístění víčka na plnicí pero nebo olejové pero na ochranu proti vysychání.

Pokud je síťový kabel odpojen nebo pokud dojde k výpadku proudu v době, když je tiskárna v provozu, nemusí být tisková hlava správně kryta. Pokud je tisková hlava ponechána v tomto stavu, vyschne a trysky (výstupy inkoustu) se ucpou.

V těchto případech co nejrychleji zapněte a vypněte tiskárnu, aby bylo možné provést krytí tiskové hlavy.

# **Nastavení tiskové hlavy**

Jestliže se svislé čáry rozjíždějí nebo tiskárna tiskne rozmazané fotografie, zarovnejte tiskovou hlavu.

1. Vyberte možnost **Údržba** na ovládacím panelu tiskárny.

Pro výběr položky použijte tlačítka  $\blacktriangle \blacktriangledown \blacktriangle \blacktriangledown$  a potom stiskněte tlačítko OK.

- 2. Vyberte možnost **Vyrovnání hlavy**.
- 3. Vyberte jednu z nabídek zarovnání.
	- ❏ Řádkové zarovnání: vyberte tuto možnost, jestliže výtisky jsou rozmazané nebo svislé řádky jsou nevyrovnané.
	- ❏ Vodorovné zarovnání: vyberte tuto možnost, jestliže výtisky obsahují pravidelné horizontální pruhy.
- 4. Podle pokynů na obrazovce vložte papír a vytiskněte vzorek pro zarovnání.

# **Čištění dráhy papíru v případě rozmazávání inkoustu**

Když jsou výtisky rozmazané nebo vykazují známky otěru, očistěte válec uvnitř.

# c*Důležité:*

K čištění uvnitř tiskárny nepoužívejte papírové kapesníčky. Mohlo by dojít k ucpání trysek tiskové hlavy žmolky.

- 1. Na ovládacím panelu tiskárny vyberte možnost **Údržba**.
- 2. Vyberte možnost **Čištění vodítka papíru**.
- 3. Vyberte zdroj papíru, do zvoleného zdroje papíru vložte běžný papír a pak vyčistěte cestu papíru podle pokynů na obrazovce.

#### ["Vkládání papíru" na str. 27](#page-26-0)

#### *Poznámka:*

Tento postup opakujte, dokud není papír bez inkoustových šmouh. Jsou-li výtisky stále rozmazané nebo vykazují známky otěru, vyčistěte ostatní zdroje papíru.

# **Čištění tiskárny**

Pokud je skříň tiskárny znečištěna nebo zaprášena, vypněte tiskárnu a vyčistěte ji měkkým, čistým a vlhkým hadříkem. Pokud nečistoty nelze odstranit, zkuste je vyčistit měkkým, čistým a vlhkým hadříkem navlhčeným v jemném mycím prostředku.

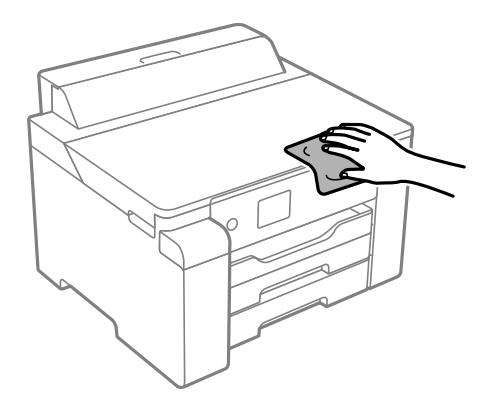

c*Důležité:*

- ❏ Dbejte na to, aby se do mechanismu tiskárny nebo elektrických součástí nedostala voda. Jinak by mohlo dojít k poškození tiskárny.
- ❏ K čištění krytu tiskárny nikdy nepoužívejte alkohol ani ředidlo. Tyto chemikálie mohou poškodit součásti a skříň tiskárny.
- ❏ Nedotýkejte se plochého bílého kabelu, průsvitné fólie a hadiček s inkoustem uvnitř tiskárny. Mohlo by to způsobit poruchu.

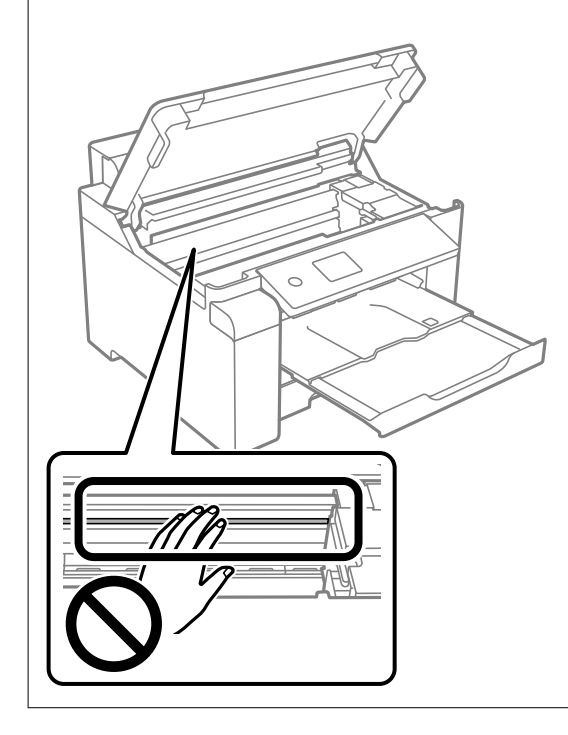

# **Odstraňování rozlitého inkoustu**

Pokud se inkoust rozlije, odstraňte jej následujícími způsoby.

- ❏ Pokud se inkoust rozlije okolo nádržky, utřete ho ubrouskem, čistým hadříkem nebo ho vysušte vatovým tampónem.
- ❏ Pokud se rozlije na stůl nebo na podlahu, okamžitě jej utřete. Po zaschnutí je inkoustovou skvrnu těžké odstranit. Na okraj inkoustové skvrny položte suchý hadřík, aby se nerozlila, a poté skvrnu utřete vlhkým hadříkem.
- ❏ Pokud si potřísníte ruce inkoustem, umyjte si je vodou a mýdlem.

# **Kontrola celkového počtu stran vytištěných v tiskárně**

Můžete zjistit celkový počet stran vytištěných v tiskárně. Informace se tisknou společně se vzorcem kontroly trysek.

1. Na ovládacím panelu tiskárny vyberte možnost **Údržba**.

Pro výběr položky použijte tlačítka ▲ ▼ ◆ a potom stiskněte tlačítko OK.

- <span id="page-77-0"></span>2. Vyberte možnost **Kontr. trysek tisk. hl.**.
- 3. Podle pokynů na obrazovce vložte papír a vytiskněte vzorek pro kontrolu trysek.

#### *Poznámka:*

Vzorek pro kontrolu trysek lze též vytisknout z ovladače tiskárny a zkontrolovat celkový počet podaných stránek. Podrobnosti naleznete v odkazu na související informace níže.

#### **Související informace**

- & ["Karta Údržba" na str. 35](#page-34-0)
- & ["Průvodce ovladačem tiskárny v systému Mac OS" na str. 173](#page-172-0)

# **Úspora energie**

Není-li po nastavené období provedena žádná operace, tiskárna automaticky přejde do úsporného režimu nebo se vypne. Časovou periodu můžete nastavit před použitím řízení spotřeby. Každé prodloužení bude mít vliv na energetickou účinnost produktu. Před provedením každé změny berte ohled na životní prostředí.

V závislosti na místě zakoupení může být tiskárna vybavena funkcí, která ji automaticky vypne, pokud není po dobu 30 minut připojena k síti.

# **Úspora energie (ovládací panel)**

1. Vyberte položku **Nast.** na domovské obrazovce.

Pro výběr položky použijte tlačítka  $\blacktriangle \blacktriangledown \blacktriangle \blacktriangledown$  a potom stiskněte tlačítko OK.

- 2. Vyberte možnost **Obecná nastavení** > **Základní nastavení**.
- 3. Proveďte jednu z následujících akcí.

#### *Poznámka:*

Podle místa zakoupení může být vaše zařízení vybaveno funkcí *Nastavení vypnutí* nebo *Časovač vypnutí*.

- ❏ Vyberte volbu **Časovač vyp.** nebo **Nastavení vypnutí** > **Vypnout při nečinnosti** nebo **Vypnout při odpojení** a potom proveďte nastavení.
- ❏ Vyberte volbu **Časovač vyp.** nebo **Časovač vypnutí** a potom proveďte nastavení.

# **Samostatná instalace nebo odinstalování aplikací**

Připojte počítač k síti a nainstalujte nejnovější verzi aplikací z webu. Přihlaste se do počítače jako správce. Zobrazíli se výzva, zadejte heslo správce.

# **Samostatná instalace aplikací**

#### *Poznámka:*

Při opětovné instalaci aplikace je nutné aplikaci nejdříve odinstalovat.

- <span id="page-78-0"></span>1. Ujistěte se, zda jsou tiskárna a počítač dostupné a zda je tiskárna připojena k internetu.
- 2. Spusťte aplikaci EPSON Software Updater.

Snímek obrazovky je příkladem ze systému Windows.

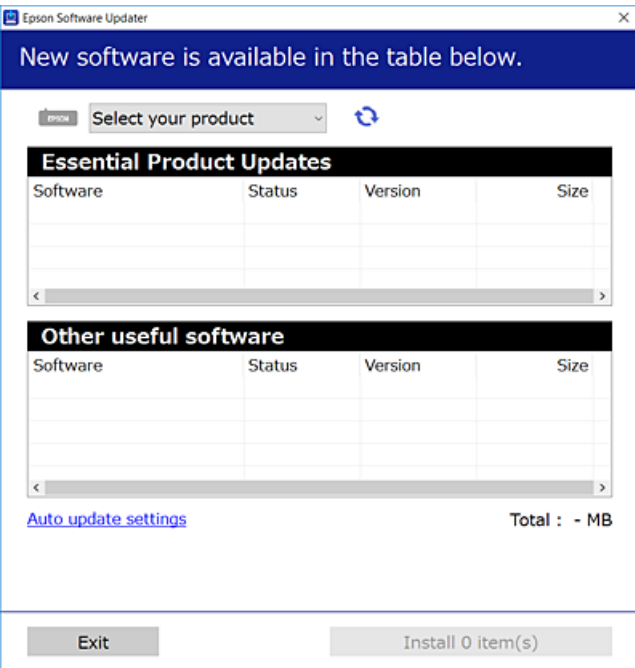

- 3. V systému Windows vyberte svou tiskárnu a poté klikněte na ikonu  $\Box$  a zkontrolujte, zda jsou dostupné nejnovější aplikace.
- 4. Vyberte položky, které chcete nainstalovat nebo aktualizovat, a poté klikněte na tlačítko instalace.

#### c*Důležité:*

V průběhu aktualizace tiskárnu nevypínejte ani neodpojujte, dokud nebude aktualizace dokončena. V opačném případě by mohlo dojít k poruše tiskárny.

#### *Poznámka:*

- ❏ Nejnovější aplikace si můžete stáhnout z webu společnosti Epson. [http://www.epson.com](http://www.epson.com/)
- ❏ Pokud používáte operační systémy Windows Server, nemůžete použít nástroj Epson Software Updater. Nejnovější aplikace si stáhněte z webu společnosti Epson.

#### **Související informace**

- & ["Aplikace pro aktualizaci softwaru a firmwaru \(EPSON Software Updater\)" na str. 178](#page-177-0)
- $\blacktriangleright$  ["Odinstalace aplikací" na str. 81](#page-80-0)

# **Kontrola, zda je nainstalován originální ovladač tiskárny Epson — Windows**

Pomocí jedné z následujících metod můžete zkontrolovat, zda je v počítači nainstalován originální ovladač Epson.

<span id="page-79-0"></span>Vyberte položku **Ovládací panely** > **Zobrazit zařízení a tiskárny** (**Tiskárny**, **Tiskárny a faxy**) a pak proveďte následující pro otevření okna vlastností tiskového serveru.

❏ Windows Windows 10/Windows 8.1/Windows 8/Windows 7/Windows Server 2019/Windows Server 2016/ Windows Server 2012 R2/Windows Server 2012/Windows Server 2008 R2

Klikněte na ikonu tiskárny a poté klikněte v horní části okna na možnost **Vlastnosti tiskového serveru**.

❏ Windows Vista/Windows Server 2008

Pravým tlačítkem klikněte na složku **Tiskárny** a pak klikněte na položku **Spustit jako správce** > **Vlastnosti serveru**.

❏ Windows XP/Windows Server 2003 R2/Windows Server 2003

V nabídce **Soubor** vyberte **Vlastnosti serveru**.

Klikněte na kartu **Ovladač**. Pokud se váš název tiskárny zobrazí v seznamu, je ve vašem počítači nainstalován originální ovladač tiskárny Epson.

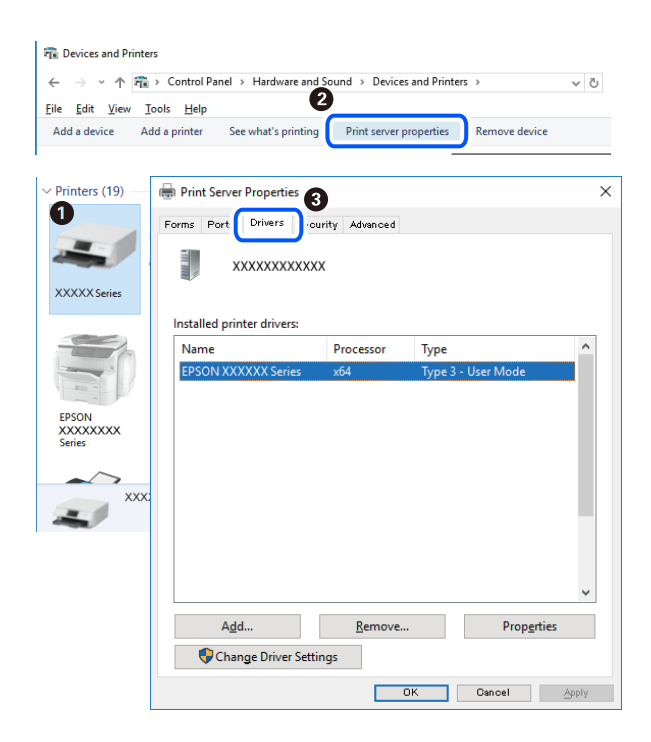

#### **Související informace**

& ["Samostatná instalace aplikací" na str. 78](#page-77-0)

## **Kontrola, zda je nainstalován originální ovladač tiskárny Epson — Mac OS**

Pomocí jedné z následujících metod můžete zkontrolovat, zda je v počítači nainstalován originální ovladač Epson.

<span id="page-80-0"></span>Vyberte **Předvolby systému** v nabídce Apple > **Tiskárny a skenery** (nebo **Tisk a skenování**, **Tisk a fax**) a potom vyberte tiskárnu. Klikněte na **Možnosti a spotřební materiál**, a pokud se v okně zobrazí karta **Možnosti** a **Nástroje**, je ve vašem počítači nainstalován originální ovladač tiskárny Epson.

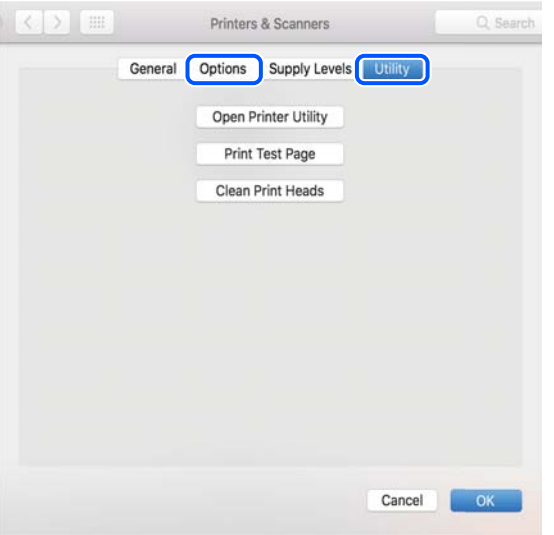

#### **Související informace**

 $\blacktriangleright$  ["Samostatná instalace aplikací" na str. 78](#page-77-0)

# **Přidání tiskárny (pouze pro Mac OS)**

- 1. V nabídce Apple > **Tiskárny a skenery** (nebo **Tisk a skenování**, **Tisk a fax**) vyberte možnost **Předvolby systému**.
- 2. Klikněte na znaménko **+** a vyberte možnost **Přidat další tiskárnu nebo skener**.
- 3. Vyberte požadovanou tiskárnu a poté v části **Použít** vyberte požadovanou tiskárnu.
- 4. Klikněte na tlačítko **Přidat**.

#### *Poznámka:*

Jestliže vaše tiskárna není uvedena, zkontrolujte, zda je správně připojená k počítači a je zapnutá.

# **Odinstalace aplikací**

Přihlaste se do počítače jako správce. Zobrazí-li se výzva, zadejte heslo správce.

## **Odinstalace aplikací — Windows**

- 1. Stisknutím tlačítka  $\bigcup$  vypněte tiskárnu.
- 2. Ukončete všechny spuštěné aplikace.

#### 3. Otevřete **Ovládací panely**:

- ❏ Windows 10/Windows Server 2019/Windows Server 2016
	- Klepněte na tlačítko Start a pak vyberte položku **Systém Windows** > **Ovládací panely**.
- ❏ Windows 8.1/Windows 8/Windows Server 2012 R2/Windows Server 2012

Klepněte na položky **Plocha** > **Nastavení** > **Ovládací panely**.

❏ Windows 7/Windows Vista/Windows XP/Windows Server 2008 R2/Windows Server 2008/Windows Server 2003 R2/Windows Server 2003

Klepněte na tlačítko Start a vyberte položku **Ovládací panely**.

- 4. Otevřete panel **Odinstalovat program** (případně **Přidat nebo odebrat programy**):
	- ❏ Windows 10/Windows 8.1/Windows 8/Windows 7/Windows Vista/Windows Server 2019/Windows Server 2016/Windows Server 2012 R2/Windows Server 2012/Windows Server 2008 R2/Windows Server 2008

V části **Programy** vyberte možnost **Odinstalovat program**.

❏ Windows XP/Windows Server 2003 R2/Windows Server 2003

Klepněte na možnost **Přidat nebo odebrat programy**.

5. Vyberte aplikaci, kterou chcete odinstalovat.

Pokud existují tiskové úlohy, není možné odinstalovat ovladač tiskárny. Před odinstalací odstraňte úlohy nebo počkejte, až budou vytištěny.

- 6. Odinstalujte požadované aplikace:
	- ❏ Windows 10/Windows 8.1/Windows 8/Windows 7/Windows Vista/Windows Server 2019/Windows Server 2016/Windows Server 2012 R2/Windows Server 2012/Windows Server 2008 R2/Windows Server 2008

Klepněte na **Odinstalovat nebo změnit** nebo **Odinstalovat**.

❏ Windows XP/Windows Server 2003 R2/Windows Server 2003

Klepněte na **Změnit nebo odebrat** nebo **Odebrat**.

#### *Poznámka:*

Pokud se zobrazí okno *Správa uživatelských účtů*, klepněte na tlačítko *Pokračovat*.

7. Postupujte podle pokynů na obrazovce.

# **Odinstalace aplikací — Mac OS**

- 1. Pomocí nástroje EPSON Software Updater si stáhněte nástroj Uninstaller. Jakmile si Uninstaller stáhnete, nemusíte jej už při další odinstalaci dané aplikace stahovat znovu.
- 2. Stisknutím tlačítka  $\bigcup$  vypněte tiskárnu.
- 3. Chcete-li odinstalovat ovladač tiskárny, vyberte v nabídce Apple > **Tiskárny a skenery** (nebo **Tisk a skenování**, **Tisk a fax**) možnost **Předvolby systému** a poté odeberte tiskárnu ze seznamu povolených tiskáren.
- 4. Ukončete všechny spuštěné aplikace.
- 5. Zvolte položku **Přejít** > **Aplikace** > **Epson Software** > **Uninstaller**.

<span id="page-82-0"></span>6. Vyberte aplikaci, kterou chcete odinstalovat, a klikněte na tlačítko **Uninstall**.

#### c*Důležité:*

Nástroj Uninstaller odebere z počítače všechny ovladače inkoustových tiskáren Epson. Jestliže používáte více inkoustových tiskáren Epson a chcete odstranit jen některé ovladače, odstraňte je nejprve všechny a poté znovu nainstalujte potřebný ovladač tiskárny.

#### *Poznámka:*

Jestliže se vám v seznamu aplikací nedaří najít aplikaci, kterou chcete odinstalovat, nebudete ji moci odinstalovat pomocí nástroje Uninstaller. V takové situaci zvolte možnost *Přejít* > *Aplikace* > *Epson Software*, vyberte aplikaci, kterou chcete odinstalovat, a přetáhněte ji na ikonu koše.

#### **Související informace**

& ["Aplikace pro aktualizaci softwaru a firmwaru \(EPSON Software Updater\)" na str. 178](#page-177-0)

# **Aktualizace aplikací a firmwaru**

Aktualizace aplikací a firmwaru vám může pomoci odstranit některé problémy a zlepšit nebo přidat funkce. Ověřte, že používáte nejnovější verzi aplikací a firmwaru.

- 1. Ujistěte se, že je tiskárna připojena k počítači a je aktivní připojení k Internetu.
- 2. Spusťte aplikaci EPSON Software Updater a aktualizujte tak aplikace nebo firmware.

# c*Důležité:*

Nevypínejte počítač ani tiskárnu, dokud se aktualizace nedokončí, protože by se tiskárna mohla porouchat.

#### *Poznámka:*

Jestliže se vám v seznamu aplikací nedaří najít aplikaci, kterou chcete aktualizovat, nebudete moci aktualizaci pomocí nástroje EPSON Software Updater provést. Nejnovější verze aplikací vyhledejte na místních webových stránkách společnosti Epson.

[http://www.epson.com](http://www.epson.com/)

#### **Související informace**

& ["Aplikace pro aktualizaci softwaru a firmwaru \(EPSON Software Updater\)" na str. 178](#page-177-0)

#### **Aktualizace firmwaru tiskárny z ovládacího panelu**

Pokud může být tiskárna připojena k internetu, můžete z ovládacího panelu aktualizovat její firmware. Tiskárnu můžete též nastavit, aby pravidelně kontrolovala přítomnost firmwarových aktualizací a upozornila vás, pokud jsou k dispozici.

1. Vyberte položku **Nast.** na domovské obrazovce.

Pro výběr položky použijte tlačítka ▲ ▼ ◆ a potom stiskněte tlačítko OK.

2. Vyberte možnost **Obecná nastavení** > **Správa systému** > **Aktualizovat firmware** > **Aktualizovat**. *Poznámka:*

Výběrem volby *Oznámení* > *Zap.* nastavte, aby tiskárna pravidelně kontrolovala dostupnost aktualizací firmwaru.

- 3. Zkontrolujte zprávu zobrazenou na obrazovce a začněte vyhledávat dostupné aktualizace.
- 4. Pokud se na LCD obrazovce zobrazuje zpráva informující, že je dostupná firmwarová aktualizace, postupujte podle pokynů na obrazovce a spusťte aktualizaci.

#### c*Důležité:*

- ❏ V průběhu aktualizace nevypínejte ani neodpojujte tiskárnu, dokud se aktualizace nedokončí. V opačném případě se může tiskárna porouchat.
- ❏ Pokud není aktualizace firmwaru dokončena nebo je neúspěšná, tiskárna se nespustí normálně a při příštím zapnutí tiskárny je na LCD obrazovce zobrazena zpráva "Recovery Mode". V této situaci je nutné znovu aktualizovat firmware pomocí počítače. Připojte tiskárnu k počítači pomocí USB kabelu. Dokud je na tiskárně zobrazena zpráva "Recovery Mode", nelze aktualizovat firmware prostřednictvím síťového připojení. Z počítače se připojte k místní webové stránce společnosti Epson a stáhněte nejnovější firmware tiskárny. Další kroky viz pokyny na webové stránce.

# **Aktualizace firmwaru pomocí Web Config**

Pokud lze tiskárnu připojit k internetu, můžete firmware aktualizovat z Web Config.

- 1. Vstupte na Web Config a vyberte kartu **Správa zařízení** > **Aktualizace firmwaru**.
- 2. Klikněte na možnost **Spustit** a poté postupujte podle pokynů na obrazovce.

Spustí se potvrzení firmwaru a informace o firmwaru se zobrazí, pokud existuje aktualizovaný firmware.

#### *Poznámka:*

Firmware můžete také aktualizovat pomocí Epson Device Admin. Informace o firmwaru můžete vizuálně potvrdit na seznamu zařízení. Je to užitečné, když chcete aktualizovat firmware více zařízení. Další podrobnosti naleznete v průvodci Epson Device Admin nebo v nápovědě.

#### **Související informace**

 $\rightarrow$  . Aplikace ke konfiguraci operací tiskárny (Web Config)" na str. 175

# **Aktualizace firmwaru bez připojení k Internetu**

Firmware k zařízení si můžete stáhnout na počítač z webu společnosti Epson. Poté připojte zařízení s počítačem pomocí kabelu USB a aktualizujte firmware. Pokud nemůžete provést aktualizaci přes síť, zkuste následující metodu.

- 1. Přejděte na web společnosti Epson a stáhněte si potřebný firmware.
- 2. Připojte počítač, který obsahuje stažený firmware, k tiskárně pomocí kabelu USB.
- 3. Dvakrát klikněte na stažený soubor s příponou .exe.

Spustí se aplikace Epson Firmware Updater.

<span id="page-84-0"></span>4. Postupujte podle pokynů na obrazovce.

# **Přeprava a skladování tiskárny**

Potřebujete-li tiskárnu uložit nebo přepravit kvůli stěhování nebo opravám, postupem podle níže uvedených pokynů tiskárnu zabalte.

- 1. Vypněte tiskárnu tlačítkem $\mathcal{D}$ .
- 2. Zkontrolujte, zda kontrolka napájení zhasla, a poté odpojte napájecí kabel.

#### c*Důležité:*

Po zhasnutí kontrolky odpojte napájecí kabel. Jinak se tisková hlava nevrátí do výchozí polohy, což způsobí zaschnutí inkoustu a tisk nemusí být možný.

- 3. Odpojte všechny kabely, např. napájecí kabel a kabel USB.
- 4. Z tiskárny vyjměte veškerý papír.
- 5. Otevřete kryt tiskárny.
- 6. Nastavte přepravní zámek do uzamčené (přepravní) polohy. Přepravní zámek blokuje přívod inkoustu, aby se zabránilo úniku inkoustu při přepravě a skladování. Pokud tisková hlava není v níže uvedené poloze, posuňte ji ručně.

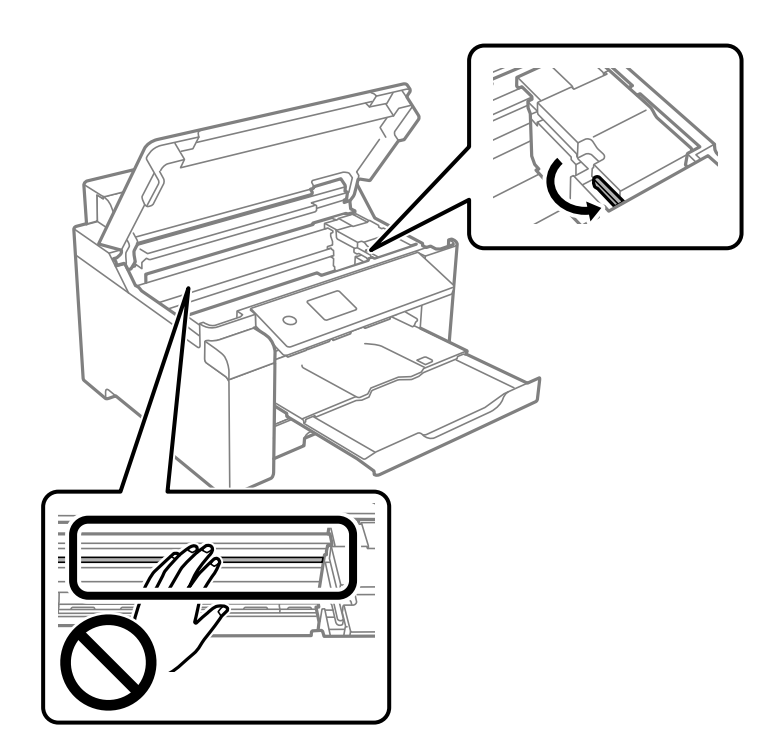

7. Tiskovou hlavu zajistěte přilepením páskou ke krytu.

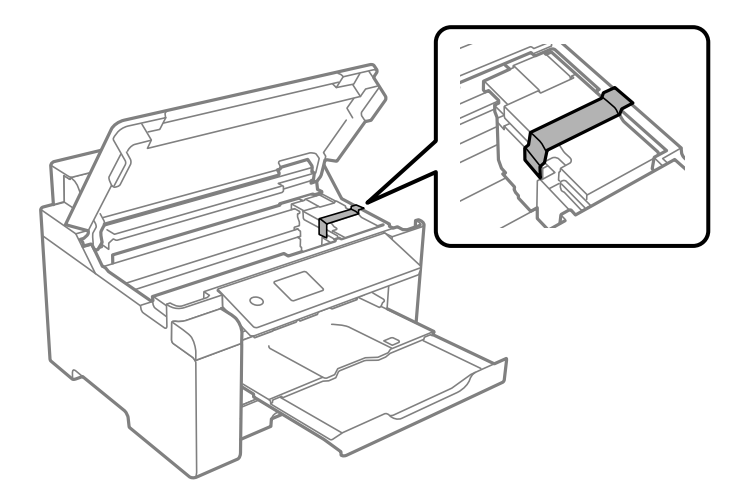

8. Zavřete kryt tiskárny.

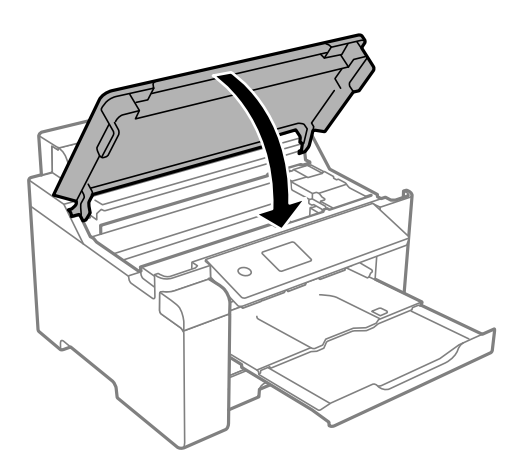

9. Zkontrolujte, zda jste nainstalovali krytku nádržky s inkoustem bezpečně na nádržku s inkoustem.

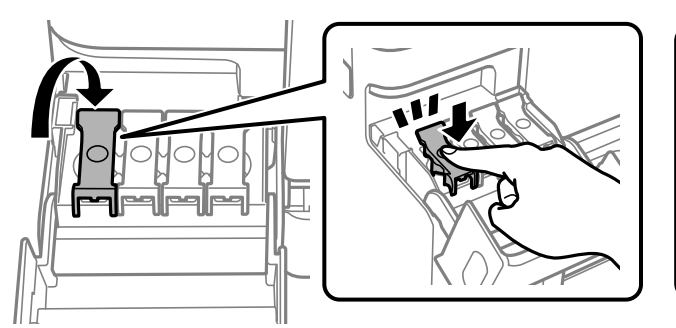

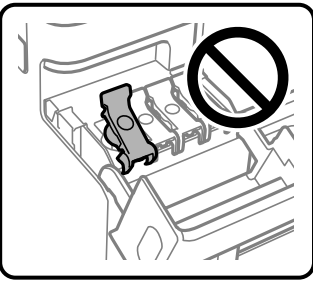

10. Bezpečně uzavřete kryt nádržky s inkoustem.

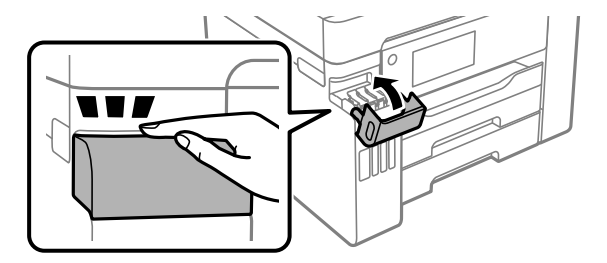

11. Připravte tiskárnu k zabalení dle obrázku níže.

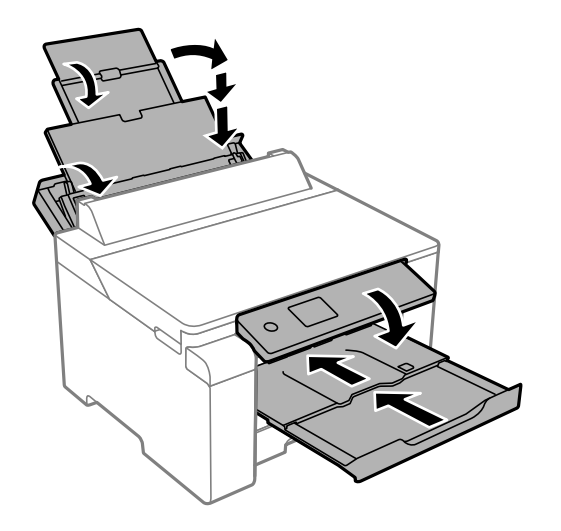

12. Umístěte tiskárnu do plastového vaku a uzavřete ho.

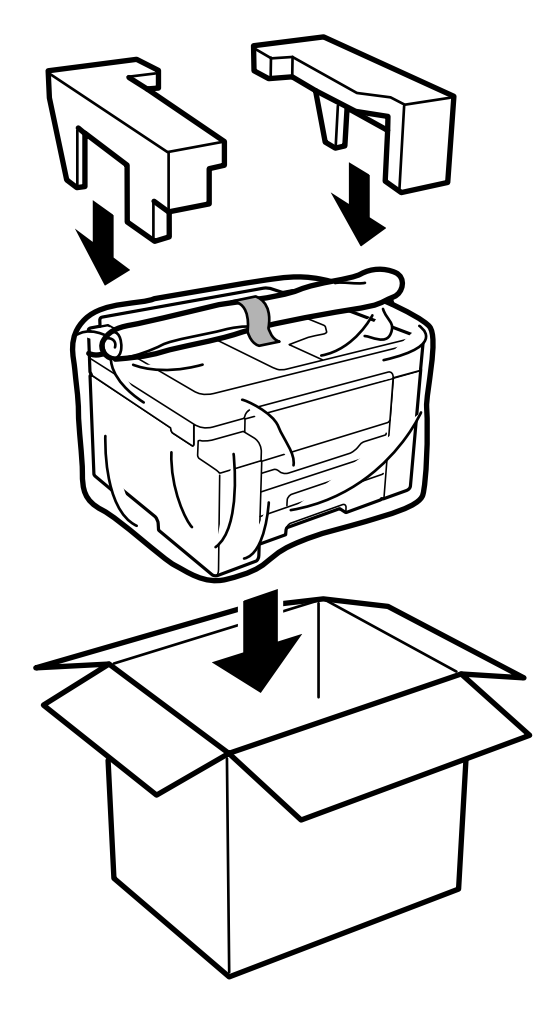

13. Zabalte tiskárnu do krabice a použijte ochranné materiály.

# c*Důležité:*

- ❏ Při přenášení tiskárny ji zvedejte ve stabilní poloze. Zvedání tiskárny v nestabilní poloze může způsobit poranění.
- ❏ Tiskárna je těžká; z tohoto důvodu ji musí při vybalování a přenášení vždy nést dvě nebo více osob.
- ❏ Při zvedání tiskárny položte ruce na místa znázorněná níže. Jestliže zvednete tiskárnu a budete ji držet jinde, tiskárna může upadnout nebo vám může zachytit prsty při pokládání.

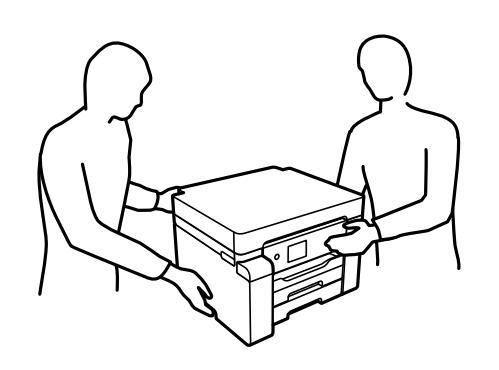

- ❏ Při přenášení tiskárnu nenaklánějte o více než 10 stupňů; jinak může dojít k jejímu pádu.
- ❏ Při skladování nebo přepravě zabalte tiskárnu do plastového vaku a vak zavřete. Tiskárnu neklopte, nestavte ji na bok a nepřevracejte ji. Jinak by mohlo dojít k úniku inkoustu.

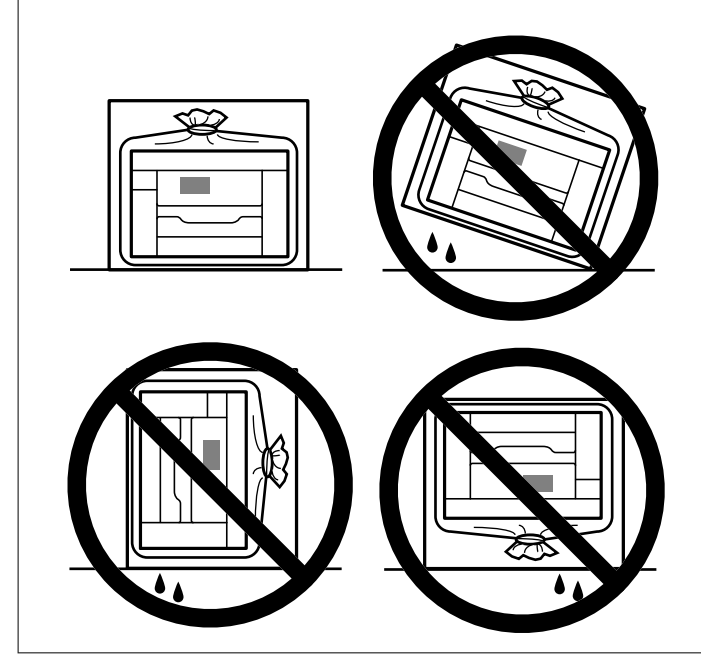

# c*Důležité:*

- ❏ Při skladování nebo přepravě nádobky s inkoustem ji nenaklánějte, ani ji nevystavujte nárazům nebo změnám teploty.Jinak může inkoust vytéct, i když je víčko na nádobce s inkoustem pevně utaženo.Při utahování víčka udržujte nádobku s inkoustem ve vzpřímené poloze a zajistěte, aby inkoust z nádobky během přepravy nevytekl, například pokud budete láhev dávat do tašky.
- ❏ Otevřené nádobky s inkoustem nevkládejte do krabice spolu s tiskárnou.

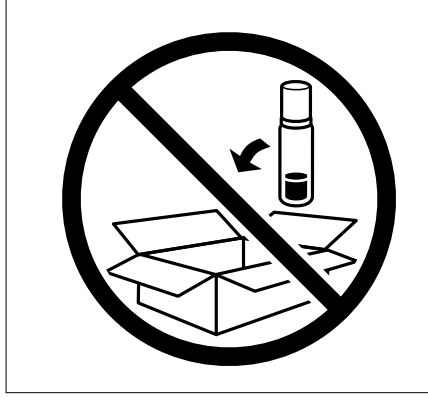

Při dalším použití tiskárny sejměte pásku zajišťující tiskovou hlavu a nastavte přepravní zámek do odemčené (tiskové) polohy. Sníží-li se při dalším tisknutí kvalita tisku, vyčistěte a zarovnejte tiskovou hlavu.

#### **Související informace**

- & ["Kontrola a čištění tiskové hlavy" na str. 72](#page-71-0)
- $\blacktriangleright$  ["Nastavení tiskové hlavy" na str. 75](#page-74-0)

# <span id="page-90-0"></span>**Řešení problémů**

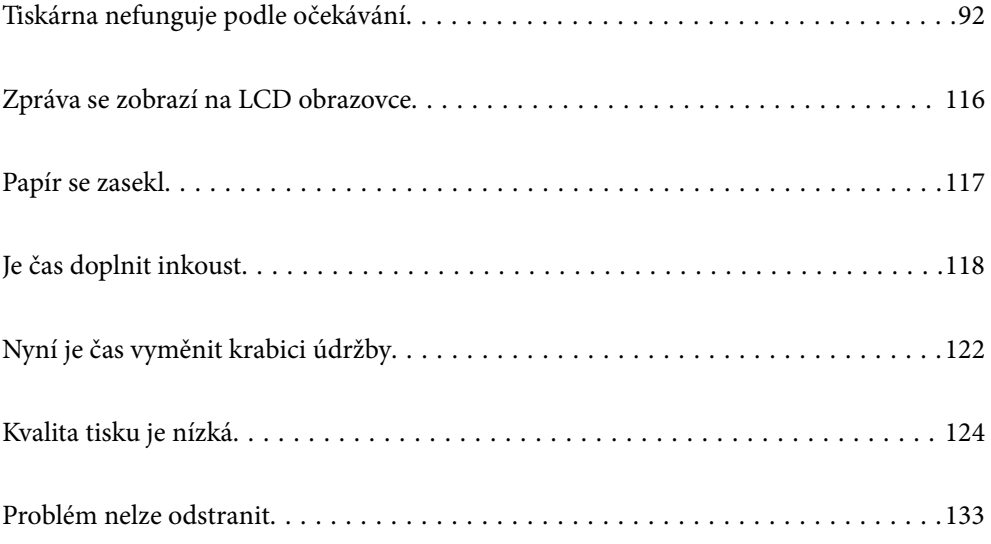

# <span id="page-91-0"></span>**Tiskárna nefunguje podle očekávání**

# **Tiskárna se nezapne nebo nevypne**

#### **Tiskárna se nezapne**

V úvahu připadají následující příčiny.

#### **Napájecí kabel není řádně zapojen do elektrické zásuvky.**

#### **Řešení**

Ujistěte se, že je napájecí kabel bezpečně zapojený.

# **Tlačítko** P **nebylo stisknuto po dostatečně dlouhou dobu.**

#### **Řešení**

Přidržte tlačítko  $\mathcal{O}$  o něco déle.

## **Tiskárna se nevypne**

# **Tlačítko** P **nebylo stisknuto po dostatečně dlouhou dobu.**

#### **Řešení**

Přidržte tlačítko  $\mathbb U$  o něco déle. Pokud se vám stále nedaří tiskárnu vypnout, odpojte napájecí kabel. Abyste předešli vysychání tiskové hlavy, znovu tiskárnu zapněte a vypněte ji tlačítkem  $\mathcal O$ .

## **Napájení se automaticky vypne**

#### **Je povolena funkce Nastavení vypnutí nebo Časovač vypnutí.**

#### **Řešení**

- ❏ Vyberte možnost **Nast.** > **Obecná nastavení** > **Základní nastavení** > **Nastavení vypnutí** a potom deaktivujte nastavení **Vypnout při nečinnosti** a **Vypnout při odpojení**.
- ❏ Vyberte možnost **Nast.** > **Obecná nastavení** > **Základní nastavení** a poté zakažte nastavení **Časovač vypnutí**.

#### *Poznámka:*

Podle místa zakoupení může být vaše zařízení vybaveno funkcí *Nastavení vypnutí* nebo *Časovač vypnutí*.

# **Papír není podáván správně**

## **Nepodává se papír**

V úvahu připadají následující příčiny.

#### **Místo instalace je nevhodné.**

#### **Řešení**

Umístěte tiskárnu na rovný povrch a provozujte ji v doporučených podmínkách.

 $\blacktriangleright$  ["Specifikace provozního prostředí" na str. 193](#page-192-0)

#### **Používá se nepodporovaný papír.**

#### **Řešení**

Používejte papír podporovaný touto tiskárnou.

- $\rightarrow$  ["Dostupný papír a kapacita" na str. 165](#page-164-0)
- & ["Nedostupné typy papíru" na str. 170](#page-169-0)

#### **Manipulace s papírem je nevhodná.**

#### **Řešení**

Postupujte podle pokynů pro manipulaci s papírem.

 $\rightarrow$  ["Pokyny k manipulaci s papírem" na str. 26](#page-25-0)

#### **V tiskárně je vloženo příliš mnoho listů.**

#### **Řešení**

Nevkládejte více, než je uvedený maximální počet listů pro papír.

 $\rightarrow$  ["Dostupný papír a kapacita" na str. 165](#page-164-0)

#### **Nastavení papíru v tiskárně je nesprávné.**

#### **Řešení**

Zkontrolujte, zda nastavení velikosti a typu papíru odpovídají skutečné velikosti a typu papíru vloženého v tiskárně.

& ["Nastavení velikosti a typu papíru" na str. 26](#page-25-0)

#### **Papír se nepodává rovně**

V úvahu připadají následující příčiny.

#### **Místo instalace je nevhodné.**

#### **Řešení**

Umístěte tiskárnu na rovný povrch a provozujte ji v doporučených podmínkách.

& ["Specifikace provozního prostředí" na str. 193](#page-192-0)

#### **Používá se nepodporovaný papír.**

#### **Řešení**

Používejte papír podporovaný touto tiskárnou.

& ["Dostupný papír a kapacita" na str. 165](#page-164-0)

& ["Nedostupné typy papíru" na str. 170](#page-169-0)

#### **Manipulace s papírem je nevhodná.**

#### **Řešení**

Postupujte podle pokynů pro manipulaci s papírem.

& ["Pokyny k manipulaci s papírem" na str. 26](#page-25-0)

#### **Papír je vložen nesprávně.**

#### **Řešení**

Vložte papír ve správném směru a posuňte vodítko okraje k okraji papíru.

 $\blacktriangleright$  ["Vkládání papíru" na str. 27](#page-26-0)

#### **V tiskárně je vloženo příliš mnoho listů.**

#### **Řešení**

Nevkládejte více, než je uvedený maximální počet listů pro papír.

 $\rightarrow$  ["Dostupný papír a kapacita" na str. 165](#page-164-0)

#### **Nastavení papíru v tiskárně je nesprávné.**

#### **Řešení**

Zkontrolujte, zda nastavení velikosti a typu papíru odpovídají skutečné velikosti a typu papíru vloženého v tiskárně.

 $\blacktriangleright$  ["Nastavení velikosti a typu papíru" na str. 26](#page-25-0)

### **Je podáno více listů papírů najednou**

V úvahu připadají následující příčiny.

#### **Místo instalace je nevhodné.**

#### **Řešení**

Umístěte tiskárnu na rovný povrch a provozujte ji v doporučených podmínkách.

 $\blacktriangleright$  ["Specifikace provozního prostředí" na str. 193](#page-192-0)

#### **Používá se nepodporovaný papír.**

#### **Řešení**

Používejte papír podporovaný touto tiskárnou.

- & ["Dostupný papír a kapacita" na str. 165](#page-164-0)
- $\blacktriangleright$  ["Nedostupné typy papíru" na str. 170](#page-169-0)

#### **Manipulace s papírem je nevhodná.**

#### **Řešení**

Postupujte podle pokynů pro manipulaci s papírem.

 $\blacktriangleright$  ["Pokyny k manipulaci s papírem" na str. 26](#page-25-0)

#### **Papír je vlhký nebo mokrý.**

#### **Řešení**

Vložte nový papír.

#### **Statická elektřina způsobuje, že se listy papíru lepí k sobě.**

#### **Řešení**

Před vložením papír provětrejte. Pokud se papír stále nepodává, vkládejte po jednom listu papíru.

#### **V tiskárně je vloženo příliš mnoho listů.**

#### **Řešení**

Nevkládejte více, než je uvedený maximální počet listů pro papír.

& ["Dostupný papír a kapacita" na str. 165](#page-164-0)

#### **Nastavení papíru v tiskárně je nesprávné.**

#### **Řešení**

Zkontrolujte, zda nastavení velikosti a typu papíru odpovídají skutečné velikosti a typu papíru vloženého v tiskárně.

 $\blacktriangleright$  ["Nastavení velikosti a typu papíru" na str. 26](#page-25-0)

#### **Během ručního oboustranného tisku lze současně podávat více listů papíru.**

#### **Řešení**

Před opětovným vložením papíru vyjměte veškerý papír vložený do zdroje papíru.

## **Došlo chybě — došel papír**

#### **Papír není vložen na středu zásobníku.**

#### **Řešení**

Když tiskárna hlásí, že došel papír, ale papír je v podavači vložený, znovu vložte papír doprostřed podavače.

### <span id="page-95-0"></span>**Papír není vysunut správně**

#### **Vytištěný papír je zvlněný.**

#### **Řešení**

Vyberte položku **Nast.** > **Obecná nastavení** > **Nastavení tiskárny** > **Zabránit zvlnění papíru na výstupu** a poté možnost **Zap.**.

# **Nelze tisknout**

#### **Nelze tisknout ze systému Windows**

Zkontrolujte, zda jsou počítač a tiskárna správně připojeny.

Příčina a řešení problému se liší v závislosti na tom, zda jsou nebo nejsou připojeny.

#### *Kontrola stavu připojení*

Pomocí nástroje Epson Printer Connection Checker zkontrolujte stav připojení počítače a tiskárny. Tento problém můžete vyřešit v závislosti na výsledcích kontroly.

1. Dvakrát klikněte na ikonu **Epson Printer Connection Checker** na ploše.

Spustí se aplikace Epson Printer Connection Checker.

Pokud na ploše není žádná ikona, spusťte nástroj Epson Printer Connection Checker podle níže uvedených metod.

❏ Windows 10

Klikněte na tlačítko Start a potom vyberte možnost **Epson Software** > **Epson Printer Connection Checker**.

❏ Windows 8.1/Windows 8

Zadejte název aplikace do ovládacího tlačítka Hledat a poté vyberte zobrazenou ikonu.

❏ Windows 7

Klikněte na tlačítko Start a poté vyberte **Všechny programy** > **Epson Software** > **Epson Printer Connection Checker**.

2. Při kontrole postupujte podle pokynů na obrazovce.

#### *Poznámka:*

Pokud se název tiskárny nezobrazuje, nainstalujte originální ovladač tiskárny Epson. ["Kontrola, zda je nainstalován originální ovladač tiskárny Epson — Windows" na str. 79](#page-78-0)

Po zjištění problému postupujte podle řešení zobrazeného na obrazovce.

Pokud nemůžete problém vyřešit, zkontrolujte následující možnosti podle vaší situace.

- ❏ Tiskárna není rozpoznána prostřednictvím síťového připojení ["Nelze se připojit k síti" na str. 97](#page-96-0)
- ❏ Tiskárna není rozpoznána pomocí připojení USB ["Tiskárna nelze připojit prostřednictvím USB \(Windows\)" na str. 99](#page-98-0)

<span id="page-96-0"></span>❏ Tiskárna je rozpoznána, ale tisk nelze provést.

["Nelze tisknout, i když bylo navázáno připojení \(Windows\)" na str. 100](#page-99-0)

### **Nelze se připojit k síti**

Může se jednat o jeden z následujících problémů.

#### **Na síťových zařízeních pro připojení Wi-Fi je něco v nepořádku.**

#### **Řešení**

Vypněte zařízení, která chcete připojit k síti. Počkejte asi 10 sekund a potom zařízení zapněte v tomto pořadí: směrovač bezdrátové sítě, počítač nebo chytré zařízení a potom tiskárnu. Přesuňte tiskárnu a počítač nebo chytré zařízení blíž ke směrovači bezdrátové sítě, abyste usnadnili rádiovou komunikaci, a potom znovu zkuste síť nastavit.

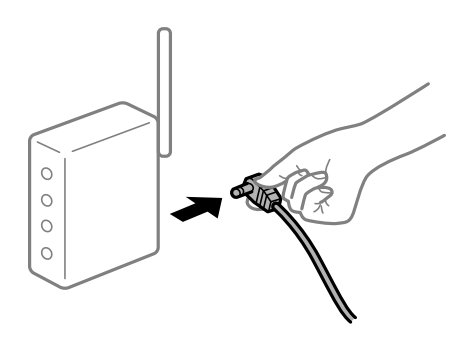

#### **Zařízení nemohou přijímat signály z bezdrátového směrovače, protože jsou příliš daleko od sebe.**

#### **Řešení**

Po přesunutí počítače nebo chytrého zařízení a tiskárny blíže k bezdrátovému směrovači vypněte bezdrátový směrovač a poté jej znovu zapněte.

#### **Při výměně bezdrátového směrovače se nastavení neshoduje s novým směrovačem.**

#### **Řešení**

Nastavení připojení proveďte znovu tak, aby odpovídalo novému bezdrátovému směrovači.

& ["Při výměně bezdrátového směrovače" na str. 138](#page-137-0)

**Identifikátory SSID připojené z počítače nebo chytrého zařízení a počítače se liší.**

#### **Řešení**

Pokud současně používáte více bezdrátových směrovačů nebo bezdrátový směrovač má více SSID a zařízení jsou připojena k různým SSID, nelze se k bezdrátovému směrovači připojit.

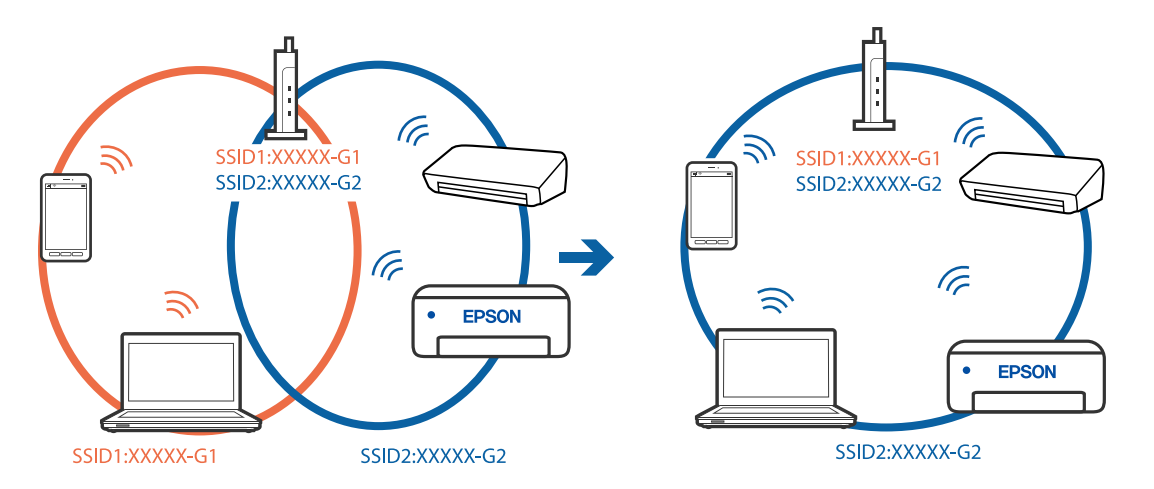

Počítač nebo chytré zařízení připojte ke stejnému identifikátoru SSID jako tiskárnu.

#### **Na bezdrátovém směrovači je k dispozici funkce clona soukromí.**

#### **Řešení**

Většina směrovačů bezdrátové sítě je vybavena funkcí clony soukromí, která blokuje komunikaci mezi připojenými zařízeními. Pokud tiskárna nemůže komunikovat s počítačem nebo chytrým zařízením, ačkoli jsou připojeny ke stejné síti, zakažte na směrovači bezdrátové sítě funkci clony soukromí. Podrobnosti najdete v příručce dodané se směrovačem bezdrátové sítě.

#### **Adresa IP je nesprávně přiřazena.**

#### **Řešení**

Pokud je IP adresa přiřazená k tiskárně ve formátu 169.254.XXX.XXX a maska podsítě je 255.255.0.0, není IP adresa zřejmě přiřazena správně.

Na ovládacím panelu tiskárny vyberte **Nast.** > **Obecná nastavení** > **Nastavení sítě** > **Upřesnit** a poté zkontrolujte adresu IP a masku podsítě přiřazenou k tiskárně.

Restartujte bezdrátový směrovač nebo obnovte síťová nastavení tiskárny.

 $\rightarrow$  ["Opětovné nastavení síťového připojení" na str. 137](#page-136-0)

#### **Došlo k problému s nastavením sítě v počítači.**

#### **Řešení**

Zkuste z počítače přejít na jakýkoli web a ověřit, zda jsou síťová nastavení počítače správná. Pokud se na web nedostanete, problém se týká počítače.

Zkontrolujte síťového připojení počítače. Viz dokumentace dodaná s počítačem, kde naleznete podrobnosti.

#### **Tiskárna byla připojena přes Ethernet pomocí zařízení, která podporují IEEE 802.3az (Energeticky úsporný Ethernet).**

#### **Řešení**

Při připojení tiskárny k síti Ethernet pomocí zařízení, která podporují technologii IEEE 802.3az (Energeticky úsporný Ethernet), se mohou v závislosti na rozbočovači nebo směrovači, které používáte, vyskytnout následující problémy.

❏ Připojení je nestabilním, tiskárna se opakovaně připojuje a odpojuje.

❏ Tiskárnu nelze připojit.

<span id="page-98-0"></span>❏ Rychlost komunikace je pomalá.

Postupujte podle následujících kroků, čímž vypnete technologii IEEE 802.3az pro tiskárnu a následně bude provedeno připojení.

- 1. Odpojte kabel sítě Ethernet připojený k počítači a tiskárně.
- 2. Pokud je technologie IEEE 802.3az pro počítač povolena, zakažte ji. Viz dokumentace dodaná s počítačem, kde naleznete podrobnosti.
- 3. Propojte počítač a tiskárnu přímo pomocí kabelu sítě Ethernet.
- 4. Na tiskárně vytiskněte zprávu o síťovém připojení. ["Tisk zprávy o připojení sítě" na str. 156](#page-155-0)
- 5. Na vytištěné zprávě o síťovém připojení zkontrolujte adresu IP tiskárny.
- 6. Otevřete aplikaci Web Config v počítači. Spusťte webový prohlížeč a potom zadejte adresu IP tiskárny. ["Spuštění nástroje Web Config ve webovém prohlížeči" na str. 175](#page-174-0)
- 7. Vyberte kartu **Síť** > **Drátová síť LAN**.
- 8. Vyberte **Vypnuto** pro **IEEE 802.3az**.
- 9. Klikněte na možnost **Další**.
- 10. Klikněte na možnost **OK**.
- 11. Odpojte kabel sítě Ethernet připojený k počítači a tiskárně.
- 12. Pokud jste v kroku 2 zakázali technologii IEEE 802.3az pro počítač, povolte ji.
- 13. Kabely sítě Ethernet, které jste odpojili v kroku 1, připojte k počítači a tiskárně. Pokud problém přetrvává, je možné, že problémy způsobuje jiné zařízení než tiskárna.

### **Tiskárna nelze připojit prostřednictvím USB (Windows)**

V úvahu připadají následující příčiny.

#### **Kabel USB není správně zapojen do elektrické zásuvky.**

#### **Řešení**

Řádně připojte kabel USB k tiskárně a k počítači.

# **Vyskytl se problém s rozbočovačem USB.**

#### **Řešení**

Používáte-li rozbočovač USB, zkuste připojit tiskárnu přímo k počítači.

#### <span id="page-99-0"></span>**Vyskytl se problém s kabelem USB nebo vstupem USB.**

#### **Řešení**

Pokud není kabel USB rozpoznán, změňte port nebo změňte kabel USB.

### **Nelze tisknout, i když bylo navázáno připojení (Windows)**

V úvahu připadají následující příčiny.

#### **Vyskytl se problém se softwarem nebo daty.**

#### **Řešení**

- ❏ Zkontrolujte, zda je nainstalován originální ovladač tiskárny společnosti Epson (EPSON XXXXX). Pokud není nainstalován originální ovladač tiskárny společnosti Epson, jsou dostupné funkce omezené. Doporučujeme používat originální ovladač tiskárny společnosti Epson.
- ❏ Tisknete-li snímek s velkým množstvím dat, nemusí být v počítači dostatek paměti. Vytiskněte snímek s nižším rozlišením nebo menší velikostí.
- ❏ Pokud jste vyzkoušeli všechna řešení a problém přetrvává, zkuste odinstalovat ovladač tiskárny a poté ho nainstalovat znovu.
- ❏ Problém můžete vyřešit aktualizací softwaru na nejnovější verzi. Stav softwaru lze zkontrolovat pomocí nástroje pro aktualizaci softwaru.
- & ["Kontrola, zda je nainstalován originální ovladač tiskárny Epson Windows" na str. 79](#page-78-0)
- & ["Kontrola, zda je nainstalován originální ovladač tiskárny Epson Mac OS" na str. 80](#page-79-0)
- $\blacktriangleright$  ["Samostatná instalace nebo odinstalování aplikací" na str. 78](#page-77-0)
- $\blacktriangleright$  ["Aktualizace aplikací a firmwaru" na str. 83](#page-82-0)

#### **Došlo k problému se stavem tiskárny.**

#### **Řešení**

Klikněte na možnost **EPSON Status Monitor 3** na kartě **Údržba** ovladače tiskárny a poté zkontrolujte stav tiskárny. Pokud je software **EPSON Status Monitor 3** deaktivován, klikněte na možnost **Rozšířená nastavení** na kartě **Údržba** a vyberte položku **Aktivovat EPSON Status Monitor 3**.

#### **Byla přijata tisková úloha, která čeká.**

#### **Řešení**

Klikněte na možnost **Tisková fronta** na kartě **Údržba** ovladače tiskárny. Pokud nejsou nepotřebná data vymazána, vyberte v nabídce **Tiskárna** možnost **Zrušit tisk všech dokumentů**.

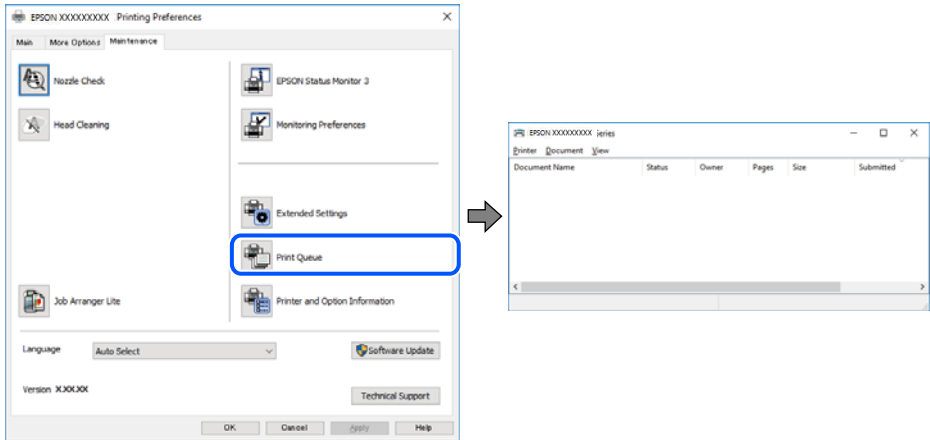

#### **Tiskárna je v režimu čekání nebo offline.**

#### **Řešení**

Klikněte na možnost **Tisková fronta** na kartě **Údržba** ovladače tiskárny.

Jestliže se tiskárna nachází v režimu offline nebo čekání, zrušte toto nastavení v nabídce **Tiskárna**.

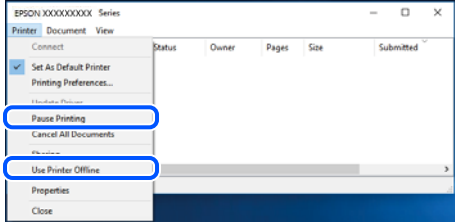

#### **Tiskárna není vybrána jako výchozí tiskárna.**

#### **Řešení**

Klikněte pravým tlačítkem myši ikonu tiskárny v nabídce **Ovládací panel** > **Zobrazit zařízení a tiskárny** (nebo **Tiskárny**, **Tiskárny a faxy**) a klikněte na položku **Nastavit jako výchozí tiskárnu**.

#### *Poznámka:*

Pokud je k dispozici více ikon tiskárny, viz následující k výběru správné tiskárny.

Příklad

Připojení USB: řada EPSON XXXX

Připojení k síti: řada EPSON XXXX (síť)

Pokud jste ovladač tiskárny nainstalovali několikrát, mohou být vytvořeny kopie tohoto ovladače. Pokud jsou vytvořeny kopie, například "Řada EPSON XXXX (kopie 1)", klikněte pravým tlačítkem na ikonu zkopírovaného ovladače a poté klikněte na možnost **Odebrat zařízení**.

#### **Port tiskárny není správně nastaven.**

#### **Řešení**

Klikněte na možnost **Tisková fronta** na kartě **Údržba** ovladače tiskárny.

Zkontrolujte, zda je v dialogu **Vlastnosti** > **Port** v nabídce **Tiskárna** správně nastaven port tiskárny, jak je uvedeno níže.

Připojení USB: **USBXXX**, Síťové připojení: **EpsonNet Print Port**

### **Tiskárna najednou nemůže tisknout prostřednictvím síťového připojení**

Může se jednat o jeden z následujících problémů.

#### **Síťové prostředí bylo změněno.**

#### **Řešení**

Pokud jste změnili síťové prostředí, například bezdrátový směrovač nebo poskytovatele sítě, zkuste znovu provést síťová nastavení pro tiskárnu.

Počítač nebo chytré zařízení připojte ke stejnému identifikátoru SSID jako tiskárnu.

 $\rightarrow$  ["Opětovné nastavení síťového připojení" na str. 137](#page-136-0)

#### **Na síťových zařízeních pro připojení Wi-Fi je něco v nepořádku.**

#### **Řešení**

Vypněte zařízení, která chcete připojit k síti. Počkejte asi 10 sekund a potom zařízení zapněte v tomto pořadí: směrovač bezdrátové sítě, počítač nebo chytré zařízení a potom tiskárnu. Přesuňte tiskárnu a počítač nebo chytré zařízení blíž ke směrovači bezdrátové sítě, abyste usnadnili rádiovou komunikaci, a potom znovu zkuste síť nastavit.

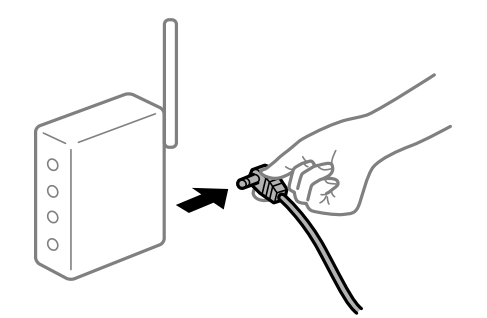

#### **Tiskárna není připojena k síti.**

#### **Řešení**

Vyberte možnost **Nast.** > **Obecná nastavení** > **Nastavení sítě** > **Kontrola připojení** a potom vytiskněte zprávu o připojení sítě. Pokud je na zprávě uvedena chyba síťového připojení, zkontrolujte zprávu o síťovém připojení a postupujte podle vytištěných řešení.

& ["Tisk zprávy o připojení sítě" na str. 156](#page-155-0)

#### **Došlo k problému s nastavením sítě v počítači.**

#### **Řešení**

Zkuste z počítače přejít na jakýkoli web a ověřit, zda jsou síťová nastavení počítače správná. Pokud se na web nedostanete, problém se týká počítače.

Zkontrolujte síťového připojení počítače. Viz dokumentace dodaná s počítačem, kde naleznete podrobnosti.

#### **Byla přijata tisková úloha, která čeká.**

#### **Řešení**

Klikněte na možnost **Tisková fronta** na kartě **Údržba** ovladače tiskárny. Pokud nejsou nepotřebná data vymazána, vyberte v nabídce **Tiskárna** možnost **Zrušit tisk všech dokumentů**.

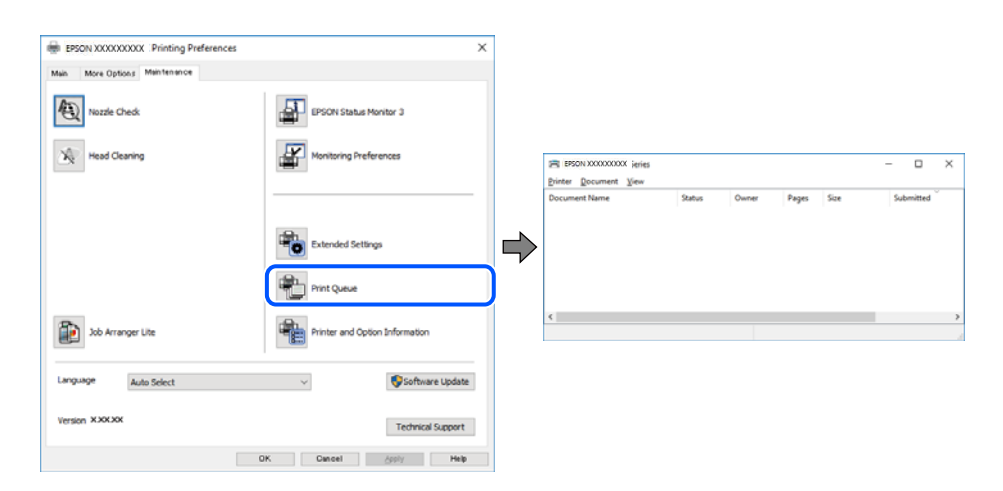

#### **Tiskárna je v režimu čekání nebo offline.**

#### **Řešení**

Klikněte na možnost **Tisková fronta** na kartě **Údržba** ovladače tiskárny.

Jestliže se tiskárna nachází v režimu offline nebo čekání, zrušte toto nastavení v nabídce **Tiskárna**.

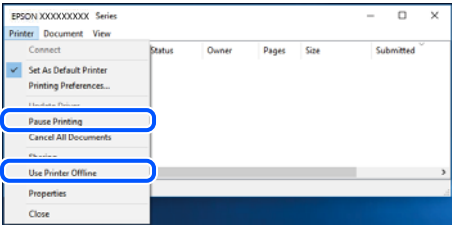

#### **Tiskárna není vybrána jako výchozí tiskárna.**

#### **Řešení**

Klikněte pravým tlačítkem myši ikonu tiskárny v nabídce **Ovládací panel** > **Zobrazit zařízení a tiskárny** (nebo **Tiskárny**, **Tiskárny a faxy**) a klikněte na položku **Nastavit jako výchozí tiskárnu**.

#### *Poznámka:*

Pokud je k dispozici více ikon tiskárny, viz následující k výběru správné tiskárny.

#### Příklad

Připojení USB: řada EPSON XXXX

Připojení k síti: řada EPSON XXXX (síť)

Pokud jste ovladač tiskárny nainstalovali několikrát, mohou být vytvořeny kopie tohoto ovladače. Pokud jsou vytvořeny kopie, například "Řada EPSON XXXX (kopie 1)", klikněte pravým tlačítkem na ikonu zkopírovaného ovladače a poté klikněte na možnost **Odebrat zařízení**.

#### **Port tiskárny není správně nastaven.**

#### **Řešení**

Klikněte na možnost **Tisková fronta** na kartě **Údržba** ovladače tiskárny.

Zkontrolujte, zda je v dialogu **Vlastnosti** > **Port** v nabídce **Tiskárna** správně nastaven port tiskárny, jak je uvedeno níže.

Připojení USB: **USBXXX**, Síťové připojení: **EpsonNet Print Port**

### **Nelze tisknout ze zařízení Mac OS**

Zkontrolujte, zda jsou počítač a tiskárna správně připojeny.

Příčina a řešení problému se liší v závislosti na tom, zda jsou nebo nejsou připojeny.

#### *Kontrola stavu připojení*

Pomocí nástroje EPSON Status Monitor zkontrolujte stav připojení počítače a tiskárny.

- 1. Vyberte **Předvolby systému** v nabídce Apple > **Tiskárny a skenery** (nebo **Tisk a skenování**, **Tisk a fax**) a potom vyberte tiskárnu.
- 2. Klikněte na **Možnosti a spotřební materiál** > **Nástroje** > **Otevřít nástroj tiskárny**.
- 3. Klikněte na možnost **EPSON Status Monitor**.

Po zobrazení zbývajících hladin inkoustu bylo úspěšně navázáno připojení mezi počítačem a tiskárnou.

Pokud není připojení navázáno, zkontrolujte následující.

- ❏ Tiskárna není rozpoznána prostřednictvím síťového připojení "Nelze se připojit k síti" na str. 104
- ❏ Tiskárna není rozpoznána pomocí připojení USB ["Tiskárna nelze připojit prostřednictvím USB \(Mac OS\)" na str. 107](#page-106-0)

Pokud bylo navázáno připojení, zkontrolujte následující.

- ❏ Tiskárna je rozpoznána, ale tisk nelze provést.
	- ["Nelze tisknout, i když bylo navázáno připojení \(Mac OS\)" na str. 108](#page-107-0)

#### **Nelze se připojit k síti**

Může se jednat o jeden z následujících problémů.

#### **Na síťových zařízeních pro připojení Wi-Fi je něco v nepořádku.**

#### **Řešení**

Vypněte zařízení, která chcete připojit k síti. Počkejte asi 10 sekund a potom zařízení zapněte v tomto pořadí: směrovač bezdrátové sítě, počítač nebo chytré zařízení a potom tiskárnu. Přesuňte tiskárnu a počítač nebo chytré zařízení blíž ke směrovači bezdrátové sítě, abyste usnadnili rádiovou komunikaci, a potom znovu zkuste síť nastavit.

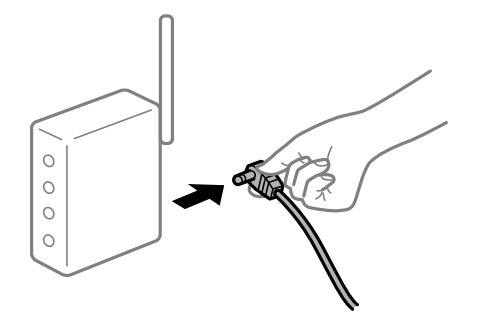

#### **Zařízení nemohou přijímat signály z bezdrátového směrovače, protože jsou příliš daleko od sebe.**

#### **Řešení**

Po přesunutí počítače nebo chytrého zařízení a tiskárny blíže k bezdrátovému směrovači vypněte bezdrátový směrovač a poté jej znovu zapněte.

#### **Při výměně bezdrátového směrovače se nastavení neshoduje s novým směrovačem.**

#### **Řešení**

Nastavení připojení proveďte znovu tak, aby odpovídalo novému bezdrátovému směrovači.

& ["Při výměně bezdrátového směrovače" na str. 138](#page-137-0)

#### **Identifikátory SSID připojené z počítače nebo chytrého zařízení a počítače se liší.**

#### **Řešení**

Pokud současně používáte více bezdrátových směrovačů nebo bezdrátový směrovač má více SSID a zařízení jsou připojena k různým SSID, nelze se k bezdrátovému směrovači připojit.

Počítač nebo chytré zařízení připojte ke stejnému identifikátoru SSID jako tiskárnu.

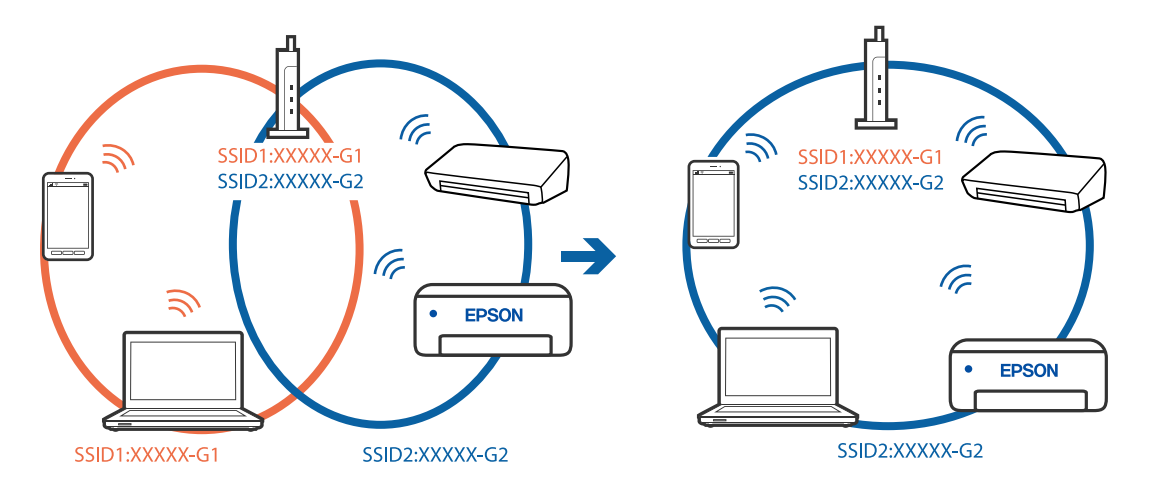

#### **Na bezdrátovém směrovači je k dispozici funkce clona soukromí.**

#### **Řešení**

Většina směrovačů bezdrátové sítě je vybavena funkcí clony soukromí, která blokuje komunikaci mezi připojenými zařízeními. Pokud tiskárna nemůže komunikovat s počítačem nebo chytrým zařízením, ačkoli jsou připojeny ke stejné síti, zakažte na směrovači bezdrátové sítě funkci clony soukromí. Podrobnosti najdete v příručce dodané se směrovačem bezdrátové sítě.

#### **Adresa IP je nesprávně přiřazena.**

#### **Řešení**

Pokud je IP adresa přiřazená k tiskárně ve formátu 169.254.XXX.XXX a maska podsítě je 255.255.0.0, není IP adresa zřejmě přiřazena správně.

Na ovládacím panelu tiskárny vyberte **Nast.** > **Obecná nastavení** > **Nastavení sítě** > **Upřesnit** a poté zkontrolujte adresu IP a masku podsítě přiřazenou k tiskárně.

Restartujte bezdrátový směrovač nebo obnovte síťová nastavení tiskárny.

& ["Opětovné nastavení síťového připojení" na str. 137](#page-136-0)

#### **Došlo k problému s nastavením sítě v počítači.**

#### **Řešení**

Zkuste z počítače přejít na jakýkoli web a ověřit, zda jsou síťová nastavení počítače správná. Pokud se na web nedostanete, problém se týká počítače.

Zkontrolujte síťového připojení počítače. Viz dokumentace dodaná s počítačem, kde naleznete podrobnosti.

**Zařízení připojené k portu USB 3.0 způsobuje rádiové rušení.**

#### **Řešení**

Když na počítači Mac připojíte zařízení k portu USB 3.0, může dojít k rušení rádiových kmitočtů. Pokud se vám nedaří připojit se k bezdrátové síti LAN (Wi-Fi) nebo je provoz nestabilní, zkuste následující postup.

❏ Zařízení, které je připojené k portu USB 3.0, umístěte dál od počítače.

❏ Připojte se k identifikátoru SSID pro rozsah 5 GHz.

Informace o připojení tiskárny k identifikátoru SSID naleznete v následujícím textu.

& ["Provedení Wi-Fi nastavení zadáním SSID a hesla" na str. 142](#page-141-0)

#### **Tiskárna byla připojena přes Ethernet pomocí zařízení, která podporují IEEE 802.3az (Energeticky úsporný Ethernet).**

#### **Řešení**

Při připojení tiskárny k síti Ethernet pomocí zařízení, která podporují technologii IEEE 802.3az (Energeticky úsporný Ethernet), se mohou v závislosti na rozbočovači nebo směrovači, které používáte, vyskytnout následující problémy.

❏ Připojení je nestabilním, tiskárna se opakovaně připojuje a odpojuje.

- ❏ Tiskárnu nelze připojit.
- ❏ Rychlost komunikace je pomalá.

<span id="page-106-0"></span>Postupujte podle následujících kroků, čímž vypnete technologii IEEE 802.3az pro tiskárnu a následně bude provedeno připojení.

- 1. Odpojte kabel sítě Ethernet připojený k počítači a tiskárně.
- 2. Pokud je technologie IEEE 802.3az pro počítač povolena, zakažte ji. Viz dokumentace dodaná s počítačem, kde naleznete podrobnosti.
- 3. Propojte počítač a tiskárnu přímo pomocí kabelu sítě Ethernet.
- 4. Na tiskárně vytiskněte zprávu o síťovém připojení. ["Tisk zprávy o připojení sítě" na str. 156](#page-155-0)
- 5. Na vytištěné zprávě o síťovém připojení zkontrolujte adresu IP tiskárny.
- 6. Otevřete aplikaci Web Config v počítači. Spusťte webový prohlížeč a potom zadejte adresu IP tiskárny. ["Spuštění nástroje Web Config ve webovém prohlížeči" na str. 175](#page-174-0)
- 7. Vyberte kartu **Síť** > **Drátová síť LAN**.
- 8. Vyberte **Vypnuto** pro **IEEE 802.3az**.
- 9. Klikněte na možnost **Další**.
- 10. Klikněte na možnost **OK**.
- 11. Odpojte kabel sítě Ethernet připojený k počítači a tiskárně.
- 12. Pokud jste v kroku 2 zakázali technologii IEEE 802.3az pro počítač, povolte ji.
- 13. Kabely sítě Ethernet, které jste odpojili v kroku 1, připojte k počítači a tiskárně.

Pokud problém přetrvává, je možné, že problémy způsobuje jiné zařízení než tiskárna.

### **Tiskárna nelze připojit prostřednictvím USB (Mac OS)**

V úvahu připadají následující příčiny.

#### **Kabel USB není správně zapojen do elektrické zásuvky.**

#### **Řešení**

Řádně připojte kabel USB k tiskárně a k počítači.

#### **Vyskytl se problém s rozbočovačem USB.**

#### **Řešení**

Používáte-li rozbočovač USB, zkuste připojit tiskárnu přímo k počítači.

#### <span id="page-107-0"></span>**Vyskytl se problém s kabelem USB nebo vstupem USB.**

#### **Řešení**

Pokud není kabel USB rozpoznán, změňte port nebo změňte kabel USB.

### **Nelze tisknout, i když bylo navázáno připojení (Mac OS)**

V úvahu připadají následující příčiny.

#### **Vyskytl se problém se softwarem nebo daty.**

#### **Řešení**

- ❏ Zkontrolujte, zda je nainstalován originální ovladač tiskárny společnosti Epson (EPSON XXXXX). Pokud není nainstalován originální ovladač tiskárny společnosti Epson, jsou dostupné funkce omezené. Doporučujeme používat originální ovladač tiskárny společnosti Epson.
- ❏ Tisknete-li snímek s velkým množstvím dat, nemusí být v počítači dostatek paměti. Vytiskněte snímek s nižším rozlišením nebo menší velikostí.
- ❏ Pokud jste vyzkoušeli všechna řešení a problém přetrvává, zkuste odinstalovat ovladač tiskárny a poté ho nainstalovat znovu.
- ❏ Problém můžete vyřešit aktualizací softwaru na nejnovější verzi. Stav softwaru lze zkontrolovat pomocí nástroje pro aktualizaci softwaru.
- & ["Kontrola, zda je nainstalován originální ovladač tiskárny Epson Windows" na str. 79](#page-78-0)
- & ["Kontrola, zda je nainstalován originální ovladač tiskárny Epson Mac OS" na str. 80](#page-79-0)
- $\blacktriangleright$  ["Samostatná instalace nebo odinstalování aplikací" na str. 78](#page-77-0)
- $\blacktriangleright$  ["Aktualizace aplikací a firmwaru" na str. 83](#page-82-0)

#### **Vyskytl se problém se stavem tiskárny.**

#### **Řešení**

Zkontrolujte, že se tiskárna nenachází ve stavu **Pozastaveno**.

Vyberte **Předvolby systému** z nabídky **Apple** > **Tiskárny a skenery** (nebo **Tisk a skenování**, **Tisk a fax**) a potom dvakrát klikněte na příslušnou tiskárnu. Jestliže je tiskárna pozastavená, klikněte na možnost **Pokračovat**.

#### **Pro tiskárnu jsou povolena omezení uživatelských funkcí.**

#### **Řešení**

Tiskárna nemusí tisknout, pokud je povolena funkce omezení uživatele. Obraťte se na správce tiskárny.

#### **Tiskárna najednou nemůže tisknout prostřednictvím síťového připojení**

Může se jednat o jeden z následujících problémů.

#### **Síťové prostředí bylo změněno.**

#### **Řešení**

Pokud jste změnili síťové prostředí, například bezdrátový směrovač nebo poskytovatele sítě, zkuste znovu provést síťová nastavení pro tiskárnu.
Počítač nebo chytré zařízení připojte ke stejnému identifikátoru SSID jako tiskárnu.

& ["Opětovné nastavení síťového připojení" na str. 137](#page-136-0)

#### **Na síťových zařízeních pro připojení Wi-Fi je něco v nepořádku.**

#### **Řešení**

Vypněte zařízení, která chcete připojit k síti. Počkejte asi 10 sekund a potom zařízení zapněte v tomto pořadí: směrovač bezdrátové sítě, počítač nebo chytré zařízení a potom tiskárnu. Přesuňte tiskárnu a počítač nebo chytré zařízení blíž ke směrovači bezdrátové sítě, abyste usnadnili rádiovou komunikaci, a potom znovu zkuste síť nastavit.

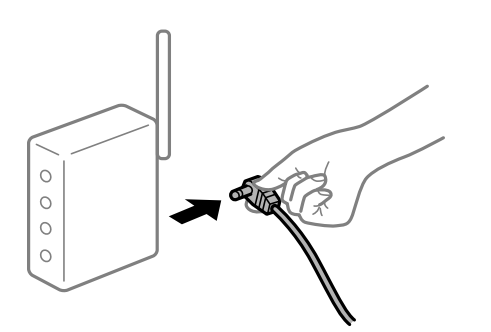

#### **Tiskárna není připojena k síti.**

#### **Řešení**

Vyberte možnost **Nast.** > **Obecná nastavení** > **Nastavení sítě** > **Kontrola připojení** a potom vytiskněte zprávu o připojení sítě. Pokud je na zprávě uvedena chyba síťového připojení, zkontrolujte zprávu o síťovém připojení a postupujte podle vytištěných řešení.

 $\blacktriangleright$  ["Tisk zprávy o připojení sítě" na str. 156](#page-155-0)

#### **Došlo k problému s nastavením sítě v počítači.**

#### **Řešení**

Zkuste z počítače přejít na jakýkoli web a ověřit, zda jsou síťová nastavení počítače správná. Pokud se na web nedostanete, problém se týká počítače.

Zkontrolujte síťového připojení počítače. Viz dokumentace dodaná s počítačem, kde naleznete podrobnosti.

### **Nelze tisknout z chytrého zařízení**

Zkontrolujte, zda jsou chytré zařízení a tiskárna správně připojeny.

Příčina a řešení problému se liší v závislosti na tom, zda jsou nebo nejsou připojeny.

#### *Kontrola stavu připojení*

Pomocí tiskové aplikace Epson zkontrolujte stav připojení chytrého zařízení a tiskárny.

Příklady tiskových aplikací Epson

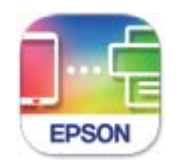

**Epson Smart** Panel

Vyhledejte a nainstalujte tiskovou aplikaci Epson z obchodu App Store nebo Google Play (pokud není nainstalována).

- 1. Na svém chytrém zařízení spusťte tiskovou aplikaci Epson.
- 2. Zkontrolujte, zda je v aplikaci zobrazen název tiskárny.

Po zobrazení názvu tiskárny bylo úspěšně navázáno připojení mezi inteligentním zařízením a tiskárnou.

Pokud se zobrazí následující informace, není mezi inteligentním zařízením a tiskárnou navázáno připojení.

- ❏ Printer is not selected.
- ❏ Communication error.

Pokud není připojení navázáno, zkontrolujte následující.

❏ Tiskárna není rozpoznána prostřednictvím síťového připojení "Nelze se připojit k síti" na str. 110

Pokud bylo navázáno připojení, zkontrolujte následující.

❏ Tiskárna je rozpoznána, ale tisk nelze provést. ["Nelze tisknout, i když bylo navázáno připojení \(iOS\)" na str. 112](#page-111-0)

## **Nelze se připojit k síti**

Může se jednat o jeden z následujících problémů.

#### **Na síťových zařízeních pro připojení Wi-Fi je něco v nepořádku.**

#### **Řešení**

Vypněte zařízení, která chcete připojit k síti. Počkejte asi 10 sekund a potom zařízení zapněte v tomto pořadí: směrovač bezdrátové sítě, počítač nebo chytré zařízení a potom tiskárnu. Přesuňte tiskárnu a počítač nebo chytré zařízení blíž ke směrovači bezdrátové sítě, abyste usnadnili rádiovou komunikaci, a potom znovu zkuste síť nastavit.

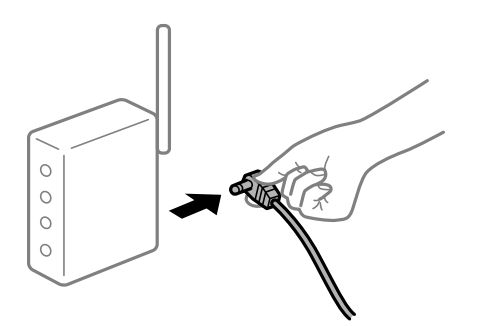

#### **Zařízení nemohou přijímat signály z bezdrátového směrovače, protože jsou příliš daleko od sebe.**

#### **Řešení**

Po přesunutí počítače nebo chytrého zařízení a tiskárny blíže k bezdrátovému směrovači vypněte bezdrátový směrovač a poté jej znovu zapněte.

**Při výměně bezdrátového směrovače se nastavení neshoduje s novým směrovačem.**

#### **Řešení**

Nastavení připojení proveďte znovu tak, aby odpovídalo novému bezdrátovému směrovači.

& ["Při výměně bezdrátového směrovače" na str. 138](#page-137-0)

#### **Identifikátory SSID připojené z počítače nebo chytrého zařízení a počítače se liší.**

#### **Řešení**

Pokud současně používáte více bezdrátových směrovačů nebo bezdrátový směrovač má více SSID a zařízení jsou připojena k různým SSID, nelze se k bezdrátovému směrovači připojit.

Počítač nebo chytré zařízení připojte ke stejnému identifikátoru SSID jako tiskárnu.

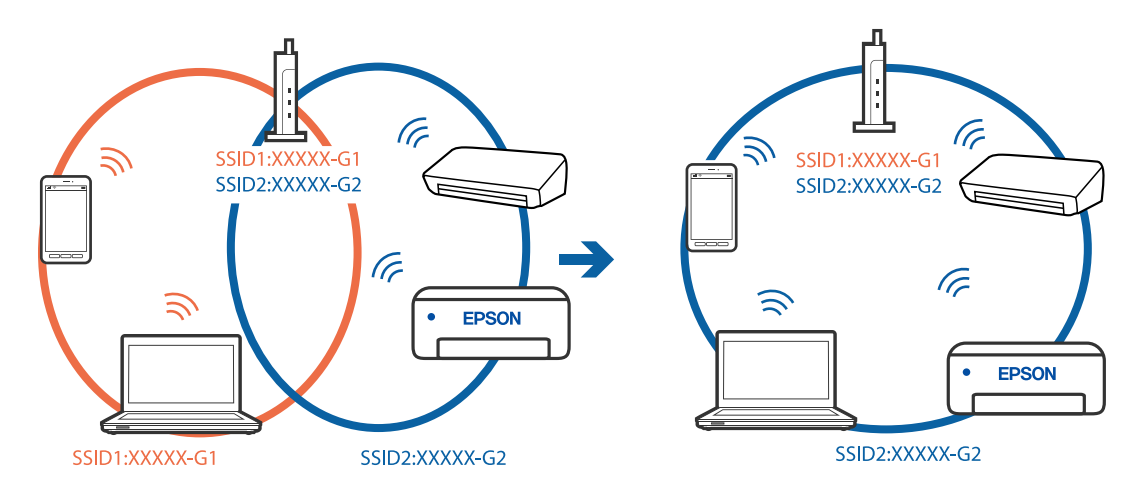

#### **Na bezdrátovém směrovači je k dispozici funkce clona soukromí.**

#### **Řešení**

Většina směrovačů bezdrátové sítě je vybavena funkcí clony soukromí, která blokuje komunikaci mezi připojenými zařízeními. Pokud tiskárna nemůže komunikovat s počítačem nebo chytrým zařízením, ačkoli jsou připojeny ke stejné síti, zakažte na směrovači bezdrátové sítě funkci clony soukromí. Podrobnosti najdete v příručce dodané se směrovačem bezdrátové sítě.

#### **Adresa IP je nesprávně přiřazena.**

#### **Řešení**

Pokud je IP adresa přiřazená k tiskárně ve formátu 169.254.XXX.XXX a maska podsítě je 255.255.0.0, není IP adresa zřejmě přiřazena správně.

Na ovládacím panelu tiskárny vyberte **Nast.** > **Obecná nastavení** > **Nastavení sítě** > **Upřesnit** a poté zkontrolujte adresu IP a masku podsítě přiřazenou k tiskárně.

Restartujte bezdrátový směrovač nebo obnovte síťová nastavení tiskárny.

 $\blacktriangleright$  ["Opětovné nastavení síťového připojení" na str. 137](#page-136-0)

#### <span id="page-111-0"></span>**Došlo k problému s nastavením sítě na chytrém zařízení.**

#### **Řešení**

Vyzkoušejte přístup k libovolné webové stránce z chytrého zařízení, abyste se ujistili, že síťová nastavení chytrého zařízení jsou správná. Pokud nemůžete přistupovat k žádné webové stránce, problém se týká chytrého zařízení.

Zkontrolujte síťového připojení počítače. Podrobnosti naleznete v dokumentaci dodané s chytrým zařízením.

### **Nelze tisknout, i když bylo navázáno připojení (iOS)**

V úvahu připadají následující příčiny.

#### **Nastavení Automatické zobr. nastavení papíru je vypnuto.**

#### **Řešení**

V následující nabídce povolte možnost **Automatické zobr. nastavení papíru**.

**Nast.** > **Obecná nastavení** > **Nastavení tiskárny** > **Nastavení zdroje papíru** > **Automatické zobr. nastavení papíru**

#### **Nastavení AirPrint je deaktivováno.**

#### **Řešení**

Povolte nastavení AirPrint v části Web Config.

& ["Aplikace ke konfiguraci operací tiskárny \(Web Config\)" na str. 175](#page-174-0)

#### **Tiskárna najednou nemůže tisknout prostřednictvím síťového připojení**

Může se jednat o jeden z následujících problémů.

#### **Síťové prostředí bylo změněno.**

#### **Řešení**

Pokud jste změnili síťové prostředí, například bezdrátový směrovač nebo poskytovatele sítě, zkuste znovu provést síťová nastavení pro tiskárnu.

Počítač nebo chytré zařízení připojte ke stejnému identifikátoru SSID jako tiskárnu.

 $\rightarrow$  ["Opětovné nastavení síťového připojení" na str. 137](#page-136-0)

#### **Na síťových zařízeních pro připojení Wi-Fi je něco v nepořádku.**

#### **Řešení**

Vypněte zařízení, která chcete připojit k síti. Počkejte asi 10 sekund a potom zařízení zapněte v tomto pořadí: směrovač bezdrátové sítě, počítač nebo chytré zařízení a potom tiskárnu. Přesuňte tiskárnu a

<span id="page-112-0"></span>počítač nebo chytré zařízení blíž ke směrovači bezdrátové sítě, abyste usnadnili rádiovou komunikaci, a potom znovu zkuste síť nastavit.

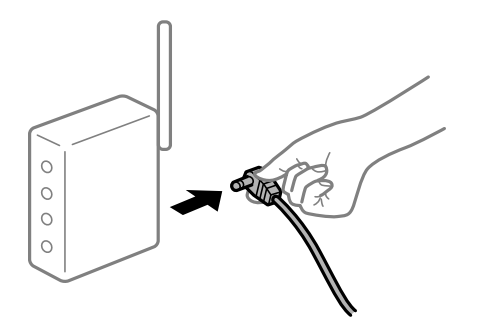

#### **Tiskárna není připojena k síti.**

#### **Řešení**

Vyberte možnost **Nast.** > **Obecná nastavení** > **Nastavení sítě** > **Kontrola připojení** a potom vytiskněte zprávu o připojení sítě. Pokud je na zprávě uvedena chyba síťového připojení, zkontrolujte zprávu o síťovém připojení a postupujte podle vytištěných řešení.

& ["Tisk zprávy o připojení sítě" na str. 156](#page-155-0)

#### **Došlo k problému s nastavením sítě na chytrém zařízení.**

#### **Řešení**

Vyzkoušejte přístup k libovolné webové stránce z chytrého zařízení, abyste se ujistili, že síťová nastavení chytrého zařízení jsou správná. Pokud nemůžete přistupovat k žádné webové stránce, problém se týká chytrého zařízení.

Zkontrolujte síťového připojení počítače. Podrobnosti naleznete v dokumentaci dodané s chytrým zařízením.

## **Nelze provozovat tiskárnu jako očekávanou**

## **Postupy jsou příliš pomalé**

### **Tisk je příliš pomalý**

V úvahu připadají následující příčiny.

#### **Jsou spuštěny nepotřebné aplikace.**

#### **Řešení**

Ukončete všechny nepotřebné aplikace v počítači nebo chytrém zařízení.

#### **Kvalita tisku je nastavena na vysokou.**

#### **Řešení**

Snižte nastavení kvality.

#### **Obousměrný tisk je zakázán.**

#### **Řešení**

Povolte obousměrné (nebo vysokorychlostní) nastavení. Je-li toto nastavení povoleno, tisková hlava tiskne při pohybu v obou směrech, čímž se zvyšuje rychlost tisku.

❏ Windows

Na kartě **Další možnosti** ovladače tiskárny vyberte možnost **Dvousměrový tisk**.

❏ Mac OS

Vyberte **Předvolby systému** v nabídce Apple > **Tiskárny a skenery** (nebo **Tisk a skenování**, **Tisk a fax**) a potom vyberte tiskárnu. Klikněte na **Možnosti a spotřební materiál** > **Možnosti** (nebo **Ovladač**). Nastavte položku **Dvousměrový tisk** na hodnotu **Zapnuto**.

#### **Skrytý režim je povolen.**

#### **Řešení**

Zakažte **Skrytý režim**. Rychlost tisku se zpomaluje, když tiskárna běží v **Skrytý režim**.

❏ Ovládací panel

Na domovské obrazovce zvolte a potom vyberte možnost **Vyp.**.

❏ Windows

Na kartě **Hlavní** ovladače tiskárny nastavte položku **Skrytý režim** na hodnotu **Vypnuto**.

❏ Mac OS

Vyberte **Předvolby systému** v nabídce Apple > **Tiskárny a skenery** (nebo **Tisk a skenování**, **Tisk a fax**) a potom vyberte tiskárnu. Klikněte na **Možnosti a spotřební materiál** > **Možnosti** (nebo **Ovladač**). Nastavte položku **Skrytý režim** na hodnotu Vypnuto.

## **Tisk se značně zpomalí během nepřetržitého tisku**

#### **Funkce, která zabraňuje přehřátí a poškození mechanismu tiskárny, funguje.**

#### **Řešení**

Můžete pokračovat v tisku. Chcete-li se vrátit k normální rychlosti tisku, ponechte tiskárnu alespoň 30 minut v nečinnosti. Pokud je vypnuté napájení, normální rychlost tisku se neobnoví.

## **Displej LCD ztmavl**

### **Tiskárna přešla do režimu spánku.**

#### **Řešení**

Stisknutím libovolného tlačítka na ovládacím panelu vrátíte displej LCD do původního stavu.

## **Provoz tiskárny je hlučný**

#### **Režim Skrytý režim je v tiskárně zakázán.**

#### **Řešení**

Jestliže je provoz tiskárny příliš hlučný, povolte režim **Skrytý režim**. Povolením této funkce se sníží rychlost tisku.

❏ Ovládací panel

Na domovské obrazovce zvolte a potom vyberte možnost **Zap.**.

❏ Windows

Na kartě **Hlavní** ovladače tiskárny nastavte **Skrytý režim** na možnost **Zapnuto**.

❏ Mac OS

Vyberte **Předvolby systému** v nabídce Apple > **Tiskárny a skenery** (nebo **Tisk a skenování**, **Tisk a fax**) a potom vyberte tiskárnu. Klikněte na **Možnosti a spotřební materiál** > **Možnosti** (nebo **Ovladač**). Nastavte položku **Skrytý režim** na hodnotu Zapnuto.

## **Nesprávný datum a čas**

#### **V napájení došlo k chybě.**

#### **Řešení**

Po výpadku napájení, který je způsoben například úderem blesku, nebo v případě, že je tiskárna po delší dobu ponechána vypnutá, mohou hodiny zobrazovat nesprávný čas. Na ovládacím panelu nastavte správně datum a čas, v **Nast.** > **Obecná nastavení** > **Základní nastavení** > **Nastavení datumu / času**.

## **Kořenový certifikát je třeba aktualizovat**

#### **Platnost kořenového certifikátu vypršela.**

#### **Řešení**

Spusťte položku Web Config a poté aktualizujte kořenový certifikát.

### **Nelze zrušit tisk z počítače se systémem Mac OS X v10.6.8**

#### **Došlo k problému s vaším nastavením AirPrint.**

#### **Řešení**

Spusťte Web Config a poté vyberte v nastavení **Protokol s nejvyšší prioritou** v **Nastavení AirPrint** vyberte možnost **Port9100**. V nabídce Apple > **Tiskárny a skenery** (nebo **Tisk a skenování**, **Tisk a fax**) vyberte možnost **Předvolby systému**, odeberte tiskárnu a poté tiskárnu znovu přidejte.

& ["Aplikace ke konfiguraci operací tiskárny \(Web Config\)" na str. 175](#page-174-0)

## **Zapomenuté heslo**

## **Potřebujete pomoc od servisního personálu.**

#### **Řešení**

Jestliže zapomenete heslo správce, obraťte se na podporu společnosti Epson.

# **Zpráva se zobrazí na LCD obrazovce**

Pokud se na LCD obrazovce zobrazuje chybové hlášení, odstraňte problém podle pokynů na obrazovce nebo s využitím řešení uvedených dále.

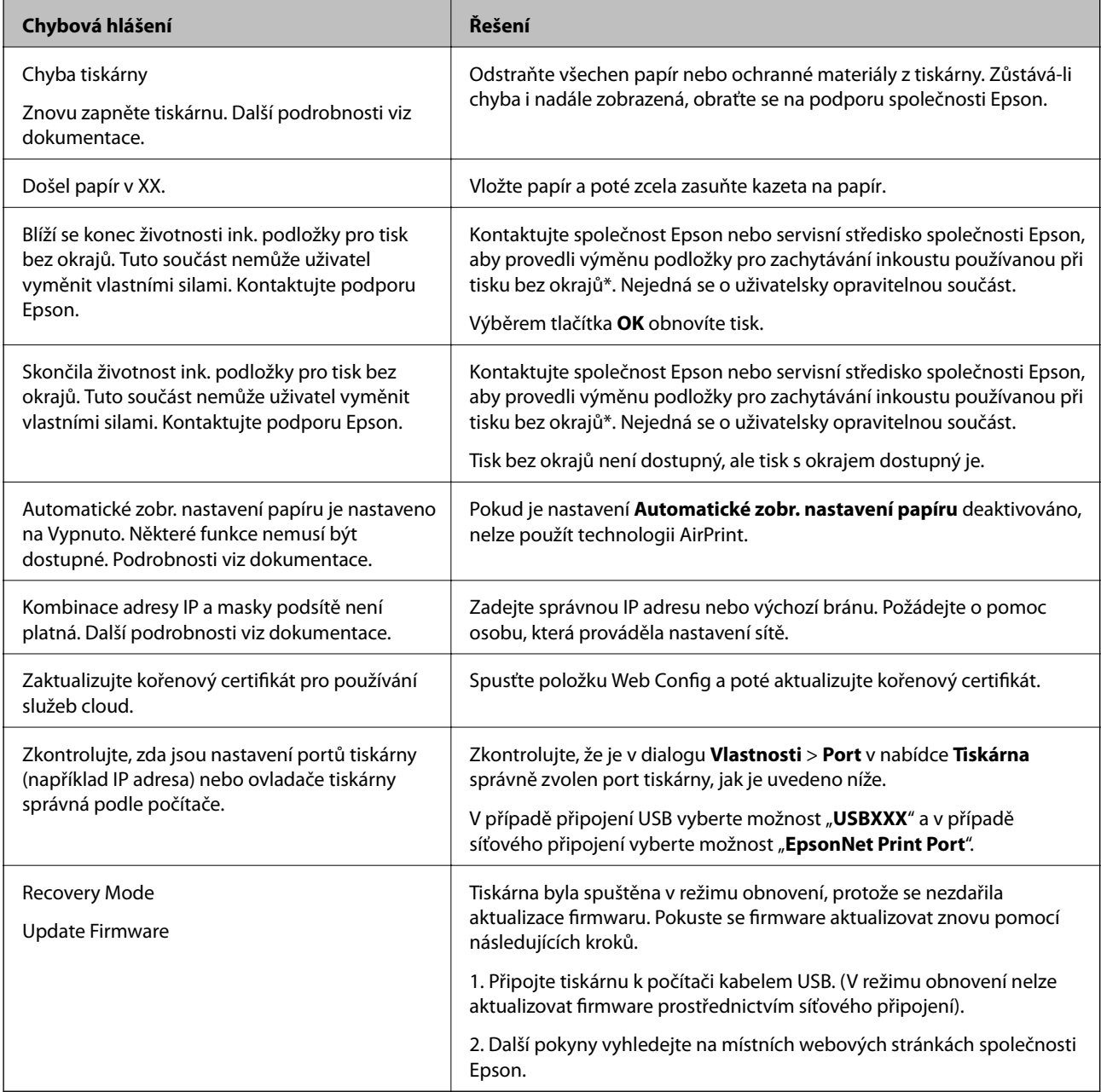

\* Během některých cyklů tisku se může v podložce pro zachytávání inkoustu používané při tisku bez okrajů nahromadit velmi malé množství přebytečného inkoustu. Aby nedocházelo k úniku inkoustu z podložky, produkt je vyroben tak, aby se tisk bez okrajů zastavil, jakmile podložka dosáhne limitu. Nutnost a frekvence této činnosti se liší v závislosti na počtu stránek vytištěných pomocí funkce bezokrajového tisku. Nutnost výměny podložky neznamená, že by tiskárna přestala být funkční ve smyslu specifikace výrobku. Tiskárna rozpozná, kdy je třeba podložku vyměnit. Tento úkon však smí provádět pouze pracovník autorizovaného servisního střediska Epson. Záruka společnosti Epson se na náklady spojené s výměnou této součásti nevztahuje.

# **Papír se zasekl**

Zkontrolujte chybu zobrazenou na ovládacím panelu, postupujte podle pokynů a odstraňte uvízlý papír včetně případných útržků. LCD obrazovka zobrazí animaci, která vám ukazuje, jak odstranit uvízlý papír. V dalším kroku odstraňte chybu výběrem tlačítka **OK**.

## !*Upozornění:*

Máte-li ruku v tiskárně, nikdy se nedotýkejte tlačítek na ovládacím panelu. Pokud tiskárna začne pracovat, mohlo by dojít ke zranění. Dávejte pozor, abyste se nedotkli vyčnívajících částí, a nedošlo tak ke zranění.

## c*Důležité:*

- ❏ Opatrně vyjměte uvízlý papír. Jestliže papír odstraníte prudkým pohybem, může dojít k poškození tiskárny.
- ❏ Tiskárnu při odstraňování uvíznutého papíru neklopte, nestavte ji na bok a nepřevracejte ji. Jinak by mohlo dojít k úniku inkoustu.

# **Zabránění uvíznutí papíru**

Pokud dochází k častému uvíznutí papíru, zkontrolujte následující.

- ❏ Umístěte tiskárnu na rovný povrch a provozujte ji v doporučených podmínkách. ["Specifikace provozního prostředí" na str. 193](#page-192-0)
- ❏ Používejte papír podporovaný touto tiskárnou. ["Dostupný papír a kapacita" na str. 165](#page-164-0)
- ❏ Postupujte podle pokynů pro manipulaci s papírem. ["Pokyny k manipulaci s papírem" na str. 26](#page-25-0)
- ❏ Vložte papír ve správném směru a posuňte vodítko okraje k okraji papíru. ["Vkládání papíru" na str. 27](#page-26-0)
- ❏ Nevkládejte více, než je uvedený maximální počet listů pro papír.
- ❏ Pokud jste vložili více listů papíru, vkládejte listy papíru postupně.
- ❏ Zkontrolujte, zda nastavení velikosti a typu papíru odpovídají skutečné velikosti a typu papíru vloženého v tiskárně.

["Seznam typů papíru" na str. 27](#page-26-0)

# <span id="page-117-0"></span>**Je čas doplnit inkoust**

# **Pokyny k manipulaci s nádobkami s inkoustem**

Před doplňováním inkoustu si přečtěte následující pokyny.

#### **Opatření při skladování inkoustu**

- ❏ Uchovávejte nádobky s inkoustem mimo přímé sluneční záření.
- ❏ Nádobky s inkoustem neskladujte na místě s vysokými nebo velmi nízkými teplotami.
- ❏ Po přenesení nádobky s inkoustem z chladného prostředí nechte nádobku před použitím zahřát na pokojovou teplotu po dobu nejméně tří hodin.
- ❏ Po otevření nádobky s inkoustem ji doporučujeme použít co nejdřív.
- ❏ Společnost Epson doporučuje použít nádobku na inkoust před datem vytištěným na obalu.
- ❏ Neotvírejte balení nádobky s inkoustem, dokud nebudete připraveni naplnit nádržku s inkoustem.Nádobka s inkoustem je vakuově balená pro zachování spolehlivosti.Ponecháte-li nádobku s inkoustem před použitím rozbalenou po delší dobu, je možné, že již nepůjde normálně tisknout.
- ❏ Při skladování nebo přepravě nádobky s inkoustem ji nenaklánějte, ani ji nevystavujte nárazům nebo změnám teploty.Jinak může inkoust vytéct, i když je víčko na nádobce s inkoustem pevně utaženo.Při utahování víčka udržujte nádobku s inkoustem ve vzpřímené poloze a zajistěte, aby inkoust z nádobky během přepravy nevytekl, například pokud budete láhev dávat do tašky.

#### **Opatření pro manipulaci při doplňování inkoustu**

- ❏ Při výměně inkoustu v této tiskárně je třeba postupovat opatrně. Při plnění či doplňování nádržek na inkoust může dojít k vystříknutí inkoustu. Potřísní-li inkoust oblečení nebo jiné věci, je možné, že nepůjde dolů.
- ❏ Používejte nádobky na inkoust se správným kódem pro tuto tiskárnu.
- ❏ S nádobkami s inkoustem příliš netřeste, ani je nemačkejte.
- ❏ Pokud chcete dosáhnout optimálních výtisků, doplňte inkoust, jakmile budou jeho hladiny nízké.
- ❏ Pro dosažení optimálních tiskových výsledků doplňte nádržky s inkoustem po horní rysku alespoň jednou za rok.
- ❏ Aby byla zajištěna maximální kvalita tisku a ochrana tiskové hlavy, zůstává v nádržce s inkoustem bezpečnostní rezerva inkoustu, když tiskárna oznamuje, že je čas na doplnění inkoustu.Tato rezerva není součástí uváděné kapacity.

#### **Spotřeba inkoustu**

- ❏ Aby byla zachována optimální výkonnost tiskové hlavy, spotřebovává se ze všech nádržek s inkoustem určité množství inkoustu při provádění údržby, např. při čištění tiskové hlavy. Inkoust se může spotřebovávat také po zapnutí tiskárny.
- ❏ Při černobílém tisku nebo tisku ve stupních šedi mohou být v závislosti na nastaveném typu papíru nebo kvalitě tisku místo černého inkoustu používány barevné inkousty. Důvodem je to, že se k vytvoření černé barvy používá směs barevných inkoustů.
- ❏ Inkoust v nádobkách s inkoustem dodávaných s tiskárnou se částečně vypotřebuje během počátečního nastavení.Aby bylo dosaženo kvalitního tisku, tisková hlava tiskárny bude zcela naplněna inkoustem.Tento jednorázový proces spotřebovává určité množství inkoustu, a je proto možné, že s těmito nádobkami s inkoustem bude v porovnání s následnými nádobkami s inkoustem vytištěno méně stránek.

<span id="page-118-0"></span>❏ Uvedené hodnoty se mohou lišit v závislosti na tištěných obrazech, typu používaného papíru, frekvenci tisku a podmínkách prostředí, jako je například teplota.

# **Doplnění nádržek s inkoustem**

- 1. Na ovládacím panelu tiskárny vyberte možnost **Údržba**.
- 2. Vyberte možnost **Doplnit inkoust**.
- 3. Přečtěte si všechna preventivní opatření k používání inkoustu na obrazovce a pokračujte na další obrazovku.
- 4. Otevřete kryt nádržky s inkoustem.

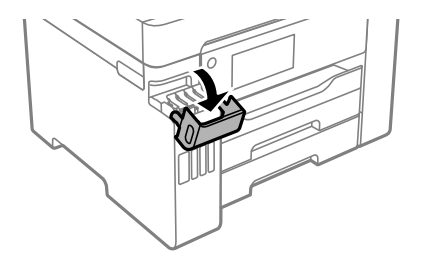

5. Otevřete krytku nádržky s inkoustem.

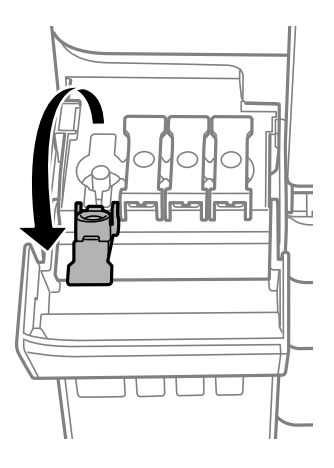

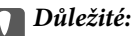

Zkontrolujte, zda barva nádržky s inkoustem odpovídá barvě inkoustu, který chcete doplnit.

6. Nádobku s inkoustem držte ve svislé pozici, pomalu otáčejte víčkem a nakonec jej sundejte.

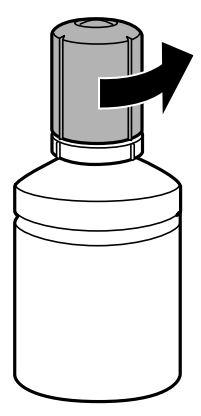

#### c*Důležité:*

- ❏ Společnost Epson doporučuje používat originální nádobky s inkoustem Epson.
- ❏ Dávejte pozor, abyste inkoust nerozlili.
- 7. Zkontrolujte horní čáru (a) v nádržce s inkoustem.

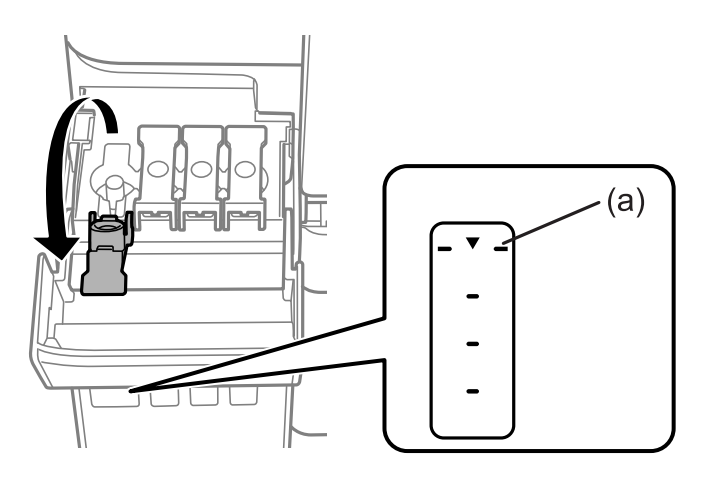

8. Zarovnejte horní část inkoustové lahvičky s plnicím otvorem a poté ji vložte rovnou do otvoru, abyste mohli naplnit inkoust k horní rysce, kdy se automaticky zastaví.

Když vložíte inkoustovou lahvičku do plnicího otvoru pro správnou barvu, inkoust začne vytékat a tok se automaticky zastaví, jakmile inkoust dosáhne horní rysky.

Pokud inkoust nezačne téci do nádržky, sejměte nádobku s inkoustem a nasaďte ji znovu. Nádobku s inkoustem však nevyjímejte a znovu nenasazujte, když inkoust dosáhne k horní linii, jinak by mohl inkoust vytékat ven.

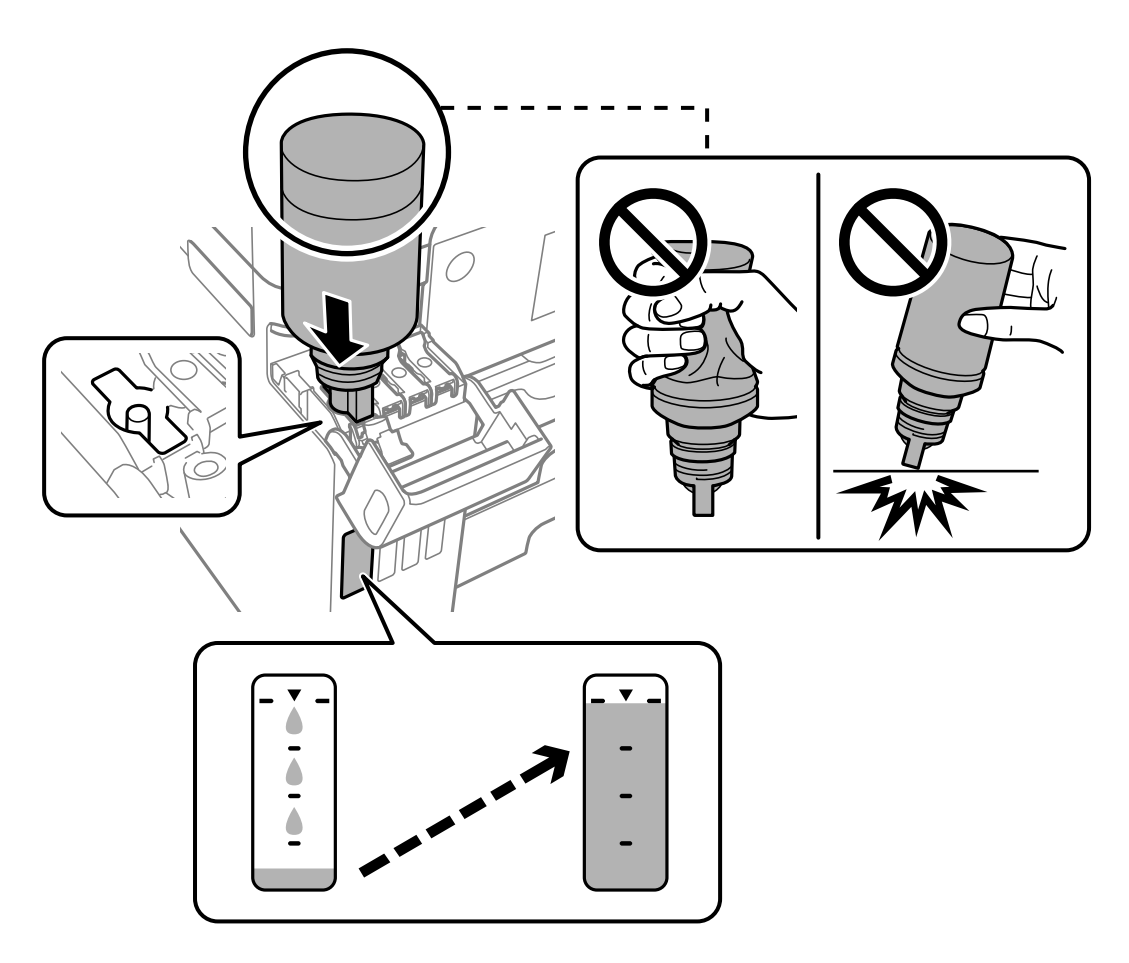

9. Po dokončení doplňování inkoustu vyjměte nádobku s inkoustem a poté řádně zavřete krytku nádržky s inkoustem.

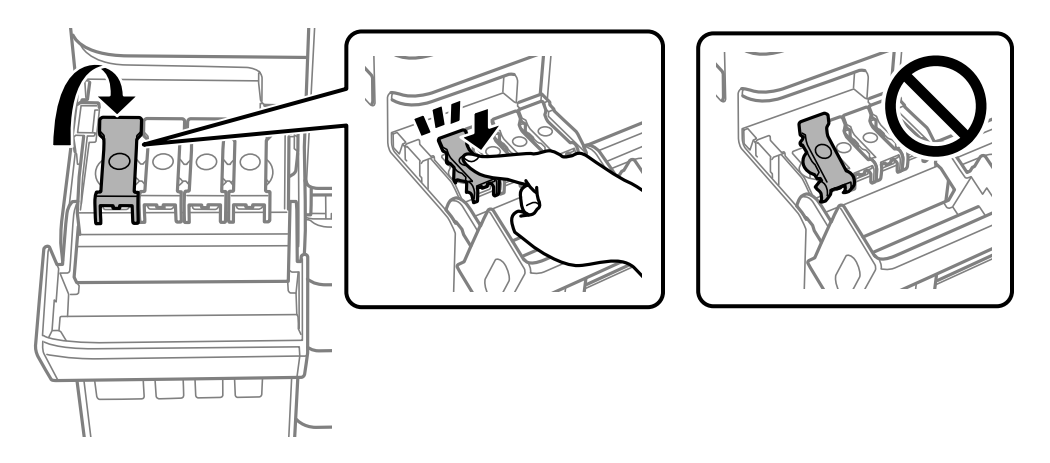

#### c*Důležité:*

Po dolití inkoustu neponechávejte nádobku s inkoustem nahnutou do nádržky, protože by se mohla poškodit nebo by se mohl rozlít inkoust.

#### <span id="page-121-0"></span>*Poznámka:*

Pokud v nádobce zůstane inkoust, zavřete víčko a uložte nádobku pro pozdější použití.

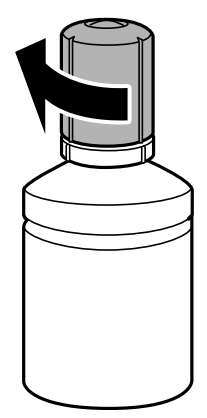

10. Pevně zavřete kryt nádržky s inkoustem.

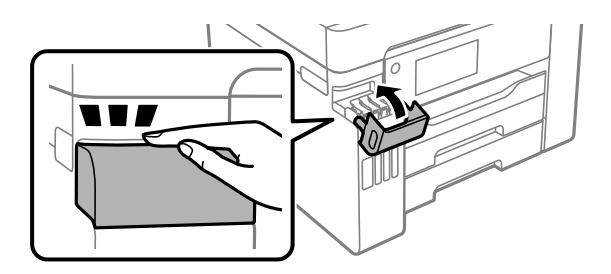

11. Podle pokynů na obrazovce nastavte hladinu inkoustu pro barvu inkoustu, který jste doplnili.

### c*Důležité:*

I když nechcete inkoust doplnit po horní linku na nádržce s inkoustem, můžete tiskárnu nadále používat. Pro zachování optimálního fungování tiskárny však doplňte nádržku s inkoustem po horní linku a obnovte hladinu inkoustu okamžitě.

#### **Související informace**

- & ["Kódy nádobek s inkoustem" na str. 170](#page-169-0)
- & ["Pokyny k manipulaci s nádobkami s inkoustem" na str. 118](#page-117-0)
- & ["Odstraňování rozlitého inkoustu" na str. 77](#page-76-0)

# **Nyní je čas vyměnit krabici údržby**

## **Pokyny pro manipulaci s krabicí údržby**

Před výměnou krabice údržby si přečtěte následující pokyny.

- ❏ Nedotýkejte se zeleného čipu na boční straně údržbové sady. Mohli byste tím ohrozit normální provoz tiskárny a tisk.
- ❏ Údržbovou sadu nevyměňujte během tisku. Mohlo by dojít k úniku inkoustu.
- ❏ Nevytahujte krabici údržby nebo neotevírejte kryt, s výjimkou výměny krabice údržby; jinak může dojít k úniku inkoustu.
- ❏ Nepoužívejte znovu údržbovou sadu, která byla vyjmuta a ponechána delší dobu odpojena. Inkoust uvnitř sady by zatvrdl a nebylo by možné nasávat další inkoust.
- ❏ Nenaklánějte údržbovou sadu, dokud není uzavřena v přiloženém igelitovém sáčku. Mohlo by dojít k úniku inkoustu.
- ❏ Údržbovou sadu neskladujte na místě s vysokými nebo velmi nízkými teplotami.
- ❏ Uchovávejte údržbovou sadu mimo přímé sluneční záření.
- ❏ Zabraňte pádu údržbové sady a nevystavujte ji silným nárazům.
- ❏ Nedotýkejte se otvorů v údržbové sadě, jelikož byste se mohli potřísnit inkoustem.

# **Výměna krabice údržby**

V některých tiskových cyklech může krabice údržby zachytit velmi malé množství přebytečného inkoustu. Aby se předešlo úniku inkoustu z krabice údržby, zastaví tiskárna tisk, jakmile absorpční kapacita krabice údržby dosáhne limitu. Jak často je nutné tuto výměnu provádět a zda vůbec, závisí na počtu vytištěných stran, druhu tiskového materiálu a počtu provedených čisticích cyklů tiskárny.

Když se zobrazí zpráva s výzvou k výměně údržbové sady, řiďte se animacemi zobrazenými na ovládacím panelu. Nutnost výměny krabice údržby neznamená, že by tiskárna přestala být funkční ve smyslu specifikace výrobku. Záruka společnosti Epson se na náklady spojené s výměnou této součásti nevztahuje. Jedná se o součást, jejíž servis zajišťuje uživatel.

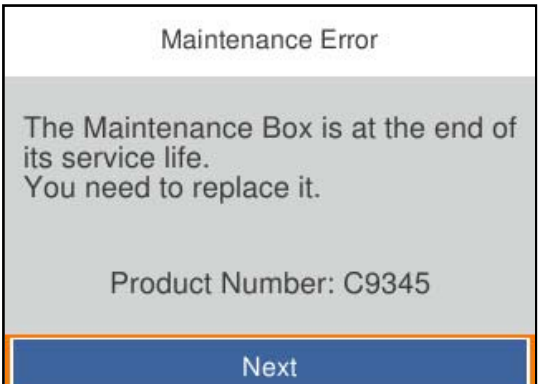

#### <span id="page-123-0"></span>*Poznámka:*

- ❏ Pokud je krabice údržby plná, nebude možné tisknout ani čistit tiskovou hlavu, dokud nebude krabice údržby vyměněna, aby nedocházelo k úniku inkoustu.
- ❏ Pokud se zobrazí následující obrazovka, díl nemůže být vyměněn uživateli. Kontaktujte podporu Epson.

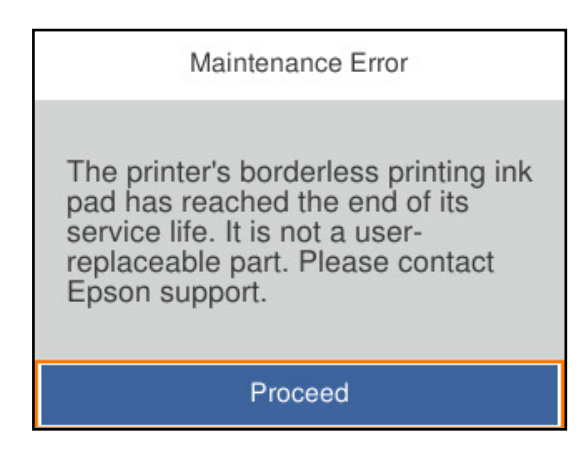

#### **Související informace**

- & ["Kód údržbové sady" na str. 171](#page-170-0)
- $\rightarrow$  ["Pokyny pro manipulaci s krabicí údržby" na str. 122](#page-121-0)

# **Kvalita tisku je nízká**

## **Na výtiscích chybí barvy, objevují se pruhy nebo neočekávané barvy**

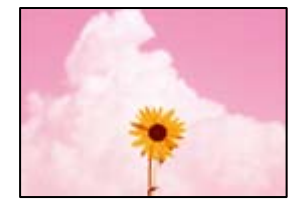

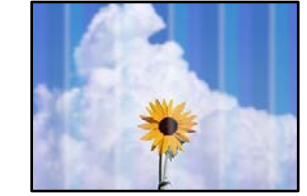

#### **Trysky tiskové hlavy mohou být ucpané.**

#### **Řešení**

Použijte funkci **Úpravy kvality tisku**. Pokud jste tiskárnu delší dobu nepoužívali, mohlo dojít k ucpání trysek tiskové hlavy a neuvolňují se kapičky inkoustu.

 $\blacktriangleright$  ["Nastavení kvality tisku" na str. 71](#page-70-0)

## **Objevují se barevné pruhy v intervalech 3.3 cm**

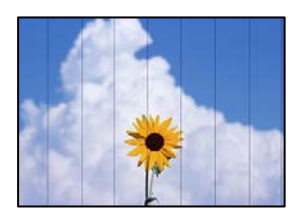

V úvahu připadají následující příčiny.

#### **Nastavení typu papíru neodpovídá vloženému papíru.**

#### **Řešení**

Vyberte odpovídající nastavení typu papíru pro daný typ papíru, který je vložen v tiskárně.

& ["Seznam typů papíru" na str. 27](#page-26-0)

#### **Kvalita tisku je nastavena na nízkou.**

#### **Řešení**

Tisknete-li na obyčejný papír, použijte nastavení vyšší kvality.

❏ Windows

Na kartě **Hlavní** ovladače tiskárny vyberte možnost **Vysoký** z nabídky **Kvalita**.

❏ Mac OS

V nabídce dialogového okna nastavení tisku **Nastavení tisku** vyberte jako **Kvalita tisku** možnost **Jemné**.

#### **Poloha tiskové hlavy není zarovnaná.**

#### **Řešení**

Zarovnejte tiskovou hlavu pomocí funkce **Úpravy kvality tisku**.

& ["Nastavení kvality tisku" na str. 71](#page-70-0)

## **Rozmazané výtisky, svislé prhy nebo vychýlení**

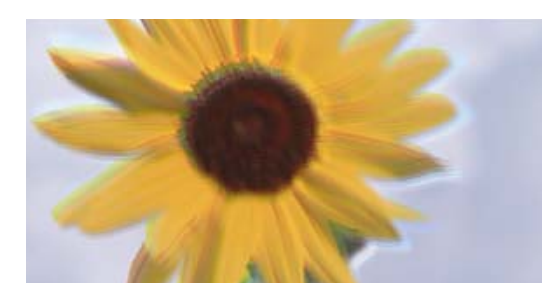

entnanen ane ı Aufdruck. W J 5008 "Regel

V úvahu připadají následující příčiny.

### **Poloha tiskové hlavy není zarovnaná.**

#### **Řešení**

Zarovnejte tiskovou hlavu pomocí funkce **Úpravy kvality tisku**.

 $\blacktriangleright$  ["Nastavení kvality tisku" na str. 71](#page-70-0)

#### **Nastavení obousměrného tisku je povoleno.**

#### **Řešení**

Pokud se kvalita tisku nezlepší ani po zarovnání tiskové hlavy, zakažte obousměrné nastavení.

Při obousměrném (nebo vysokorychlostním) tisku tisková hlava tiskne během pohybu oběma směry. Může tak dojít k posunu svislých čar. Zákazem tohoto nastavení se může zpomalit tisk, ale zlepšit kvalitu tisku.

#### ❏ Windows

Zrušte zaškrtnutí možnosti **Dvousměrový tisk** na kartě **Další možnosti** ovladače tiskárny.

❏ Mac OS

Vyberte **Předvolby systému** v nabídce Apple > **Tiskárny a skenery** (nebo **Tisk a skenování**, **Tisk a fax**) a potom vyberte tiskárnu. Klikněte na **Možnosti a spotřební materiál** > **Možnosti** (nebo **Ovladač**). Nastavte položku **Dvousměrový tisk** na hodnotu **Vypnuto**.

## **Zobrazí se pruhované vzory**

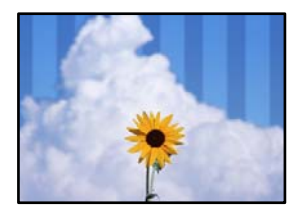

#### **Nastavení obousměrného tisku je povoleno.**

#### **Řešení**

Při tisku na běžný papír zakažte obousměrné nastavení.

Při obousměrném (nebo vysokorychlostním) tisku tisková hlava tiskne během pohybu oběma směry. Může tak dojít k posunu svislých čar. Zákazem tohoto nastavení se může zpomalit tisk, ale zlepšit kvalitu tisku.

#### ❏ Windows

Zrušte zaškrtnutí možnosti **Dvousměrový tisk** na kartě **Další možnosti** ovladače tiskárny.

❏ Mac OS

Vyberte **Předvolby systému** v nabídce Apple > **Tiskárny a skenery** (nebo **Tisk a skenování**, **Tisk a fax**) a potom vyberte tiskárnu. Klikněte na **Možnosti a spotřební materiál** > **Možnosti** (nebo **Ovladač**). Nastavte položku **Dvousměrový tisk** na hodnotu **Vypnuto**.

#### **Kvalita tisku je nastavena na nízkou.**

#### **Řešení**

Tisknete-li na fotografický papír, použijte nastavení vyšší kvality.

❏ Windows

Na kartě **Hlavní** ovladače tiskárny vyberte možnost **Vysoký** z nabídky **Kvalita**.

❏ Mac OS

V nabídce dialogového okna nastavení tisku **Nastavení tisku** vyberte jako **Kvalita tisku** možnost **Jemné**.

#### **Trysky tiskové hlavy mohou být ucpané.**

#### **Řešení**

Použijte funkci **Úpravy kvality tisku**. Pokud jste tiskárnu delší dobu nepoužívali, mohlo dojít k ucpání trysek tiskové hlavy a neuvolňují se kapičky inkoustu.

& ["Nastavení kvality tisku" na str. 71](#page-70-0)

## **Výtisk vychází jako prázdný list**

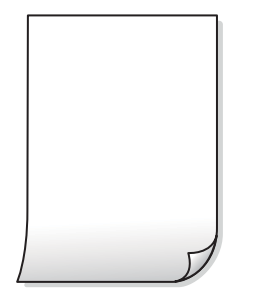

#### **Trysky tiskové hlavy mohou být ucpané.**

#### **Řešení**

Použijte funkci **Úpravy kvality tisku**. Pokud jste tiskárnu delší dobu nepoužívali, mohlo dojít k ucpání trysek tiskové hlavy a neuvolňují se kapičky inkoustu.

 $\blacktriangleright$  ["Nastavení kvality tisku" na str. 71](#page-70-0)

#### **Nastavení tisku a velikost papíru vloženého v tiskárně jsou odlišné.**

#### **Řešení**

Změňte nastavení tisku podle velikosti papíru vloženého do kazety na papír. Vložte papír do kazety na papír, který odpovídá nastavení tisku.

#### **Do tiskárny je zaváděno více listů papíru najednou.**

#### **Řešení**

Pokud chcete zabránit současnému podávání více listů papíru do tiskárny, postupujte podle následujících pokynů.

& ["Je podáno více listů papírů najednou" na str. 94](#page-93-0)

## **Papír se rozmazává nebo je kvalita tisku nedostatečná**

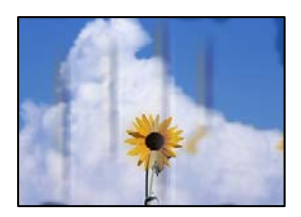

V úvahu připadají následující příčiny.

#### **Papír je vložen nesprávně.**

#### **Řešení**

Pokud se objeví vodorovné pruhy (kolmo ke směru tisku) nebo je horní či dolní část papíru rozmazaná, vložte papír správným směrem a nasuňte vodítka okrajů na okraje papíru.

 $\blacktriangleright$  ["Vkládání papíru" na str. 27](#page-26-0)

#### **Dráha papíru je rozmazána.**

#### **Řešení**

Když se objeví svislé pruhy (vodorovně ke směru tisku) nebo je papír rozmazaný, vyčistěte dráhu papíru.

& ["Čištění dráhy papíru v případě rozmazávání inkoustu" na str. 76](#page-75-0)

#### **Papír je zvlněný.**

### **Řešení**

Položte papír na rovný povrch a zkontrolujte, jestli není zkroucený. Pokud ano, narovnejte ho.

#### **Tisková hlava se odírá o povrch papíru.**

#### **Řešení**

Při tisku na tlustý papír je tisková hlava blízko povrchu papíru a papír se může odřít. V takovém případě zapněte funkci snížení odření. Jestliže zapnete tuto funkci, kvalita tisku se může zhoršit nebo se může tisk zpomalit.

❏ Ovládací panel

Vyberte možnost **Nast.** > **Obecná nastavení** > **Nastavení tiskárny** a poté povolte možnost **Silný papír**.

❏ Windows

Klikněte na možnost **Rozšířená nastavení** na kartě **Údržba** ovladače tiskárny a poté vyberte možnost **Silný papír a obálky**.

Pokud je i po výběru nastavení **Silný papír a obálky** papír stále odřený, zvolte možnost **Papír s krátkým zrnem** v okně **Rozšířená nastavení** ovladače tiskárny.

❏ Mac OS

Vyberte **Předvolby systému** v nabídce Apple > **Tiskárny a skenery** (nebo **Tisk a skenování**, **Tisk a fax**) a potom vyberte tiskárnu. Klikněte na **Možnosti a spotřební materiál** > **Možnosti** (nebo **Ovladač**). Nastavte položku **Zapnuto** na hodnotu **Silný papír a obálky**.

**Zadní strana papíru byla vytištěna dříve, než byla vysušena strana, která již byla vytištěna.**

#### **Řešení**

Při ručním oboustranném tisku před opětovným vložením papíru zkontrolujte, zda je inkoust zcela suchý.

#### **Při tisku použitím automatického oboustranného tisku je hustota tisku příliš vysoká a doba sušení je příliš krátká.**

#### **Řešení**

Při používání funkce automatického oboustranného tisku a tisku dat s vysokou hustotou jako obrázky nebo grafy nastavte hustotu tisku na nižší hodnotu a prodlužte dobu sušení.

& ["Tisk po obou stranách" na str. 38](#page-37-0)

& ["Tisk po obou stranách" na str. 60](#page-59-0)

## **Vytištěné fotografie jsou lepkavé**

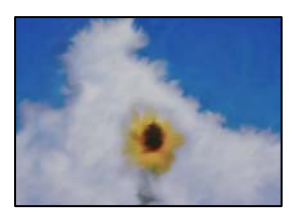

#### **Tisk byl proveden na nesprávné straně fotografického papíru.**

#### **Řešení**

Ujistěte se, že tisknete na tiskovou stranu. Při tisku na nesprávnou stranu fotografického papíru je nutné vyčistit dráhu papíru.

 $\rightarrow$  ["Čištění dráhy papíru v případě rozmazávání inkoustu" na str. 76](#page-75-0)

## **Obrázky nebo fotografie byly vytištěny v neočekávaných barvách**

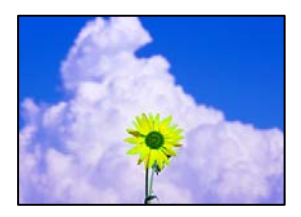

V úvahu připadají následující příčiny.

#### **Trysky tiskové hlavy mohou být ucpané.**

#### **Řešení**

Použijte funkci **Úpravy kvality tisku**. Pokud jste tiskárnu delší dobu nepoužívali, mohlo dojít k ucpání trysek tiskové hlavy a neuvolňují se kapičky inkoustu.

& ["Nastavení kvality tisku" na str. 71](#page-70-0)

#### **Byla použita korekce barev.**

#### **Řešení**

Při tisku z ovladače tiskárny pro systém Windows se ve výchozím nastavení použije automatické nastavení úpravy fotografií zařízení Epson. Zkuste nastavení změnit.

Na kartě **Další možnosti** vyberte položku **Vlastní** v nabídce **Korekce barev** a potom klikněte na možnost **Upřesnit**. Nastavení **Korekce scény** změňte z hodnoty **Automaticky** na jakoukoli jinou. Pokud změna nastavení nefunguje, použijte jakoukoli metodu korekce barev kromě **PhotoEnhance** v nabídce **Správa barev**.

& ["Nastavení barvy tisku" na str. 53](#page-52-0)

## **Nelze tisknout bez okrajů**

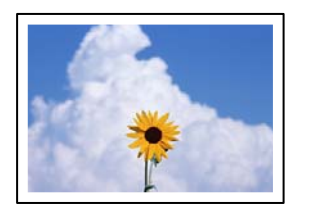

#### **V nastavení tisku není nastavena možnost Bez okrajů.**

#### **Řešení**

V nastavení tisku zapněte možnost tisku bez okrajů. Vyberete-li typ papíru, u něhož není podporován tisk bez okrajů, nelze vybrat možnost **Bez ohraničení**. Vyberte typ papíru, u něhož je podporován tisk bez okrajů.

❏ Windows

Na kartě **Hlavní** ovladače tiskárny vyberte možnost **Bez ohraničení**.

❏ Mac OS

Vyberte velikost papíru bez okrajů z nabídky **Velikost papíru**.

& ["Papír pro tisk bez okrajů" na str. 168](#page-167-0)

## **Při tisku bez okrajů jsou okraje grafiky oříznuté**

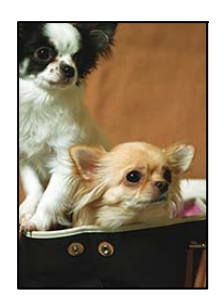

## **Protože obraz je mírně zvětšený, vyčnívající oblast je oříznuta.**

#### **Řešení**

Vyberte nižší nastavení zvětšení.

❏ Windows

Klepněte na **Nastavení** vedle políčka **Bez ohraničení** na kartě **Hlavní** ovladače tiskárny a poté změňte nastavení.

❏ Mac OS

Změňte nastavení **Rozšíření** v nabídce **Nastavení tisku** dialogového okna tisku.

## **Výtisk má nesprávnou polohu, velikost nebo okraje**

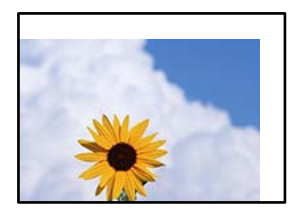

V úvahu připadají následující příčiny.

#### **Papír je vložen nesprávně.**

#### **Řešení**

Vložte papír ve správném směru a posuňte vodítko okraje k okraji papíru.

 $\blacktriangleright$  ["Vkládání papíru" na str. 27](#page-26-0)

#### **Velikost papíru je nesprávně nastavena.**

#### **Řešení**

Slouží k výběru odpovídajícího nastavení formátu papíru.

## **V aplikačním softwaru není provedeno nastavení okrajů v oblasti tisku.**

### **Řešení**

Upravte nastavení okrajů v aplikaci tak, aby se okraje nacházely v oblasti tisku.

 $\blacktriangleright$  ["Oblast tisku" na str. 187](#page-186-0)

## **Tisknou se nesprávné nebo porušené znaky**

<BXX] L冈·X斥彗二 ZAオ鋕・コ i2 薀・」・サー8QX/アXr **⊠b8 ⊠!\$ NB⊠X⊠• B7kBcT,⊠• B • \*; JEE⊠P7∑⊠J2; •⊠1"** MXU

#### N ?NN ?▲N ?NNNNNNNNNNNNNNNNNNNNN

```
ο6æλ'HciG–<sup>T</sup>οÈο΄ oο; Çð¼! "A; é€ο`ηο
υδεα HCk3— ueu ou,cox: α,eeu ru<br>δõicr^μaL¤÷‰+u)"*mà•Ñ−hfûhãšÄ¤‱v¤ær<br>rý¤ÿ¤Ž∥,ü®Ï¤—çËås—Æû¤£œwûzxıÈ}O'®—ç<br>¤ÑÂe™Ñ=¤PÉ"!?ὰ}⊂"æuž¿žáa»'(ÜÊ—¤ò£б
```
V úvahu připadají následující příčiny.

### **USB kabel není správně připojen.**

#### **Řešení**

Řádně připojte kabel USB k tiskárně a k počítači.

### **Byla přijata tisková úloha, která čeká.**

#### **Řešení**

Zrušte případné pozastavení tiskové úlohy.

## **V průběhu tisku byl počítač ručně uveden do režimu Hibernace nebo Spánku.**

#### **Řešení**

V průběhu tisku neuvádějte ručně počítač do režimu **Hibernace** nebo **Spánku**. Při příštím spuštění počítače se mohou tisknout stránky se zmateným textem.

#### **Používáte ovladač tiskárny pro jinou tiskárnu.**

#### **Řešení**

Ujistěte se, že používáte ovladač tiskárny pro tuto tiskárnu. Zkontrolujte název tiskárny zobrazený v horní části okna ovladače tiskárny.

## **Vytištěný snímek je zrcadlově převrácený**

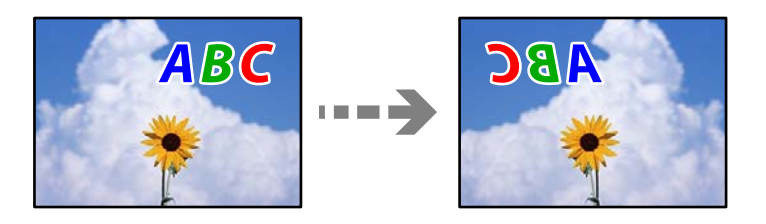

#### **Obrázek je nastaven tak, aby se v nastavení tisku horizontálně invertoval.**

#### **Řešení**

Zrušte veškerá nastavení zrcadlového snímku v ovladači tiskárny nebo v aplikaci.

❏ Windows

Zrušte zaškrtnutí možnosti **Zrcadlový obraz** na kartě **Další možnosti** ovladače tiskárny.

❏ Mac OS

Zrušte zaškrtnutí políčka **Zrcadlový obraz** v nabídce **Nastavení tisku** dialogového okna Tisk.

## **Mozaikové vzory na výtiscích**

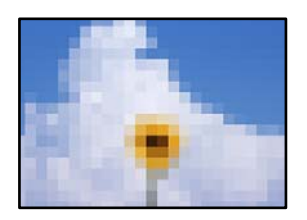

#### **Vytiskly se snímky nebo fotografie s nízkým rozlišením.**

#### **Řešení**

Při tisku snímků nebo fotografií tiskněte s využitím dat o vysokém rozlišení. Obrázky na webových stránkách mívají často nízké rozlišení, i když na displeji vypadají docela dobře. Tím může dojít ke zhoršení kvality tisku.

# <span id="page-132-0"></span>**Problém nelze odstranit**

Pokud nemůžete problém vyřešit po vyzkoušení všech řešení, obraťte se na podporu společnosti Epson.

Pokud nemůžete vyřešit problémy s tiskem, přečtěte si následující související informace.

#### **Související informace**

& "Nelze vyřešit problémy s tiskem" na str. 133

## **Nelze vyřešit problémy s tiskem**

Vyzkoušejte tyto problémy vyřešit tak, že začnete postupovat odshora, dokud problém nevyřešíte.

❏ Ujistěte se, že typ papíru vložený v tiskárně a typ papíru, který je nastaven v tiskárně, odpovídá nastavení typu papíru v ovladači tiskárny.

["Nastavení velikosti a typu papíru" na str. 26](#page-25-0)

- ❏ Na ovládacím panelu nebo v ovladači tiskárny použijte nastavení vyšší kvality.
- ❏ Zarovnejte tiskovou hlavu.

["Nastavení tiskové hlavy" na str. 75](#page-74-0)

❏ Proveďte kontrolu trysek a zkontrolujte, zda nejsou trysky tiskové hlavy ucpané.

Pokud jsou ve vzorku pro kontrolu trysek chybějící segmenty, trysky jsou pravděpodobně ucpané. Střídavě 3 krát proveďte opětovné čištění hlavy a kontrolu trysek a zkontrolujte, zda se ucpání odstranilo.

Upozorňujeme, že při čištění tiskové hlavy se spotřebovává inkoust.

["Kontrola a čištění tiskové hlavy" na str. 72](#page-71-0)

❏ Vypněte tiskárnu, počkejte alespoň 12 hodin a poté zkontrolujte, zda se ucpání odstranilo.

Pokud je problémem ucpání, může se tento problém vyřešit tak, že na chvíli přestanete tisknout.

Při vypnuté tiskárně můžete zkontrolovat následující položky.

❏ Zkontrolujte, zda používáte originální nádobky s inkoustem Epson.

Zkuste použít originální nádobky s inkoustem Epson. Při používání neoriginálních nádobek s inkoustem může dojít ke snížení kvality tisku.

❏ Zkontrolujte, zda uvnitř tiskárny nejsou kousky papíru.

Při vyjímání papíru se nedotýkejte rukou průsvitné fólie ani papíru.

❏ Papír zkontrolujte.

Zkontrolujte, zda není papír zvlněný nebo vložen tiskovou stranou směrem nahoru.

["Pokyny k manipulaci s papírem" na str. 26](#page-25-0)

["Dostupný papír a kapacita" na str. 165](#page-164-0)

- ["Nedostupné typy papíru" na str. 170](#page-169-0)
- ❏ Pokud tiskárnu vypnete, počkejte alespoň 12 hodin a pokud se kvalita tisku ještě nezlepší, spusťte funkci Výkonné čištění.

["Spuštění funkce Výkonné čištění" na str. 74](#page-73-0)

Pokud není možno problém vyřešit pomocí výše uvedených řešení, budete možná muset požádat o opravu. Kontaktujte podporu Epson.

## **Související informace**

- $\blacktriangleright$  ["Než se obrátíte na společnost Epson" na str. 262](#page-261-0)
- $\blacktriangleright$ ["Kontaktování podpory společnosti Epson" na str. 262](#page-261-0)

# <span id="page-134-0"></span>**Přidání nebo výměna počítače nebo zařízení**

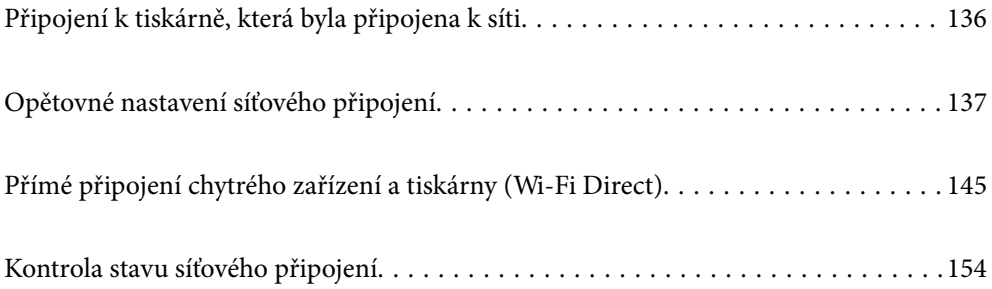

# <span id="page-135-0"></span>**Připojení k tiskárně, která byla připojena k síti**

Pokud je tiskárna již připojena k síti, můžete k tiskárně pomocí sítě připojit počítač nebo chytré zařízení.

# **Použití síťové tiskárny z druhého počítače**

Pro připojení tiskárny k počítači doporučujeme použít instalační program. Instalátor můžete v počítači spustit některým z následujících způsobů.

❏ Nastavení z webu

Otevřete následující web a pak zadejte název produktu. Přejděte do části **Instalace** a začněte s nastavováním.

[http://epson.sn](http://epson.sn/?q=2)

❏ Nastavení pomocí disku se softwarem (pouze pro modely, které se dodávají s tímto diskem a pro uživatele, kteří mají počítač se systémem Windows a s optickou jednotkou)

Vložte do počítače disk se softwarem a postupujte podle pokynů na obrazovce.

#### **Výběr způsobu připojení**

Dodržujte pokyny na obrazovce, dokud se nezobrazí následující obrazovka. Vyberte název tiskárny, kterou chcete, a pak klikněte na tlačítko **Další**.

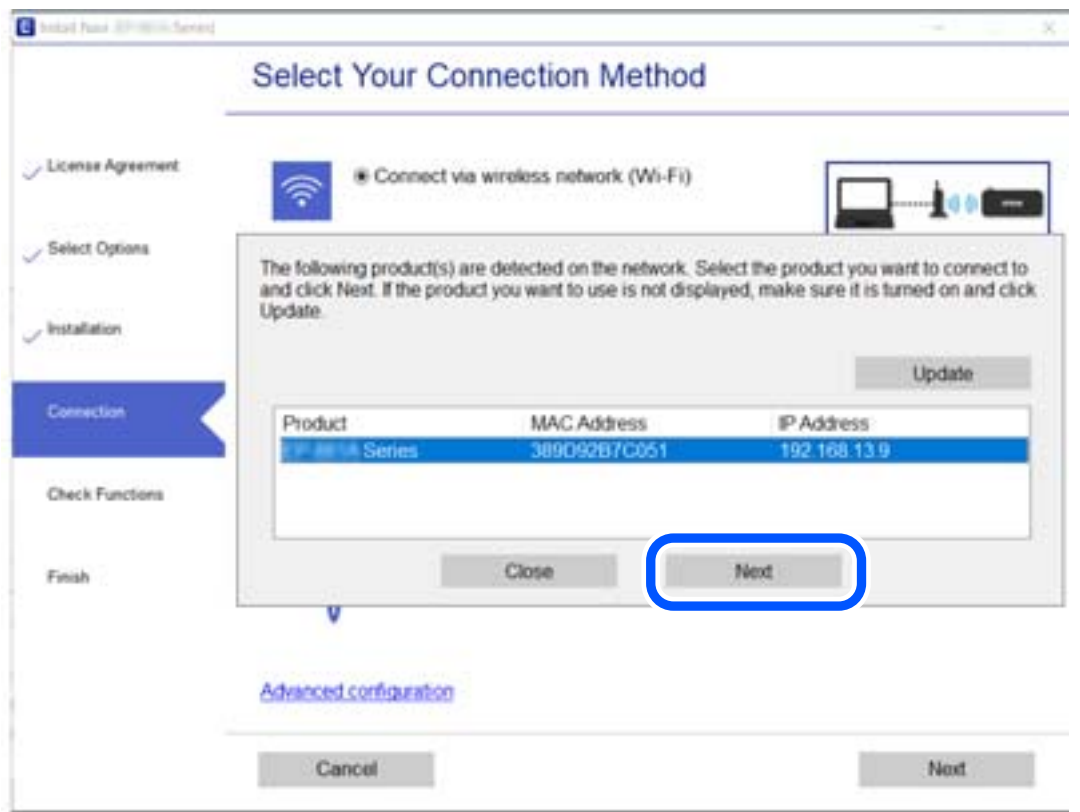

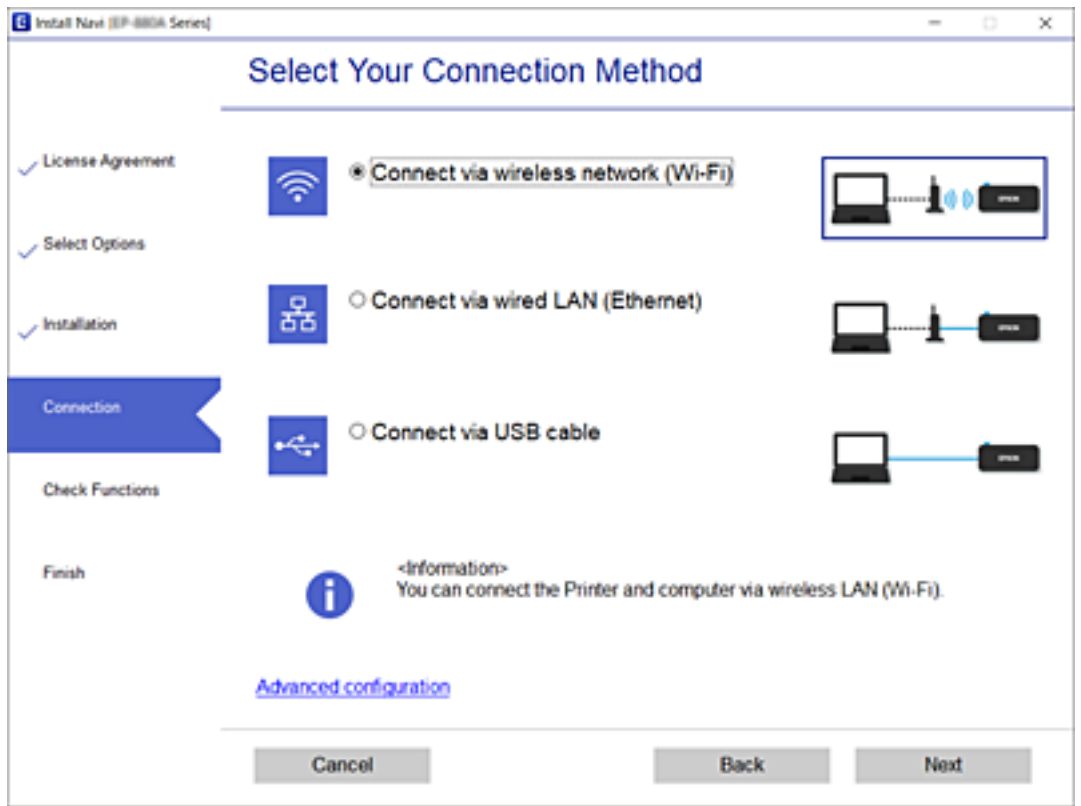

<span id="page-136-0"></span>Vyberte typ připojení a klikněte na tlačítko **Další**.

Postupujte podle pokynů na obrazovce.

# **Použití síťové tiskárny z chytrého zařízení**

K tiskárně můžete připojit chytré zařízení pomocí jedné z následujících metod.

#### **Připojení přes bezdrátový směrovač**

Připojte chytré zařízení ke stejné síti Wi-Fi (SSID), kterou používá tiskárna. Další podrobnosti naleznete v následujícím textu. ["Vytvoření nastavení pro připojení k inteligentnímu zařízení" na str. 139](#page-138-0)

#### **Připojení pomocí Wi-Fi Direct**

Připojte chytré zařízení k tiskárně přímo bez bezdrátového směrovače. Další podrobnosti naleznete v následujícím textu. ["Přímé připojení chytrého zařízení a tiskárny \(Wi-Fi Direct\)" na str. 145](#page-144-0)

# **Opětovné nastavení síťového připojení**

Tato část vysvětluje, jak provést nastavení síťového připojení a změnit způsob připojení při výměně bezdrátového směrovače nebo počítače.

# <span id="page-137-0"></span>**Při výměně bezdrátového směrovače**

Při výměně bezdrátového směrovače proveďte nastavení připojení mezi počítačem nebo chytrým zařízením a tiskárnou.

Tato nastavení potřebujete udělat, pokud změníte poskytovatele internetových služeb a podobně.

## **Vytvoření nastavení pro připojení k počítači**

Pro připojení tiskárny k počítači doporučujeme použít instalační program. Instalátor můžete v počítači spustit některým z následujících způsobů.

❏ Nastavení z webu

Otevřete následující web a pak zadejte název produktu. Přejděte do části **Instalace** a začněte s nastavováním. [http://epson.sn](http://epson.sn/?q=2)

❏ Nastavení pomocí disku se softwarem (pouze pro modely, které se dodávají s tímto diskem a pro uživatele, kteří mají počítač se systémem Windows a s optickou jednotkou)

Vložte do počítače disk se softwarem a postupujte podle pokynů na obrazovce.

#### **Výběr způsobu připojení**

Dodržujte pokyny na obrazovce, dokud se nezobrazí následující obrazovka.

Na obrazovce Vyberte svoji operaci vyberte možnost **Změnit způsob připojení pro tiskárn (pro nový síťový směrovač nebo při změně USB na síť atd.)** a poté klikněte na tlačítko **Další**.

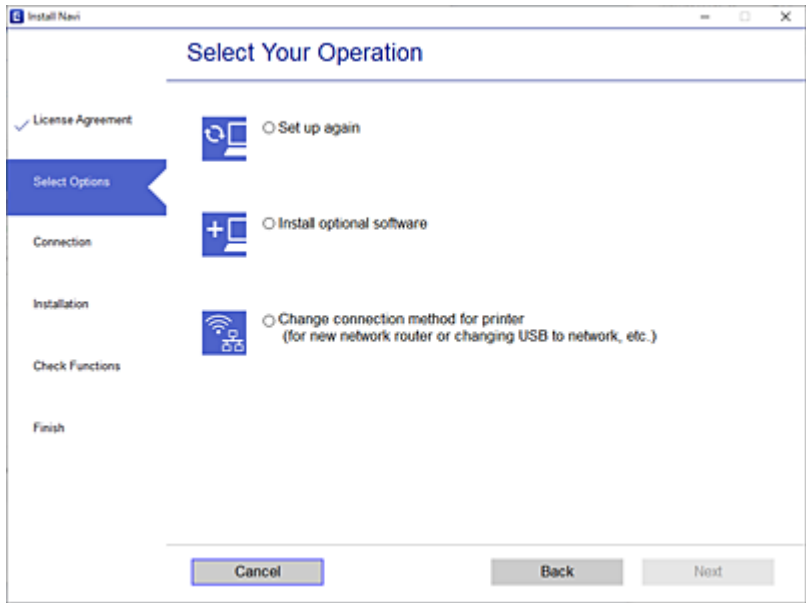

Postupujte podle pokynů na obrazovce.

Pokud se nemůžete připojit, prohlédněte si následující a pokuste se problém vyřešit.

- ❏ Windows: ["Nelze se připojit k síti" na str. 97](#page-96-0)
- $\Box$  Mac OS: ["Nelze se připojit k síti" na str. 104](#page-103-0)

## <span id="page-138-0"></span>**Vytvoření nastavení pro připojení k inteligentnímu zařízení**

Když tiskárnu připojíte ke stejné síti Wi-Fi (SSID) jako chytré zařízení, můžete tiskárnu používat z chytrého zařízení. Abyste mohli tiskárnu používat z chytrého zařízení, proveďte nastavení z následujícího webu. Na web přejděte z chytrého zařízení, které chcete k tiskárně připojit.

[http://epson.sn](http://epson.sn/?q=2) > **Instalace**

## **Při výměně počítače**

Při výměně počítače proveďte nastavení připojení mezi počítačem a tiskárnou.

## **Vytvoření nastavení pro připojení k počítači**

Pro připojení tiskárny k počítači doporučujeme použít instalační program. Instalátor můžete v počítači spustit některým z následujících způsobů.

❏ Nastavení z webu

Otevřete následující web a pak zadejte název produktu. Přejděte do části **Instalace** a začněte s nastavováním.

[http://epson.sn](http://epson.sn/?q=2)

❏ Nastavení pomocí disku se softwarem (pouze pro modely, které se dodávají s tímto diskem a pro uživatele, kteří mají počítač se systémem Windows a s optickou jednotkou)

Vložte do počítače disk se softwarem a postupujte podle pokynů na obrazovce.

Postupujte podle pokynů na obrazovce.

# **Změna způsobu připojení k počítači**

Tato část vysvětluje, jak změnit způsob připojení při připojení počítače a tiskárny.

## **Změna síťového připojení z Ethernetu na Wi-Fi**

Změňte připojení Ethernet na připojení Wi-Fi z ovládacího panelu tiskárny. Způsob změny připojení je v podstatě stejný jako nastavení připojení Wi-Fi.

#### **Související informace**

& ["Nastavování sítě Wi-Fi z ovládacího panelu" na str. 141](#page-140-0)

## **Změna síťového připojení z Wi-Fi na Ethernet**

Při přechodu z připojení Wi-Fi na připojení Ethernet postupujte podle níže uvedených kroků.

1. Vyberte položku **Nast.** na domovské obrazovce.

Pro výběr položky použijte tlačítka  $\blacktriangle \blacktriangledown \blacktriangle \blacktriangleright$  a potom stiskněte tlačítko OK.

2. Vyberte možnost **Obecná nastavení** > **Nastavení sítě** > **Instalace drátové LAN**.

3. Postupujte podle pokynů na obrazovce.

## **Změna z USB na síťové připojení**

Použití instalátoru a opětovné nastavení s jiným způsobem připojení.

❏ Nastavení z webu

Otevřete následující web a pak zadejte název produktu. Přejděte do části **Instalace** a začněte s nastavováním.

[http://epson.sn](http://epson.sn/?q=2)

❏ Nastavení pomocí disku se softwarem (pouze pro modely, které se dodávají s tímto diskem a pro uživatele, kteří mají počítač se systémem Windows a s optickou jednotkou)

Vložte do počítače disk se softwarem a postupujte podle pokynů na obrazovce.

#### **Výběr změny způsobu připojení**

Dodržujte pokyny na obrazovce, dokud se nezobrazí následující obrazovka.

Na obrazovce Vyberte svoji operaci vyberte možnost **Změnit způsob připojení pro tiskárn (pro nový síťový směrovač nebo při změně USB na síť atd.)** a poté klikněte na tlačítko **Další**.

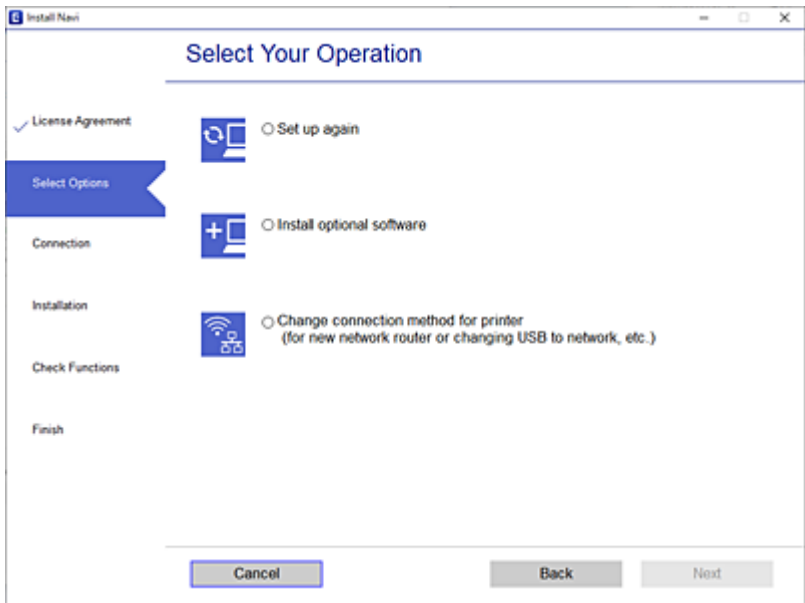

<span id="page-140-0"></span>Vyberte síťové připojení, které chcete použít, **Připojit prostřednictvím bezdrátové sítě (Wi-Fi)** nebo **Připojit prostřednictvím drátové místní sítě LAN (Ethernet)**, a pak klikněte na **Další**.

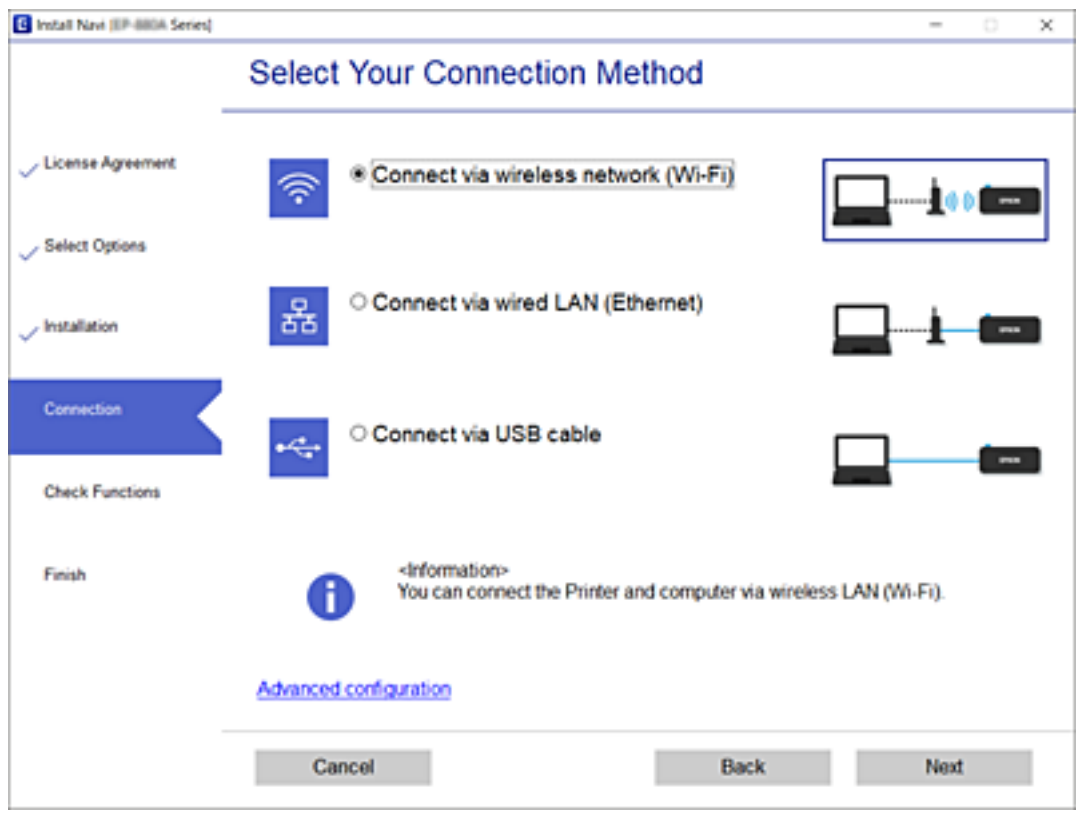

Postupujte podle pokynů na obrazovce.

# **Nastavování sítě Wi-Fi z ovládacího panelu**

Nastavení sítě můžete provádět pomocí ovládacího panelu tiskárny, a to několik způsoby. Vyberte způsob připojení, který odpovídá použitému síťovému prostředí a podmínkám.

Pokud znáte informace o směrovači bezdrátové sítě, jako např. identifikátor SSID a heslo, můžete nastavení provést ručně.

Pokud směrovač bezdrátové sítě podporuje standard WPS, můžete nastavení provést stisknutím jediného tlačítka.

Po připojení počítače k síti se k tiskárně připojte ze zařízení, které chcete použít (počítač, chytré zařízení, tablet atd.)

#### **Související informace**

- & ["Provedení Wi-Fi nastavení zadáním SSID a hesla" na str. 142](#page-141-0)
- & ["Jak nastavit Wi-Fi stisknutím jediného tlačítka \(WPS\)" na str. 143](#page-142-0)
- & ["Nastavení Wi-Fi pomocí kódu PIN \(WPS\)" na str. 144](#page-143-0)

## <span id="page-141-0"></span>**Provedení Wi-Fi nastavení zadáním SSID a hesla**

Z ovládacího panelu můžete nastavit síť Wi-Fi zadáním informací nezbytných k připojení k bezdrátovému směrovači. Chcete-li provést nastavení touto metodou, potřebujete identifikátor SSID a heslo pro bezdrátový směrovač.

#### *Poznámka:*

Pokud používáte bezdrátový směrovač s výchozími nastaveními, nachází se identifikátor SSID a heslo na jeho štítku. Pokud neznáte identifikátor SSID a heslo, obraťte se na osobu, která nastavovala bezdrátový směrovač, nebo si projděte dokumentaci dodanou s bezdrátovým směrovačem.

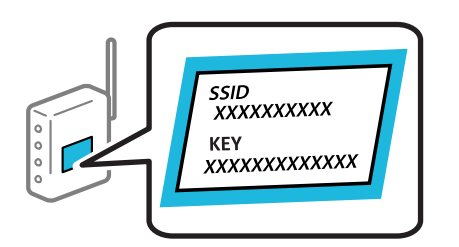

1. Vyberte položku **Wi-Fi** na domovské obrazovce.

Pro výběr položky použijte tlačítka ▲ ▼ ◆ a potom stiskněte tlačítko OK.

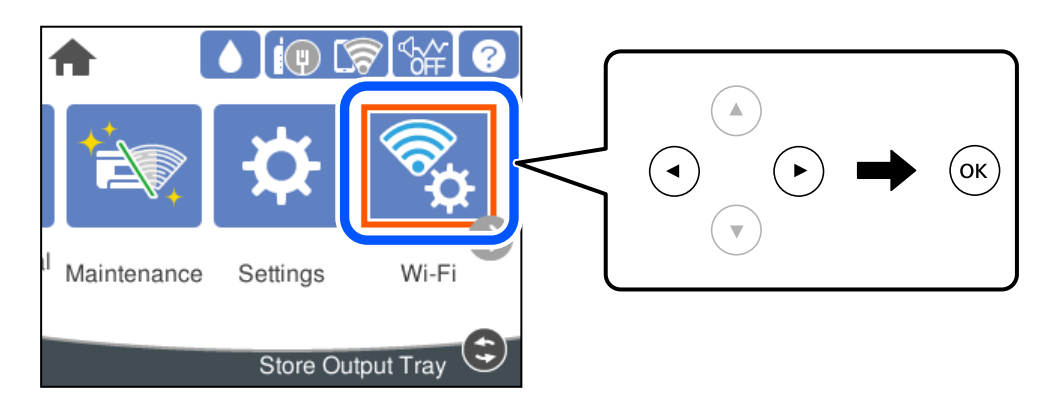

- 2. Vyberte možnost **Router**.
- 3. Stiskněte tlačítko OK.

Pokud je síťové připojení již nastavené, zobrazí se podrobné informace o připojení. Nastavení můžete změnit výběrem možnosti **Změňte na připojení Wi-Fi.** nebo **Změnit nastavení**.

- 4. Vyberte **Průvodce nastavením Wi-Fi**.
- 5. Podle pokynů na obrazovce vyberte SSID, zadejte heslo bezdrátového směrovače a spusťte nastavení.

Pokud chcete zkontrolovat stav připojení tiskárny k síti po dokončení nastavení, zobrazte si podrobnosti v odkazu níže.

#### <span id="page-142-0"></span>*Poznámka:*

- ❏ Pokud neznáte identifikátor SSID, zkontrolujte, zda není uveden na štítku bezdrátového směrovače. Pokud používáte bezdrátový směrovač s výchozími nastaveními, použijte identifikátor SSID uvedený na štítku. Pokud nemůžete najít žádné informace, zobrazte si dokumentaci dodanou s bezdrátovým směrovačem.
- ❏ Heslo rozeznává velká a malá písmena.
- ❏ Pokud neznáte heslo, zkontrolujte, zda není uveden na štítku bezdrátového směrovače. Na štítku s heslem může být napsáno "Network Key", "Wireless Password", atd. Pokud používáte bezdrátový směrovač s výchozími nastaveními, použijte heslo uvedené na štítku.

#### **Související informace**

- & ["Zadávání znaků" na str. 23](#page-22-0)
- $\blacktriangleright$  ["Kontrola stavu síťového připojení" na str. 154](#page-153-0)

## **Jak nastavit Wi-Fi stisknutím jediného tlačítka (WPS)**

Síť Wi-Fi můžete automaticky nastavit stisknutím tlačítka na bezdrátovém směrovači. Pokud jsou splněny následující podmínky, můžete provést nastavení pomocí této metody.

- ❏ Bezdrátový směrovač je kompatibilní se standardem WPS (Wi-Fi Protected Setup).
- ❏ Aktuální připojení Wi-Fi bylo navázáno stisknutím tlačítka na bezdrátovém směrovači.

#### *Poznámka:*

Pokud nemůžete tlačítko najít nebo provádíte nastavení pomocí softwaru, zobrazte si dokumentaci dodanou s bezdrátovým směrovačem.

1. Vyberte položku **Wi-Fi** na domovské obrazovce.

Pro výběr položky použijte tlačítka  $\blacktriangle \blacktriangledown \blacktriangle \blacktriangledown$  a potom stiskněte tlačítko OK.

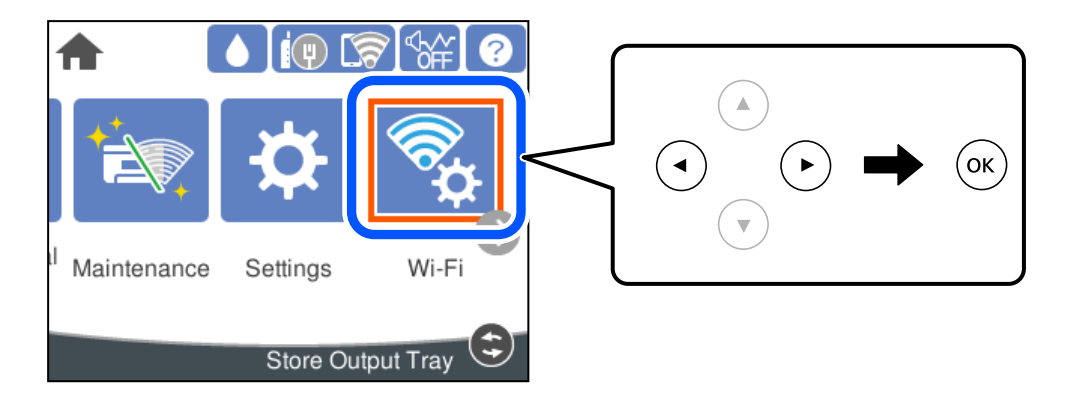

- 2. Vyberte možnost **Router**.
- 3. Stiskněte tlačítko OK.

Pokud je síťové připojení již nastavené, zobrazí se podrobné informace o připojení. Nastavení můžete změnit výběrem možnosti **Změňte na připojení Wi-Fi.** nebo **Změnit nastavení**.

4. Vyberte možnost **Nastavení tlačítka (WPS)**.

<span id="page-143-0"></span>5. Postupujte podle pokynů na obrazovce.

Pokud chcete zkontrolovat stav připojení tiskárny k síti po dokončení nastavení, zobrazte si podrobnosti v odkazu níže.

#### *Poznámka:*

Pokud se připojení nezdaří, restartujte bezdrátový směrovač, přemístěte jej blíže k tiskárně a opakujte akci. Pokud připojení stále nefunguje, vytiskněte zprávu o síťovém připojení a zkontrolujte řešení.

#### **Související informace**

& ["Kontrola stavu síťového připojení" na str. 154](#page-153-0)

## **Nastavení Wi-Fi pomocí kódu PIN (WPS)**

K bezdrátovému směrovači se můžete automaticky připojit pomocí kódu PIN. Tuto metodu můžete použít k nastavení, pokud je bezdrátový směrovač kompatibilní s nastavením WPS (chráněné nastavení Wi-Fi). Kód PIN zadejte do bezdrátového směrovače v počítači.

1. Vyberte položku **Wi-Fi** na domovské obrazovce.

Pro výběr položky použijte tlačítka ▲ ▼ ◆ a potom stiskněte tlačítko OK.

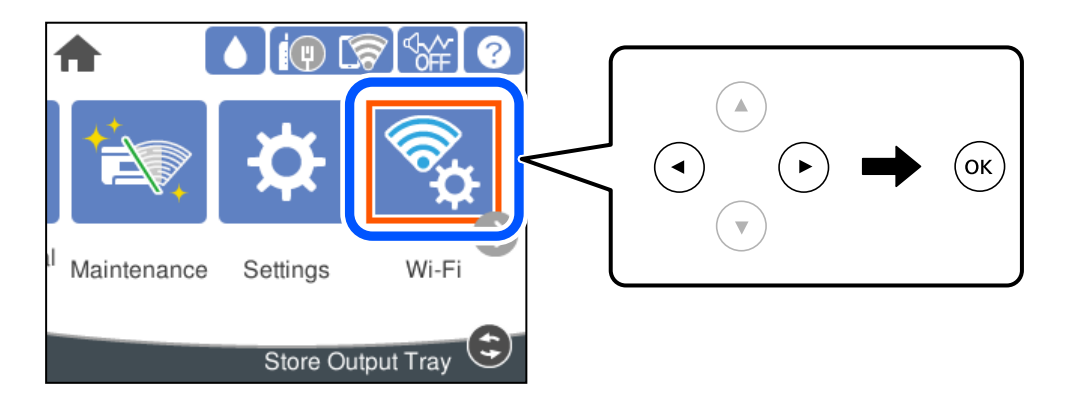

- 2. Vyberte možnost **Router**.
- 3. Stiskněte tlačítko OK.

Pokud je síťové připojení již nastavené, zobrazí se podrobné informace o připojení. Nastavení můžete změnit výběrem možnosti **Změňte na připojení Wi-Fi.** nebo **Změnit nastavení**.

- 4. Vyberte možnost **Další** > **Nastavení kódu PIN (WPS)**
- 5. Postupujte podle pokynů na obrazovce.

Pokud chcete zkontrolovat stav připojení tiskárny k síti po dokončení nastavení, zobrazte si podrobnosti v odkazu níže.

#### *Poznámka:*

Podrobnosti o zadávání kódu PIN naleznete v dokumentaci dodané s bezdrátovým směrovačem.

#### **Související informace**

& ["Kontrola stavu síťového připojení" na str. 154](#page-153-0)
# <span id="page-144-0"></span>**Přímé připojení chytrého zařízení a tiskárny (Wi-Fi Direct)**

Funkce Wi-Fi Direct (jednoduchý přístupový bod) umožňuje připojit chytré zařízení přímo k tiskárně bez bezdrátového směrovače a tisknout z chytrého zařízení.

# **O připojení Wi-Fi Direct**

Tuto metodu připojení použijte, když doma nebo v kanceláři nepoužíváte síť Wi-Fi nebo když chcete tiskárnu počítač nebo chytré zařízení propojit přímo. V tomto režimu pracuje tiskárna jako směrovač bezdrátové sítě a můžete k ní zařízení připojit bez nutnosti použít standardní směrovač bezdrátové sítě. Nicméně zařízení přímo připojená k tiskárně nemohou mezi sebou komunikovat prostřednictvím tiskárny.

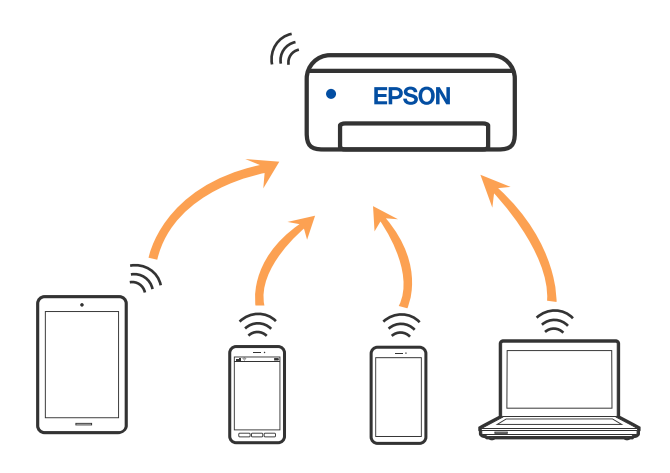

Tiskárna může být současně připojena k síti Wi-Fi nebo Ethernet a Wi-Fi Direct (jednoduchý přístupový bod). Pokud ale zahájíte síťové připojení v režimu Wi-Fi Direct (jednoduchý přístupový bod), když je tiskárna připojena pomocí sítě Wi-Fi, dojde k dočasnému odpojení sítě Wi-Fi.

# **Připojení k zařízení iPhone, iPad nebo iPod touch pomocí funkce Wi-Fi Direct**

Tato metoda umožňuje připojení tiskárny přímo k zařízením iPhone, iPad nebo iPod touch bez použití bezdrátového směrovače. K použití této funkce jsou požadovány následující podmínky. Pokud vaše prostředí tyto podmínky nesplňuje, můžete se připojit s použitím volby **Ostatní zařízení OS**. Podrobnosti o připojení naleznete v odkazu na související informace níže.

- ❏ iOS 11 nebo pozdější
- ❏ Použití standardní aplikace kamery ke skenování QR kódu

❏ Tisková aplikace Epson pro iOS. Příklady tiskových aplikací Epson

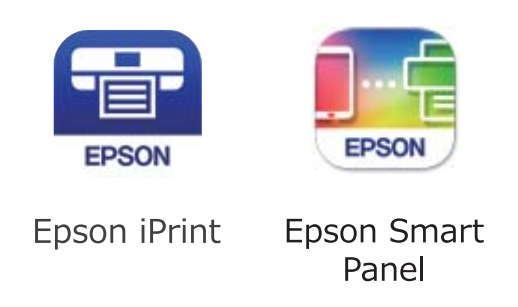

Tiskovou aplikaci Epson si nainstalujte předem do chytrého zařízení.

### *Poznámka:*

Pouze potřebujete provést tato nastavení pro tiskárnu a chytré zařízení, které chcete připojit zároveň. Pokud nedeaktivujete Wi-Fi Direct nebo neobnovíte nastavení sítě na výchozí hodnoty, nemusíte tato nastavení provádět znovu.

1. Vyberte položku **Wi-Fi** na domovské obrazovce.

Pro výběr položky použijte tlačítka  $\blacktriangle \blacktriangledown \blacktriangle \blacktriangledown$  a potom stiskněte tlačítko OK.

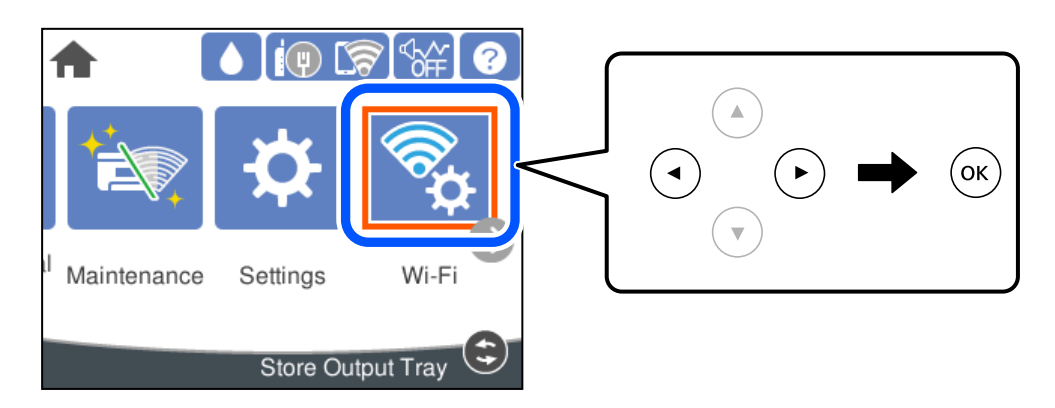

- 2. Vyberte možnost **Wi-Fi Direct**.
- 3. Stiskněte tlačítko OK.
- 4. Vyberte možnost **iOS**.

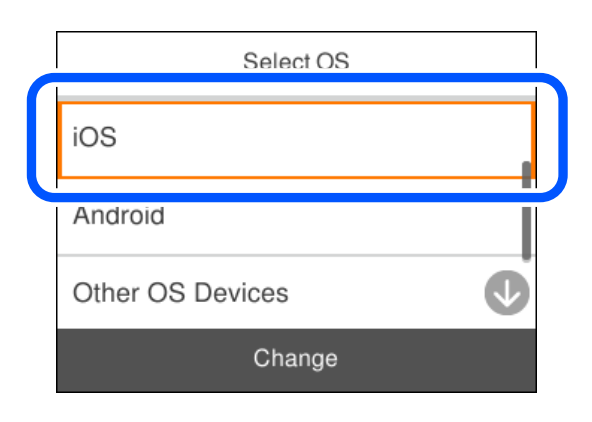

QR kód je zobrazený na ovládacím panelu tiskárny.

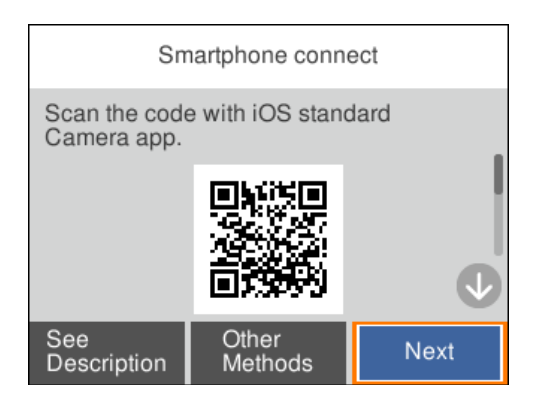

5. Na svém zařízení iPhone, iPad nebo iPod touch spusťte standardní aplikaci fotoaparátu a pak oskenujte QR kód zobrazený na ovládacím panelu tiskárny v režimu PHOTO.

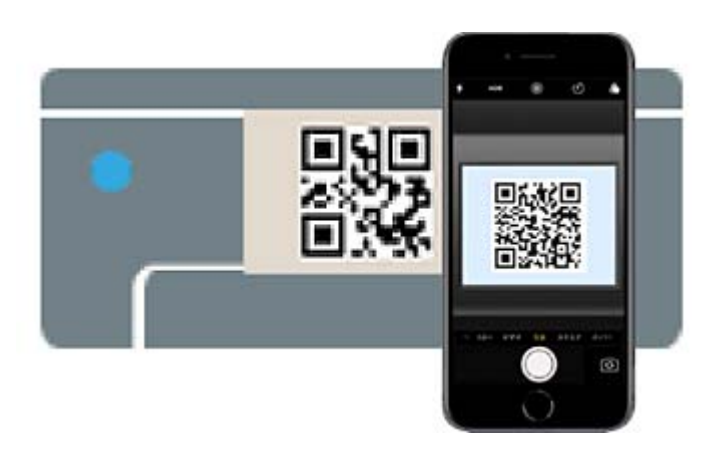

Použijte aplikaci kamery pro iOS 11 nebo pozdější. Nemůžete se připojit k tiskárně s použitím aplikace kamery pro iOS 10 nebo dřívější. Také se nemůžete připojit s použitím aplikace ke skenování QR kódů. Pokud se vám nedaří se připojit, na ovládacím panelu tiskárny vyberte možnost **Ostatní metody**. Podrobnosti o připojení naleznete v odkazu na související informace níže.

6. Klepněte na upozornění zobrazené na displeji zařízení iPhone, iPad nebo iPod touch.

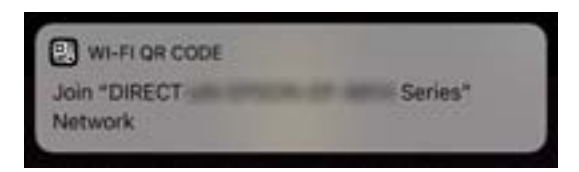

7. Klepněte na možnost **Spojit**.

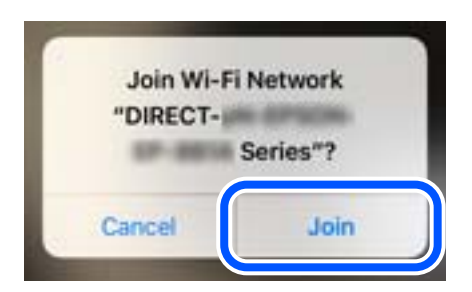

- 8. Na ovládacím panelu tiskárny vyberte možnost **Další**.
- 9. Na svém zařízení iPhone, iPad nebo iPod touch spusťte tiskovou aplikaci Epson.
- 10. Na obrazovce tiskové aplikace Epson klepněte na položku **Printer is not selected.** Na Epson Smart Panel se chytré zařízení při spuštění automaticky připojí k tiskárně.
- 11. Vyberte tiskárnu, ke které se chcete připojit.

Volbu tiskárny proveďte podle informací zobrazených na ovládacím panelu.

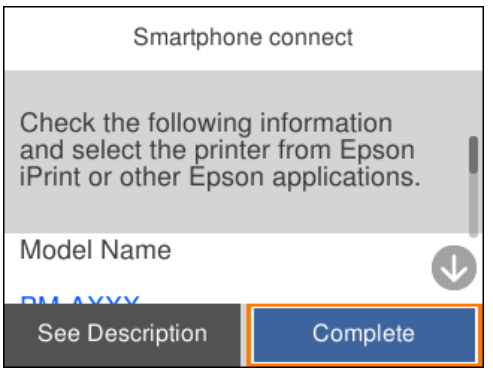

12. Na ovládacím panelu tiskárny vyberte možnost **Dokončit**.

Pro chytrá zařízení, která byla k tiskárně připojena dříve, zvolte název sítě (SSID) na Wi-Fi obrazovce chytrého zařízení pro jejich opětovné připojení.

### **Související informace**

& ["Připojení k zařízením jiným než iOS a Android s použitím Wi-Fi Direct" na str. 150](#page-149-0)

# **Připojení k zařízením Android s použitím Wi-Fi Direct**

Tato metoda umožňuje připojit tiskárnu přímo k zařízením Android bez bezdrátového směrovače. K použití této funkce jsou požadovány následující podmínky.

- ❏ Android 5.0 nebo novější
- ❏ Tisková aplikace Epson pro Android.

Příklady tiskových aplikací Epson

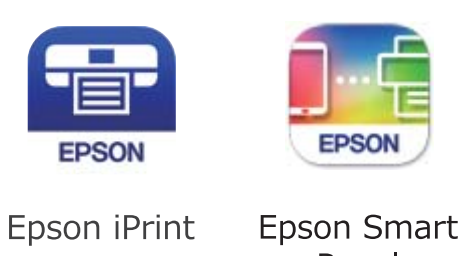

Panel

Tiskovou aplikaci Epson si nainstalujte předem do chytrého zařízení.

### *Poznámka:*

Pouze potřebujete provést tato nastavení pro tiskárnu a chytré zařízení, které chcete připojit zároveň. Pokud nedeaktivujete Wi-Fi Direct nebo neobnovíte nastavení sítě na výchozí hodnoty, nemusíte tato nastavení provádět znovu.

1. Vyberte položku **Wi-Fi** na domovské obrazovce.

Pro výběr položky použijte tlačítka  $\blacktriangle \blacktriangledown \blacktriangle \blacktriangleright$  a potom stiskněte tlačítko OK.

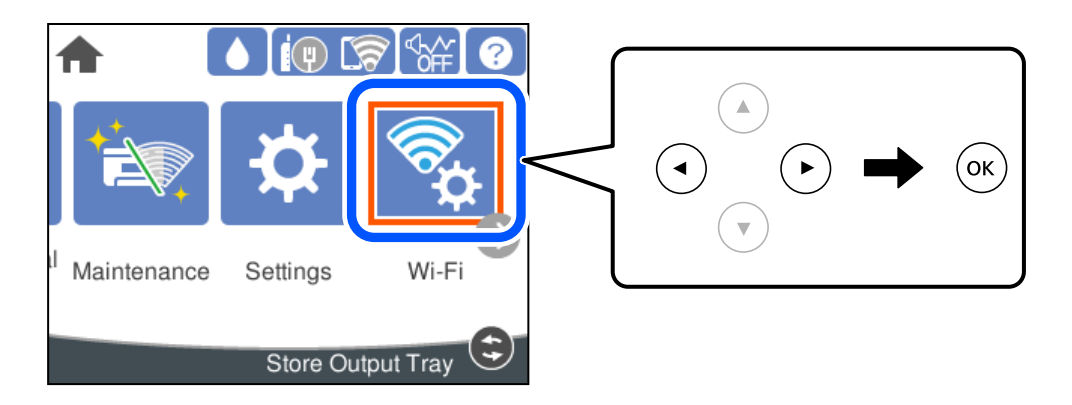

- 2. Vyberte možnost **Wi-Fi Direct**.
- 3. Stiskněte tlačítko OK.
- 4. Vyberte možnost **Android**.

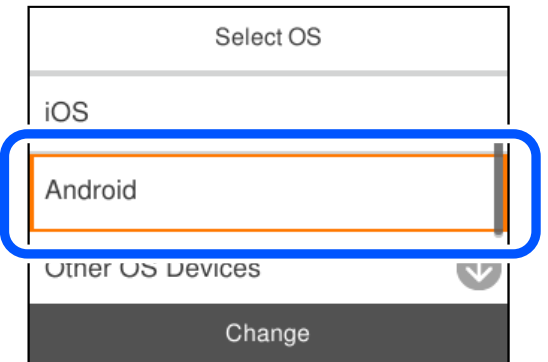

- 5. Na svém chytrém zařízení spusťte tiskovou aplikaci Epson.
- 6. Na obrazovce tiskové aplikace Epson klepněte na položku **Printer is not selected.** Na Epson Smart Panel se chytré zařízení při spuštění automaticky připojí k tiskárně.

<span id="page-149-0"></span>7. Vyberte tiskárnu, ke které se chcete připojit.

Volbu tiskárny proveďte podle informací zobrazených na ovládacím panelu.

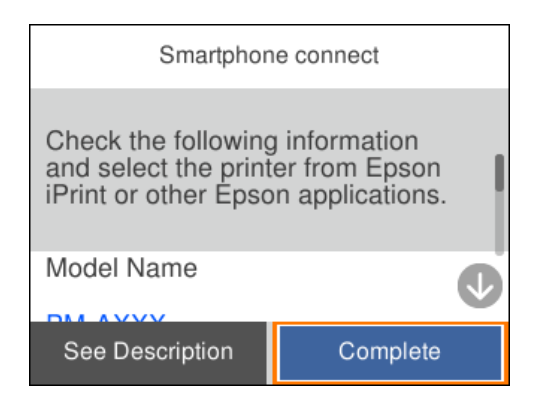

### *Poznámka:*

Tiskárny se nemusí zobrazovat v závislosti na zařízení Android. Pokud nejsou tiskárny zobrazeny, proveďte připojení volbou *Ostatní zařízení OS*. Informace o připojení naleznete v odkazu na související informace níže.

- 8. Po zobrazení obrazovky schválení připojení vyberte možnost **Schválit**.
- 9. Na ovládacím panelu tiskárny vyberte možnost **Dokončit**.

Pro chytrá zařízení, která byla k tiskárně připojena dříve, zvolte název sítě (SSID) na Wi-Fi obrazovce chytrého zařízení pro jejich opětovné připojení.

### **Související informace**

& "Připojení k zařízením jiným než iOS a Android s použitím Wi-Fi Direct" na str. 150

# **Připojení k zařízením jiným než iOS a Android s použitím Wi-Fi Direct**

Tato metoda umožňuje připojit tiskárnu přímo k chytrým zařízením bez bezdrátového směrovače.

### *Poznámka:*

Pouze potřebujete provést tato nastavení pro tiskárnu a chytré zařízení, které chcete připojit zároveň. Pokud nedeaktivujete Wi-Fi Direct nebo neobnovíte nastavení sítě na výchozí hodnoty, nemusíte tato nastavení provádět znovu.

1. Zvolte možnost **Wi-Fi** na domovské obrazovce.

Pro výběr položky použijte tlačítka  $\blacktriangle \blacktriangledown \blacktriangle \blacktriangleright$  a potom stiskněte tlačítko OK.

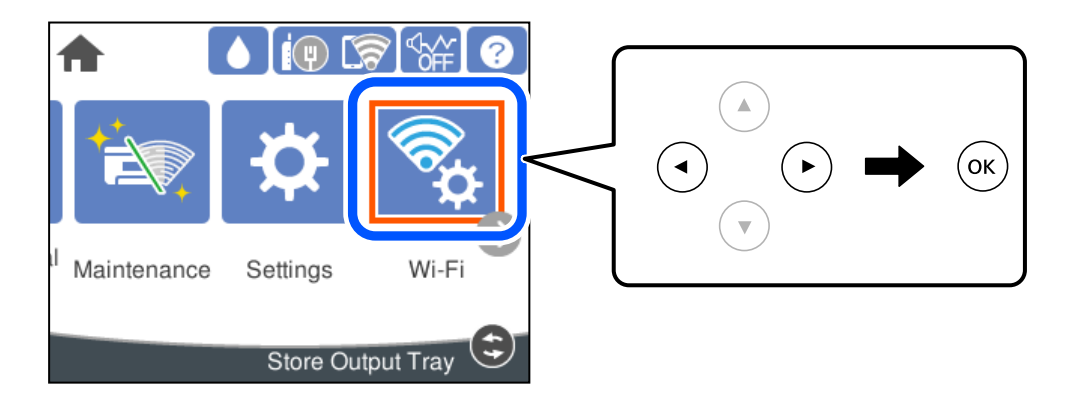

- 2. Vyberte možnost **Wi-Fi Direct**.
- 3. Stiskněte tlačítko OK.
- 4. Vyberte možnost **Ostatní zařízení OS**.

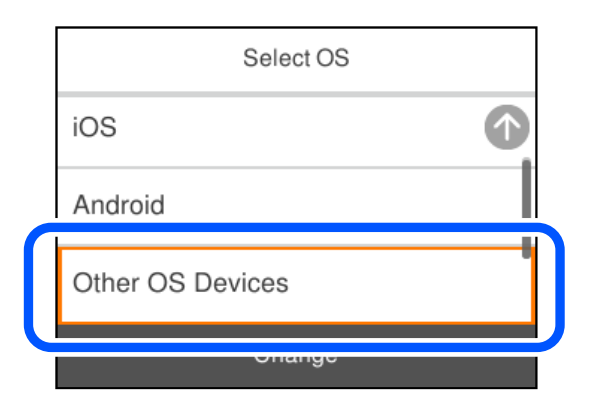

Zobrazí se Síťový název (SSID) a Heslo pro Wi-Fi Direct pro tiskárnu.

5. Na obrazovce Wi-Fi v chytrém zařízení vyberte SSID, zobrazený na ovládacím panelu tiskárny, a pak zadejte heslo.

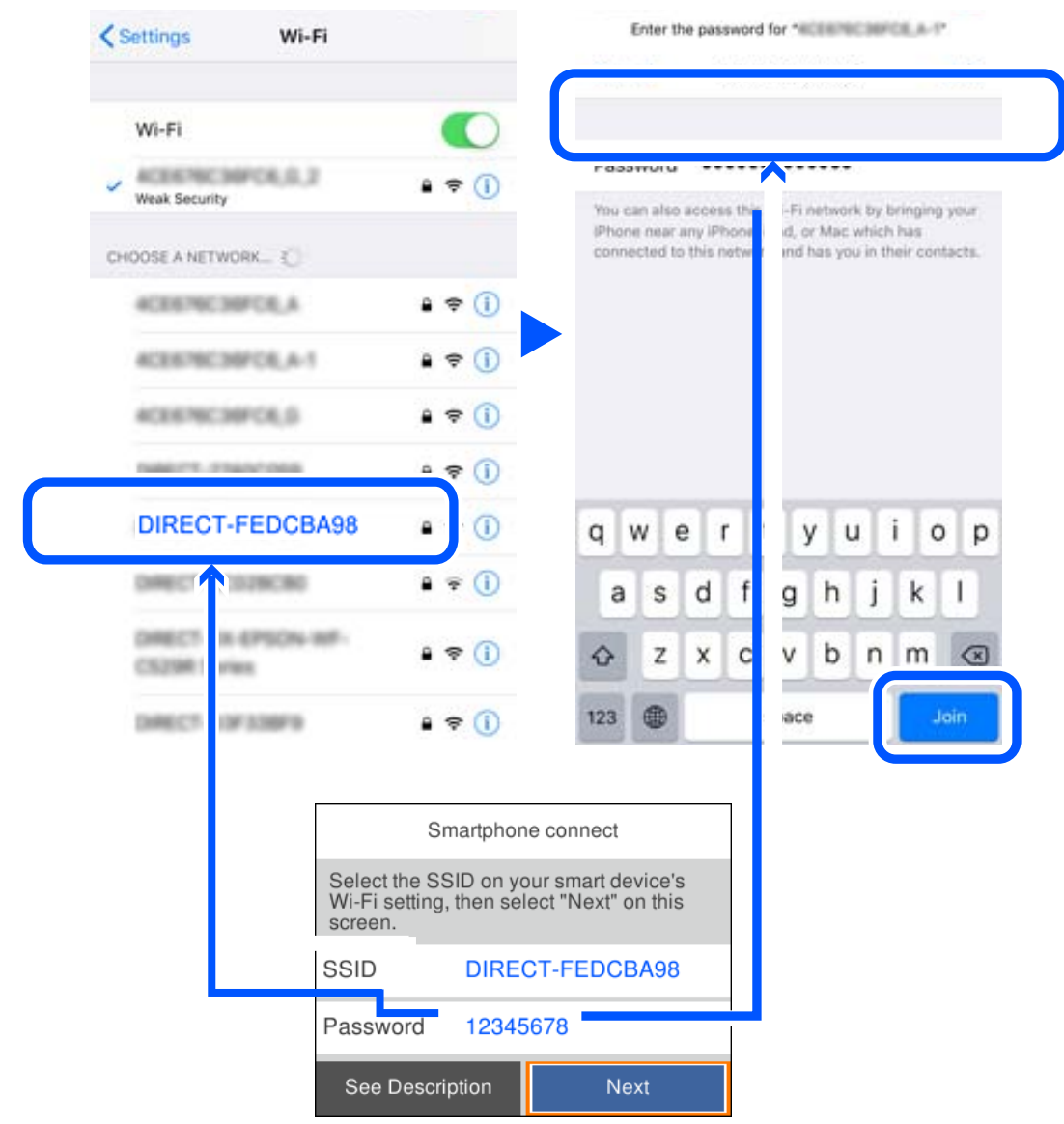

6. Na ovládacím panelu tiskárny vyberte možnost **Další**.

7. Na obrazovce aplikace pro tisk v chytrém zařízení vyberte tiskárnu, ke které se chcete připojit.

Volbu tiskárny proveďte podle informací zobrazených na ovládacím panelu.

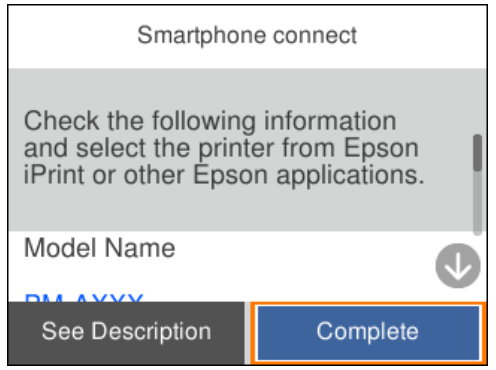

8. Na ovládacím panelu tiskárny vyberte možnost **Dokončit**.

Pro chytrá zařízení, která byla k tiskárně připojena dříve, zvolte název sítě (SSID) na Wi-Fi obrazovce chytrého zařízení pro jejich opětovné připojení.

# **Odpojení připojení Wi-Fi Direct (jednoduchý přístupový bod)**

Existují dva způsoby, jak zakázat připojení Wi-Fi Direct (jednoduchý přístupový bod). Můžete všechna připojení vypnout pomocí ovládacího panelu tiskárny nebo vypnout každé připojení z počítače nebo chytrého zařízení. Pokud chcete zakázat všechna připojení, zobrazte si podrobnosti v souvisejícím informačním odkazu níže.

### c*Důležité:*

Je-li připojení Wi-Fi Direct (jednoduchý přístupový bod) deaktivované, jsou všechny počítače a chytrá zařízení připojená k tiskárně pomocí připojení Wi-Fi Direct (jednoduchý přístupový bod) odpojeny.

### *Poznámka:*

Pokud chcete odpojit konkrétní zařízení, proveďte odpojení z daného zařízení a nikoli z tiskárny. Chcete-li odpojit připojení Wi-Fi Direct (jednoduchý přístupový bod) od zařízení, vyberte jednu z následujících metod.

- ❏ Odpojte připojení Wi-Fi k síti tiskárny s jiným názvem (SSID).
- ❏ Připojte se k síti s jiným názvem (SSID).

### **Související informace**

& "Změna nastavení Wi-Fi Direct (jednoduchý přístupový bod), například SSID" na str. 153

# **Změna nastavení Wi-Fi Direct (jednoduchý přístupový bod), například SSID**

Když je aktivováno připojení Wi-Fi Direct (jednoduchý přístupový bod), můžete změnit nastavení z **Wi-Fi** > **Wi-Fi Direct** > **Zahájit instalaci** > **Změnit**, a pak se zobrazí následující položky nabídky.

### <span id="page-153-0"></span>**Změnit síťový název**

Změňte název sítě Wi-Fi Direct (jednoduchý přístupový bod) (SSID) používaný pro připojení na libovolný název podle svého výběru. Můžete nastavit název sítě (SSID) ve znacích ASCII zobrazených na softwarové klávesnici na ovládacím panelu. Můžete zadat až 22 znaků.

Při změně názvu sítě (SSID) jsou odpojena všechna připojená zařízení. Pokud chcete zařízení opět připojit, zadejte nový název sítě (SSID).

### **Změnit heslo**

Změňte heslo Wi-Fi Direct (jednoduchý přístupový bod) pro připojení na libovolné heslo podle svého výběru. Můžete nastavit heslo ve znacích ASCII zobrazených na softwarové klávesnici na ovládacím panelu. Můžete zadat 8 až 22 znaků.

Při změně hesla jsou odpojena všechna připojená zařízení. Pokud chcete zařízení opět připojit, použijte nové heslo.

### **Změnit kmitočtový rozsah**

Kmitočtový rozsah funkce Wi-Fi Direct používaný k připojení k tiskárně můžete změnit. Můžete vybrat hodnotu 2,4 GHz nebo 5 GHz.

Při změně kmitočtového rozsahu se odpojí všechna připojená zařízení. Zařízení znovu připojte.

Upozorňujeme, že když zvolíte hodnotu 5 GHz, nebude možné se znovu připojit ze zařízení, která nepodporují kmitočtový rozsah 5 GHz.

V závislosti na oblasti se toto nastavení nemusí zobrazit.

### **Deaktivovat Wi-Fi Direct**

Deaktivujte nastavení Wi-Fi Direct (jednoduchý přístupový bod) tiskárny. Při deaktivaci jsou všechny počítače a chytrá zařízení připojená k tiskárně ve Wi-Fi Direct (jednoduchý přístupový bod) odpojeny.

### **Obnovit výchozí nastavení**

Obnovte veškerá nastavení Wi-Fi Direct (jednoduchý přístupový bod) na výchozí hodnoty.

Informace o připojení Wi-Fi Direct (jednoduchý přístupový bod) o chytrém zařízení uložené na tiskárně budou smazány.

### *Poznámka:*

Můžete také provést následující nastavení z karty *Síť* > *Wi-Fi Direct* na Web Config.

- ❏ Aktivace nebo deaktivace funkce Wi-Fi Direct (jednoduchý přístupový bod)
- ❏ Změna názvu sítě (SSID)
- ❏ Změna hesla
- ❏ Změna kmitočtového rozsahu

V závislosti na oblasti se toto nastavení nemusí zobrazit.

❏ Obnova nastavení Wi-Fi Direct (jednoduchý přístupový bod)

# **Kontrola stavu síťového připojení**

Stav síťového připojení lze zkontrolovat následujícím způsobem.

### **Související informace**

- & "Kontrola stavu síťového připojení z ovládacího panelu" na str. 155
- $\rightarrow$  ["Tisk zprávy o připojení sítě" na str. 156](#page-155-0)

# **Kontrola stavu síťového připojení z ovládacího panelu**

Stav síťového připojení můžete zkontrolovat pomocí ikony sítě nebo informací o síti na ovládacím panelu tiskárny.

### **Kontrola stavu síťového připojení pomocí ikony sítě**

Pomocí ikony sítě na domovské obrazovce tiskárny můžete zkontrolovat stav síťového připojení a sílu signálu.

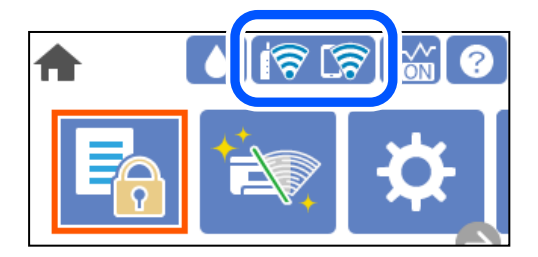

### **Související informace**

◆ ["Průvodce ikonou sítě" na str. 22](#page-21-0)

### **Zobrazení podrobných informací o síti na ovládacím panelu**

Pokud je vaše tiskárna připojena k síti, informace vztahující se k síti je také možné zobrazit výběrem síťových nabídek, které chcete zkontrolovat.

- 1. Vyberte položku **Nast.** na domovské obrazovce.
- 2. Vyberte možnost **Obecná nastavení** > **Nastavení sítě** > **Stav sítě**.
- 3. Chcete-li zkontrolovat informace, vyberte nabídky, které chcete prověřit.
	- ❏ Stav kabelové sítě LAN/Wi-Fi

Zobrazí informace o síti (název zařízení, připojení, sílu signálu atd.) pro připojení přes síť Ethernet nebo Wi-Fi.

❏ Stav Wi-Fi Direct

Zobrazí, zda je režim Wi-Fi Direct vypnut nebo zapnut, a zobrazí také identifikátor SSID, heslo atd. pro připojení pomocí režimu Wi-Fi Direct.

❏ Tisk stavu

Vytiskne stavový list sítě. Informace pro sítě Ethernet a Wi-Fi, režim Wi-Fi Direct atd. se vytisknou na dalších dvou nebo více stranách.

# <span id="page-155-0"></span>**Tisk zprávy o připojení sítě**

Po vytisknutí zprávy o síťovém připojení můžete zkontrolovat stav připojení mezi tiskárnou a směrovačem bezdrátové sítě.

1. Vyberte položku **Nast.** na domovské obrazovce.

Pro výběr položky použijte tlačítka  $\blacktriangle \blacktriangledown \blacktriangle \blacktriangledown$  a potom stiskněte tlačítko OK.

- 2. Vyberte možnost **Obecná nastavení** > **Nastavení sítě** > **Kontrola připojení**. Spustí se kontrola připojení.
- 3. Vyberte možnost **Tisk kontr. zprávy**.
- 4. Vytiskněte zprávu o připojení sítě.

Pokud chyba vznikla, zkontrolujte zprávu o připojení sítě a postupujte podle vytištěných řešení.

### **Související informace**

 $\blacktriangleright$  "Zprávy a řešení na zprávě o připojení sítě" na str. 156

### **Zprávy a řešení na zprávě o připojení sítě**

Zkontrolujte zprávy a kódy chyb na zprávě o připojení sítě a postupujte podle řešení.

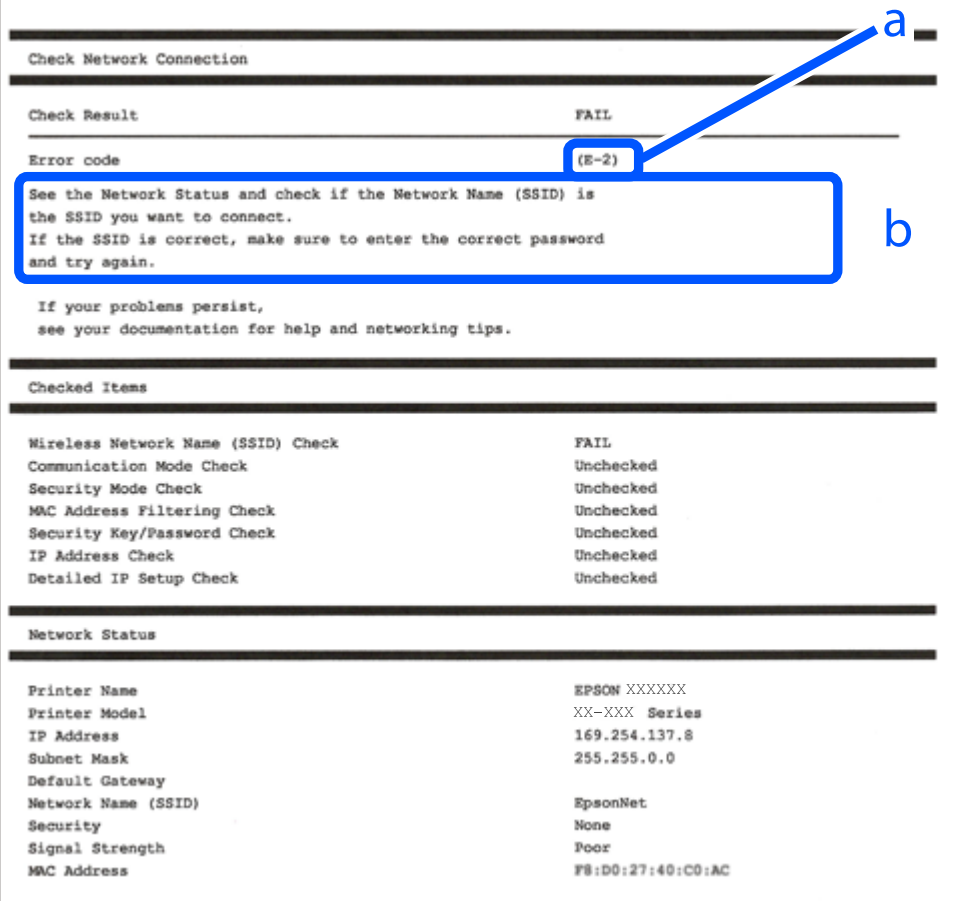

a. Kód chyby

b. Zprávy ohledně síťového prostředí

### **Související informace**

- $\blacktriangleright$   $E$ -1<sup>"</sup> na str. 157
- $\blacktriangleright$  "E-2, E-3, E-7" na str. 157
- $\blacktriangleright$  ["E-5" na str. 158](#page-157-0)
- $\blacktriangleright$   $E$ -6<sup>"</sup> na str. 158
- $\blacktriangleright$   $E 8$ " na str. 159
- $\blacktriangleright$  ["E-9" na str. 159](#page-158-0)
- $\blacktriangleright$   $E$ -10" na str. 159
- $\blacktriangleright$  ["E-11" na str. 160](#page-159-0)
- $\blacktriangleright$   $E$ -12" na str. 160
- $\blacktriangleright$  ["E-13" na str. 161](#page-160-0)
- & ["Zprávy ohledně síťového prostředí" na str. 161](#page-160-0)

### **E-1**

### **Řešení:**

- ❏ Ujistěte se, zda je ethernetový kabel řádně připojen k tiskárně a rozbočovači nebo jinému síťovému zařízení.
- ❏ Zkontrolujte, zda jsou rozbočovač nebo jiné síťové zařízení zapnuty.
- ❏ Pokud chcete připojit tiskárnu pomocí připojení Wi-Fi, znovu nastavte připojení Wi-Fi pro tiskárnu, protože nastavení je zakázáno.

### **E-2, E-3, E-7**

### **Řešení:**

- ❏ Zkontrolujte, zda je váš bezdrátový směrovač zapnutý.
- ❏ Ověřte, zda je váš počítač nebo zařízení správně připojeno k bezdrátovému směrovači.
- ❏ Vypněte bezdrátový směrovač. Počkejte přibližně 10 sekund a poté jej znovu zapněte.
- ❏ Umístěte tiskárnu blíže ke svému bezdrátovému směrovači a odstraňte všechny překážky mezi nimi.
- ❏ Pokud jste zadali SSID ručně, zkontrolujte, zda je správný. Vyhledejte SSID v části **Stav sítě** ve zprávě o síťovém připojení.
- ❏ Pokud má bezdrátový směrovač více názvů SSID, vyberte zobrazený název SSID. Pokud název SSID používá nekompatibilní frekvenci, tiskárna jej nezobrazí.
- ❏ Pokud vytváříte síťového připojení stisknutím tlačítka, zkontrolujte, zda váš bezdrátový směrovač podporuje WPS. Metodu stisknutí tlačítka nelze použít, pokud váš bezdrátový směrovač nepodporuje WPS.
- ❏ Zkontrolujte, zda váš název SSID obsahuje pouze znaky ASCII (alfanumerické znaky a symboly). Tato tiskárna nezobrazí název SSID obsahující jiné znaky, než ASCII.
- <span id="page-157-0"></span>❏ Před připojením k bezdrátovému směrovači zkontrolujte, zda znáte svůj název SSID a heslo. Používáte-li výchozí nastavení bezdrátového směrovače, jsou název SSID a heslo uvedené na štítku na bezdrátovém směrovači. Pokud neznáte svůj název SSID a heslo, kontaktujte osobu, která instalovala bezdrátový směrovač, nebo si prostudujte dokumentaci k bezdrátovému směrovači.
- ❏ Když se připojujete k názvu SSID, který vygenerovalo sdílené chytré zařízení, vyhledejte název SSID a heslo v dokumentaci dodané s chytrým zařízením.
- ❏ Pokud se vaše připojení Wi-Fi náhle odpojí, zkontrolujte následující. Dojde-li k některému z těchto případů, resetujte nastavení sítě spuštěním softwaru, který stáhnete z následujícího webu.

### [http://epson.sn](http://epson.sn/?q=2) > **Instalace**

- ❏ Pomocí nastavení stisknutím jediného tlačítka bylo do sítě přidáno další chytré zařízení.
- ❏ Síť Wi-Fi byla vytvořena jinou metodou, než metodou tlačítka.

### **Související informace**

- & ["Vytvoření nastavení pro připojení k počítači" na str. 139](#page-138-0)
- & ["Nastavování sítě Wi-Fi z ovládacího panelu" na str. 141](#page-140-0)

# **E-5**

### **Řešení:**

Zkontrolujte, zda je typ zabezpečení bezdrátového směrovače nastaven na hodnotu jedné z následujících možností. Pokud není, změňte typ zabezpečení na bezdrátovém směrovači a pak vynulujte síťová nastavení tiskárny.

- ❏ WEP-64 bitů (40 bitů)
- ❏ WEP-128 bitů (104 bitů)
- $\square$  WPA PSK (TKIP/AES)\*
- ❏ WPA2 PSK (TKIP/AES)\*
- ❏ WPA (TKIP/AES)
- ❏ WPA2 (TKIP/AES)
- ❏ WPA3-SAE (AES)
- ❏ WPA2/WPA3-Enterprise
- Standard WPA PSK se také nazývá WPA-osobní. Standard WPA2 PSK se také nazývá WPA2-osobní.

### **E-6**

### **Řešení:**

- ❏ Zkontrolujte, zda je deaktivováno filtrování adres MAC. Pokud je aktivováno, zaregistrujte adresu MAC tiskárny tak, aby nebyla filtrována. Podrobnosti najdete v dokumentaci dodané s bezdrátovým směrovačem. Adresu MAC tiskárny můžete ověřit v části **Stav sítě** ve zprávě o síťovém připojení.
- ❏ Pokud váš bezdrátový směrovač používá sdílené ověřování se zabezpečením WEP, ujistěte se, zda je ověřovací klíč a index správný.

<span id="page-158-0"></span>❏ Pokud je počet připojitelných zařízení na bezdrátovém směrovači menší, než počet síťových zařízení, která chcete připojit, proveďte na bezdrátovém směrovači nastavení pro zvýšení počtu připojitelných zařízení. Pokyny pro nastavení najdete v dokumentaci dodané s bezdrátovým směrovačem.

### **Související informace**

 $\blacktriangleright$  ["Vytvoření nastavení pro připojení k počítači" na str. 139](#page-138-0)

### **E-8**

### **Řešení:**

- ❏ Povolte DHCP na bezdrátovém směrovači, pokud je nastavení Získat IP adresu nastaveno na možnost Automaticky.
- ❏ Pokud je nastavení získání IP adresy tiskárny nastaveno na ruční nastavení, je ručně zadaná IP adresa mimo rozsah (příklad: 0.0.0.0) a není platná. Nastavte platnou IP adresu z ovládacího panelu tiskárny.

### **Související informace**

& ["Nastavení sítě" na str. 182](#page-181-0)

### **E-9**

### **Řešení:**

Zkontrolujte následující.

- ❏ Zařízení jsou zapnutá.
- ❏ Můžete přistupovat k Internetu a ostatním počítačům nebo síťovým zařízením ve stejné síti ze zařízení, která chcete připojit k tiskárně.

Pokud po ověření výše uvedených podmínek přesto nepřipojí vaši tiskárnu a síťová zařízení, vypněte bezdrátový směrovač. Počkejte přibližně 10 sekund a poté jej znovu zapněte. Potom resetujte nastavení sítě spuštěním softwaru, který stáhněte z následujícího webu.

### [http://epson.sn](http://epson.sn/?q=2) > **Instalace**

### **Související informace**

 $\rightarrow$  ["Vytvoření nastavení pro připojení k počítači" na str. 139](#page-138-0)

### **E-10**

### **Řešení:**

Zkontrolujte následující možnosti.

- ❏ Jiná zařízení na síti jsou zapnutá.
- ❏ Síťové adresy (IP adresa, maska podsítě a výchozí brána) jsou správné, pokud jste nastavili možnost Získat IP adresu tiskárny na ruční.

<span id="page-159-0"></span>Pokud není síťová adresa správná, resetujte ji. IP adresu tiskárny, masku podsítě a výchozí bránu můžete zkontrolovat v části **Stav sítě** zprávy o připojení sítě.

### **Související informace**

 $\blacktriangleright$  ["Nastavení sítě" na str. 182](#page-181-0)

### **E-11**

### **Řešení:**

Zkontrolujte následující.

❏ Výchozí adresa brány je správná, pokud nastavíte funkci Nastavení TCP/IP tiskárny na možnost Zadat ručně.

❏ Zařízení, které je nastaveno jako výchozí brána, je zapnuté.

Nastavte správnou adresu výchozí brány. Výchozí adresu brány můžete ověřit v části **Stav sítě** ve zprávě o síťovém připojení.

### **Související informace**

& ["Nastavení sítě" na str. 182](#page-181-0)

# **E-12**

### **Řešení:**

Zkontrolujte následující.

- ❏ Ostatní zařízení v síti jsou zapnutá.
- ❏ Síťové adresy (adresa IP, maska podsítě a výchozí brána) jsou správné, pokud je zadáváte ručně.
- ❏ Síťové adresy ostatních zařízení (maska podsítě a výchozí brána) jsou totožné.
- ❏ Adresa IP nekoliduje s ostatními zařízeními.

Pokud po ověření výše uvedených podmínek přesto nepřipojí vaši tiskárnu a síťová zařízení, vyzkoušejte následující možnosti.

- ❏ Vypněte bezdrátový směrovač. Počkejte přibližně 10 sekund a poté jej znovu zapněte.
- ❏ Znovu proveďte nastavení sítě pomocí instalátoru. Můžete ho spustit z následujícího webu.

[http://epson.sn](http://epson.sn/?q=2) > **Instalace**

❏ V bezdrátovém směrovači, který používá typ zabezpečení WEP, můžete zaregistrovat více hesel. Pokud je zaregistrováno více hesel, zkontrolujte, zda je první zaregistrované heslo nastaveno v tiskárně.

### **Související informace**

- & ["Nastavení sítě" na str. 182](#page-181-0)
- $\rightarrow$  ["Vytvoření nastavení pro připojení k počítači" na str. 139](#page-138-0)

# <span id="page-160-0"></span>**E-13**

### **Řešení:**

Zkontrolujte následující.

- ❏ Síťová zařízení, například bezdrátový směrovač, rozbočovač a směrovač, jsou zapnutá.
- ❏ Nastavení TCP/IP pro síťová zařízení nebylo provedeno ručně. (Pokud je nastavení TCP/IP provedeno automaticky, zatímco nastavení TCP/IP pro ostatní síťová zařízení je provedeno ručně, síť tiskárny se může lišit od sítě pro ostatní zařízení.)

Pokud to nefunguje ani po ověření výše uvedeného, zkuste následující.

- ❏ Vypněte bezdrátový směrovač. Počkejte přibližně 10 sekund a poté jej znovu zapněte.
- ❏ Proveďte nastavení sítě v počítači, který je ve stejné síti, jako tiskárna, pomocí instalačního programu. Můžete ho spustit z následujícího webu.

[http://epson.sn](http://epson.sn/?q=2) > **Instalace**

❏ V bezdrátovém směrovači, který používá typ zabezpečení WEP, můžete zaregistrovat více hesel. Pokud je zaregistrováno více hesel, zkontrolujte, zda je první zaregistrované heslo nastaveno v tiskárně.

### **Související informace**

- & ["Nastavení sítě" na str. 182](#page-181-0)
- & ["Vytvoření nastavení pro připojení k počítači" na str. 139](#page-138-0)

# **Zprávy ohledně síťového prostředí**

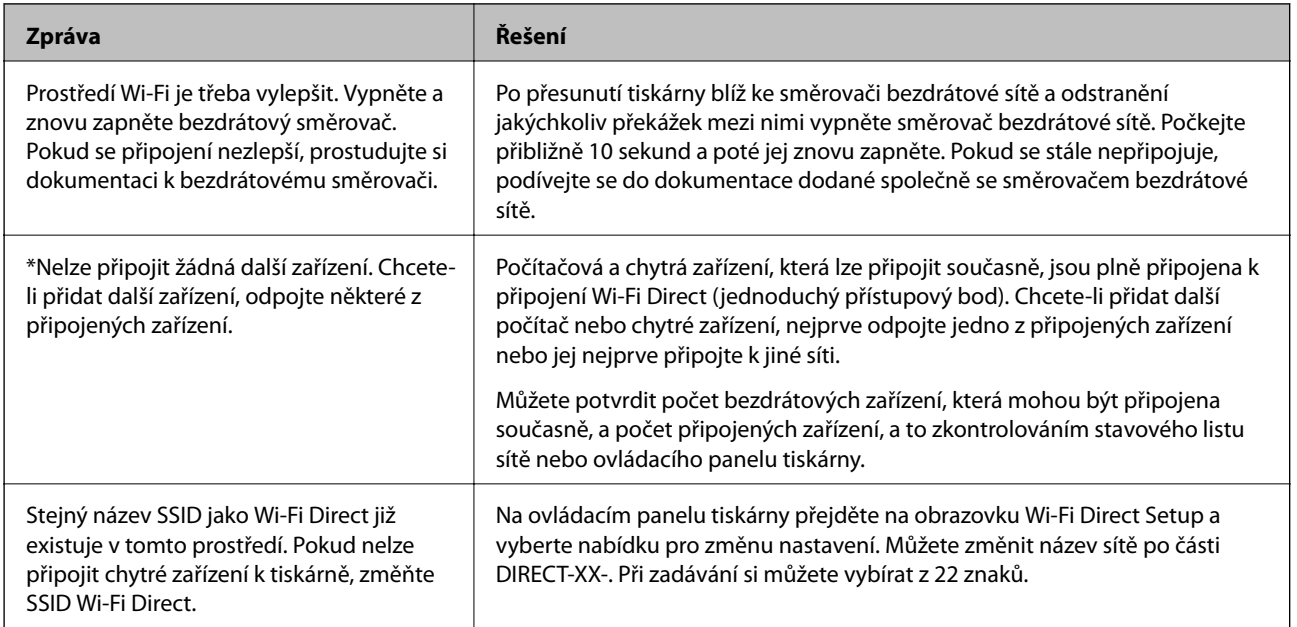

# **Tisk stavového listu sítě**

Po vytisknutí můžete zkontrolovat podrobné informace o síti.

<span id="page-161-0"></span>1. Vyberte položku **Nast.** na domovské obrazovce.

Pro výběr položky použijte tlačítka  $\blacktriangle \blacktriangledown \blacktriangle \blacktriangledown$  a potom stiskněte tlačítko OK.

- 2. Vyberte možnost **Stav tiskárny/tisk** >**Síť** .
- 3. Vyberte možnost **Tisk stavu**.
- 4. Zkontrolujte zprávu a poté vytiskněte stavový list sítě.

# **Kontrola sítě počítače (pouze Windows)**

Pomocí příkazového řádku zkontrolujte stav připojení počítače a cestu připojení k tiskárně. To vás povede k vyřešení problémů.

❏ příkaz ipconfig

Zobrazení stavu připojení síťového rozhraní, které je aktuálně používáno počítačem.

Porovnáním informací o nastavení se skutečnou komunikací můžete zkontrolovat, zda je připojení správné. V případě, že je ve stejné síti více serverů DHCP, můžete zjistit skutečnou adresu přiřazenou k počítači, odkazovaný server DNS atd.

❏ Formát: ipconfig /all

❏ Příklady:

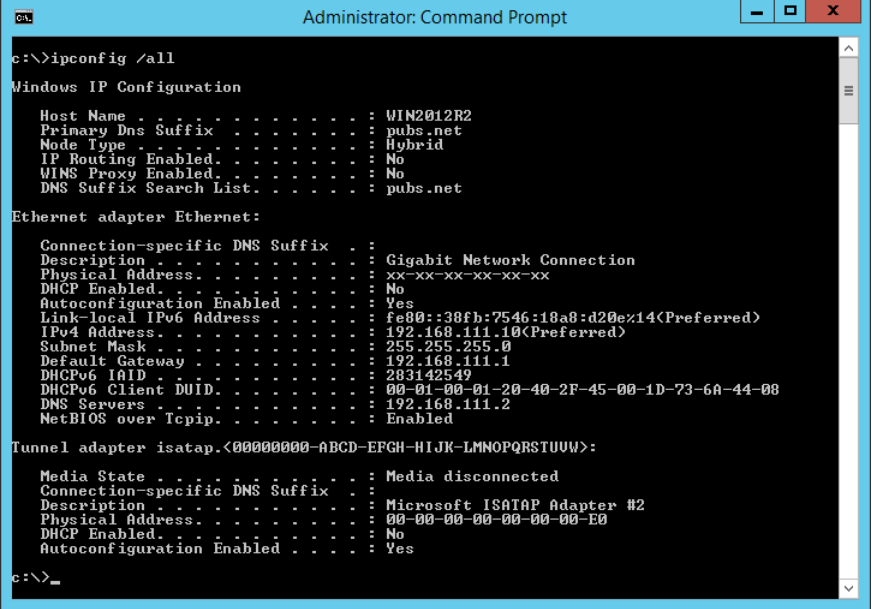

### ❏ příklad pathping

Můžete potvrdit seznam směrovačů procházejících cílovým hostitelem a směrování komunikace.

- ❏ Formát: pathping xxx.xxx.xxx.xxx
- ❏ Příklady: pathping 192.0.2.222

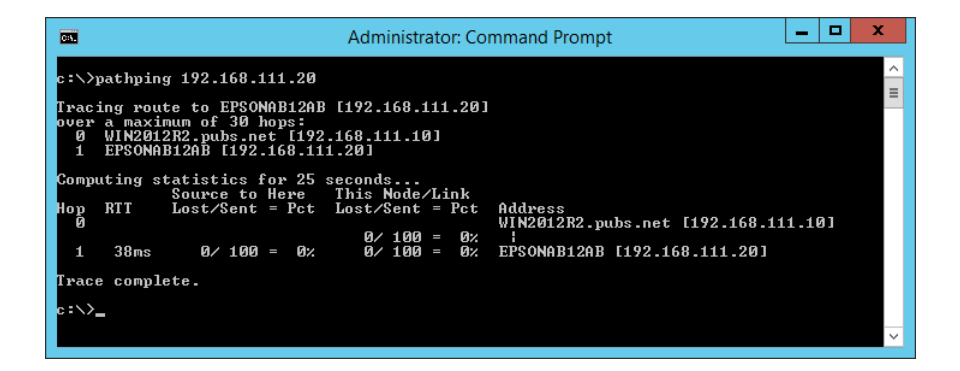

# <span id="page-163-0"></span>**Informace o výrobku**

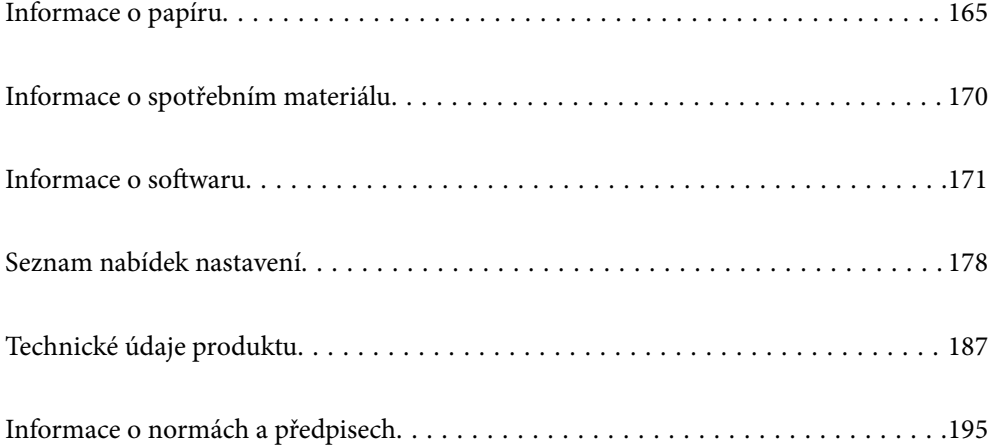

# <span id="page-164-0"></span>**Informace o papíru**

# **Dostupný papír a kapacita**

# **Originální papír Epson**

Společnost Epson doporučuje používat originální papír Epson, čímž dosáhnete vysoké kvality výtisků.

### *Poznámka:*

- ❏ Dostupnost papíru se liší podle oblasti. Aktuální informace o dostupnosti papíru ve vaší oblasti vám poskytne podpora společnosti Epson.
- ❏ Informace o dostupných typech papíru pro bezokrajový a oboustranný tisk naleznete v následujícím textu.

["Papír pro tisk bez okrajů" na str. 168](#page-167-0)

["Papír pro oboustranný tisk" na str. 169](#page-168-0)

### **Papír vhodný pro tisk dokumentů**

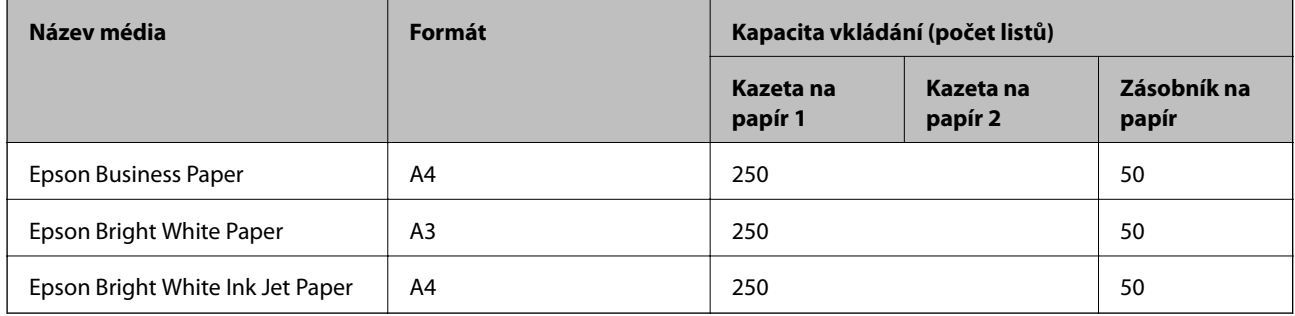

 $\mathbf{C}$ 

### **Papír vhodný pro tisk dokumentů a fotografií**

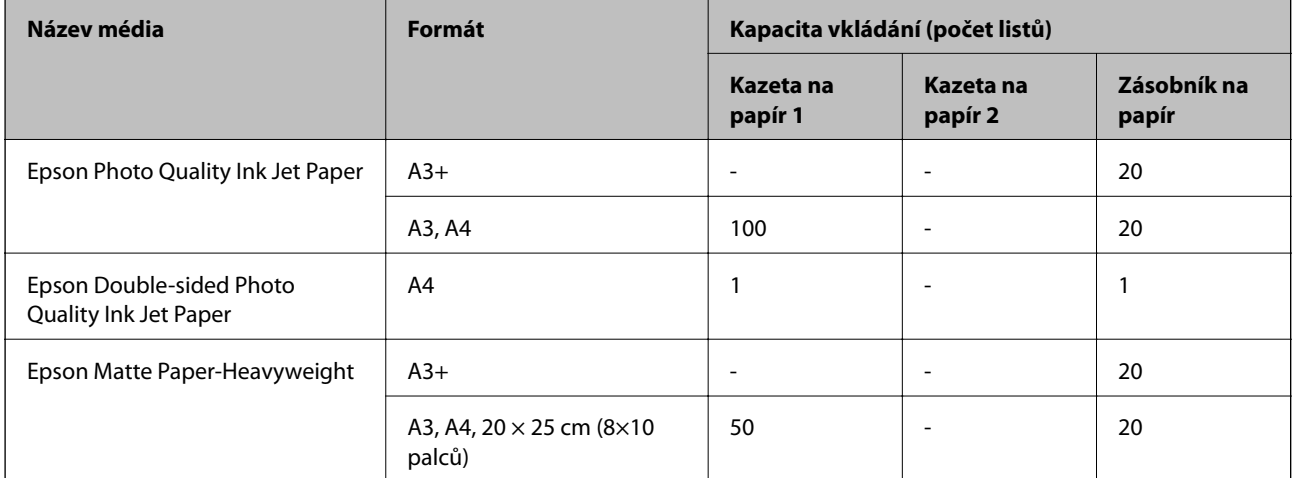

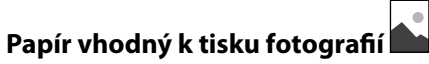

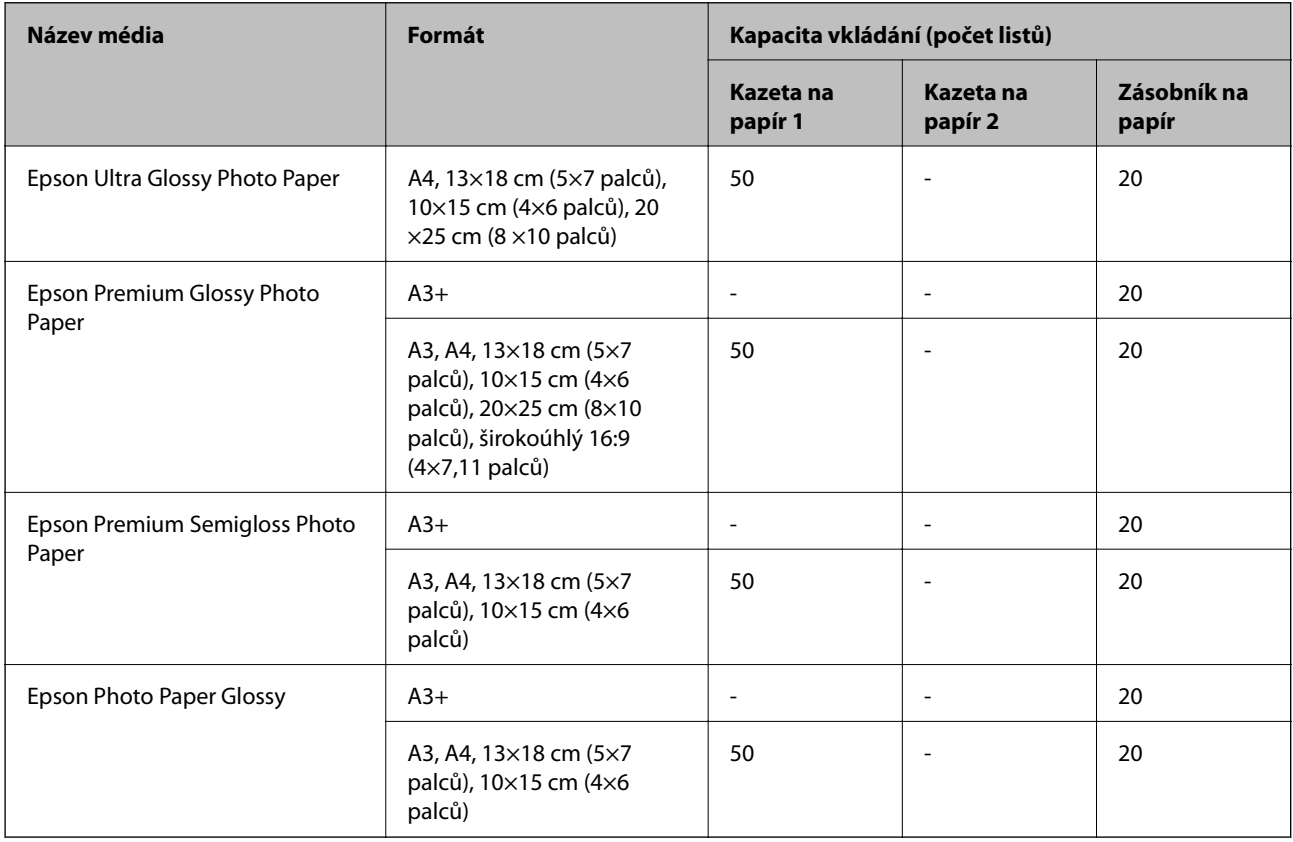

# **Komerčně dostupný papír**

*Poznámka:*

Informace o dostupných typech papíru pro bezokrajový a oboustranný tisk naleznete v následujícím textu.

["Papír pro tisk bez okrajů" na str. 168](#page-167-0)

["Papír pro oboustranný tisk" na str. 169](#page-168-0)

### **Obyčejné papíry**

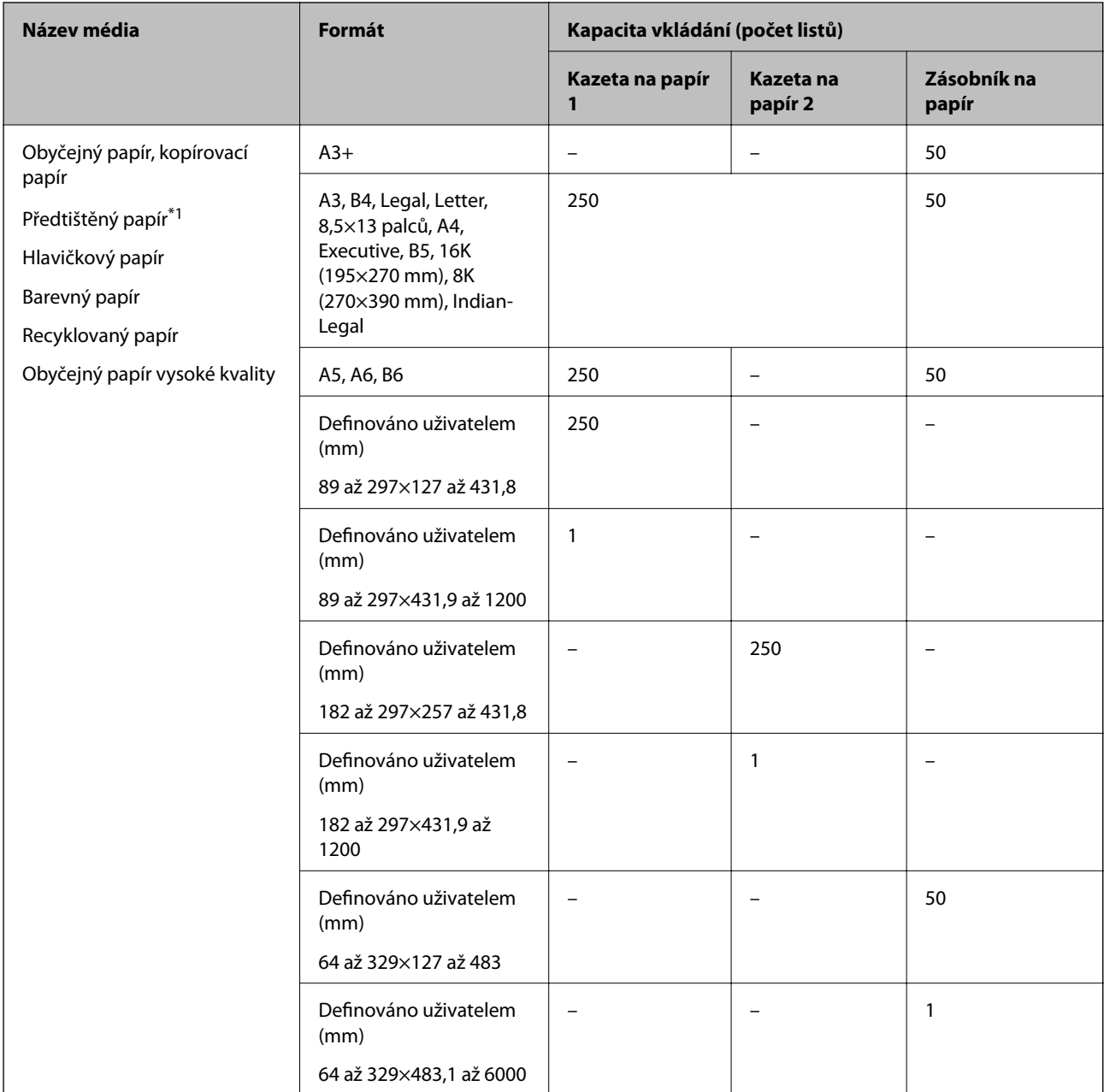

\*1 Papír, na kterém jsou různé formuláře předtištěné, například výplatnice nebo cenné papíry.

### <span id="page-167-0"></span>**Silné papíry**

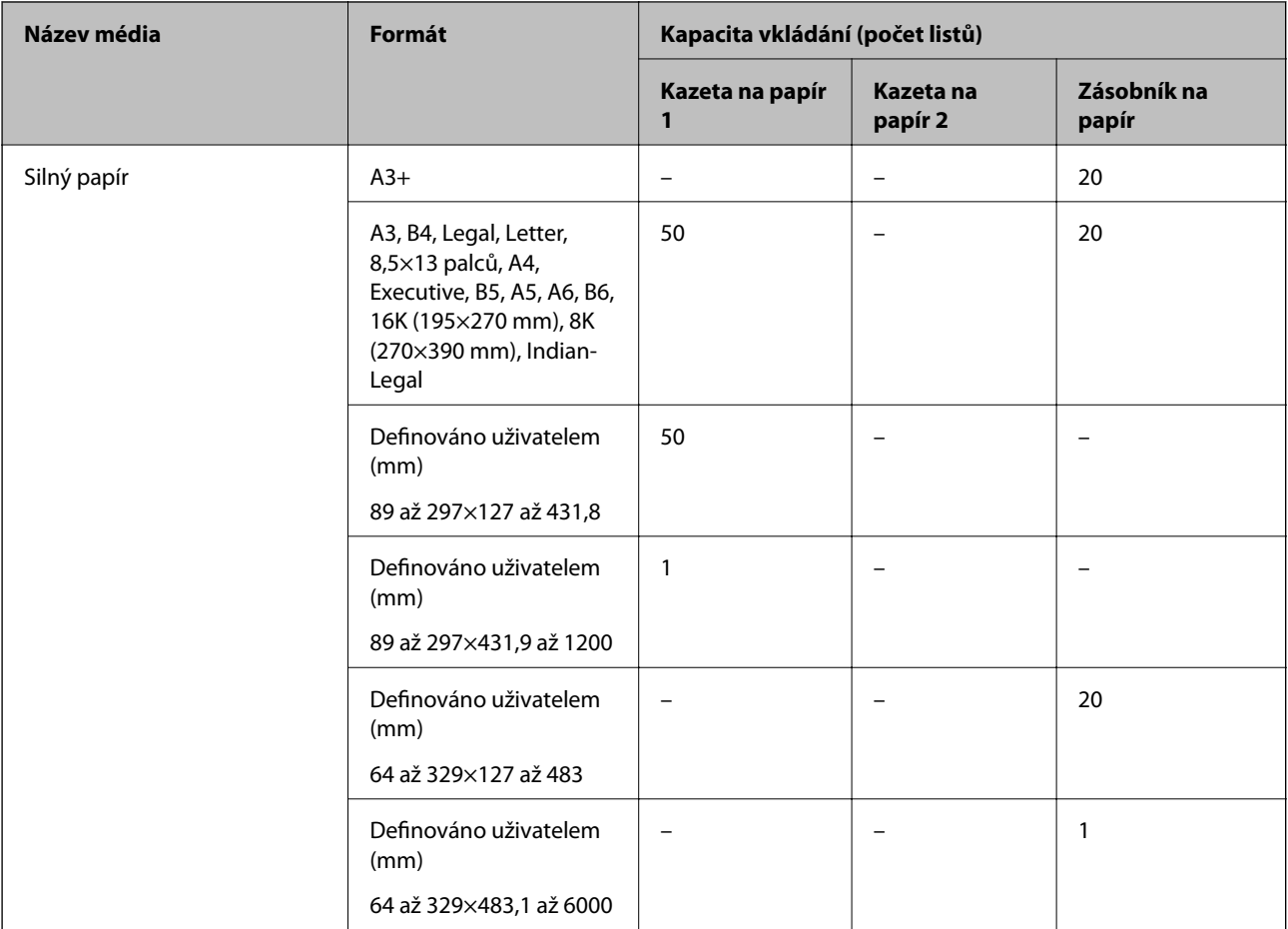

### **Obálka**

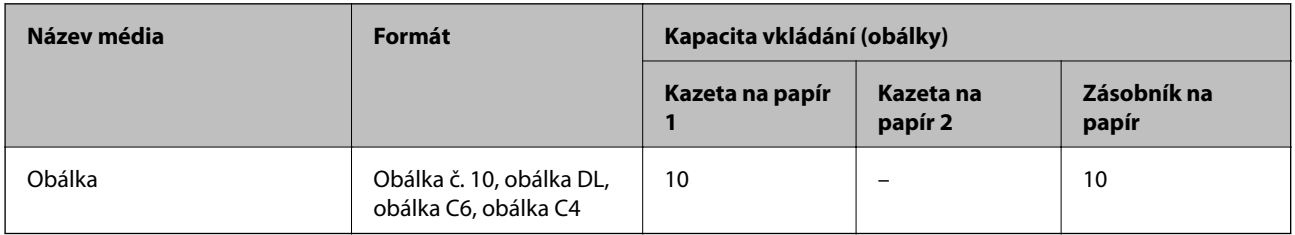

# **Papír pro tisk bez okrajů**

### *Originální papír Epson*

- ❏ Epson Business Paper
- ❏ Epson Bright White Paper
- ❏ Epson Bright White Ink Jet Paper
- ❏ Epson Photo Quality Ink Jet Paper\*
- ❏ Epson Double-sided Photo Quality Ink Jet Paper
- ❏ Epson Matte Paper-Heavyweight\*
- <span id="page-168-0"></span>❏ Epson Ultra Glossy Photo Paper
- ❏ Epson Premium Glossy Photo Paper\*
- ❏ Epson Premium Semigloss Photo Paper\*
- ❏ Epson Photo Paper Glossy\*
- Papír o velikosti A3 a více není podporován pro neohraničený tisk.

### **Související informace**

& ["Dostupný papír a kapacita" na str. 165](#page-164-0)

### *Komerčně dostupný papír*

- ❏ Obyčejný papír, kopírovací papír, předtištěný papír, hlavičkový papír, barevný papír, recyklovaný papír, obyčejný papír vysoké kvality (A3, Letter, A4)
- ❏ Tlustý papír (A3, Letter, A4)

### **Související informace**

& ["Dostupný papír a kapacita" na str. 165](#page-164-0)

### **Papír pro oboustranný tisk**

### *Originální papír Epson*

- ❏ Epson Business Paper
- ❏ Epson Bright White Paper
- ❏ Epson Bright White Ink Jet Paper
- ❏ Epson Double-sided Photo Quality Ink Jet Paper

### **Související informace**

& ["Dostupný papír a kapacita" na str. 165](#page-164-0)

### *Komerčně dostupný papír*

- ❏ Obyčejný papír, kopírovací papír, předtištěný papír, hlavičkový papír, barevný papír, recyklovaný papír, obyčejný papír vysoké kvality\*
- $\Box$  Silný papír $\checkmark$
- Papír o velikosti A3 a více není podporován pro automatický oboustranný tisk.

 Pro automatický oboustranný tisk pomocí uživatelem definovaných velikostí papíru můžete použít velikosti papírů 182 až 297×257 až 431,8 mm.

### **Související informace**

 $\blacktriangleright$  ["Dostupný papír a kapacita" na str. 165](#page-164-0)

# <span id="page-169-0"></span>**Nedostupné typy papíru**

Nepoužívejte následující papíry. Při používání tohoto typu papíru dochází k uvíznutí papíru v tiskárně a rozmazání výtisku.

- ❏ Zvlněné papíry
- ❏ Roztrhané nebo oříznuté papíry
- ❏ Složené papíry
- ❏ Vlhké papíry
- ❏ Příliš silné nebo příliš tenké papíry
- ❏ Papíry s nálepkami

Nepoužívejte následující obálky. Při používání těchto typů obálky dochází k uvíznutí papíru v tiskárně a šmouhám na výtisku.

- ❏ Zvlněné nebo složené obálky
- ❏ Obálky s lepicími plochami na chlopních nebo obálky s okénky
- ❏ Obálky, které jsou příliš tenké

Během tisku se mohou zkroutit.

# **Informace o spotřebním materiálu**

# **Kódy nádobek s inkoustem**

Společnost Epson doporučuje používat originální nádobky s inkoustem Epson.

Dále jsou uvedeny kódy pro originální nádobky s inkoustem Epson.

### c*Důležité:*

- ❏ Záruka společnosti Epson se nevztahuje na škody způsobené používáním nespecifikovaných inkoustů, včetně originálního inkoustu Epson, který není pro tuto tiskárnu určen, nebo inkoustů jiných výrobců.
- ❏ Při používání dalších produktů, které nebyly vyrobeny společností Epson, může dojít k poškození, na něž se nebude vztahovat záruka společnosti Epson. Za určitých okolností pak může tiskárna fungovat neočekávaným způsobem.

### *Poznámka:*

- ❏ Kódy nádobek s inkoustem se mohou v různých oblastech lišit. Správné kódy pro vaši oblast vám poskytne podpora společnosti Epson.
- ❏ Ačkoli nádobky s inkoustem mohou obsahovat recyklované materiály, nemá to vliv na funkci ani výkonnost tiskárny.
- ❏ Specifikace a vzhled nádobky s inkoustem se mohou v rámci jejich zlepšování změnit bez předchozího upozornění.

### **Pro Evropu**

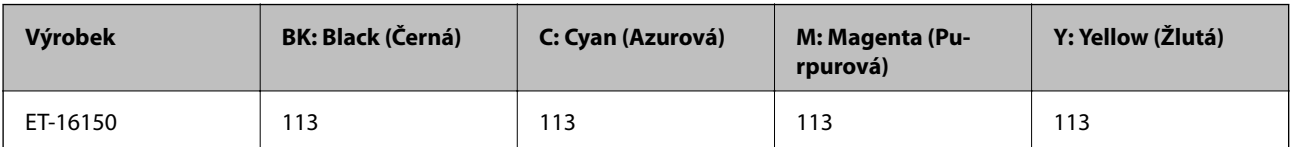

<span id="page-170-0"></span>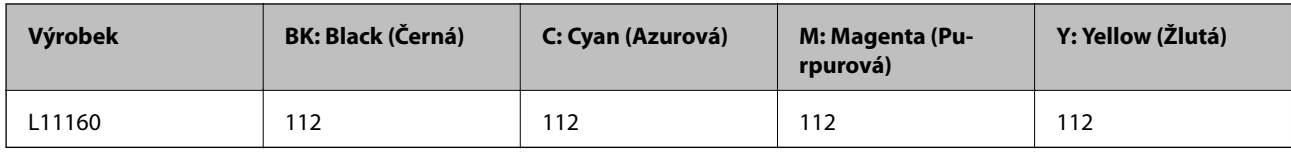

*Poznámka:*

Informace o výtěžnosti nádobek s inkoustem společnosti Epson naleznete na následujícím webu.

<http://www.epson.eu/pageyield>

# **Kód údržbové sady**

Společnost Epson doporučuje používat originální údržbové sady Epson.

Kód údržbové sady: C9345

# c*Důležité:*

Po instalaci údržbové sady do tiskárny ji nelze použít v jiných tiskárnách.

# **Informace o softwaru**

V této části jsou uvedeny síťové služby a softwarové produkty, které jsou pro vaši tiskárnu k dispozici na webu společnosti Epson nebo na dodaném disku se softwarem.

# **Software pro tisk**

### **Aplikace pro tisk z počítače (Windows)**

Ovladač tiskárny ovládá tiskárnu podle příkazů z aplikace. Nejlepších výsledků tisku dosáhnete nastavením ovladače tiskárny. Pomocí nástroje ovladače tiskárny můžete také zkontrolovat stav tiskárny a udržovat ji v optimálním provozuschopném stavu.

### *Poznámka:*

Můžete změnit jazyk ovladače tiskárny. Vyberte jazyk, který chcete použít, v nastavení *Jazyk* na kartě *Údržba*.

### **Přístup k ovladači tiskárny z aplikací**

Chcete-li provést nastavení platná pouze pro používanou aplikaci, konfigurujte nastavení přímo v této aplikaci.

V nabídce **Soubor** vyberte možnost **Tisk** nebo **Nastavení tisku**. Vyberte příslušnou tiskárnu a klikněte na tlačítko **Předvolby** nebo **Vlastnosti**.

### *Poznámka:*

Operace se liší v závislosti na aplikaci. Podrobnosti najdete v nápovědě k dané aplikaci.

### **Přístup k ovladači tiskárny z ovládacího panelu**

Chcete-li provést nastavení pro všechny aplikace, otevřete ovladač tiskárny na ovládacím panelu.

❏ Windows 10/Windows Server 2019/Windows Server 2016

Klikněte na tlačítko Start a vyberte položku **Systém Windows** > **Ovládací panely** > **Zobrazit zařízení a tiskárny** v části **Hardware a zvuk**. Klikněte pravým tlačítkem na tiskárnu nebo stiskněte a přidržte její ikonu a vyberte možnost **Předvolby tisku**.

❏ Windows 8.1/Windows 8/Windows Server 2012 R2/Windows Server 2012

Vyberte možnost **Plocha** > **Nastavení** > **Ovládací panely** > **Zobrazit zařízení a tiskárny** v části **Hardware a zvuk**. Klikněte pravým tlačítkem na tiskárnu nebo stiskněte a přidržte její ikonu a vyberte možnost **Předvolby tisku**.

❏ Windows 7/Windows Server 2008 R2

Klikněte na tlačítko Start a vyberte položku **Ovládací panely** > **Zobrazit zařízení a tiskárny** v části **Hardware a zvuk**. Klikněte pravým tlačítkem na tiskárnu a vyberte možnost **Předvolby tisku**.

❏ Windows Vista/Windows Server 2008

Klikněte na tlačítko Start a vyberte položku **Ovládací panely** > **Tiskárny** v části **Hardware a zvuk**. Klikněte pravým tlačítkem na tiskárnu a vyberte možnost **Předvolby tisku**.

❏ Windows XP/Windows Server 2003 R2/Windows Server 2003

Klikněte na tlačítko Start a vyberte položku **Ovládací panely** > **Tiskárny a jiný hardware** v části **Tiskárny a faxy**. Klikněte pravým tlačítkem na tiskárnu a vyberte možnost **Předvolby tisku**.

### **Přístup k ovladači tiskárny pomocí ikony tiskárny na hlavním panelu**

Ikona tiskárny na hlavním panelu na ploše systému je ikona zástupce pro rychlý přístup k ovladači tiskárny.

Kliknete-li na ikonu tiskárny a vyberete možnost **Nastavení tiskárny**, otevře se stejné okno nastavení tiskárny jako okno zobrazené na ovládacím panelu. Kliknete-li dvakrát na tuto ikonu, můžete zkontrolovat stav tiskárny.

### *Poznámka:*

Nezobrazí-li se ikona tiskárny na hlavním panelu, otevřete okno ovladače tiskárny, klikněte na tlačítko *Předvolby sledování* na kartě *Údržba* a vyberte možnost *Registrace ikony zástupce na hlavním panelu*.

### **Spuštění nástroje**

Přejděte do okna ovladače tiskárny. Klikněte na kartu **Údržba**.

### **Související informace**

& ["Možnosti nabídky pro ovladač tiskárny" na str. 32](#page-31-0)

### **Aplikace pro tisk z počítače (Mac OS)**

Ovladač tiskárny ovládá tiskárnu podle příkazů z aplikace. Nejlepších výsledků tisku dosáhnete nastavením ovladače tiskárny. Pomocí nástroje ovladače tiskárny můžete také zkontrolovat stav tiskárny a udržovat ji v optimálním provozuschopném stavu.

### **Přístup k ovladači tiskárny z aplikací**

Klikněte na **Nastavení stránky** nebo **Tisk** v nabídce **Soubor** vaší aplikace. V případě potřeby kliknutím na možnost **Zobrazit podrobnosti** (nebo na symbol ▼) rozbalte okno tisku.

### *Poznámka:*

V závislosti na používané aplikaci se *Nastavení stránky* nemusí zobrazit v nabídce *Soubor* a postup zobrazení obrazovky tisku se může lišit. Podrobnosti naleznete v nápovědě k aplikaci.

### **Spuštění nástroje**

Vyberte **Předvolby systému** v nabídce Apple > **Tiskárny a skenery** (nebo **Tisk a skenování**, **Tisk a fax**) a potom vyberte tiskárnu. Klikněte na **Možnosti a spotřební materiál** > **Nástroje** > **Otevřít nástroj tiskárny**.

### **Související informace**

& ["Možnosti nabídky pro ovladač tiskárny" na str. 57](#page-56-0)

### *Průvodce ovladačem tiskárny v systému Mac OS*

### **Epson Printer Utility**

Můžete použít některou funkci údržby, například kontrolu trysek a čištění tiskové hlavy a spuštěním aplikace **EPSON Status Monitor** můžete zjistit stav tiskárny a informace o chybách.

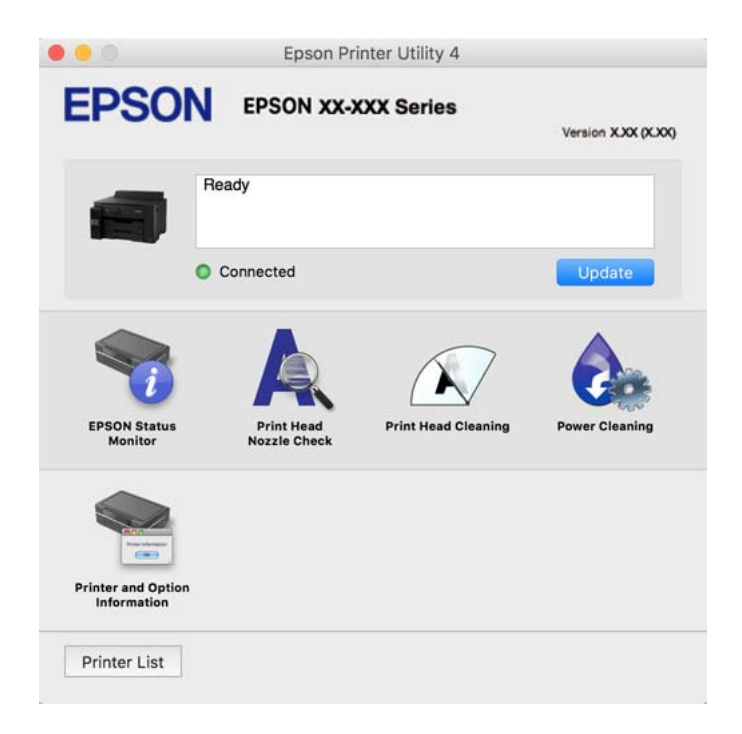

# **Aplikace pro rychlý a zábavný tisk z počítače (Epson Photo+)**

Epson Photo+ je aplikace, která umožňuje snadno tisknout obrázky s různým rozvržením. Můžete také provést korekci snímku a upravit polohu při prohlížení náhledu dokumentu. Snímky můžete také rozjasnit tím, že na kterékoliv místo přidáte text a razítka. Při tisku na originální fotografický papír Epson se maximalizují parametry inkoustu, čímž vznikne krásná povrchová úprava s vynikajícím zabarvením.

Podrobnosti najdete v nápovědě k dané aplikaci.

### *Poznámka:*

- ❏ Operační systémy Windows Server nejsou podporované.
- ❏ Chcete-li používat tuto aplikaci, musí být nainstalován ovladač tiskárny pro tuto tiskárnu.

### **Spuštění v systému Windows**

❏ Windows 10

Klikněte na tlačítko Start a potom vyberte **Epson Software** > **Epson Photo+**.

<span id="page-173-0"></span>❏ Windows 8.1/Windows 8

Zadejte název aplikace do ovládacího tlačítka Hledat a poté vyberte zobrazenou ikonu.

❏ Windows 7/Windows Vista/Windows XP

Klikněte na tlačítko Start a vyberte **Všechny programy** nebo **Programy** > **Epson Software** > **Epson Photo+**.

### **Spuštění v systému Mac OS**

Zvolte položku **Přejít** > **Aplikace** > **Epson Software** > **Epson Photo+**.

### **Související informace**

◆ ["Samostatná instalace aplikací" na str. 78](#page-77-0)

# **Aplikace pro snadný tisk z chytrého zařízení (Epson iPrint)**

Funkce Epson iPrint umožňuje tisknout fotografie, dokumenty a webové stránky z chytrých zařízení, jako jsou chytré telefony nebo tablety. Můžete použít místní tisk, tisknout z chytrého zařízení, které je připojeno ke stejné bezdrátové síti, jako vaše tiskárna, nebo vzdálený tisk, tisknout ze vzdáleného umístění přes Internet. Chcete-li použít vzdálený tisk, zaregistrujte vaši tiskárnu u služby Epson Connect.

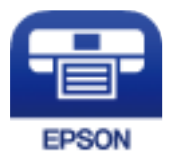

### *Instalování Epson iPrint*

Aplikaci Epson iPrint můžete nainstalovat do vašeho chytrého zařízení z následující adresy URL nebo kódu QR.

<http://ipr.to/c>

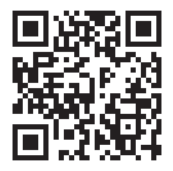

# **Aplikace pro snadné ovládání tiskárny z chytrého zařízení (Epson Smart Panel)**

Aplikace Epson Smart Panel umožňuje snadno používat funkce tiskárny včetně tisku z chytrého zařízení, například z chytrého telefonu nebo tabletu. Můžete propojit tiskárnu a chytré zařízení přes bezdrátovou síť, sledovat hladiny inkoustu a stav tiskárny, případně hledat řešení chyb.

Vyhledejte aplikaci Epson Smart Panel v obchodu App Store nebo Google Play a nainstalujte ji.

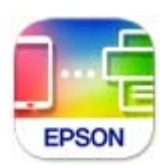

### <span id="page-174-0"></span>**Aplikace pro snadný tisk z aplikace Android (Epson Print Enabler)**

Epson Print Enabler je aplikace, která umožňuje bezdrátově tisknout dokumenty, e-maily, fotografie a webové stránky přímo z telefonu nebo tabletu Android (Android v4.4 nebo novější). Pomocí pár klepnutí najde vaše zařízení se systémem Android tiskárnu společnosti Epson, která je připojena ke stejné bezdrátové síti.

Vyhledejte a nainstalujte nástroj Epson Print Enabler ze služby Google Play.

# **Software pro vytváření balíčků**

### **Application for Creating Driver Packages (EpsonNet SetupManager)**

EpsonNet SetupManager je software pro vytváření balíčků pro jednoduchou instalaci tiskárny, například pro instalaci ovladače tiskárny, instalaci EPSON Status Monitor a vytváření portu tiskárny. Software umožňuje správci vytvářet jedinečné softwarové balíčky a distribuovat je v rámci skupin.

Další informace naleznete na svých regionálních webových stránkách Epson.

[http://www.epson.com](http://www.epson.com/)

# **Software pro vytvoření nastavení nebo správu zařízení**

### **Aplikace ke konfiguraci operací tiskárny (Web Config)**

Aplikaci Web Config lze spustit ve webovém prohlížeči, například Internet Explorer a Safari, v počítači nebo chytrém zařízení. Můžete potvrdit stav tiskárny nebo měnit nastavení síťových služeb a tiskárny. Aby bylo možné aplikaci Web Config používat, připojte tiskárnu a počítač nebo zařízení ke stejné síti.

Jsou podporovány následující prohlížeče.

Microsoft Edge, Internet Explorer 8 nebo novější, Firefox\*, Chrome\*, Safari\*

Použijte nejnovější verzi.

### *Poznámka:*

Pokud nebylo heslo správce nastaveno při otevírání Web Config, je třeba heslo nastavit na stránce nastavení hesla správce.

Nezapomeňte uživatelské jméno a heslo. Pokud je zapomenete, budete muset kontaktovat podporu Epson.

### *Spuštění nástroje Web Config ve webovém prohlížeči*

1. Zkontrolujte IP adresu tiskárny.

Vyberte ikonu sítě na domovské obrazovce tiskárny a poté vyberte aktivní způsob připojení a zkontrolujte adresu IP tiskárny.

*Poznámka:* IP adresu také můžete zkontrolovat tak, že vytisknete zprávu o připojení sítě.

2. V počítači nebo chytrém zařízení spusťte webový prohlížeč a potom zadejte IP adresu tiskárny.

Formát:

IPv4: http://IP adresa tiskárny/

```
IPv6: http://[IP adresa tiskárny]/
```
Příklady:

IPv4: http://192.168.100.201/

IPv6: http://[2001:db8::1000:1]/

### *Poznámka:*

Použitím chytrého zařízení můžete rovněž spustit nástroj Web Config z obrazovky informací o produktu aplikace Epson Smart Panel.

Vzhledem k tomu, že tiskárna používá při přístupu k protokolu HTTPS certifikát s vlastním podpisem, při spuštění aplikace Web Config se v prohlížeči zobrazí varování; to neznamená problém a lze jej bezpečně ignorovat.

### **Související informace**

- & ["Aplikace pro snadné ovládání tiskárny z chytrého zařízení \(Epson Smart Panel\)" na str. 174](#page-173-0)
- $\blacktriangleright$  ["Tisk zprávy o připojení sítě" na str. 156](#page-155-0)

### *Spuštění aplikace Web Config v systému Windows*

Při připojování počítače k tiskárně pomocí funkce WSD nakonfigurujte podle následujících kroků aplikaci Web Config.

- 1. Na počítači otevřete seznam tiskáren.
	- ❏ Windows 10

Klikněte na tlačítko Start a vyberte položku **Systém Windows** > **Ovládací panely** > **Zobrazit zařízení a tiskárny** v části **Hardware a zvuk**.

❏ Windows 8.1/Windows 8

V části **Hardware a zvuk** (nebo **Hardware**) vyberte možnost **Plocha** > **Nastavení** > **Ovládací panely** > **Zobrazit zařízení a tiskárny**.

❏ Windows 7

Klikněte na tlačítko Start a vyberte položku **Ovládací panely** > **Zobrazit zařízení a tiskárny** v části **Hardware a zvuk**.

❏ Windows Vista

Klikněte na tlačítko Start a vyberte položku **Ovládací panely** > **Tiskárny** v části **Hardware a zvuk**.

- 2. Klikněte pravým tlačítkem na tiskárnu a vyberte možnost **Vlastnosti**.
- 3. Vyberte kartu **Webová služba** a klikněte na adresu URL.

Vzhledem k tomu, že tiskárna používá při přístupu k protokolu HTTPS certifikát s vlastním podpisem, při spuštění aplikace Web Config se v prohlížeči zobrazí varování; to neznamená problém a lze jej bezpečně ignorovat.

### *Spuštění aplikace Web Config v systému Mac OS*

1. Vyberte **Předvolby systému** v nabídce Apple > **Tiskárny a skenery** (nebo **Tisk a skenování**, **Tisk a fax**) a potom vyberte tiskárnu.

2. Klikněte na **Možnosti a spotřební materiál** > **Zobrazit webovou stránku tiskárny**.

Vzhledem k tomu, že tiskárna používá při přístupu k protokolu HTTPS certifikát s vlastním podpisem, při spuštění aplikace Web Config se v prohlížeči zobrazí varování; to neznamená problém a lze jej bezpečně ignorovat.

### **Aplikace pro nastavení zařízení na síti (EpsonNet Config)**

EpsonNet Config je aplikace, která umožňuje nastavit adresy a protokoly síťového rozhraní. Další podrobnosti naleznete v návodu k použití aplikace EpsonNet Config nebo v nápovědě k aplikaci.

### **Spuštění v systému Windows**

❏ Windows 10/Windows Server 2019/Windows Server 2016

Klikněte na tlačítko Start a potom vyberte možnost **EpsonNet** > **EpsonNet Config**.

❏ Windows 8.1/Windows 8/Windows Server 2012 R2/Windows Server 2012

Zadejte název aplikace do ovládacího tlačítka Hledat a poté vyberte zobrazenou ikonu.

❏ Windows 7/Windows Vista/Windows XP/Windows Server 2008 R2/Windows Server 2008/Windows Server 2003 R2/Windows Server 2003

Klikněte na tlačítko Start a vyberte položku **Všechny programy** nebo **Programy** > **EpsonNet** > **EpsonNet Config SE** > **EpsonNet Config**.

### **Spuštění v systému Mac OS**

Vyberte položku **Přejít** > **Aplikace** > **Epson Software** > **EpsonNet** > **EpsonNet Config SE** > **EpsonNet Config**.

### **Související informace**

 $\blacktriangleright$  ["Samostatná instalace aplikací" na str. 78](#page-77-0)

### **Software pro správu zařízení v síti (Epson Device Admin)**

Epson Device Admin je multifunkční aplikační software, který spravuje zařízení v síti.

K dispozici jsou následující funkce.

- ❏ Sledování nebo správa až 2 000 tiskáren v segmentu
- ❏ Vytváření podrobné zprávy, například o stavu spotřebních prostředků nebo produktu
- ❏ Aktualizace firmwaru produktu
- ❏ Představení zařízení v síti
- ❏ Použití sjednoceného nastavení pro více zařízení.

Epson Device Admin můžete stáhnout z webových stránek podpory společnosti Epson. Další informace naleznete v dokumentaci nebo nápovědě Epson Device Admin.

# <span id="page-177-0"></span>**Software pro aktualizaci**

### **Aplikace pro aktualizaci softwaru a firmwaru (EPSON Software Updater)**

EPSON Software Updater představuje aplikaci, která nainstaluje nový software a aktualizuje firmware a příručky po síti internet. Pokud chcete pravidelně kontrolovat informace o aktualizacích, můžete nastavit interval kontroly aktualizací v nastavení automatických aktualizací v aplikaci EPSON Software Updater.

### *Poznámka:*

Operační systémy Windows Server nejsou podporované.

### **Spuštění v systému Windows**

❏ Windows 10

Klikněte na tlačítko Start a potom vyberte možnost **Epson Software** > **EPSON Software Updater**.

❏ Windows 8.1/Windows 8

Zadejte název aplikace do ovládacího tlačítka Hledat a poté vyberte zobrazenou ikonu.

❏ Windows 7/Windows Vista/Windows XP

Klikněte na tlačítko Start a vyberte položku **Všechny programy** (nebo **Programy**) > **Epson Software** > **EPSON Software Updater**.

### *Poznámka:*

Nástroj EPSON Software Updater můžete také spustit, kliknete-li na ikonu tiskárny na hlavním panelu na ploše a poté vyberete možnost *Aktualizace softwaru*.

### **Spuštění v systému Mac OS**

Zvolte položku **Přejít** > **Aplikace** > **Epson Software** > **EPSON Software Updater**.

### **Související informace**

 $\blacktriangleright$  ["Samostatná instalace aplikací" na str. 78](#page-77-0)

# **Seznam nabídek nastavení**

Na domovské obrazovce tiskárny vyberte možnost **Nast.** a proveďte různá nastavení.

# **Obecná nastavení**

Vyberte nabídky na ovládacím panelu, jak je popsáno dále.

### **Nast.** > **Obecná nastavení**

### **Základní nastavení**

Vyberte nabídky na ovládacím panelu, jak je popsáno dále.

### **Nast.** > **Obecná nastavení** > **Základní nastavení**

Nastavení, která zamkl správce, nemůžete změnit.

#### Jas LCD:

Slouží k úpravě jasu LCD obrazovky.

#### Časovač vyp.:

Slouží k nastavení doby pro přechod do režimu spánku (režimu úspory energie), když tiskárna neprovede žádnou akci. Po uplynutí této doby LCD obrazovka zhasne.

### Časovač vypnutí:

Podle místa zakoupení může být váš produkt vybaven touto funkcí nebo funkcí **Nastavení vypnutí**.

Pomocí tohoto nastavení lze tiskárnu automaticky vypnout, když se po určitou dobu nepoužívá. Čas, po jehož uplynutí bude tiskárna vypnuta, můžete upravit. Každé prodloužení bude mít vliv na energetickou účinnost produktu. Před provedením každé změny berte ohled na životní prostředí.

### Nastavení vypnutí:

Podle místa zakoupení může být váš produkt vybaven touto funkcí nebo funkcí **Časovač vypnutí**.

❏ Vypnout při nečinnosti

Pomocí tohoto nastavení lze tiskárnu automaticky vypnout, když se po určitou dobu nepoužívá. Každé prodloužení bude mít vliv na energetickou účinnost produktu. Před provedením každé změny berte ohled na životní prostředí.

❏ Vypnout při odpojení

Když vyberete toto nastavení, tiskárna se vypne po 30 minutách, když jsou odpojeny všechny porty včetně portu USB. V některých oblastech nemusí být tato funkce dostupná.

#### Nastavení datumu / času:

❏ Datum/čas

Slouží k zadání data a času.

❏ Letní čas

Slouží k výběru nastavení letního času pro vaši oblast.

❏ Časový rozdíl

Slouží k zadání časového rozdílu mezi místním časem a časem UTC (koordinovaný světový čas).

### Jazyk/Language:

Slouží k výběru jazyka LCD obrazovky.

#### Tapeta:

Umožňuje změnit barvu pozadí LCD obrazovky.

### Časový limit operace:

Pokud chcete, aby se po určité době nečinnosti zobrazila úvodní obrazovka, vyberte možnost **Zap.**.

### Klávesnice:

Změní rozvržení klávesnice na LCD obrazovce.

### **Související informace**

 $\blacktriangleright$  ["Úspora energie" na str. 78](#page-77-0)

### **Nastavení tiskárny**

Vyberte nabídky na ovládacím panelu, jak je popsáno dále.

### **Nast.** > **Obecná nastavení** > **Nastavení tiskárny**

Nastavení, která zamkl správce, nemůžete změnit.

### Nastavení zdroje papíru:

#### Nastaveni papíru:

Vybere zdroj papíru pro specifikaci formátu a typu papíru, který jste vložili. Když je povolena možnost **Auto rozp Formát pap**, tiskárna rozpozná formát vloženého papíru.

#### Priorita přihrádky na papír:

Vyberte **Zap.**, pokud chcete dát tiskovou prioritu papíru vkládanému do zásobníku.

#### Auto. přep. A4/Letter:

Vyberte možnost **Zap.**, pokud chcete podávat papír ze zdroje papíru nastaveného na velikost A4, pokud není nastavený žádný zdroj papíru na velikost Letter, nebo podávat papír ze zdroje papíru nastaveného na velikost Letter, pokud není nastavený žádný zdroj papíru na velikost A4.

#### Auto. vybrat nast.:

Když dojde papír, bude automaticky podáván ze zdroje papíru, který má stejné nastavení, jako jsou nastavení papíru pro tiskové úlohy. Můžete nastavit automatický výběr pro každý zdroj papíru. Nelze nastavit všechny položky na vypnuto.

Toto nastavení je deaktivováno, když vyberete specifický zdroj papíru v nastavení papíru pro tiskové úlohy. V závislosti na nastavení typu papíru na kartě **Hlavní** ovladače tiskárny papír nemusí být podáván automaticky.

#### Upozornění na chybu:

Vyberte možnost **Zap.**, pokud chcete zobrazit chybovou zprávu v případě, že vybraný typ nebo velikost papíru neodpovídá vloženému papíru.

#### Automatické zobr. nastavení papíru:

Vyberte možnost **Zap.**, pokud chcete při vložení papíru do kazety na papír zobrazit obrazovku **Nastaveni papíru**. Pokud vypnete tuto funkci, nebude možné tisknout ze zařízení iPhone, iPad nebo iPod touch pomocí technologie AirPrint.

### Univerz. nast. tisku:

Toto nastavení tisku se použije při tisku pomocí externího zařízení bez použití ovladače tiskárny. Nastavení offsetu se používají pokud tisknete pomocí ovladače tiskárny.

#### Posun nahoru:

Slouží k nastavení horního okraje papíru.
### Posun vlevo:

Slouží k nastavení levého okraje papíru.

### Posun nahoru vzadu:

Slouží k nastavení horního okraje pro zadní část stránky při oboustranném tisku.

### Posun vlevo vzadu:

Slouží k nastavení levého okraje pro zadní část stránky při oboustranném tisku.

### Kontrola šířky papíru:

Vyberte možnost **Zap.**, pokud chcete před tiskem zkontrolovat šířku papíru. Zabráníte tím tisku mimo okraje papíru v případě, že nastavení papíru není správné, může se však snížit rychlost tisku.

### Vynech. prázd. str.:

Automaticky přeskočí prázdné stránky v tiskových datech.

### Auto. odstr. chyb:

Slouží k výběru akce v případě, že dojde k chybě při oboustranném tisku nebo chybě zaplnění paměti.

### ❏ Zap.

Když při oboustranném tisku dojde k chybě, zobrazí varování a tisk proběhne v jednostranném režimu. Pokud dojde k zaplnění paměti, vytisknou se pouze dokumenty, které se tiskárně podařilo zpracovat.

### ❏ Vyp.

Zobrazí chybové hlášení a přeruší tisk.

### Silný papír:

Vyberte možnost **Zap.**, pokud chcete zabránit rozmazání inkoustu na výtiscích, může se tím však snížit rychlost tisku.

### Zabránit zvlnění papíru na výstupu:

Vyberte možnost **Zap.** pro minimalizaci kroucení papíru snížením hustoty tisku.

### Tichý režim:

Vyberte možnost **Zap.**, pokud chcete snížit hluk při tisku, může to však snížit rychlost tisku. V závislosti na zvoleném typu papíru a nastaveních kvality tisku se úroveň hladiny hluku tiskárny nemusí lišit.

### Doba sušení inkoustu:

Vyberte dobu sušení inkoustu, kterou chcete použít při oboustranném tisku. Tiskárna vytiskne jednu stranu a poté druhou stranu. Pokud je výtisk rozmazaný, nastavte delší dobu.

### Automatický nástavec Output Tray:

Vyberte **Zap.** k automatickému rozšíření podpory výstupu papíru při tisku na papír.

Přip. PC prostř. USB:

Vyberte možnost **Povolit**, pokud chcete umožnit počítači přístup k tiskárně připojené pomocí připojení USB. Když je vybrána možnost **Deaktivovat**, je omezen tisk, který není odeslaný přes síťové připojení.

### **Související informace**

 $\blacktriangleright$  ["Vkládání papíru" na str. 27](#page-26-0)

### **Nastavení sítě**

Vyberte nabídky na ovládacím panelu, jak je popsáno dále.

## **Nast.** > **Obecná nastavení** > **Nastavení sítě**

Nast. Wi-Fi:

Slouží k upravení nebo změně nastavení bezdrátové sítě. Vyberte jeden z následujících způsobů připojení a postupujte podle pokynů na ovládacím panelu.

### Router:

- ❏ Průvodce nastavením Wi-Fi
- ❏ Nastavení tlačítka (WPS)
- ❏ Další
	- ❏ Nastavení kódu PIN (WPS)
	- ❏ Autom. připoj. Wi-Fi
	- ❏ Vypnout Wi-Fi

Problémy se sítí je možné vyřešit vypnutím nastavení sítě Wi-Fi nebo novým nastavením

sítě Wi-Fi. Vyberte možnost  $\left|\bigoplus_{n=1}^{\infty}\right|$  **Router** > **Změnit nastavení** > **Další** > **Vypnout Wi-Fi** > **Zahájit instalaci**.

### Wi-Fi Direct:

- ❏ iOS
- ❏ Android
- ❏ Ostatní zařízení OS
- ❏ Změnit
	- ❏ Změnit síťový název
	- ❏ Změnit heslo
	- ❏ Změnit kmitočtový rozsah

Toto nastavení se nemusí zobrazit v závislosti na oblasti.

- ❏ Deaktivovat Wi-Fi Direct
- ❏ Obnovit výchozí nastavení

### Instalace drátové LAN:

Slouží k nastavení nebo změně síťového připojení, které používá kabel LAN a směrovač. Pokud vyberete toto nastavení, bude deaktivováno připojení pomocí sítě Wi-Fi.

### Stav sítě:

Zobrazí nebo vytiskne aktuální nastavení sítě.

- ❏ Stav kabelové sítě LAN/Wi-Fi
- ❏ Stav Wi-Fi Direct
- ❏ Tisk stavu

### Kontrola připojení:

Zkontroluje stav aktuálního síťového připojení a vytiskne zprávu. Jsou-li s připojením nějaké problémy, postupujte podle informací na tomto listu.

### Upřesnit:

Proveďte následující podrobná nastavení.

- ❏ Název zařízení
- ❏ TCP/IP
- ❏ Server proxy
- ❏ Adresa IPv6
- ❏ Rychlost linky a duplexní provoz
- ❏ Přesměrovat HTTP na HTTPS
- ❏ Deaktivovat Filtrování IPsec/IP
- ❏ Deaktivovat IEEE802.1X

### **Související informace**

- & ["Provedení Wi-Fi nastavení zadáním SSID a hesla" na str. 142](#page-141-0)
- & ["Jak nastavit Wi-Fi stisknutím jediného tlačítka \(WPS\)" na str. 143](#page-142-0)
- & ["Nastavení Wi-Fi pomocí kódu PIN \(WPS\)" na str. 144](#page-143-0)
- & ["Přímé připojení chytrého zařízení a tiskárny \(Wi-Fi Direct\)" na str. 145](#page-144-0)
- $\rightarrow$  ["Tisk zprávy o připojení sítě" na str. 156](#page-155-0)
- $\blacktriangleright$  ["Kontrola stavu síťového připojení" na str. 154](#page-153-0)

## **Nastavení webové služby**

Vyberte nabídky na ovládacím panelu, jak je popsáno dále.

### **Nast.** > **Obecná nastavení** > **Nastavení webové služby**

Nastavení, která zamkl správce, nemůžete změnit.

### Služby Epson Connect:

Zobrazí, zda je tiskárna zaregistrovaná a připojená ke službě Epson Connect.

Chcete-li se zaregistrovat do služby, vyberte možnost **Registrovat** a postupujte podle pokynů.

Po dokončení registrace můžete provést následující nastavení.

❏ Pozastavit/obnovit

❏ Zrušit registraci

Podrobné informace naleznete na následujícím webu.

<https://www.epsonconnect.com/>

[http://www.epsonconnect.eu](http://www.epsonconnect.eu/) (pouze pro Evropu)

### **Související informace**

& ["Tisk pomocí služby Cloud Service" na str. 68](#page-67-0)

## **Správa systému**

Pomocí této nabídky můžete udržovat produkt jako správce systému. Také vám umožňuje omezit funkce produktu pro individuální uživatele tak, aby vyhovovali vaší práci nebo stylu kanceláře.

Vyberte nabídky na ovládacím panelu, jak je popsáno dále.

### **Nast.** > **Obecná nastavení** > **Správa systému**

### Nastavení zabezpeč.:

Můžete provést následující nastavení zabezpečení.

### Odstranit úlohy v interní paměti:

Odstraní všechny úlohy uložené ve vnitřní paměti.

### Nastavení správce:

❏ Heslo správce

Slouží k nastavení, změně a vymazání hesla správce.

❏ Nastavení zámku

Vyberte, zda chcete zamknout ovládací panel heslem zaregistrovaným v **Heslo správce**.

### Šifrování hesla:

K zašifrování hesla vyberte možnost **Zap.**. Pokud vypnete napájení v průběhu restartování, může dojít k poškození dat a nastavení tiskárny se obnoví na výchozí hodnoty. V takovém případě znovu nastavte údaje hesla.

### Průzkum mezi zákazníky:

Možnost **Schválit** vyberte, pokud chcete společnosti Seiko Epson Corporation poskytovat informace o použití, například počet výtisků.

### Obnovit výchozí nastavení:

Resetuje nastavení v následujících nabídkách na výchozí hodnoty.

- ❏ Nastavení sítě
- ❏ Vše kromě Nastavení sítě
- ❏ Všechna nastavení

### Aktualizovat firmware:

Můžete získat informace o firmwaru, například aktuální verzi a informace o dostupných aktualizacích.

### Aktualizovat:

Slouží ke kontrole, zda byla na síťový server nahrána nejnovější verze firmwaru. Pokud je k dispozici aktualizace, můžete zvolit, zda zahájit aktualizaci či nikoli.

### Oznámení:

Vyberte možnost **Zap.**, pokud chcete, aby vám bylo zasláno upozornění, až bude k dispozici aktualizace firmwaru.

### **Související informace**

& ["Aktualizace firmwaru tiskárny z ovládacího panelu" na str. 83](#page-82-0)

## **Počítadlo tisku**

Vyberte nabídky na ovládacím panelu, jak je popsáno dále.

### **Nast.** > **Počítadlo tisku**

Zobrazí celkový počet výtisků a černobílých výtisků, barevných výtisků a podávaných listů včetně položek jako jsou stavové listy, od zakoupení tiskárny.

## **Údržba**

Vyberte nabídky na ovládacím panelu, jak je popsáno dále.

### **Nast.** > **Údržba**

Úpravy kvality tisku:

Tuto funkci vyberte, pokud se objeví jakékoli potíže s vašimi výtisky. Můžete zkontrolovat, zda nejsou trysky ucpané, v případě potřeby vyčistit tiskovou hlavu a poté upravit některé parametry pro zlepšení kvality tisku.

Kontr. trysek tisk. hl.:

Pomocí této funkce lze zkontrolovat, zda jsou ucpané trysky tiskové hlavy. Tiskárna vytiskne vzorek kontroly trysek.

### Čištění tiskové hlavy:

Pomocí této funkce lze vyčistit ucpané trysky tiskové hlavy.

### Výkonné čištění:

Vyberte tuto funkci, pokud chcete nahradit všechny barvy uvnitř hadiček s inkoustem. Bude potřeba více inkoustu než při běžném čištění. Další informace o používání této funkce naleznete v části se souvisejícími informacemi níže.

### Vyrovnání hlavy:

Vyberte tuto funkci a upravte tiskovou hlavu a zlepšete kvalitu tisku.

❏ Řádkové zarovnání

Pomocí této funkce lze vyrovnat svislé čáry.

❏ Vodorovné zarovnání

Tuto funkci použijte, jestliže výtisky obsahují pravidelné vodorovné pruhy.

### Doplnit inkoust:

Výběrem této funkce resetujete před doplněním nádržky s inkoustem hladiny inkoustu na 100 %.

### Nastavení hladiny inkoustu:

Zvolte tuto funkci pro nastavení hladiny inkoustu podle skutečně zbývajícího inkoustu.

Čištění vodítka papíru:

Vyberte tuto funkci, pokud jsou na vnitřních válečcích skvrny od inkoustu. Tiskárna podá papír pro vyčištění vnitřních válečků.

### Vyjměte papír:

Tuto funkci vyberte, pokud po odstranění uvízlého papíru zůstaly uvnitř tiskárny útržky papíru.Tiskárna vytvoří více místa mezi tiskovou hlavou a povrchem papíru pro jednodušší odstranění potrhaných kousků papíru.

### Pravidelné čištění:

Tiskárna po určité době automaticky provádí **Kontr. trysek tisk. hl.** a **Čištění tiskové hlavy**. Chcete-li zachovat vysokou kvalitu tisku, vyberte **Zap.**. V následujících situacích proveďte **Kontr. trysek tisk. hl.** a **Čištění tiskové hlavy** sami.

- ❏ Problémy s výtisky
- ❏ Když je **Pravidelné čištění** nastaveno na **Vyp.**
- ❏ Při tisku ve vysoké kvalitě, například fotografií
- ❏ Na LCD obrazovce je zpráva **Čištění tiskové hlavy**

### **Související informace**

- & ["Kontrola a čištění tiskové hlavy" na str. 72](#page-71-0)
- & ["Spuštění funkce Výkonné čištění" na str. 74](#page-73-0)
- & ["Doplnění nádržek s inkoustem" na str. 119](#page-118-0)
- $\rightarrow$  ["Čištění dráhy papíru v případě rozmazávání inkoustu" na str. 76](#page-75-0)

## **Jazyk/Language**

Vyberte nabídky na ovládacím panelu, jak je popsáno dále.

### **Nast.** > **Jazyk/Language**

Slouží k výběru jazyka LCD obrazovky.

# <span id="page-186-0"></span>**Stav tiskárny/tisk**

Vyberte nabídky na ovládacím panelu, jak je popsáno dále.

### **Nast.** > **Stav tiskárny/tisk**

Tisk stavu:

List stavu konfigurace:

Vytiskne listy s informacemi o aktuálním stavu a nastavení tiskárny.

List stavu spotř. mat.:

Vytiskne listy s informacemi o stavu spotřebních dílů.

List historie používání:

Vytiskne listy s informacemi o historii použití tiskárny.

Síť:

Zobrazí aktuální nastavení sítě. Také můžete vytisknout stavový list.

# **Technické údaje produktu**

# **Specifikace tiskárny**

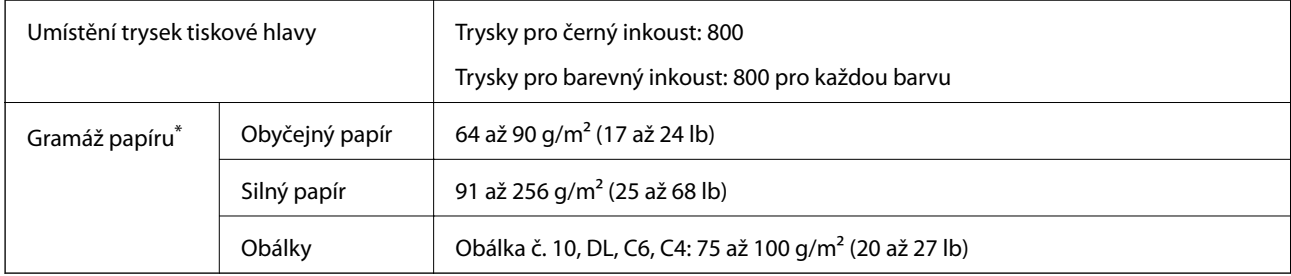

\* I když je gramáž papíru v zadaném rozsahu, tiskárna nemusí papír podat nebo se může v závislosti na vlastnostech nebo kvalitě papíru zhoršit kvalita vytištěných dokumentů.

## **Oblast tisku**

### *Oblast tisku pro jednotlivé listy*

Kvalita tisku se může ve vyšrafovaných oblastech vzhledem k fungování tiskárny snížit.

### <span id="page-187-0"></span>**Tisk s okraji**

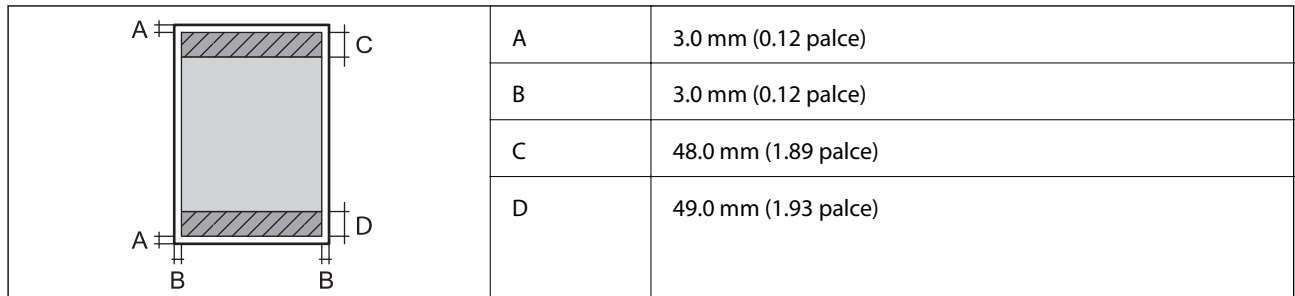

### **Tisk bez okrajů**

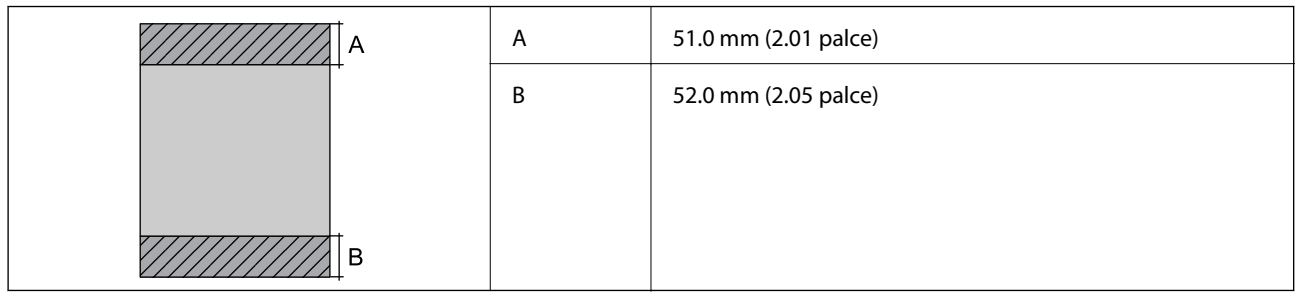

### *Oblast tisku pro obálky*

Kvalita tisku se může ve vyšrafovaných oblastech vzhledem k fungování tiskárny snížit.

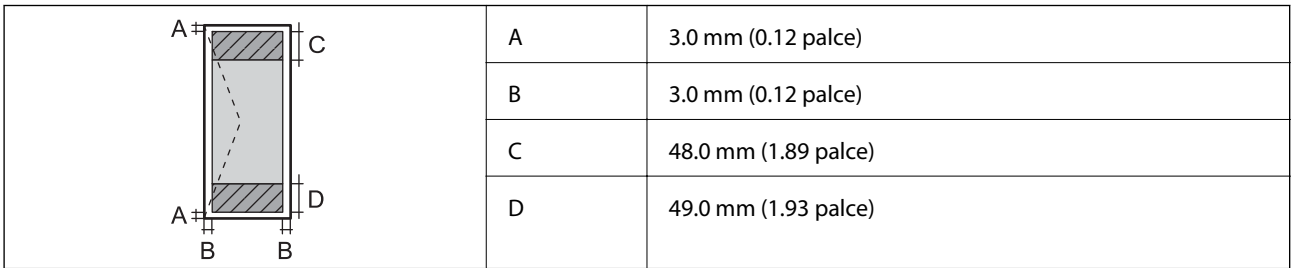

# **Použití portu pro tiskárnu**

Tiskárna používá následující port. Tyto porty by měl mít správce sítě podle potřeby k dispozici.

### **Když je odesilatel (klient) tiskárna**

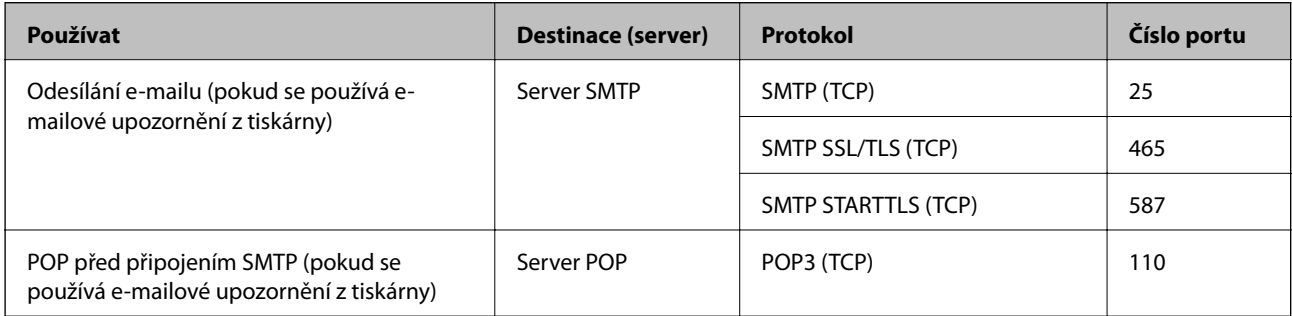

<span id="page-188-0"></span>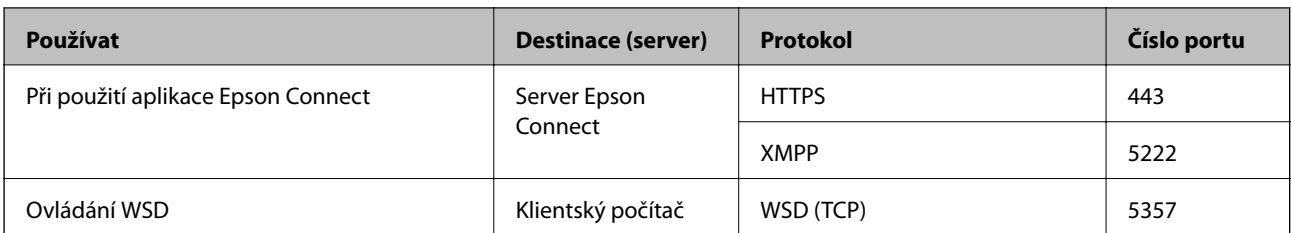

### **Když je odesilatel (klient) klientský počítač**

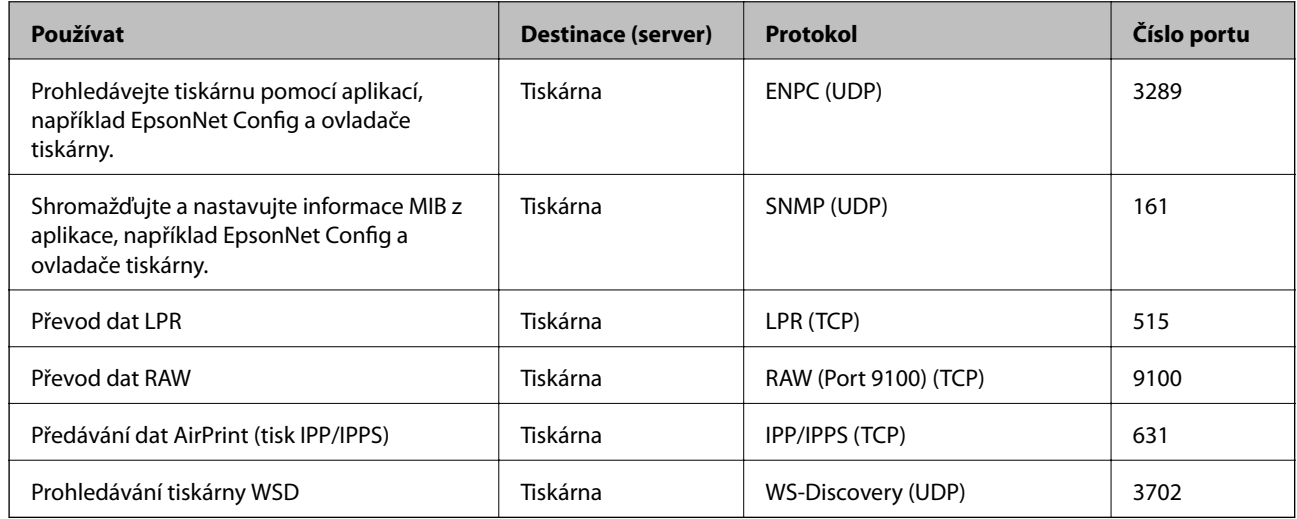

# **Specifikace rozhraní**

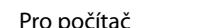

počítač vysokorychlostní USB\*

\* Kabely USB 3.0 nejsou podporovány.

# **Specifikace sítě**

## **Specifikace sítě Wi-Fi**

Specifikace Wi-Fi naleznete v následující tabulce.

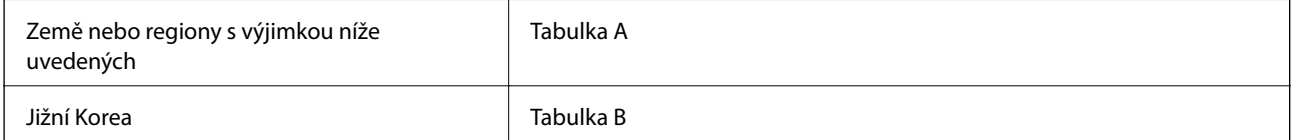

### **Tabulka A**

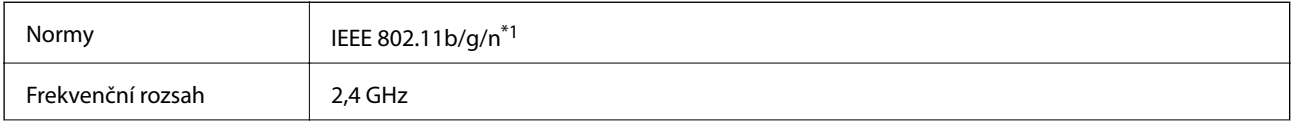

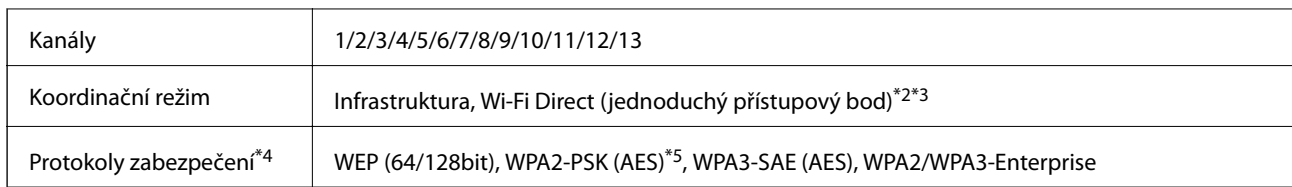

- \*1 Dostupný pouze pro režim HT20.
- \*2 Není podporováno pro IEEE 802.11b.
- \*3 Infrastruktura a režimy Wi-Fi Direct nebo připojení Ethernet lze používat simultánně.
- \*4 Připojení Wi-Fi Direct podporuje pouze standard WPA2-PSK (AES).
- \*5 Vyhovuje normě WPA2 s podporou standardu WPA/WPA2 Personal.

### **Tabulka B**

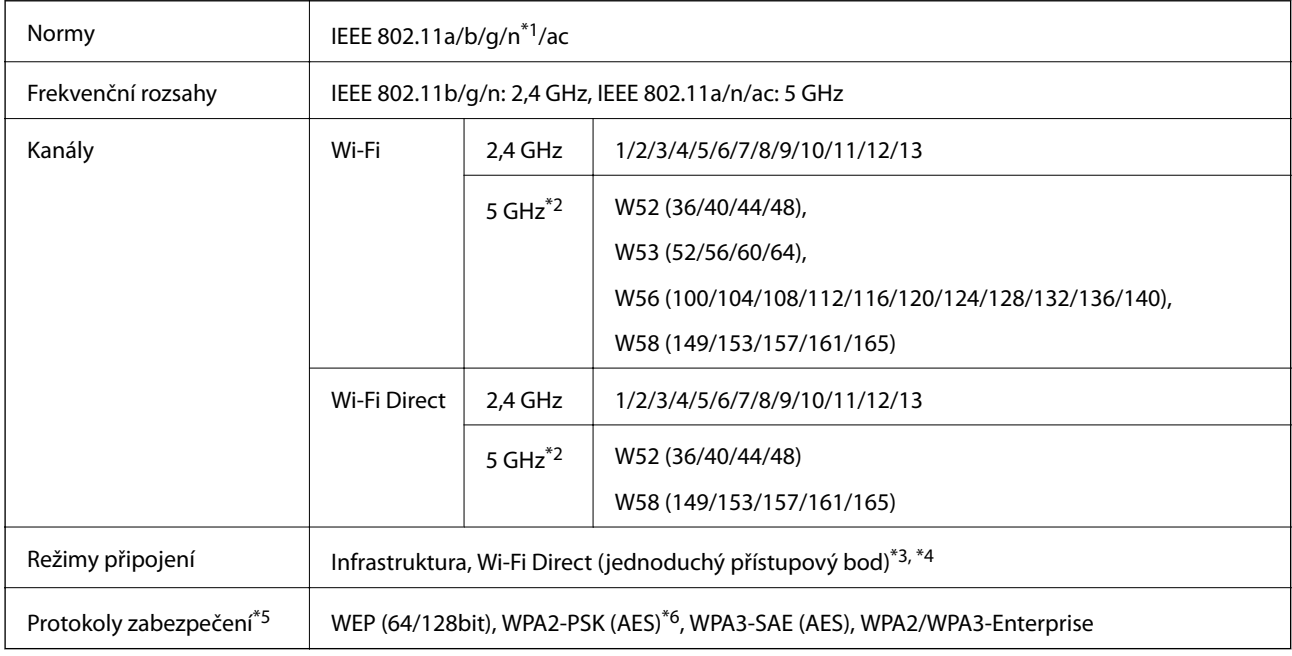

- \*1 Dostupný pouze pro režim HT20.
- \*2 Dostupnost těchto kanálů a možnost použití tohoto produktu v terénu pomocí těchto kanálů se může lišit podle dané lokality. Více informací naleznete na následujícím webu.

<http://support.epson.net/wifi5ghz/>

- \*3 Není podporováno pro IEEE 802.11b.
- \*4 Infrastruktura a režimy Wi-Fi Direct nebo připojení Ethernet lze používat simultánně.
- \*5 Wi-Fi Direct podporuje pouze WPA2-PSK (AES).
- \*6 Vyhovuje normě WPA2 s podporou standardu WPA/WPA2 Personal.

## **Specifikace ethernetu**

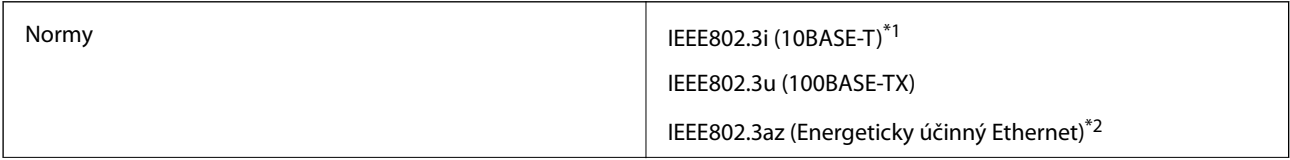

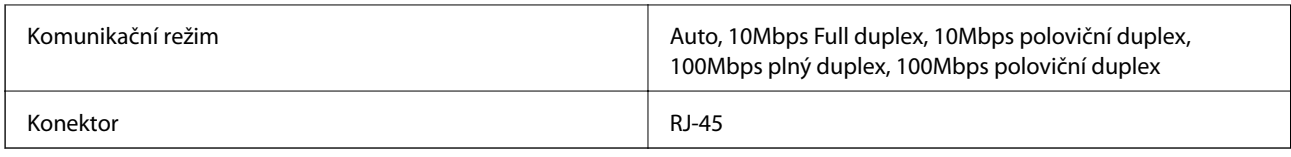

\*1 Aby se zabránilo rušení rádiového vysílání, použijte kabel stíněné krocené dvoulinky kategorie 5e nebo vyšší.

\*2 Připojené zařízení musí splňovat standardy IEEE802.3az.

## **Síťové funkce a IPv4/IPv6**

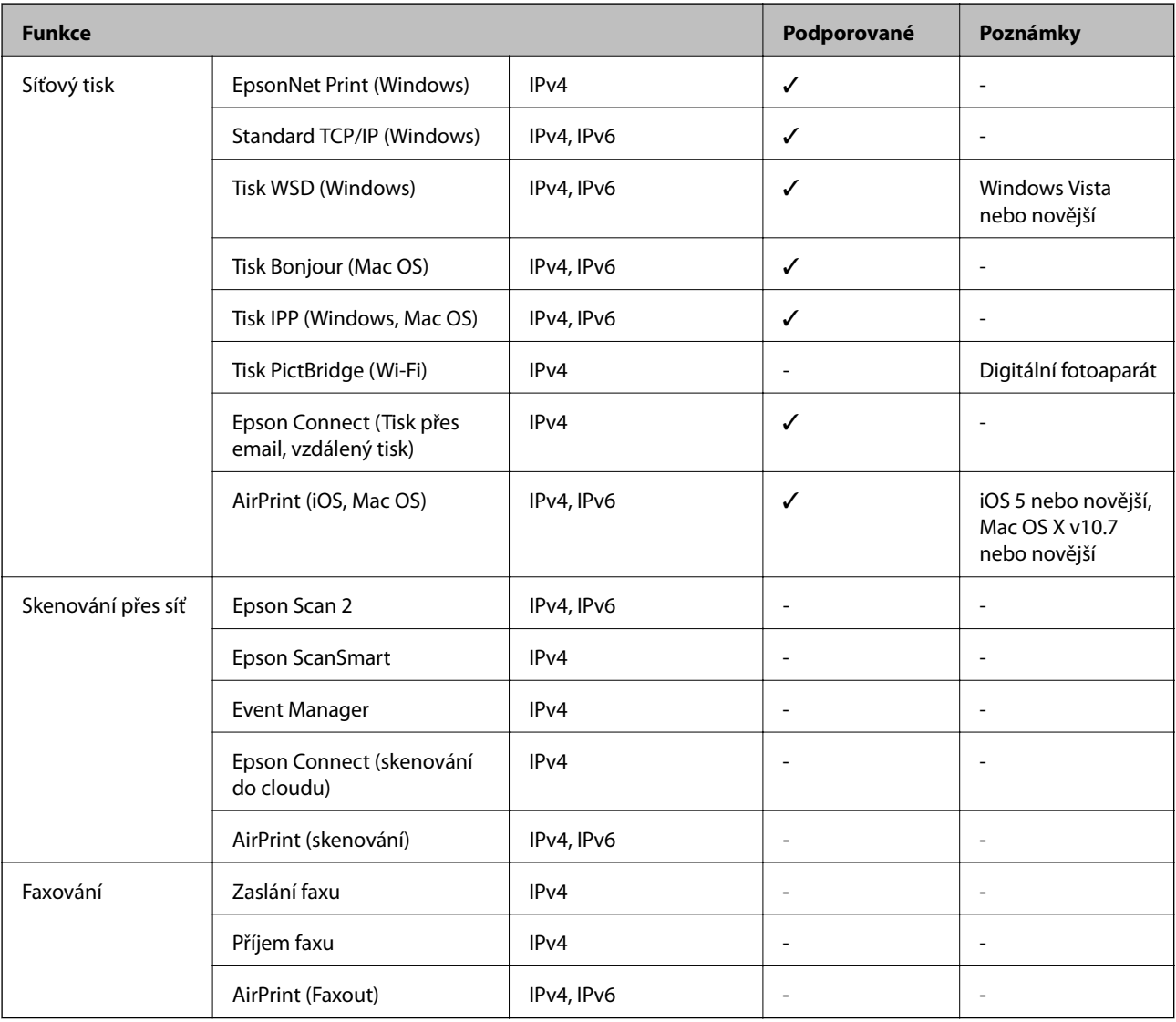

# **Protokol zabezpečení**

IEEE802.1X\*

IPsec/IP filtrování

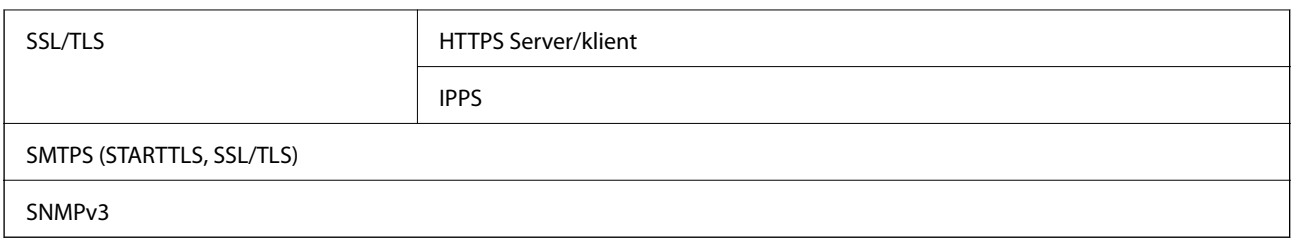

\* Je potřeba použít připojovací zařízení, které splňuje normu IEEE802.1X.

# **Podporované služby dalších poskytovatelů**

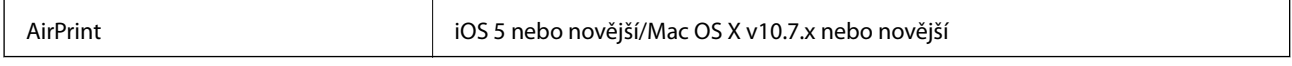

# **Rozměry**

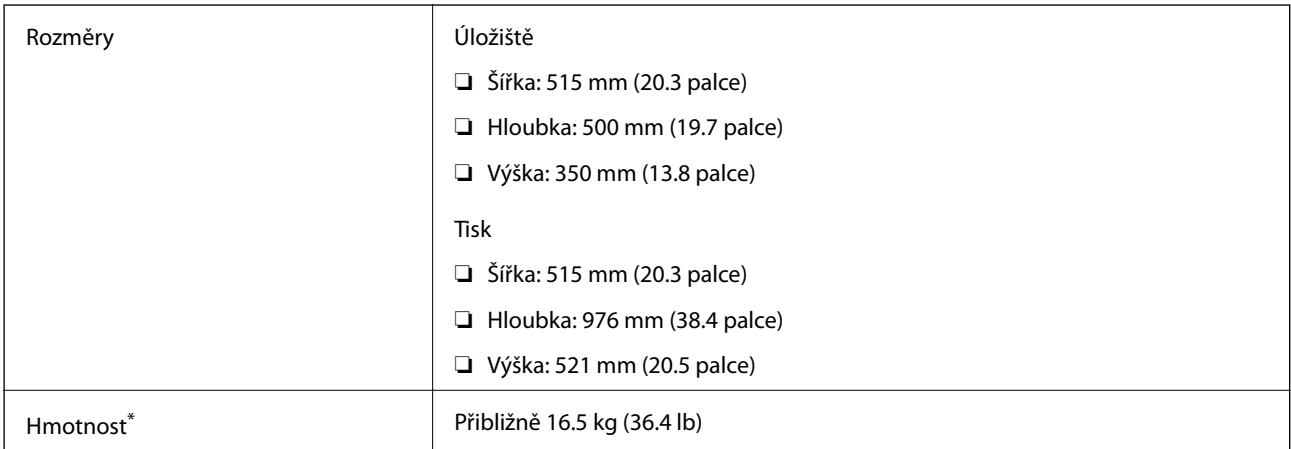

\* Bez inkoustu a napájecího kabelu.

# **Elektrické specifikace**

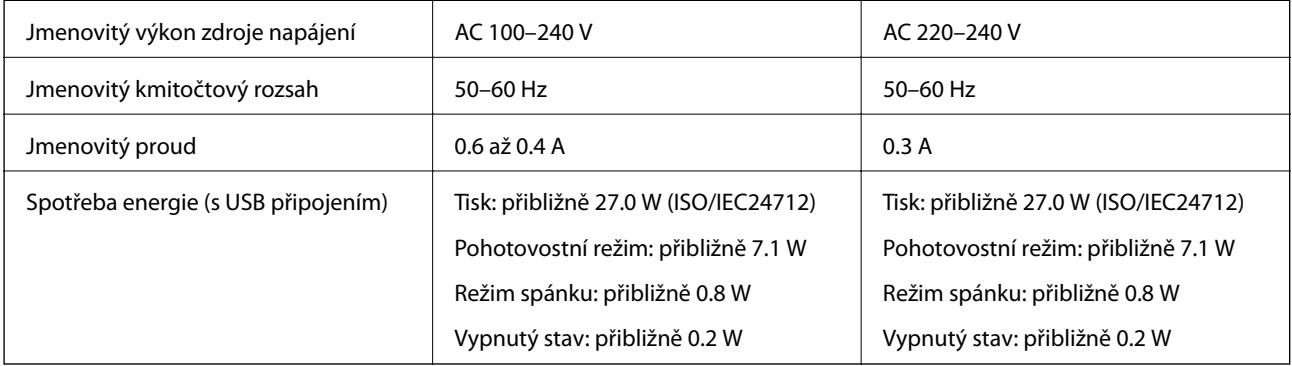

### *Poznámka:*

- ❏ Informace o napětí najdete na štítku tiskárny.
- ❏ Uživatelé v Evropě najdou informace o příkonu na následujících webových stránkách. <http://www.epson.eu/energy-consumption>

# **Specifikace provozního prostředí**

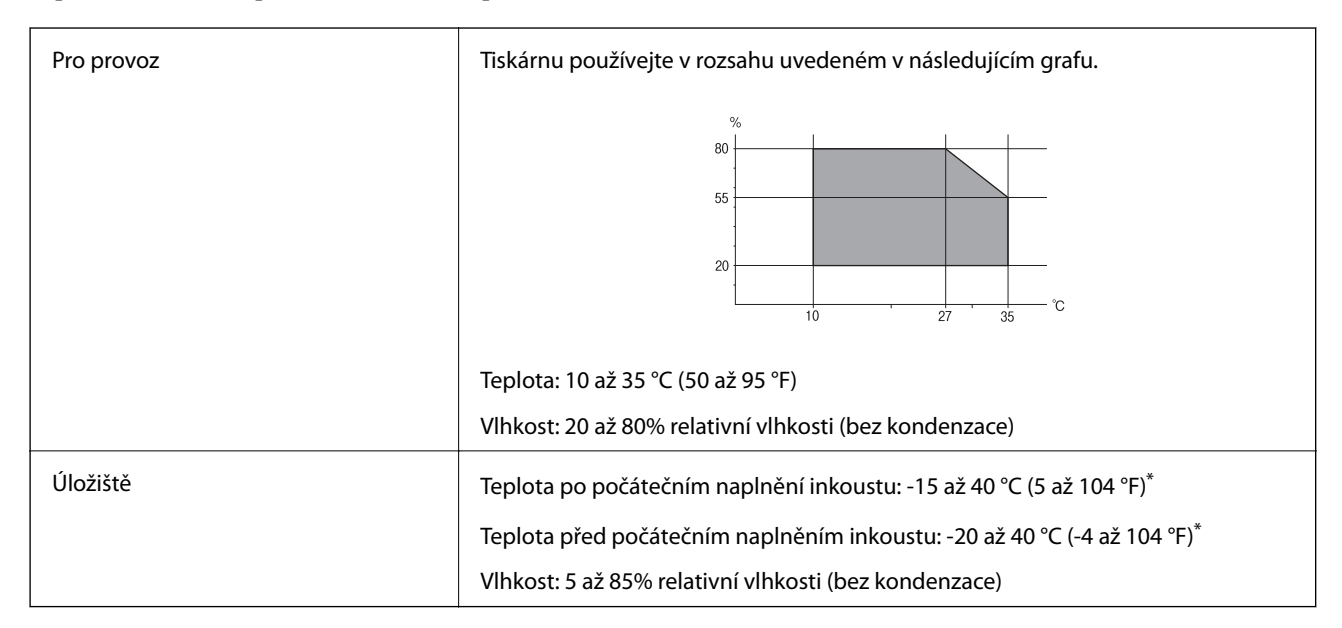

\* Při teplotě 40 °C (104 °F) lze tiskárnu uchovávat po dobu jednoho měsíce.

## **Specifikace nádržek s inkoustem z hlediska provozního prostředí**

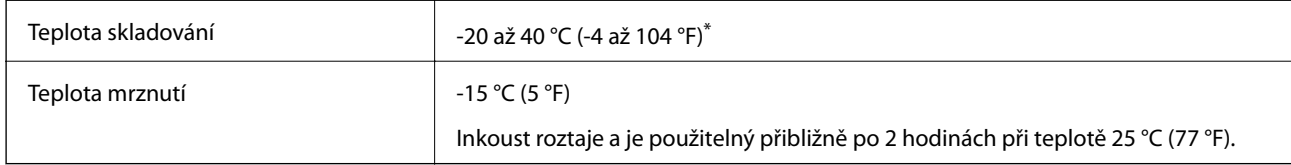

Můžete skladovat po dobu jednoho měsíce při teplotě 40 °C (104 °F).

# **Umístění instalace a volný prostor**

Zajistěte dostatečný prostor pro správnou montáž, provoz a obsluhu tiskárny.

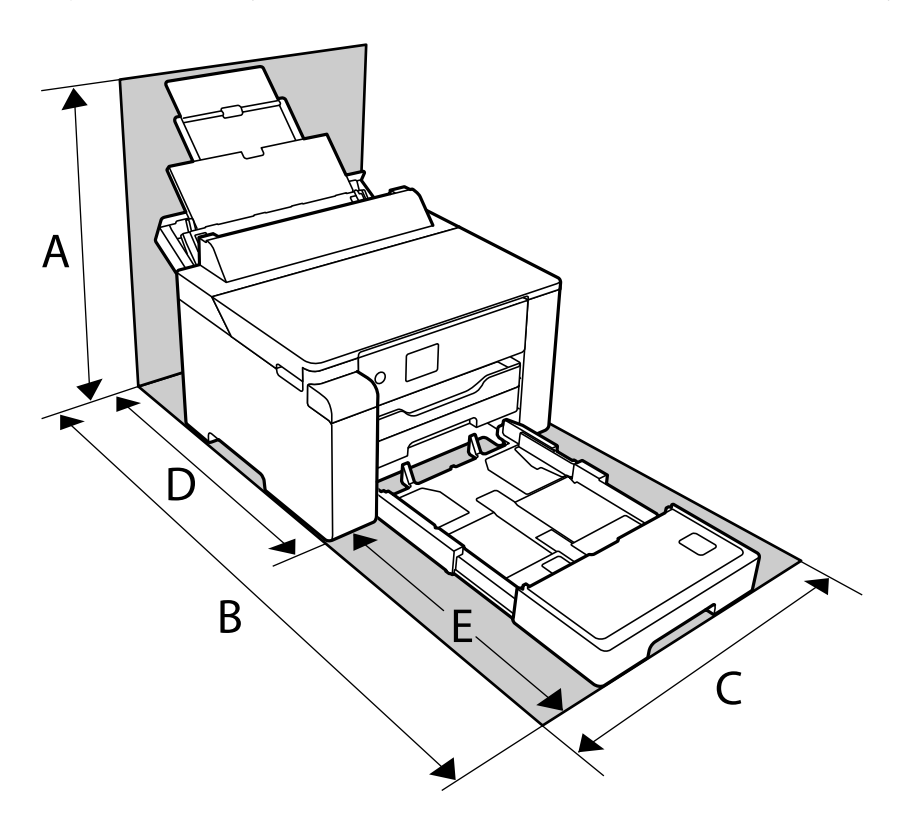

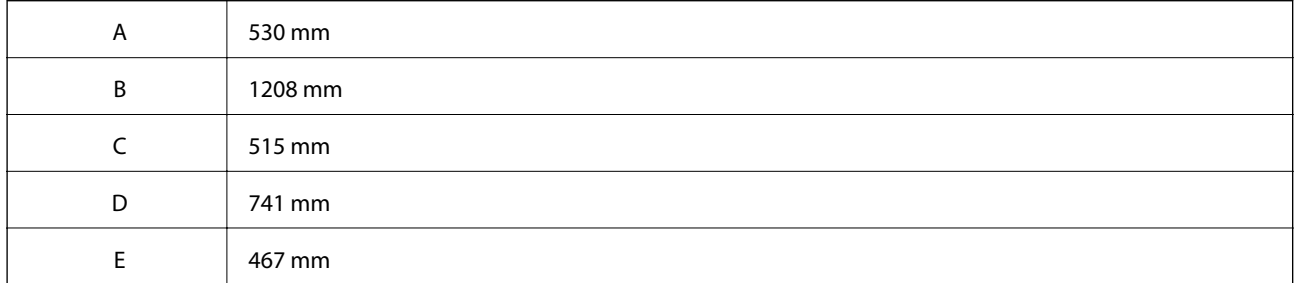

Pro potvrzení podmínek prostředí si přečtěte "Bezpečnostní pokyny" v této příručce.

### **Související informace**

 $\blacktriangleright$  ["Důležité informace a varování pro nastavení tiskárny" na str. 12](#page-11-0)

# **Požadavky na systém**

❏ Windows

Windows Vista, Windows 7, Windows 8/8.1, Windows 10 nebo novější (32 bitů, 64 bitů) Windows XP SP3 (32 bitů)

Windows XP Professional x64 Edition SP2

Windows Server 2003 (SP2) nebo novější

<span id="page-194-0"></span>❏ Mac OS

Mac OS X v10.6.8 nebo novější

### *Poznámka:*

❏ Systém Mac OS nemusí podporovat některé aplikace a funkce.

❏ Souborový systém UNIX File System (UFS) pro systém Mac OS není podporován.

# **Informace o normách a předpisech**

# **Standardy a schválení**

## **Normy a schválení pro evropský model**

Pro evropské uživatele

Společnost Seiko Epson Corporation tímto prohlašuje, že následující model rádiového zařízení je ve shodě se směrnicí 2014/53/EU. Plné znění EU prohlášení o shodě je dostupné na následujícím webu.

### <http://www.epson.eu/conformity>

### B682B

Pro použití pouze v Irsku, Velké Británii, Rakousku, Německu, Lichtenštejnsku, Švýcarsku, Francii, Belgii, Lucembursku, Nizozemsku, Itálii, Portugalsku, Španělsku, Dánsku, Finsku, Norsku, Švédsku, na Islandu, v Chorvatsku, na Kypru, v Řecku, Slovinsku, na Maltě, v Bulharsku, České republice, Estonsku, Maďarsku, Lotyšsku, Litvě, Polsku, Rumunsku a na Slovensku.

Společnost Epson nemůže přijmout odpovědnost za žádné selhání při zajišťování požadavků na ochranu, ke kterému došlo v důsledku nedoporučených úprav produktů.

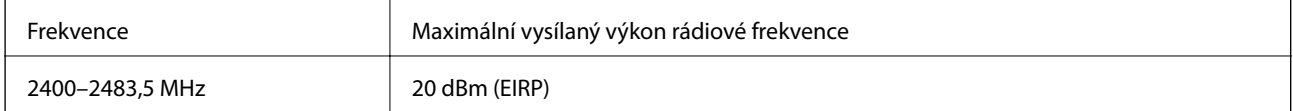

# $C \in$

# **Omezení týkající se kopírování**

Dodržujte následující omezení, aby při použití tiskárny nedošlo k porušení zákonů.

Ze zákona je zakázáno kopírovat následující položky:

- ❏ bankovky, mince, státní obchodovatelné cenné papíry, státní akcie a cenné papíry vydávané městem,
- ❏ nepoužité poštovní známky, předplacené pohlednice a jiné platné poštovní položky s platným poštovným,
- ❏ státní kolky a cenné papíry vydané podle zákonných postupů.

Při kopírování následujících položek buďte obezřetní:

- ❏ soukromé obchodovatelné cenné papíry (akciové certifikáty, převoditelné úpisy, šeky atd.), různé průkazy, lístky atd.,
- ❏ pasy, řidičské průkazy, doklady způsobilosti, silniční doklady, stravenky, vstupenky a podobně.

### *Poznámka:*

Kopírování těchto dokumentů může být rovněž protizákonné.

Zodpovědné používání materiálů podléhajících autorským právům:

Tiskárny lze zneužít ke kopírování materiálů chráněných autorským právem. Pokud nebudete jednat na radu zkušeného právníka, před zkopírováním publikovaných materiálů si vyžádejte oprávnění držitele autorských práv.

# <span id="page-196-0"></span>**Informace správce**

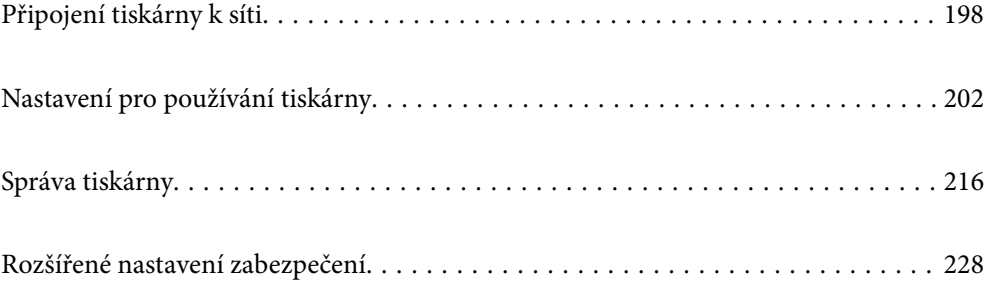

# <span id="page-197-0"></span>**Připojení tiskárny k síti**

Tiskárnu můžete připojit k síti několika způsoby.

- ❏ Připojte se pomocí pokročilých nastavení na ovládacím panelu.
- ❏ Připojte se pomocí instalačního programu na webových stránkách nebo na disku se softwarem.

Tato část vysvětluje postup připojení tiskárny k síti pomocí ovládacího panelu tiskárny.

# **Před vytvořením síťového připojení**

Před připojením k síti zkontrolujte metodu připojení a informace o nastavení připojení.

## **Shromažďování informací o nastavení připojení**

Připravte si potřebné informace o nastavení pro připojení. Zkontrolujte následující informace předem.

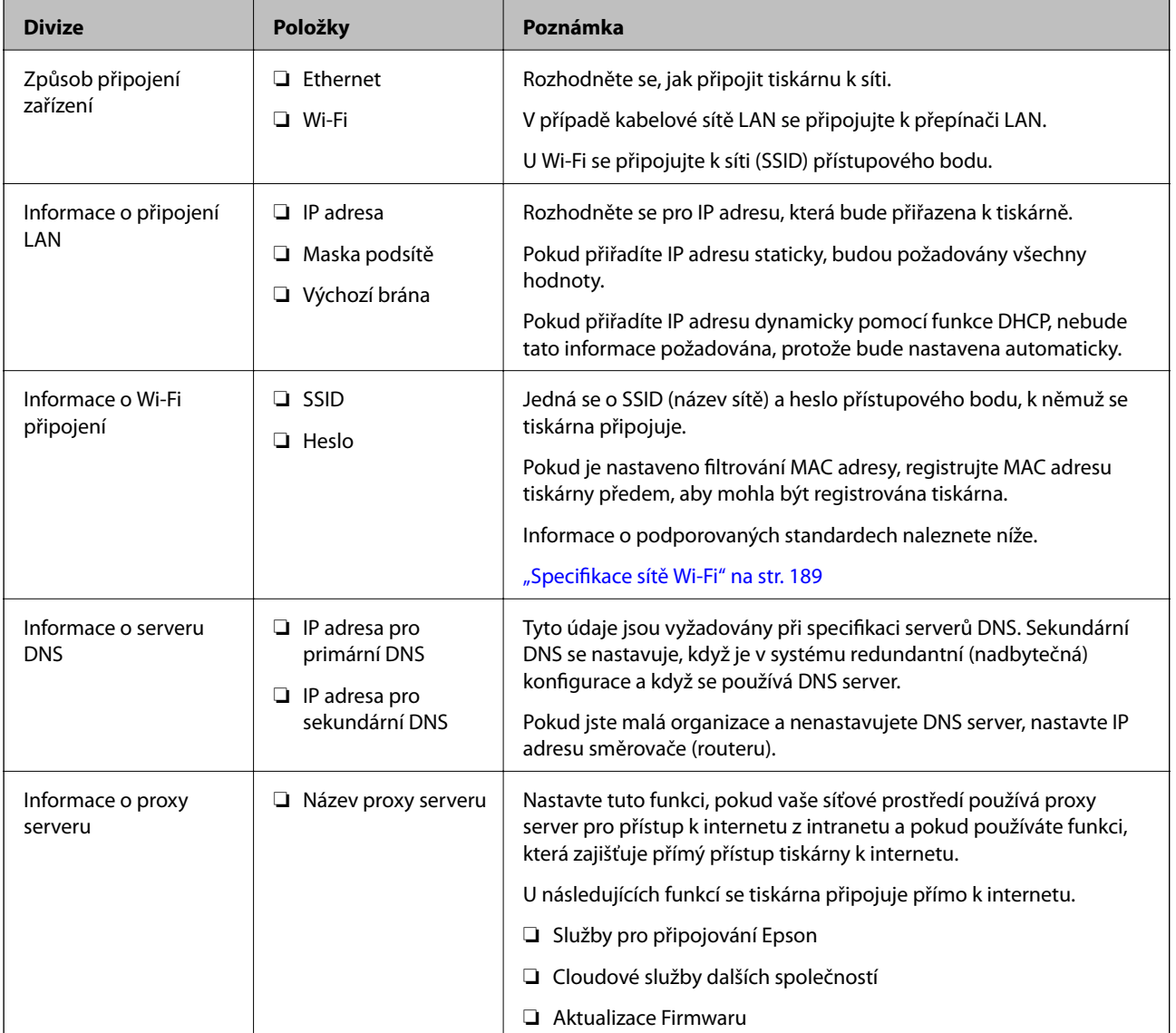

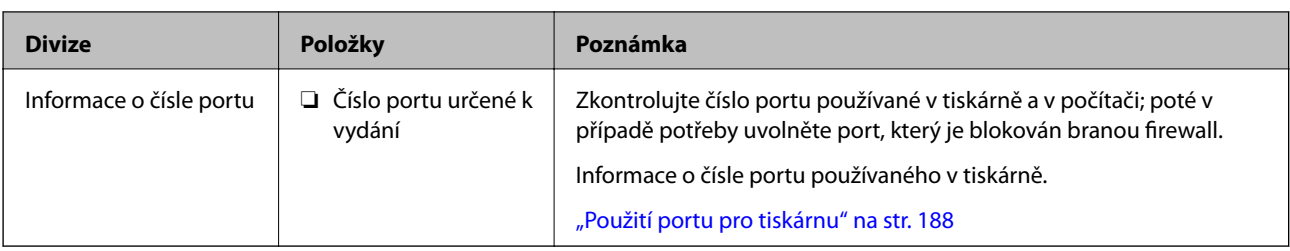

## **Přiřazení adresy IP**

Následují typy přiřazení adresy IP.

### **Statická adresa IP:**

Ruční přiřazení předem stanovené adresy IP tiskárně (hostitel).

Informace potřebné pro připojení k síti (maska podsítě, výchozí brána, server DNS atd.) je nutné zadat ručně.

Adresa IP se nemění, ani když je zařízení vypnuté. Toto se hodí, pokud chcete spravovat zařízení v prostředí, kde nelze měnit adresu IP, nebo chcete spravovat zařízení pomocí adresy IP. Doporučujeme nastavení tiskárny, serveru atd. kam přistupuje velké množství počítačů. Pokud také používáte funkce zabezpečení, jako například filtrování IPsec/IP, přiřaďte fixní adresu IP tak, aby se adresa IP neměnila.

### **Automatické přiřazení pomocí funkce DHCP (dynamická adresa IP):**

Přiřaďte adresu IP automaticky k tiskárně (hostitel) pomocí funkce DHCP serveru DHCP nebo směrovače.

Informace pro připojení k síti (maska podsítě, výchozí brána, server DNS atd.) se nastavují automaticky, takže zařízení lze připojit k síti jednoduše.

Pokud je zařízení nebo směrovač vypnutý, nebo v závislosti na nastaveních serveru DHCP, může dojít ke změně adresy IP při opětovném připojení.

Doporučujeme spravovat jiná zařízení než adresy IP a komunikovat s protokoly, které mohou sledovat adresu IP.

### *Poznámka:*

Pokud používáte funkci rezervace adresy IP DHCP, můžete přiřadit stejnou adresu IP k zařízením kdykoli.

## **Server DNS a Server Proxy**

Název hostitele, název domény e-mailové adresy atd. serveru DNS závisí na informaci o adrese IP.

Komunikace nemůže probíhat, když je druhá strana popsána názvem hostitele, názvem domény atd., pokud počítač nebo tiskárna provádí komunikaci IP.

Na tyto informace se dotazuje serveru DNS a získává adresu IP druhé strany.Tento proces se nazývá překlad adres IP.

Proto mohou zařízení, jako jsou počítače nebo tiskárny, komunikovat pomocí adresy IP.

Překlad adres IP je nutný pro to, aby mohla tiskárna komunikovat pomocí e-mailu nebo internetového připojení.

Pokud používáte tyto funkce, proveďte nastavení serveru DNS.

Pokud přiřadíte adresu IP tiskárny pomocí funkce DHCP serveru DHCP nebo směrovače, bude automaticky nastavena.

Server proxy je umístěn na bráně mezi sítí a internetem, komunikuje s počítačem, tiskárnou a internetem (protější server) a při jejich vzájemné komunikaci zastupuje všechny strany.Protější server komunikuje pouze se serverem

<span id="page-199-0"></span>proxy.Proto není možné přečíst informace o tiskárně, jako například adresu IP nebo číslo portu a je očekávána zvýšená míra zabezpečení.

Pokud se připojujete k internetu pomocí serveru proxy, nakonfigurujte server proxy na tiskárně.

# **Připojení k síti pomocí ovládacího panelu**

Připojte tiskárnu k síti pomocí ovládacího panelu tiskárny.

## **Přiřazování IP adresy**

Nastavte základní položky, například Host Address (adresa hostitele), Maska podsítě, Výchozí brána.

V této kapitole je vysvětlen postup pro nastavení statické IP adresy.

- 1. Zapněte tiskárnu.
- 2. Zvolte možnost **Nast.** na domovské obrazovce na ovládacím panelu tiskárny.
- 3. Vyberte možnost **Obecná nastavení** > **Nastavení sítě** > **Upřesnit** > **TCP/IP**.
- 4. Vyberte **Ruční** pro **Získat adresu IP**.

Pokud nastavujete IP adresu automaticky pomocí funkce DHCP na směrovači, zvolte **Automaticky**. V tomto případě jsou **Adresa IP**, **Maska podsítě** a **Výchozí brána** v krocích 5–6 také nastavovány automaticky, takže můžete přejít ke kroku 7.

5. Zadávání IP adresy.

Pokud zvolíte  $\triangleleft a \blacktriangleright$ , převede se hlavní zaměření na přední segment nebo zadní segment oddělený tečkou. Potvrďte hodnotu z předchozí obrazovky.

### 6. Nastavte **Maska podsítě** a **Výchozí brána**.

Potvrďte hodnotu z předchozí obrazovky.

### c*Důležité:*

Pokud je kombinace Adresa IP, Maska podsítě a Výchozí brána nesprávná, *Zahájit instalaci* je neaktivní a nelze pokračovat dále s tímto nastavením. Potvrďte, že v tomto zadání není žádná chyba.

7. Zadejte IP adresu pro primární server DNS.

Potvrďte hodnotu z předchozí obrazovky.

### *Poznámka:*

Pokud pro nastavení přiřazení IP adresy vyberete možnost *Automaticky*, můžete pro server DNS vybrat nastavení *Ruční* nebo *Automaticky*. Pokud nemůžete získat adresu serveru DNS automaticky, vyberte možnost *Ruční* a zadejte adresu serveru DNS. Poté zadejte přímo sekundární adresu serveru DNS. Pokud zvolíte *Automaticky*, přejděte ke kroku 9.

8. Zadejte IP adresu pro sekundární server DNS.

Potvrďte hodnotu z předchozí obrazovky.

9. Vyberte možnost **Zahájit instalaci**.

### *Nastavení serveru Proxy*

Nastavení serveru Proxy v případě pravdivosti obou tvrzení.

- ❏ Server Proxy je určen pro internetové připojení.
- ❏ Pokud používáte funkci, v níž je tiskárna připojena přímo k internetu, například službu Epson Connect nebo jinou cloudovou službu společnosti.
- 1. Vyberte položku **Nast.** na domovské obrazovce.

Při provádění nastavení po nastavení IP adresy se objeví obrazovka **Upřesnit**. Přejděte ke kroku 3.

- 2. Vyberte možnost **Obecná nastavení** > **Nastavení sítě** > **Upřesnit**.
- 3. Vyberte možnost **Server proxy**.
- 4. Vyberte **Použít** pro **Nastavení serveru proxy**.
- 5. Zadejte adresu pro server Proxy s formátem IPv4 nebo FQDN. Potvrďte hodnotu z předchozí obrazovky.
- 6. Zadejte číslo portu pro server Proxy. Potvrďte hodnotu z předchozí obrazovky.
- 7. Vyberte možnost **Zahájit instalaci**.

## **Připojování k síti LAN**

Připojte tiskárnu k síti ethernetovým kabelem nebo pomocí Wi-Fi.

### *Připojení k Ethernetu*

Připojte tiskárnu k síti pomocí kabelu Ethernetu a zkontrolujte připojení.

- 1. Připojte tiskárnu a rozbočovač (přepínač LAN) pomocí kabelu Ethernet.
- 2. Vyberte položku **Nast.** na domovské obrazovce.
- 3. Vyberte možnost **Obecná nastavení** > **Nastavení sítě** > **Kontrola připojení**. Zobrazí se výsledek diagnostiky připojení. Zkontrolujte, zda je připojení správné.
- 4. Pro dokončení vyberte tlačítko **Potvrzeno**.

Pokud vyberete možnost **Tisk kontr. zprávy**, můžete vytisknout výsledek diagnostiky. Podle pokynů na obrazovce zahajte tisk.

### <span id="page-201-0"></span>**Související informace**

& ["Změna síťového připojení z Wi-Fi na Ethernet" na str. 139](#page-138-0)

### *Připojení k bezdrátové síti LAN (Wi-Fi)*

Tiskárnu můžete připojit k bezdrátové síti LAN (Wi-Fi) několika způsoby. Vyberte způsob připojení, který odpovídá použitému síťovému prostředí a podmínkám.

Pokud znáte informace o směrovači bezdrátové sítě, jako např. identifikátor SSID a heslo, můžete nastavení provést ručně.

Pokud směrovač bezdrátové sítě podporuje standard WPS, můžete nastavení provést stisknutím jediného tlačítka.

Po připojení počítače k síti se k tiskárně připojte ze zařízení, které chcete použít (počítač, chytré zařízení, tablet atd.)

### **Související informace**

- & ["Provedení Wi-Fi nastavení zadáním SSID a hesla" na str. 142](#page-141-0)
- & ["Jak nastavit Wi-Fi stisknutím jediného tlačítka \(WPS\)" na str. 143](#page-142-0)
- & ["Nastavení Wi-Fi pomocí kódu PIN \(WPS\)" na str. 144](#page-143-0)

# **Nastavení pro používání tiskárny**

## **Používání funkcí tisku**

Povolte používání tiskové funkce prostřednictvím sítě.

Chcete-li použít tiskárnu v síti, musíte nastavit port na síťové připojení v počítači a také v síťovém připojení tiskárny.

## **Typy připojení tiskárny**

Následující dvě metody jsou dostupné pro síťové připojení tiskárny.

- ❏ Připojení typu klient/klient (přímý tisk)
- ❏ Připojení server/klient (sdílení tiskárny pomocí serveru Windows)

### *Nastavení připojení mezi klienty*

Toto je připojení pro připojení tiskárny k síti a přímo k počítači. Připojit lze pouze model s možností připojení do sítě.

### **Způsob připojení:**

Připojte tiskárnu k síti přímo pomocí rozbočovače nebo přístupového bodu.

### **Ovladač tiskárny:**

Nainstalujte ovladač tiskárny do všech klientských počítačů.

Pokud používáte EpsonNet SetupManager, můžete poskytnout sadu ovladačů, která obsahuje nastavení tiskárny.

### **Funkce:**

❏ Tisková úloha se okamžitě spustí, protože se odešle přímo do tiskárny.

❏ Tisknout můžete, dokud je tiskárna v činnosti.

### *Nastavení připojení serveru/klienta*

Toto je připojení, které server sdílí s tiskárnou. K zákazu připojení bez mezičlánku serveru můžete vylepšit zabezpečení.

Při používání USB lze také sdílet tiskárnu bez funkce sítě.

### **Způsob připojení:**

Připojte tiskárnu k síti pomocí přepínače sítě LAN nebo přístupového bodu.

Tiskárnu můžete také připojit přímo k serveru pomocí USB kabelu.

### **Ovladač tiskárny:**

Nainstalujte ovladač tiskárny na server Windows v závislosti na OS klientských počítačů.

Otevřením serveru Windows a napojením tiskárny se nainstaluje ovladač tiskárny do klientského počítače a lze ho použít.

### **Funkce:**

- ❏ Spravujte tiskárnu a ovladač tiskárny dávkou.
- ❏ V závislosti na specifikacích serveru může zahájení tiskové úlohy trvat nějakou dobu, protože všechny tiskové úlohy musí projít tiskovým serverem.
- ❏ Tisk není možný, pokud je server s Windows vypnutý.

## **Nastavení tisku pro připojení typu klient/klient**

U připojení typu klient/klient (přímý tisk) mají tiskárna a klientský počítač výhradní vztah mezi sebou. Ovladač tiskárny je třeba nainstalovat do každého klientského počítače.

## **Nastavení tisku pro připojení server/klient**

Povolte tisk z tiskárny, která je připojena pomocí připojení server/klient.

V případě připojení server/klient nastavte nejdříve tiskový server a poté sdílejte tiskárnu na síti.

Pokud pro připojení k serveru používáte kabel USB, nastavte také nejdříve tiskový server, a poté sdílejte tiskárnu na síti.

### *Nastavení síťových portů*

Na tiskovém serveru vytvořte tiskovou frontu pro tisk v síti standardně pomocí TCP/IP a poté nastavte síťový port. Tento příklad popisuje situaci při použití systému Windows 2012 R2.

1. Otevřete obrazovku Zařízení a tiskárny.

**Plocha** > **Nastavení** > **Ovládací panely** > **Hardware a zvuk** nebo **Hardware** > **Zařízení a tiskárny**.

2. Přidat tiskárnu.

Klikněte na tlačítko **Přidat tiskárnu** a pak vyberte **Požadovaná tiskárna není uvedena**.

3. Přidat místní tiskárnu.

Vyberte položku **Přidat místní tiskárnu nebo síťovou tiskárnu pomocí ručního nastavení** a pak klikněte na tlačítko **Další**.

4. Vyberte položku **Vytvořit nový port**, vyberte možnost **Standardní port TCP/IP** jako typ portu a pak klikněte na tlačítko **Další**.

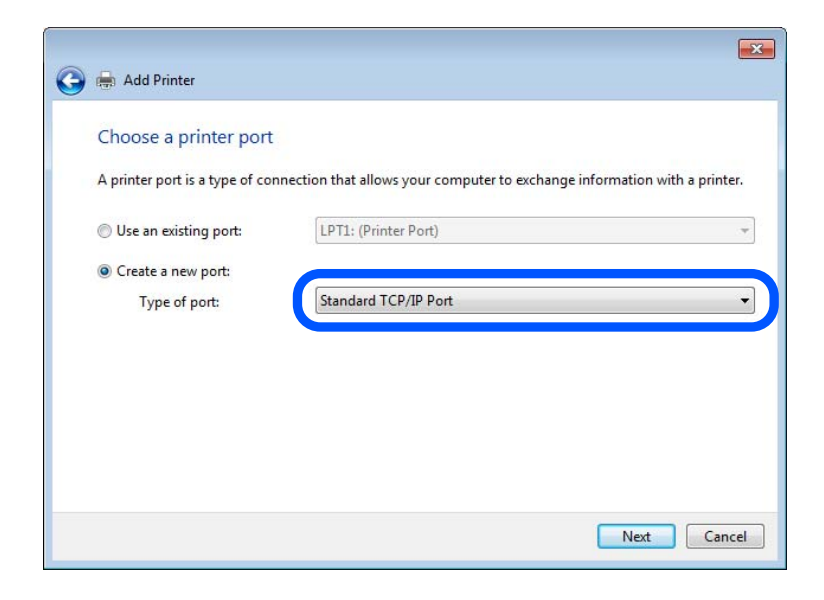

5. Zadejte IP adresu nebo název tiskárny do pole **Název hostitele nebo IP adresa** nebo **Název tiskárny nebo IP adresa** a pak klikněte na tlačítko **Další**.

Příklad:

❏ Název tiskárny: EPSONA1A2B3C

❏ IP adresa: 192.0.2.111

Neměňte položku **Název portu**.

Klikněte na tlačítko **Pokračovat** po zobrazení obrazovky **Ovládání uživatelského účtu**.

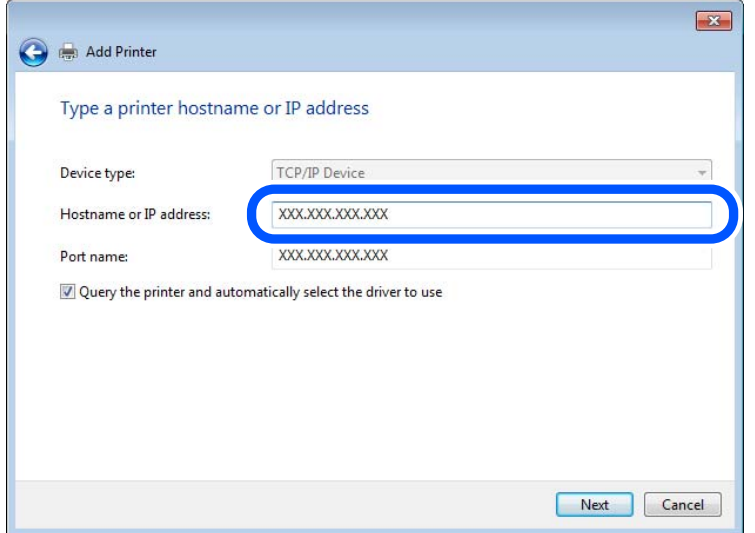

#### *Poznámka:*

Pokud určíte název tiskárny na síti, kde je k dispozici překlad adres, adresa IP je sledována i v případě, pokud byla změněna pomocí protokolu DHCP. Název tiskárny můžete potvrdit na obrazovce stavu sítě na ovládacím panelu tiskárny nebo na stavovém listu sítě.

- 6. Nastavte ovladač tiskárny.
	- ❏ Pokud je již ovladač tiskárny nainstalován:

Vyberte **Výrobce** a **Tiskárny**. Klikněte na tlačítko **Další**.

7. Postupujte podle pokynů na obrazovce.

Pokud používáte tiskárnu v rámci připojení server/klient (sdílení tiskárny pomocí serveru Windows), proveďte následně nastavení sdílení.

### **Kontrola konfigurace portu — Windows**

Zkontrolujte, zda je pro tiskovou frontu nastaven správný port.

1. Otevřete obrazovku Zařízení a tiskárny.

**Plocha** > **Nastavení** > **Ovládací panely** > **Hardware a zvuk** nebo **Hardware** > **Zařízení a tiskárny**.

2. Otevřete obrazovku vlastností tiskárny.

Klikněte pravým tlačítkem na ikonu tiskárny a pak klikněte na tlačítko **Vlastnosti tiskárny**.

- 3. Klikněte na kartu **Porty**, vyberte položku **Standardní port TCP/IP** a pak klikněte na tlačítko **Konfigurovat port**.
- 4. Zkontrolujte konfiguraci portu.
	- ❏ Pro formát RAW

Zkontrolujte, zda je zvolen formát **Raw** v části **Protokol** a pak klikněte na tlačítko **OK**.

❏ Pro formát LPR

Zkontrolujte, zda je formát **LPR** zvolen v části **Protokol**.Zadejte termín "PASSTHRU" do pole **Název fronty** v části **Nastavení LPR**.Vyberte položku **Povoleno počítání bajtů LPR** a pak klikněte na tlačítko **OK**.

### *Sdílení tiskárny (pouze Windows)*

Pokud používáte tiskárnu v rámci připojení server/klient (sdílení tiskárny pomocí serveru Windows), proveďte nastavení sdílení tiskárny z tiskového serveru.

- 1. Vyberte možnost **Ovládací panel** > **Zobrazit zařízení a tiskárny** na tiskovém serveru.
- 2. Klepněte pravým tlačítkem na ikonu tiskárny (tisková fronta), kterou chcete sdílet s klienty, a potom klepněte na kartu **Vlastnosti tiskárny** > **Sdílení**.
- 3. Vyberte volbu **Sdílet tuto tiskárnu** a potom přejděte na volbu **Název sdílené položky**.

V případě operačního systému Windows Server 2012 klepněte na volbu **Změnit možnosti sdílení** a potom nakonfigurujte nastavení.

### *Instalace dodatečných ovladačů (pouze Windows)*

Pokud se u serveru a klientů liší verze systému Windows, doporučuje se nainstalovat na tiskový server dodatečné ovladače.

- 1. Vyberte možnost **Ovládací panel** > **Zobrazit zařízení a tiskárny** na tiskovém serveru.
- 2. Klepněte pravým tlačítkem na ikonu tiskárny, kterou chcete sdílet s klienty, a potom klepněte na kartu **Vlastnosti tiskárny** > **Sdílení**.
- 3. Klepněte na tlačítko **Další ovladače**.

V případě systému Windows Server 2012 klikněte na možnost Change Sharing Options a poté proveďte příslušná nastavení.

- 4. Vyberte verze operačních systémůWindows pro klienty a potom klepněte na tlačítko OK.
- 5. Vyberte soubor informací pro ovladač tiskárny (\*.inf) a poté ovladač nainstalujte.

### *Používání sdílené tiskárny – Windows*

Správce potřebuje informovat klienty o názvu počítače, který byl přiřazen tiskovému serveru, a jak jej přidat k jejich počítačům. Pokud dodatečné ovladače nebyly dosud nakonfigurovány, informujte klienty o tom jak použít funkci **Zařízení a tiskárny** pro přidání sdílené tiskárny.

Pokud byly na tiskovém serveru již nakonfigurovány dodatečné ovladače, postupujte podle následujících pokynů:

- 1. Vyberte název přiřazený tiskovému serveru v **Průzkumníkovi Windows**.
- 2. Poklepejte na tiskárnu, kterou chcete použít.

## **Základní nastavení tisku**

Proveďte nastavení tisku, jako například velikost papíru nebo chyby tisku.

### *Nastavení zdroje papíru*

Na každém zdroji papíru nastavte velikost a typ vkládaného papíru.

- 1. Vstupte na Web Config a vyberte kartu **Tisk** > **Nastavení zdroje papíru**.
- 2. Nastavte každou položku.

Zobrazené položky se mohou lišit podle situace.

❏ Název zdroje papíru

Zobrazí název zdroje cílového papíru, například **přihrádka na papír**, **Kazeta 1**.

❏ **Formát papíru**

Z rozevírací nabídky vyberte velikost papíru, kterou chcete nastavit.

❏ **Jednotka**

Vyberte jednotku uživatelem definované velikosti. Můžete ji vybrat, pokud je možnost **Uživatelské** zvolena na **Formát papíru**.

### ❏ **Šířka**

Nastavte vodorovnou délku uživatelem definované velikosti.

Rozsah zde můžete zadat v závislosti na zdroji papíru, což je uváděno na straně **Šířka**.

Když vyberete **mm** v **Jednotka**, můžete zadat až jedno desetinné místo.

Když vyberete **palec** v **Jednotka**, můžete zadat až dvě desetinná místa.

### ❏ **Výška**

Nastavte svislou délku uživatelem definované velikosti.

Rozsah zde můžete zadat v závislosti na zdroji papíru, což je uváděno na straně **Výška**.

Když vyberete **mm** v **Jednotka**, můžete zadat až jedno desetinné místo.

Když vyberete **palec** v **Jednotka**, můžete zadat až dvě desetinná místa.

### ❏ **Typ papíru**

Z rozevírací nabídky vyberte typ papíru, který chcete nastavit.

3. Zkontrolujte nastavení a pak klikněte na možnost **OK**.

### *Nastavení chyb*

Nastaví chybu zobrazení pro zařízení.

- 1. Otevřete nástroj Web Config a vyberte kartu **Tisk** > **Nastavení chyb**.
- 2. Nastavte každou položku.
	- ❏ Ozn. vel. papíru

Nastaví, zda se má zobrazit chyba na ovládacím panelu, když je velkost papíru stanoveného zdroje papíru odlišná od velikosti papíru tiskových údajů.

❏ Poznámka k typu papíru

Nastaví, zda se má zobrazit chyba na ovládacím panelu, když je typ papíru stanoveného zdroje papíru odlišný od typu papíru tiskových údajů.

❏ Auto. odstr. chyb

Nastaví, zda se automaticky zruší chyba v případě, že nedošlo k použití ovládacího panelu na 5 sekund po zobrazení chyby.

3. Zkontrolujte nastavení a pak klikněte na možnost **OK**.

### *Nastavení univerzálního tisku*

Nastaví se, pokud tisknete z externích zařízení bez použití ovladače tiskárny.

Některé položky se nezobrazí v závislosti na tiskový jazyk vaší tiskárny.

- 1. Otevřete nástroj Web Config a vyberte kartu **Tisk** > **Univerz. nast. tisku**.
- 2. Nastavte každou položku.
- 3. Zkontrolujte nastavení a pak klikněte na možnost **OK**.

### **Základní**

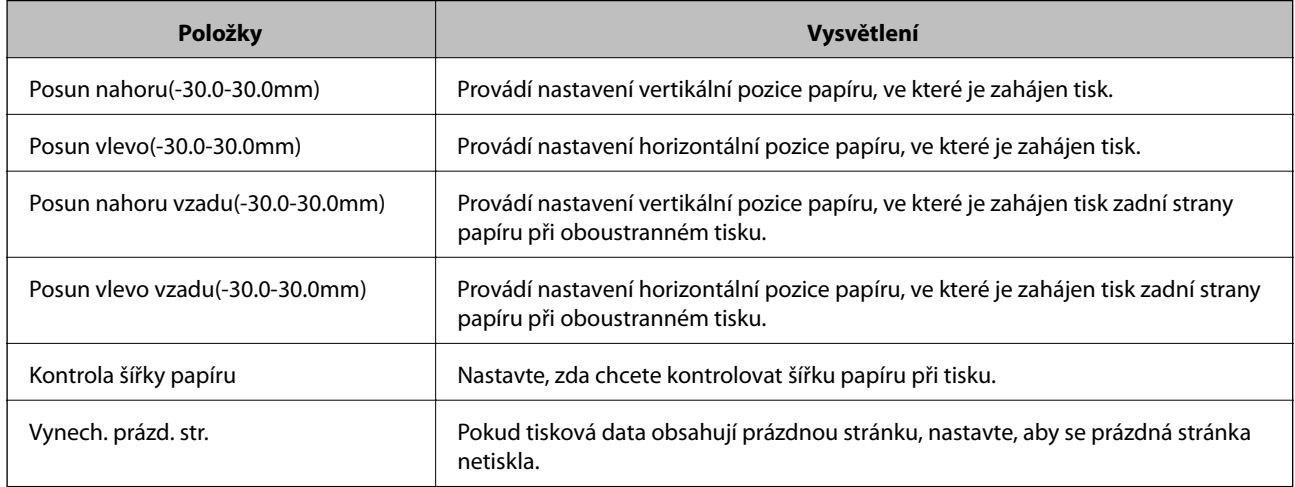

# **Nastavení funkce AirPrint**

Nastavte při používání tisku AirPrint.

Vstupte na Web Config a vyberte kartu **Síť** > **Nastavení služby AirPrint**.

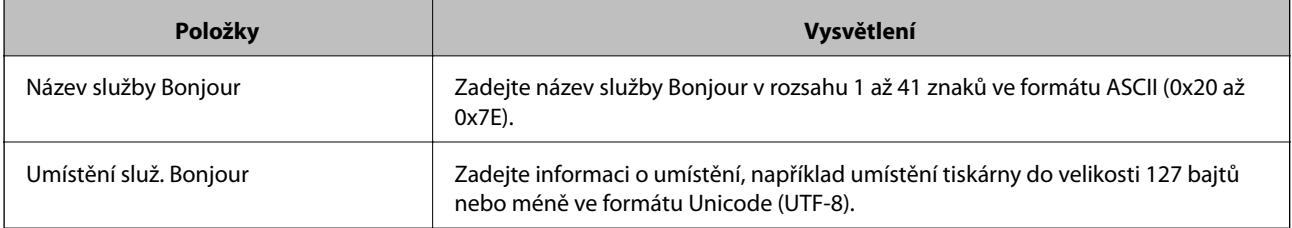

<span id="page-208-0"></span>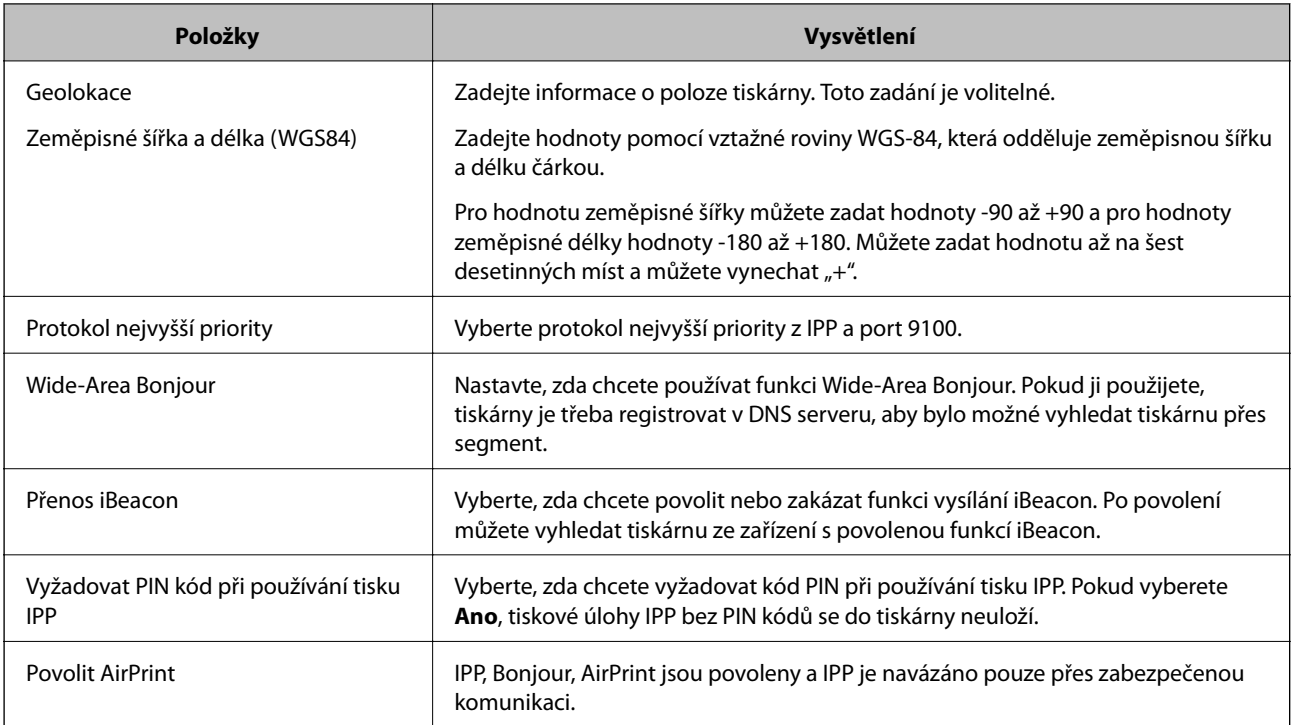

# **Konfigurace poštovního serveru**

Nastavte poštovní server z nástroje Web Config.

Před nastavením zkontrolujte stav níže.

- ❏ Tiskárna je připojena k síti, která má přístup k poštovnímu serveru.
- ❏ Informace o nastavení e-mailu počítače, který používá stejný poštovní server jako tiskárna.

### *Poznámka:*

Když použijete poštovní server na internetu, potvrďte informace o nastavení u poskytovatele nebo na webové stránce.

- 1. Otevřete nástroj Web Config a vyberte kartu **Síť** > **Poštovní server** > **Základní**.
- 2. Do všech polí zadejte hodnotu.
- 3. Vyberte možnost **OK**.

Zobrazí se vybraná nastavení.

Po dokončení nastavení proveďte kontrolu připojení.

### **Související informace**

& ["Spuštění nástroje Web Config ve webovém prohlížeči" na str. 175](#page-174-0)

# **Položky nastavení poštovního serveru**

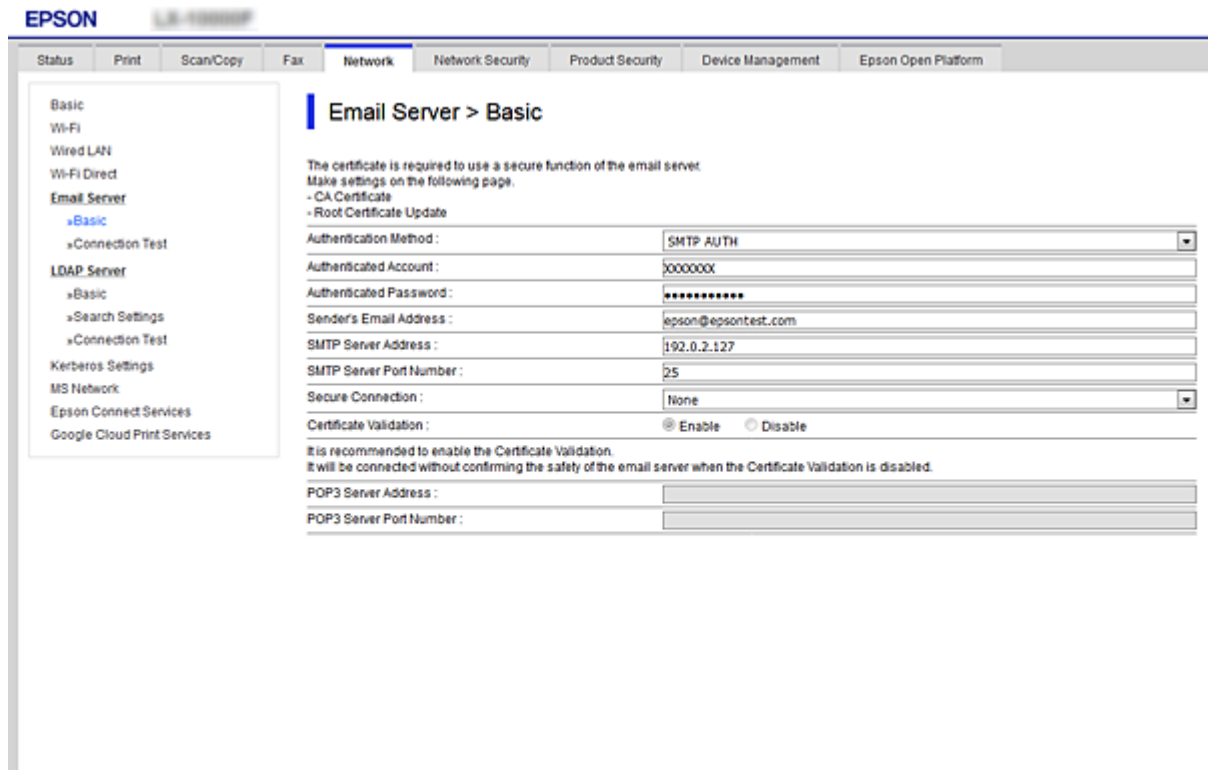

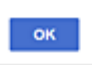

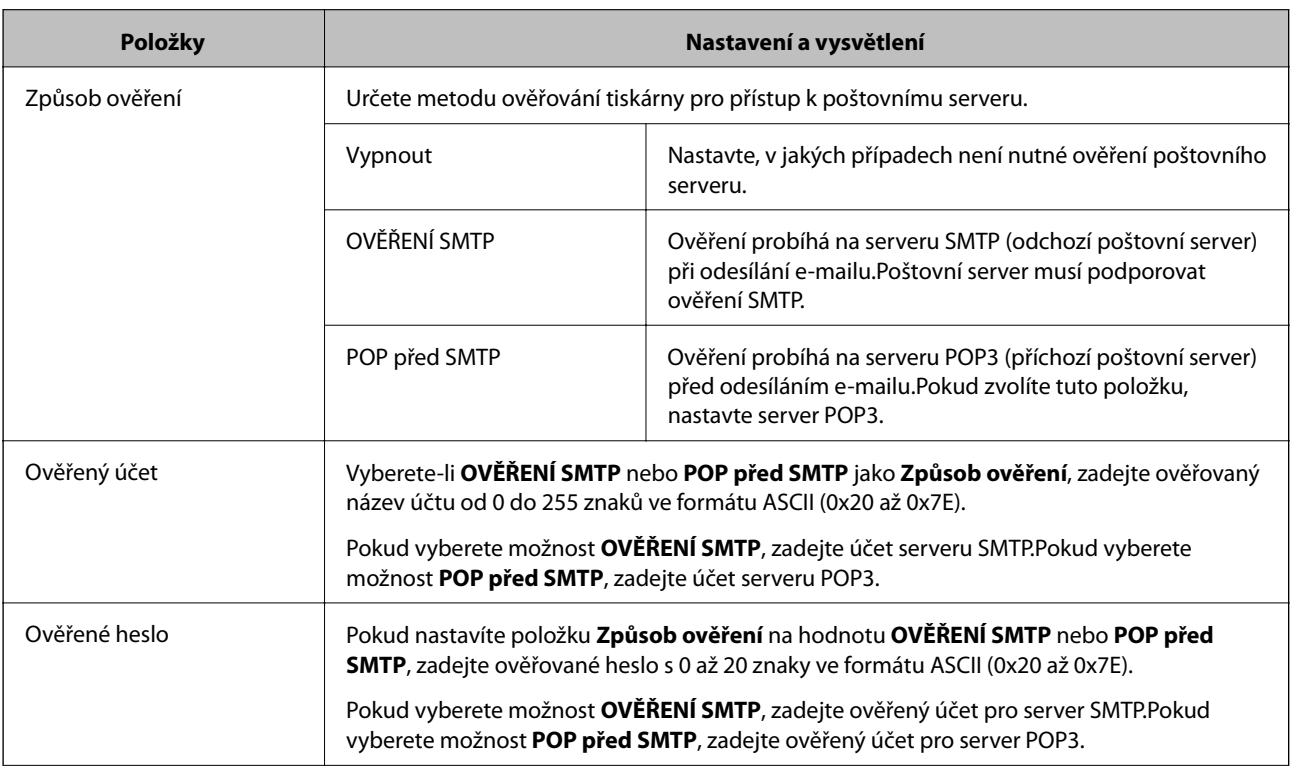

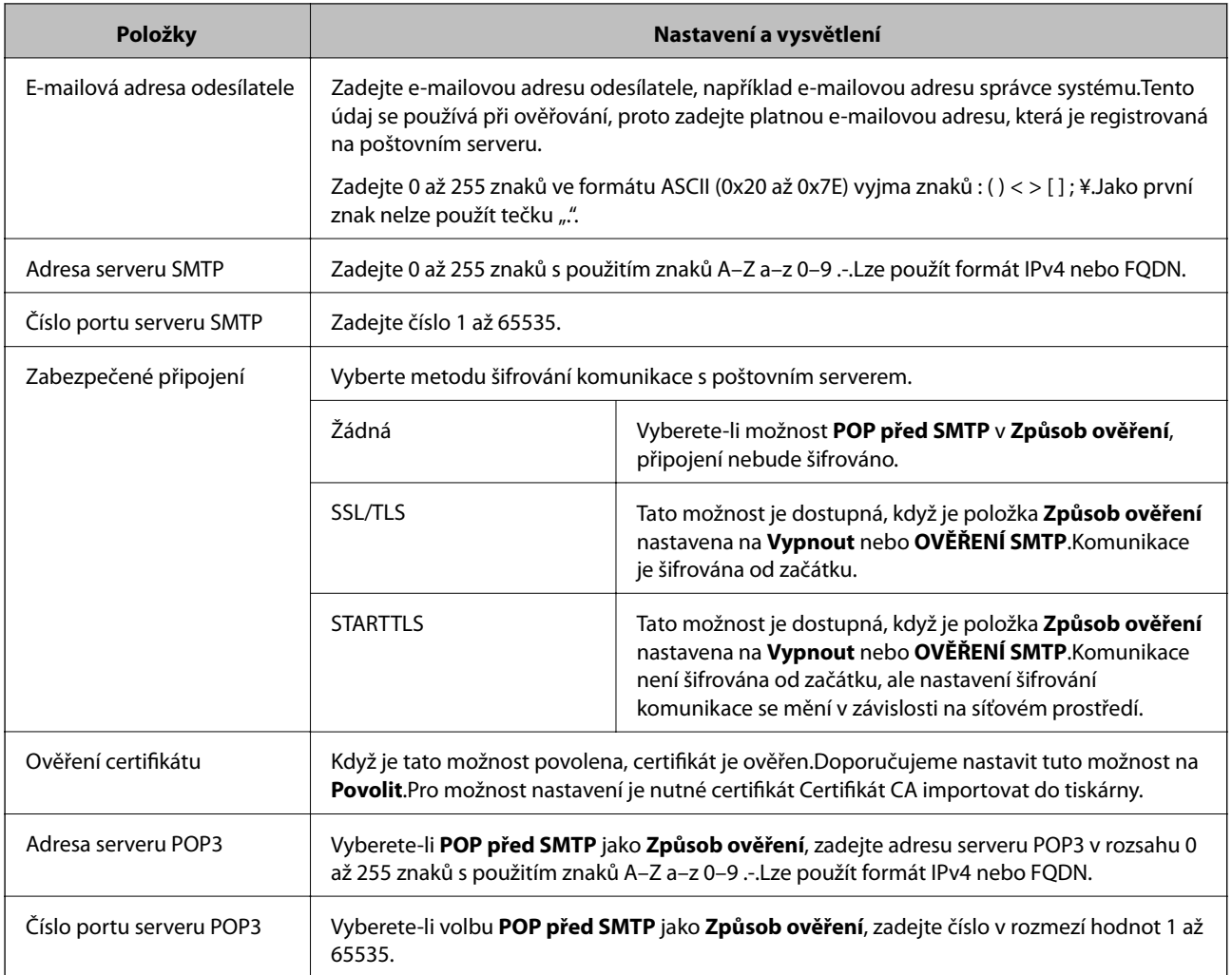

## **Kontrola připojení k poštovnímu serveru**

Připojení k poštovnímu serveru můžete prověřit provedením kontroly připojení.

- 1. Otevřete aplikaci Web Config a vyberte kartu **Síť** > **Poštovní server** > **Test připojení**.
- 2. Vyberte možnost **Spustit**.

Bude zahájen test připojení k e-mailovému serveru.Po dokončení zkoušky bude zobrazena kontrolní zpráva.

## *Reference zkoušky připojení poštovního serveru*

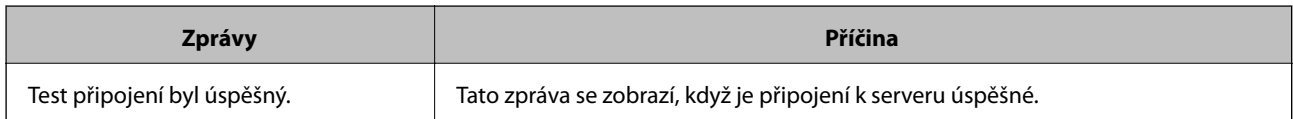

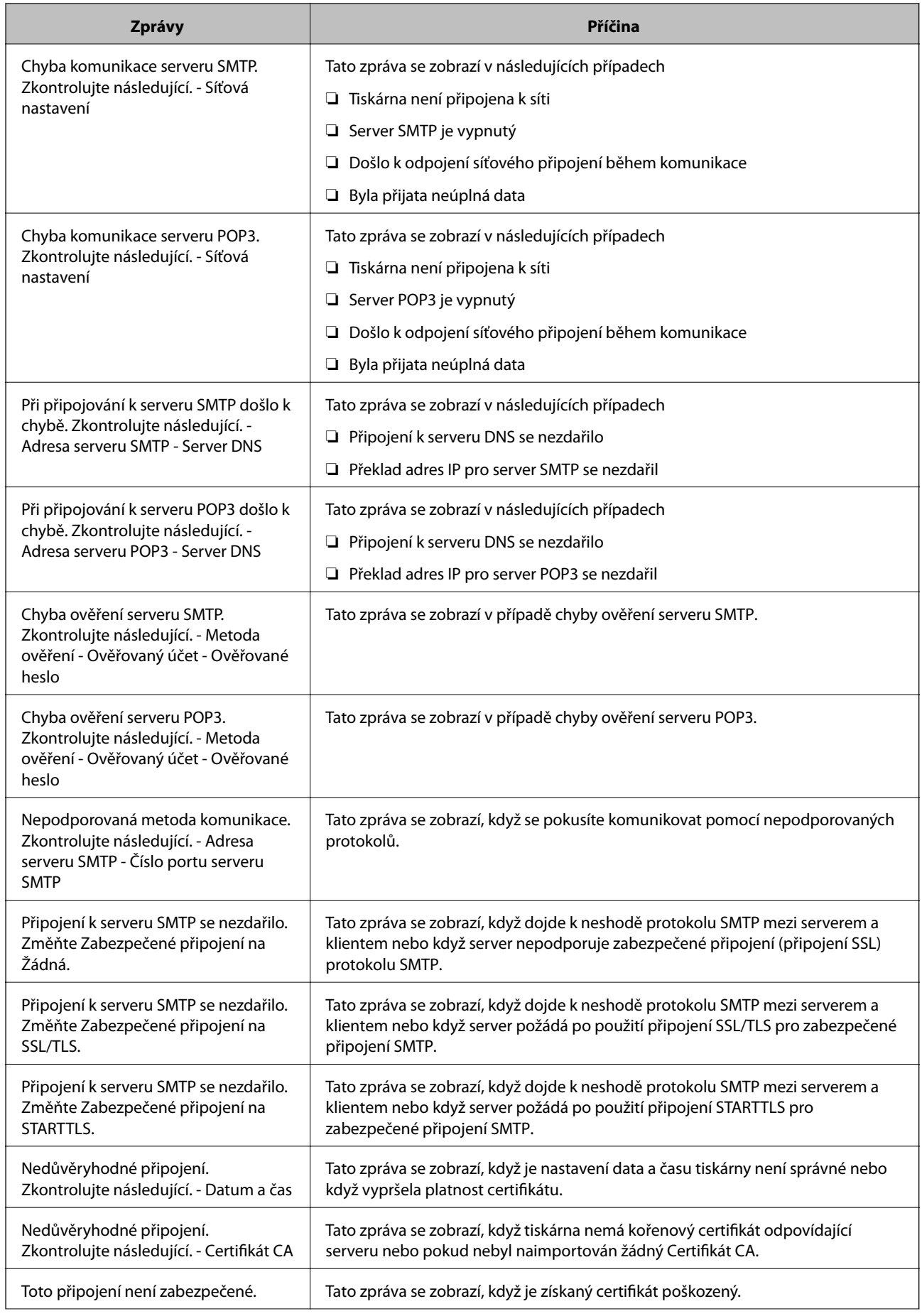

<span id="page-212-0"></span>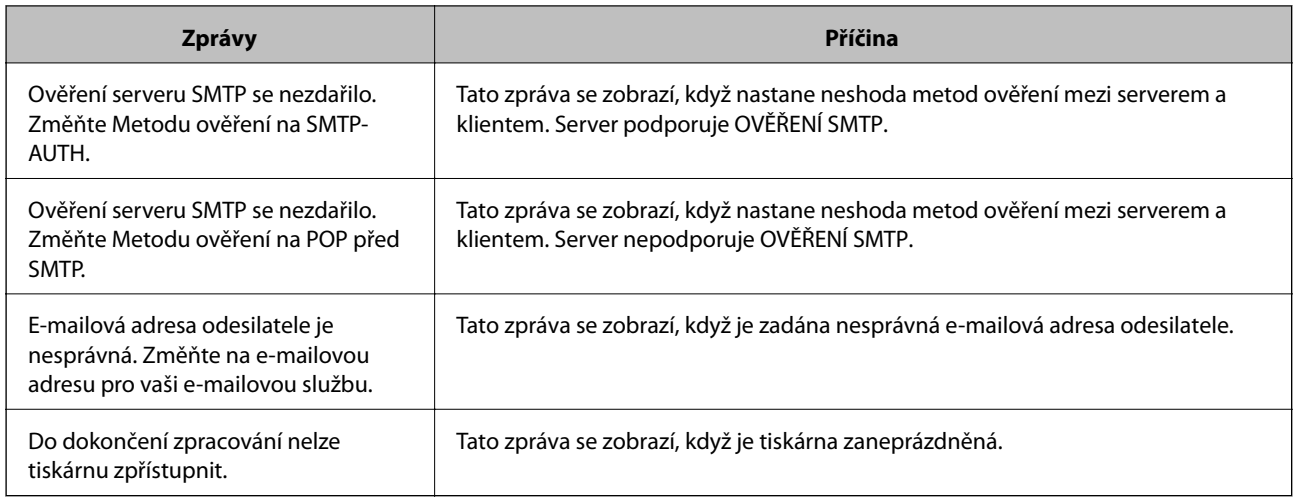

# **Provádění nastavení základních operací pro tiskárnu**

## **Nastavení Ovládacího panelu**

Nastavení pro ovládací panel tiskárny. Nastavení můžete provést následujícím způsobem.

- 1. Vstupte na Web Config a vyberte kartu **Správa zařízení** > **Ovládací panel**.
- 2. Podle potřeby nastavte také následující položky.
	- ❏ Jazyk

Vyberte zobrazený jazyk na ovládacím panelu.

❏ Provozní zámek

Pokud vyberete možnost **Zapnuto**, je vyžadováno heslo správce v případě, že provedete akci vyžadující oprávnění správce. Pokud není nastaveno heslo správce, je zámek panelu vypnutý.

❏ Časový limit operace

Pokud vyberete možnost **Zapnuto** a přihlásíte se jako uživatel s možností řízení přístupu nebo správce, budete automaticky odhlášeni a přesměrováni na úvodní obrazovku v případě, že po stanovenou dobu nebude provedena žádná akce.

Můžete nastavit 10 sekund až 240 minut po jedné sekundě.

### *Poznámka:*

Můžete také nastavit ovládací panel tiskárny.

- ❏ Jazyk: *Nast.* > *Obecná nastavení* > *Základní nastavení* > *Jazyk/Language*
- ❏ Provozní zámek: *Nast.* > *Obecná nastavení* > *Správa systému* > *Nastavení zabezpeč.* > *Nastavení správce* > *Nastavení zámku*
- ❏ Časový limit operace: *Nast.* > *Obecná nastavení* > *Základní nastavení* > *Časový limit operace* (Můžete nastavit na Zapnuto nebo Vypnuto.)
- 3. Klikněte na možnost **OK**.

## **Nastavení úsporného režimu vlivem nečinnosti**

Můžete nastavit čas k přechodu do úsporného režimu nebo vypnutí napájení, pokud není ovládací panel tiskárny po jistou dobu ovládán. Nastavte čas v závislosti na prostředí využívání.

- 1. Vstupte na Web Config a vyberte kartu **Správa zařízení** > **Úspora energie**.
- 2. Podle potřeby nastavte také následující položky.

```
❏ Časovač spánku
```
Zadejte čas, po kterém dojde k přepnutí do úsporného režimu pokud dochází k nečinnosti.

### *Poznámka:*

Můžete také nastavit ovládací panel tiskárny.

### *Nast.* > *Obecná nastavení* > *Základní nastavení* > *Časovač vyp.*

❏ Časovač vypnutí nebo Vypnout při nečinnosti

Vyberte čas, kdy dojde k automatickému vypnutí tiskárny, když byla po určitou dobu neaktivní.

*Poznámka:*

Můžete také nastavit ovládací panel tiskárny.

### *Nast.* > *Obecná nastavení* > *Základní nastavení* > *Časovač vypnutí* nebo *Nastavení vypnutí*

❏ Vypnout při odpojení

Když vyberete toto nastavení, tiskárna se automaticky vypne po 30 minutách, když jsou odpojeny všechny porty včetně portu USB.

V některých oblastech nemusí být tato funkce dostupná.

### *Poznámka:*

Můžete také nastavit ovládací panel tiskárny.

### **Nast.** > **Obecná nastavení** > **Základní nastavení** > **Nastavení vypnutí** > **Vypnout při odpojení**

3. Klikněte na možnost **OK**.

## **Synchronizace data a času pomocí časového serveru**

Při synchronizaci s časovým serverem (server NTP) můžete synchronizovat čas tiskárny a počítače na síti. Časový server může být provozován v rámci organizace nebo být zveřejněn na Internetu.

Při používání certifikátu CA nebo ověření Kerberos lze předcházet potížím s časem pomocí synchronizace s časovým serverem.

- 1. Otevřete nástroj Web Config a vyberte kartu **Správa zařízení** > **Datum a čas** > **Časový server**.
- 2. Vyberte **Použít** pro **Použít časový server**.
- 3. Zadejte adresu časového serveru pro **Adresa časového serveru**.

Můžete použít formát IPv4, IPv6 nebo FQDN. Zadat můžete maximálně 252 znaků. Pokud nechcete tuto hodnotu určit, ponechte pole prázdné.

### 4. Zadejte **Interval aktualizace (min.)**.

Můžete nastavit v minutách až 10 080 minut.

5. Klikněte na možnost **OK**.

### *Poznámka:*

Stav připojení s časovým serverem můžete potvrdit v části *Stav časového serveru*.

## **Problémy při vytváření nastavení**

## **Rady pro řešení problémů**

❏ Kontrola přítomnosti chybových zpráv

Pokud došlo k chybě, nejdříve zkontrolujte, zda se na obrazovce ovládacího panelu nebo ovladače nezobrazily nějaké chybové zprávy.Pokud máte nastavené e-mailové upozornění v případě výskytu chyby, můžete takto rychle zjistit aktuální stav.

❏ Zpráva o připojení sítě

Proveďte diagnostiku sítě a stavu tiskárny, a poté výsledek vytiskněte.

Diagnostikovaná chyba může být na straně tiskárny.

❏ Kontrola stavu komunikace

Zkontrolujte stav komunikace na straně serverového počítače nebo klientského počítače například pomocí příkazů ping nebo ipconfig.

❏ Test připojení

Pro kontrolu připojení mezi tiskárnou a poštovním serverem proveďte test připojení ze strany tiskárny.Také proveďte kontrolu připojení z klientského počítače na server a zjistěte stav komunikace.

❏ Inicializace nastavení

Pokud nastavení ani komunikace nezobrazují žádné chyby, můžete problémy zkusit vyřešit vypnutím nebo inicializací síťových nastavení tiskárny, a jejich následným novým nastavením.

## **Přístup Web Config není možný**

Tato IP adresa není přiřazena k tiskárně.

Platná IP adresa nemůže být přiřazena k tiskárně. Nakonfigurujte IP adresu pomocí ovládacího panelu tiskárny. Můžete potvrdit informace k aktuálnímu nastavení pomocí stavového listu sítě nebo pomocí ovládacího panelu tiskárny.

Webový prohlížeč nepodporuje Pevnost šifrování pro SSL/TLS.

SSL/TLS má Síla šifrování. Web Config můžete otevřít pomocí webového prohlížeče, který podporuje hromadná šifrování, jak je uvedeno níže. Zkontrolujte, zda používáte podporovaný prohlížeč.

- ❏ 80 bitů: AES256/AES128/3DES
- ❏ 112 bitů: AES256/AES128/3DES
- ❏ 128 bitů: AES256/AES128
- ❏ 192 bitů: AES256
- ❏ 256 bitů: AES256

### <span id="page-215-0"></span>Platnost Certifikát podepsaný CA vypršela.

Pokud došlo k problému s expiračním datem certifikátu, zobrazí se zpráva "Platnost certifikátu vypršela"; tato zpráva se objeví po připojení k Web Config s komunikací SSL/TLS (https). Pokud se zpráva zobrazí před datem vypršení platnosti, zkontrolujte, zda je datum tiskárny správně nakonfigurováno.

### Neshoda mezi obecným názvem certifikátu a tiskárny.

Pokud se neshoduje běžný název certifikátu a tiskárny, zobrazí se po přístupu na webovou konfiguraci pomocí komunikace SSL/TLS (https) zpráva "Název zabezpečovacího certifikátu se neshoduje…". K tomu dochází proto, že se neshodují následující IP adresy.

- ❏ IP adresa tiskárny zadaná k běžnému názvu pro vytvoření Certifikát podepsaný sebou samým nebo CSR
- ❏ IP adresa zadaná do webového prohlížeče během provozu Web Config

Pro Certifikát podepsaný sebou samým aktualizujte certifikát.

Pro Certifikát podepsaný CA použijte certifikát znovu pro tiskárnu.

### Nastavení místní adresy na proxy serveru není nastaveno podle webového prohlížeče.

Pokud je tiskárna nastavena pro použití serveru proxy, nakonfigurujte webový prohlížeč tak, aby se nepřipojoval k místní adrese prostřednictvím serveru proxy.

❏ Windows:

Zvolte postup **Ovládací panel** > **Síť a internet** > **Možnosti internetu** > **Připojení** > **Nastavení LAN** > **Server Proxy**; poté nakonfigurujte systém tak, aby se nepoužíval server proxy pro LAN (místní adresy).

### ❏ Mac OS:

Vyberte **Předvolby systému** > **Síť** > **Pokročilé nastavení** > **Proxies** a poté registrujte místní adresu pro **Vynechání nastavení proxy pro tyto Hostitele a domény**.

Příklad:

192.168.1.\*: Místní adresa 192.168.1.XXX, maska podsítě 255.255.255.0

192.168.\*.\*: Místní adresa 192.168.XXX.XXX, maska podsítě 255.255.0.0

# **Správa tiskárny**

## **Úvod do funkcí zabezpečení produktu**

Tato část představuje funkce zabezpečení zařízení Epson.
<span id="page-216-0"></span>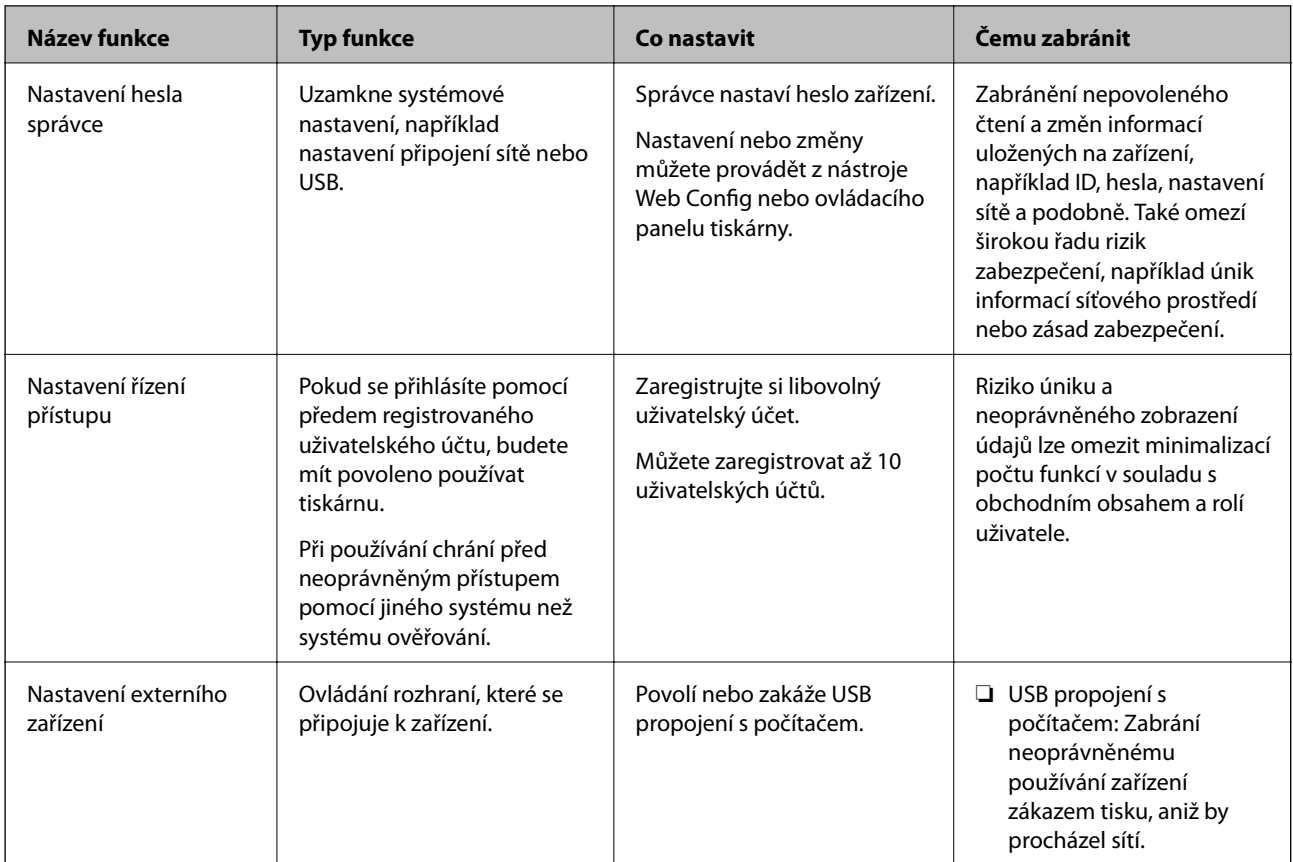

#### **Související informace**

- & ["Aplikace ke konfiguraci operací tiskárny \(Web Config\)" na str. 175](#page-174-0)
- & "Konfigurace hesla správce" na str. 217
- & ["Omezování dostupných funkcí" na str. 222](#page-221-0)
- $\blacktriangleright$  ["Deaktivace externího rozhraní" na str. 224](#page-223-0)

# **Nastavení správce**

# **Konfigurace hesla správce**

Když nastavíte heslo správce, můžete zabránit uživatelům ve změně nastavení správy systému. Můžete nastavit a změnit heslo správce pomocí nástroje Web Config, ovládacího panelu tiskárny nebo Epson Device Admin. Pokud používáte nástroj Epson Device Admin, projděte si průvodce Epson Device Admin nebo nápovědu.

### **Související informace**

- & ["Aplikace ke konfiguraci operací tiskárny \(Web Config\)" na str. 175](#page-174-0)
- & ["Software pro správu zařízení v síti \(Epson Device Admin\)" na str. 177](#page-176-0)

### *Konfigurace hesla správce na ovládacím panelu*

Heslo správce můžete nastavit na ovládacím panelu tiskárny.

- 1. Vyberte možnost **Nast.** na ovládacím panelu tiskárny.
- 2. Vyberte možnost **Obecná nastavení** > **Správa systému** > **Nastavení zabezpeč.** > **Nastavení správce**.
- 3. Vyberte možnost **Heslo správce** > **Registrovat**.
- 4. Zadejte nové heslo.
- 5. Zadejte znovu heslo.

#### *Poznámka:*

Po výběru možnosti *Změnit* nebo *Obnovit výchozí nastavení* na obrazovce *Heslo správce* můžete změnit nebo odstranit heslo správce a zadat heslo správce.

#### *Konfigurace hesla správce z počítače*

Heslo správce můžete nastavit pomocí nástroje Web Config.

- 1. Vstupte na Web Config a vyberte kartu **Zabezpečení produktu** > **Změnit heslo správce**.
- 2. Zadejte heslo do **Nové heslo** a **Potvrzení nového hesla**. V případě potřeby zadejte uživatelské jméno. Pokud chcete změnit heslo za nové, zadejte aktuální heslo.
- 3. Vyberte možnost **OK**.

#### *Poznámka:*

- ❏ Chcete-li nastavit nebo změnit uzamčené položky nabídky, klikněte na položku *Přihlášení správce* a pak zadejte heslo správce.
- ❏ Chcete-li odstranit heslo správce, klikněte na kartu *Zabezpečení produktu* > *Odstranit heslo správce* a pak zadejte heslo správce.

#### **Související informace**

& ["Aplikace ke konfiguraci operací tiskárny \(Web Config\)" na str. 175](#page-174-0)

# **Řízení ovládání z panelu**

Pokud nastavíte heslo správce a povolíte funkci Nastavení zámku, můžete zamknout položky, které se týkají nastavení systému tiskárny, aby je nemohli uživatelé měnit.

#### *Povolení funkce Nastavení zámku*

Povolte funkci Nastavení zámku pro tiskárnu, na které je nastavené heslo.

Nejdříve specifikujte heslo správce.

#### **Povolení Nastavení zámku z ovládacího panelu**

- 1. Vyberte možnost **Nast.** na ovládacím panelu tiskárny.
- 2. Vyberte možnost **Obecná nastavení** > **Správa systému** > **Nastavení zabezpeč.** > **Nastavení správce**.

3. Vyberte možnost **Zap.** v části **Nastavení zámku**.

Vyberte možnost **Nast.** > **Obecná nastavení** > **Nastavení sítě** a pak zkontrolujte, zda je nutné použít heslo.

#### **Povolení Nastavení zámku z počítače**

- 1. Otevřete možnost Web Config a klikněte na **Přihlášení správce**.
- 2. Zadejte uživatelské jméno a heslo a pak klikněte na **OK**.
- 3. Vyberte kartu **Správa zařízení** > **Ovládací panel**.
- 4. V části **Provozní zámek** vyberte možnost **Zapnuto**.
- 5. Klikněte na možnost **OK**.
- 6. Vyberte **Nast.** > **Obecná nastavení** > **Nastavení sítě** na ovládacím panelu tiskárny a pak zkontrolujte, zda je nutné zadat heslo.

#### **Související informace**

& ["Aplikace ke konfiguraci operací tiskárny \(Web Config\)" na str. 175](#page-174-0)

### *Nastavení zámku Položky pro nabídku Obecná nastavení*

Toto je seznam položek Nastavení zámku v části **Nast.** > **Obecná nastavení** na ovládacím panelu.

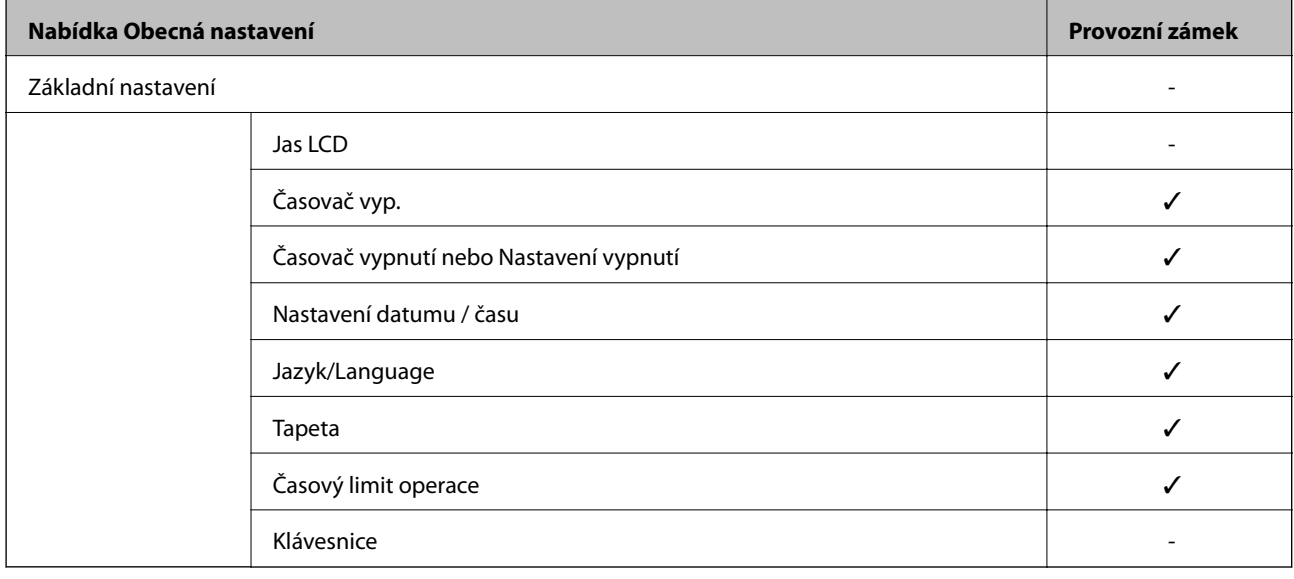

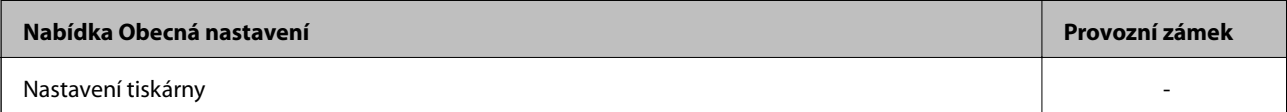

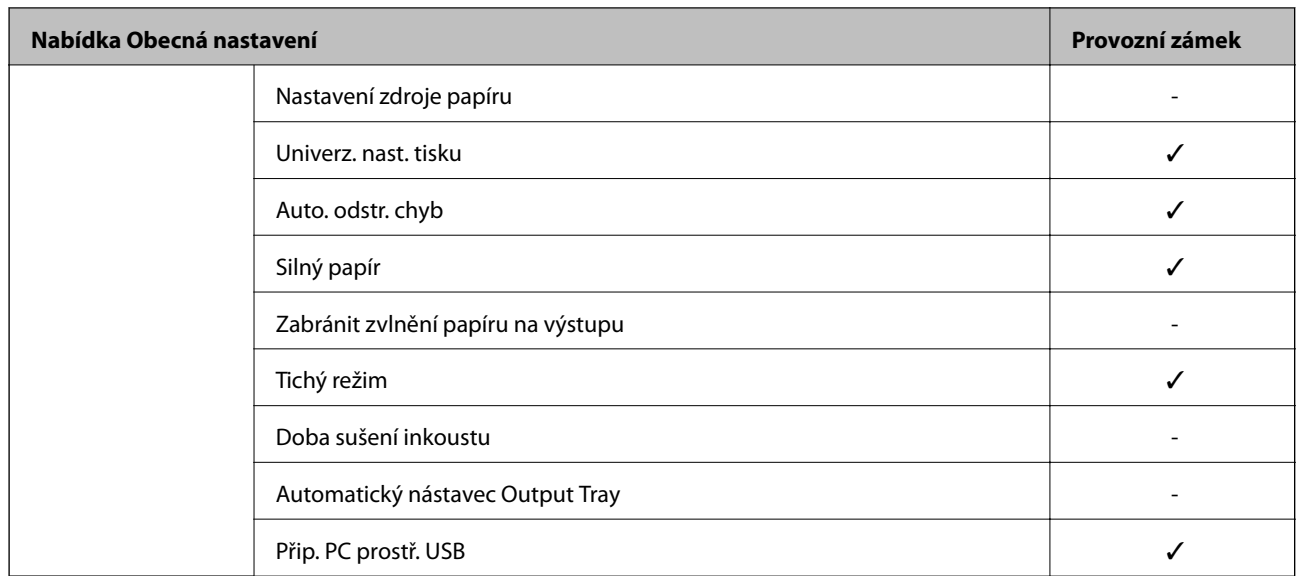

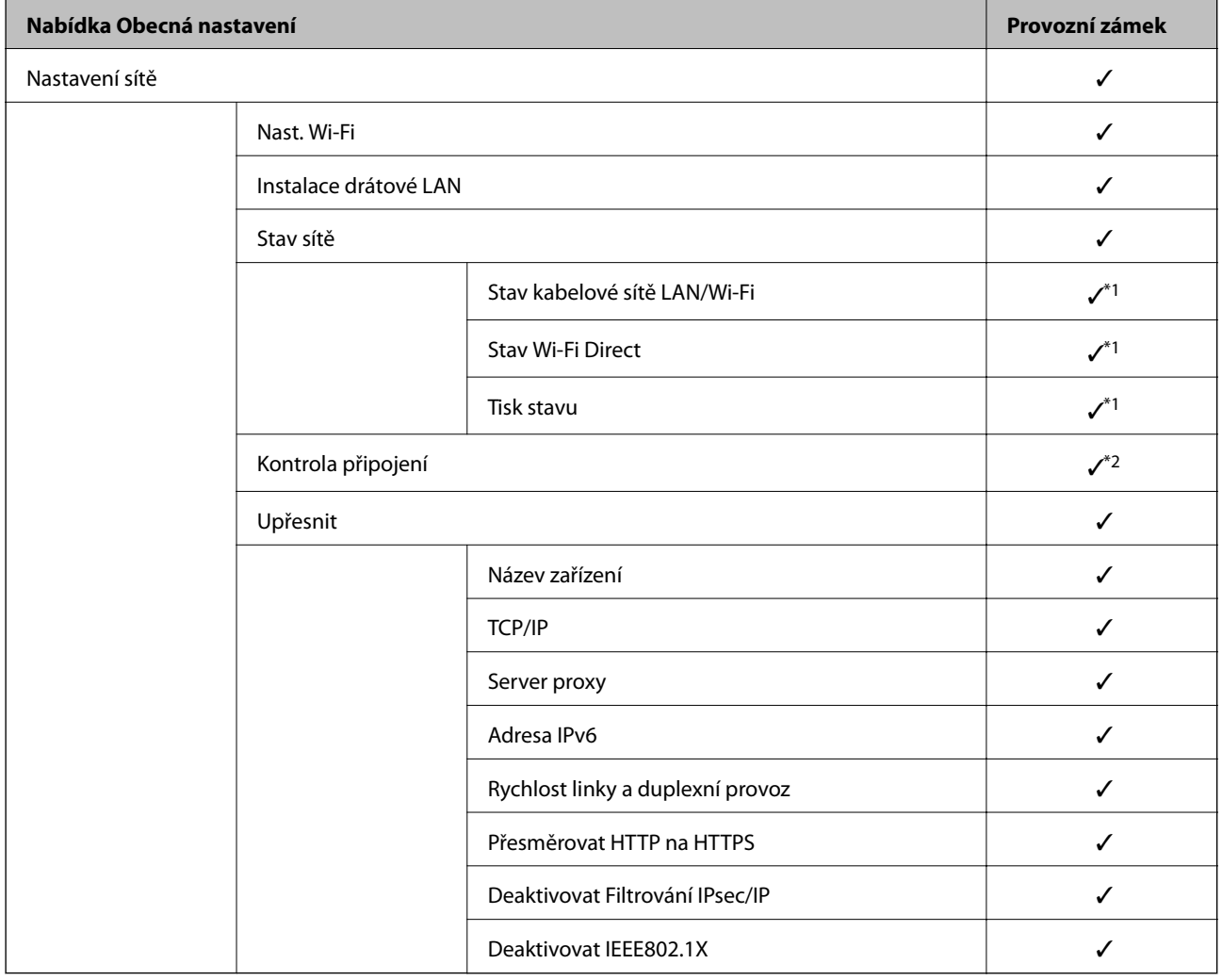

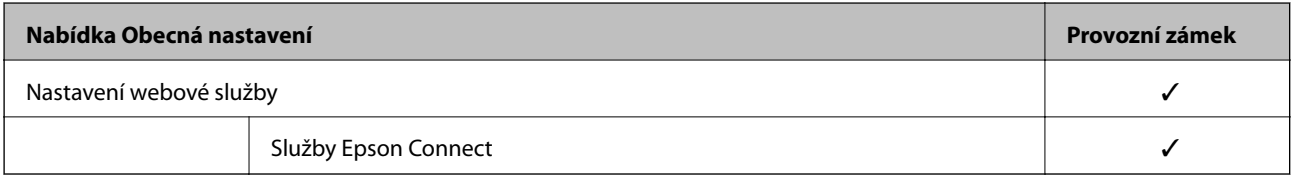

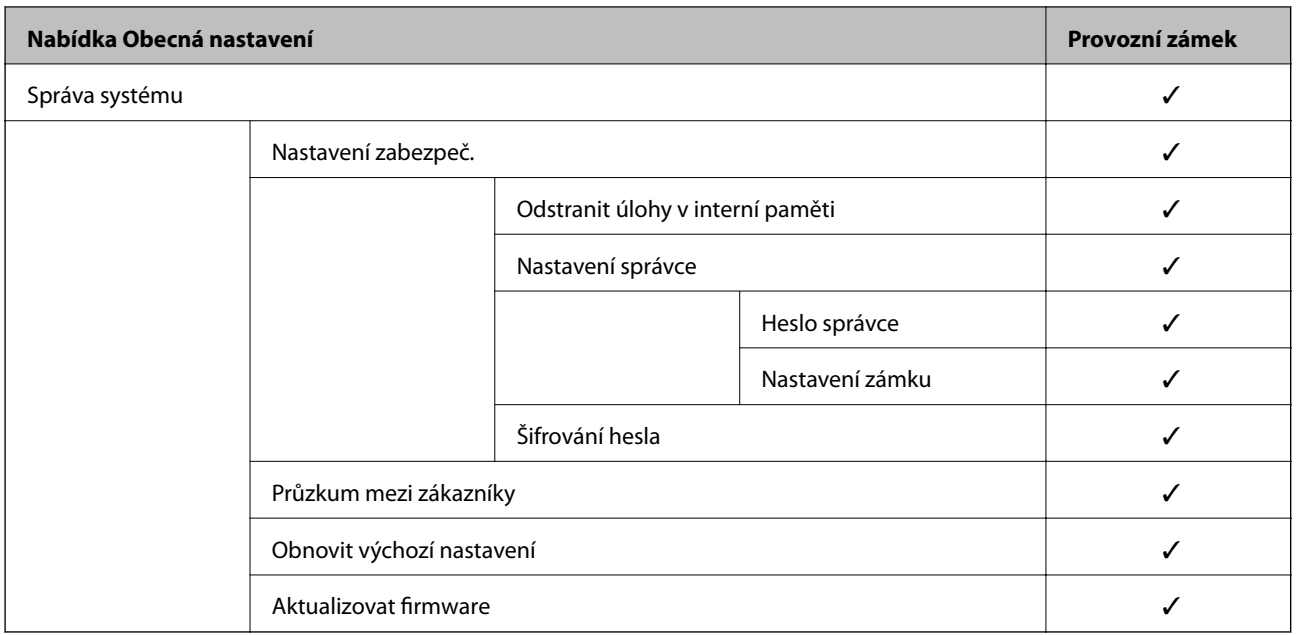

 $\checkmark$  = K uzamčení.

- = Není k uzamčení.

- \*1 : I když položky na horní úrovni lze uzamknout pomocí zámku správce, můžete je stále otevřít ze stejné nabídky **Nast.** > **Stav tiskárny/tisk** > **Síť**.
- \*2 : I když položky na horní úrovni lze uzamknout pomocí zámku správce, můžete je stále otevřít z nabídky Domov >

> > **Když se nemůžete připojit k síti**.

# **Přihlášení k tiskárně ve funkci správce**

Pokud je u tiskárny nastaveno heslo správce a uživatel chce získat přístup k zamknutým položkám nabídky Web Config, je nutné se přihlásit jako správce.

Zadejte heslo pro přístup k zamknutým položkám nabídky na ovládacím panelu.

### *Přihlášení do tiskárny z počítače*

Po přihlášení do aplikace Web Config jako správce můžete ovládat položky, které jsou nastaveny v části Nastavení zámku.

- 1. Zadejte IP adresu tiskárny do prohlížeče a spusťte nástroj Web Config.
- 2. Klikněte na možnost **Přihlášení správce**.
- 3. Zadejte uživatelské jméno a heslo správce do polí **Uživatelské jméno** a **Aktuální heslo**.
- 4. Klikněte na možnost **OK**.

Uzamčené položky a **Odhlášení správce** se zobrazí při ověřování.

Kliknutím na **Odhlášení správce** se odhlaste.

#### <span id="page-221-0"></span>*Poznámka:*

Když vyberete *Zapnuto* na kartě *Správa zařízení* > *Ovládací panel* > *Časový limit operace* automaticky se odhlásíte po určené době, pokud neprobíhá na řídicím panelu žádná činnost.

### **Související informace**

 $\rightarrow$  ["Aplikace ke konfiguraci operací tiskárny \(Web Config\)" na str. 175](#page-174-0)

# **Omezování dostupných funkcí**

Můžete registrovat uživatelské účty na tiskárně, propojovat je s funkcemi a řídit funkce, které mohou uživatelé používat.

Po registraci ověřovacích informací v ovladači tiskárny můžete tisknout z počítače. Podrobné informace o nastavení ovladače získáte v nápovědě nebo příručce k ovladači.

# **Vytvoření uživatelského účtu**

Vytvořte uživatelský účet pro řízení přístupu.

- 1. Otevřete aplikaci Web Config a vyberte kartu **Zabezpečení produktu** > **Nastavení ovládání přístupu** > **Nastavení uživatele**.
- 2. Klikněte na možnost **Přidat** pro číslo, které chcete zaregistrovat.
- 3. Nastavte jednotlivé položky.
	- ❏ Uživatelské jméno:

Zadejte jméno zobrazené na seznamu uživatelských jmen, obsahující 1 až 14 znaků, za použití alfanumerických znaků.

❏ Heslo:

Zadejte heslo obsahující 0 až 20 znaků ve formátu ASCII (0x20 až 0x7E). Při inicializaci hesla ponechte pole prázdné.

❏ Zaškrtnutím políčka povolte nebo zakažte jednotlivé funkce.

Vyberte funkci, u níž povolujete používání.

4. Klikněte na možnost **Použít**.

Po nějaké době se vraťte se na seznam uživatelských nastavení.

Prověřte, zda je uživatelské jméno, které jste registrovali v části **Uživatelské jméno**, zobrazeno a změněno **Přidat** na **Upravit**.

#### **Související informace**

 $\rightarrow$  ["Aplikace ke konfiguraci operací tiskárny \(Web Config\)" na str. 175](#page-174-0)

### *Úprava uživatelského účtu*

Úprava účtu registrovaného pro řízení přístupu.

- 1. Otevřete aplikaci Web Config a vyberte kartu **Zabezpečení produktu** > **Nastavení ovládání přístupu** > **Nastavení uživatele**.
- 2. Klepnutím tlačítka **Upravit** vyberte číslo, které chcete upravit.
- 3. Změňte každou položku.
- 4. Klikněte na možnost **Použít**.

Po nějaké době se vraťte se na seznam uživatelských nastavení.

#### **Související informace**

 $\rightarrow$  ["Aplikace ke konfiguraci operací tiskárny \(Web Config\)" na str. 175](#page-174-0)

#### *Odstranění uživatelského účtu*

Odstranění účtu registrovaného pro řízení přístupu.

- 1. Otevřete aplikaci Web Config a vyberte kartu **Zabezpečení produktu** > **Nastavení ovládání přístupu** > **Nastavení uživatele**.
- 2. Klikněte na možnost **Upravit** pro číslo, které chcete odstranit.
- 3. Klikněte na možnost **Odstranit**.

#### c*Důležité:*

Pokud kliknete na položku *Odstranit*, uživatelský účet bude odstraněn bez zobrazení potvrzovací zprávy.Při odstraňování účtů proto buďte opatrní.

Po nějaké době se vraťte se na seznam uživatelských nastavení.

#### **Související informace**

 $\rightarrow$  ["Aplikace ke konfiguraci operací tiskárny \(Web Config\)" na str. 175](#page-174-0)

### **Povolení řízení přístupu**

Když povolíte řízení přístupu, může tiskárnu používat pouze registrovaný uživatel.

- 1. Otevřete nástroj Web Config a vyberte kartu **Zabezpečení produktu** > **Nastavení ovládání přístupu** > **Základní**.
- 2. Vyberte možnost **Povolí řízení přístupu**.

Pokud vyberete možnost **Povolit tisk a skenování bez ověřovacích údajů z počítače**, můžete tisknout z ovladačů, které nejsou nastaveny s informacemi o ověření.

3. Klikněte na možnost **OK**.

#### <span id="page-223-0"></span>**Související informace**

& ["Aplikace ke konfiguraci operací tiskárny \(Web Config\)" na str. 175](#page-174-0)

# **Deaktivace externího rozhraní**

Rozhraní používané k připojení zařízení k tiskárně můžete deaktivovat. Nastavením omezení můžete omezit tisk, který neprobíhá přes síť.

#### *Poznámka:*

Omezení lze nastavit také na ovládacím panelu tiskárny.

❏ Přip. PC prostř. USB: *Nast.* > *Obecná nastavení* > *Nastavení tiskárny* > *Přip. PC prostř. USB*

- 1. Přejděte do nástroje Web Config a vyberte kartu **Zabezpečení produktu** > **Externí rozhraní**.
- 2. U funkcí, které chcete nastavit, vyberte možnost **Zakázat**.

Pokud chcete zrušit možnost ovládání, vyberte možnost **Povolit**.

Přip. PC prostř. USB

Můžete omezit používání USB připojení z počítače. Pokud chcete použití omezit, vyberte možnost **Zakázat**.

- 3. Klikněte na možnost **OK**.
- 4. Můžete zkontrolovat, že deaktivovaný port nelze použít.
	- Přip. PC prostř. USB

Pokud byl ovladač nainstalován na počítači

Připojte tiskárnu k počítači pomocí USB kabelu a ověřte, že tiskárna netiskne.

Pokud ovladač nebyl nainstalován na počítači

Windows:

Otevřete správce zařízení a nechte ho otevřený. Připojte tiskárnu k počítači pomocí USB kabelu a ověřte, že obsah zobrazený ve správci zařízení zůstal stejný.

Mac OS:

Připojte tiskárnu k počítači pomocí USB kabelu a ověřte, že tiskárna není uvedená, když ji chcete přidat pomocí nabídky **Tiskárny a skenery**.

#### **Související informace**

 $\rightarrow$  ["Aplikace ke konfiguraci operací tiskárny \(Web Config\)" na str. 175](#page-174-0)

# **Sledování vzdálené tiskárny**

### **Kontrola informací pro vzdálenou tiskárnu**

V části **Stav** můžete pomocí nástroje Web Config zjistit následující informace o provozní tiskárně.

❏ Stav produktu

Zkontrolujte stav, cloudové služby, číslo produktu, MAC adresu apod.

<span id="page-224-0"></span>❏ Stav sítě

Zkontrolujte informace o stavu připojení k síti, IP adresu, DNS server apod.

❏ Stav používání

Zkontrolujte výtisky v první den, vytištěné stránky, počty výtisků pro každý jazyk apod.

❏ Stav hardwaru

Zkontrolujte stav jednotlivých funkcí tiskárny.

#### **Související informace**

 $\rightarrow$  ["Aplikace ke konfiguraci operací tiskárny \(Web Config\)" na str. 175](#page-174-0)

# **Přijímání e-mailových oznámení když dojde k událostem**

#### *O e-mailových upozorněních*

Jedná se o funkci upozornění, která v případě události, jako je například zastavení tisku či chyba tiskárny, odešle email na určenou adresu.

Můžete zaregistrovat až pět příjemců a u každého z nich můžete upravit nastavení upozornění.

Abyste mohli tuto funkci používat, je nutné před nastavením upozornění provést nastavení poštovního serveru.

#### **Související informace**

 $\blacktriangleright$  ["Konfigurace poštovního serveru" na str. 209](#page-208-0)

### *Konfigurace e-mailového oznámení*

Nakonfigurujte e-mailové oznámení pomocí nástroje Web Config.

- 1. Vstupte na Web Config a vyberte kartu **Správa zařízení** > **Oznámení e-mailem**.
- 2. Nastavte e-mailové oznámení subjektu.

Vybere obsah zobrazený na subjektu ze dvou rozevíracích nabídek.

- ❏ Vybraný obsah se zobrazí vedle položky **Předmět**.
- ❏ Stejný obsah nelze nastavit nalevo nebo napravo.
- ❏ Pokud počet znaků v části **Location** překročí 32 bajtů, znaky překračující 32 bajtů jsou vynechány.
- 3. Zadejte e-mailovou adresu k odeslání e-mailu s oznámením.

Použijte znaky A–Z a–z 0–9 ! # \$ % & '  $* + -$ .  $/ = ?$  ^  $\{ | \} \sim \emptyset$  a zadejte od 1 do 255 znaků.

- 4. Vyberte jazyk e-mailových oznámení.
- 5. Zaškrtněte políčko u události, pro kterou chcete přijímat oznámení. Počet **Nastavení oznámení** je spojen s číslem cílového umístění **Nastavení e-mailové adresy**. Příklad:

<span id="page-225-0"></span>Pokud chcete vytvořit oznámení odeslané na e-mailovou adresu nastavenou pro číslo 1 v části **Nastavení emailové adresy** když v tiskárně došel papír, vyberte sloupec se zaškrtávacím políčkem **1** v řadě **Došel papír**.

6. Klikněte na možnost **OK**.

Potvrďte, zda bude e-mailové oznámení odesláno způsobením události.

Příklad: proveďte tisk zadáním Zdroj papíru, kde není nastaven papír.

#### **Související informace**

- & ["Aplikace ke konfiguraci operací tiskárny \(Web Config\)" na str. 175](#page-174-0)
- & ["Konfigurace poštovního serveru" na str. 209](#page-208-0)

#### **Položky pro oznámení e-mailem**

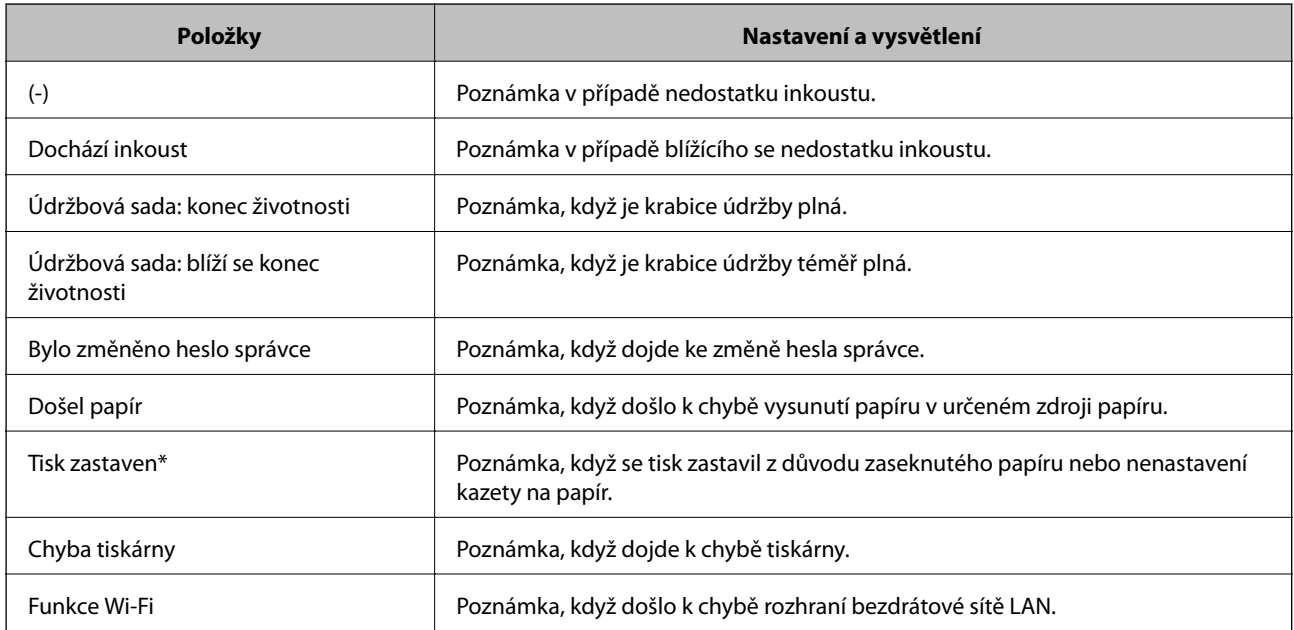

#### **Související informace**

& ["Konfigurace e-mailového oznámení" na str. 225](#page-224-0)

# **Záloha nastavení**

Můžete exportovat hodnotu nastavení z aplikace Web Config do souboru.Můžete ji použít pro zálohu nastavení hodnot, výměnu tiskárny apod.

Exportovaný soubor nelze upravovat, protože je exportován jako binární soubor.

# **Exportování nastavení**

Můžete exportovat nastavení tiskárny.

1. Otevřete aplikaci Web Config a poté vyberte kartu **Správa zařízení** > **Exportovat a importovat hodnotu nastavení** > **Exportovat**.

2. Vyberte nastavení, které chcete exportovat.

Vyberte nastavení, které chcete exportovat.Vyberete-li nadřazenou kategorii, je možné rovněž vybírat podkategorie.Nelze ovšem vybírat podkategorie, které způsobují chyby duplikováním v rámci stejné sítě (například adresy IP atd.).

3. Zadejte heslo, kterým zašifrujete exportovaný soubor.

Toto heslo budete potřebovat při importu daného souboru.Pokud soubor nechcete zašifrovat, ponechte toto pole prázdné.

4. Klikněte na možnost **Exportovat**.

### c*Důležité:*

Chcete-li exportovat nastavení sítě tiskárny, například název zařízení a adresu IPv6, vyberte možnost *Povolte pro výběr individuálních nastavení zařízení* a vyberte další položky.Pro náhradní tiskárnu použijte pouze vybrané hodnoty.

#### **Související informace**

 $\rightarrow$  ["Aplikace ke konfiguraci operací tiskárny \(Web Config\)" na str. 175](#page-174-0)

### **Importování nastavení**

Soubor exportovaný pomocí nástroje Web Config můžete importovat do tiskárny.

#### c*Důležité:*

Při importu hodnot, které zahrnují individuální informace jako název tiskárny nebo IP adresu se ujistěte, že stejná IP adresa neexistuje na stejné síti.

- 1. Vstupte na Web Config a pak vyberte kartu **Správa zařízení** > **Exportovat a importovat hodnotu nastavení** > **Importovat**.
- 2. Vyberte exportovaný soubor a poté zadejte heslo použité při zašifrování souboru.
- 3. Klikněte na možnost **Další**.
- 4. Vyberte nastavení, které chcete importovat, a klikněte na možnost **Další**.
- 5. Klikněte na možnost **OK**.

Nastavení se vztahují na tiskárnu.

#### **Související informace**

& ["Aplikace ke konfiguraci operací tiskárny \(Web Config\)" na str. 175](#page-174-0)

# <span id="page-227-0"></span>**Rozšířené nastavení zabezpečení**

Tato část vysvětluje rozšířené funkce security zabezpečení.

# **Nastavení zabezpečení a prevence nebezpečí**

Když je tiskárna připojena k síti, můžete ji otevřít ze vzdáleného umístění. Navíc tiskárnu může sdílet mnoho osob, což je užitečné při zlepšování provozní účinnosti a komfortu. Rizika jako ilegální přístup, ilegální používání a manipulace s daty jsou na vzestupu. Pokud používáte tiskárnu v prostředí, kde máte přístup k internetu, jsou rizika ještě větší.

U tiskáren, které nemají ochranu přístupu z vnějšího prostředí, bude možné načítat protokoly tiskových úloh, které jsou uloženy v tiskárně z internetu.

Chcete-li se riziku vyhnout, tiskárny Epson mají řadu technologií zabezpečení.

Nastavte tiskárnu dle potřeby v souladu podmínkami životního prostředí, které byly vytvořeny prostřednictvím údajů o prostředí zákazníky.

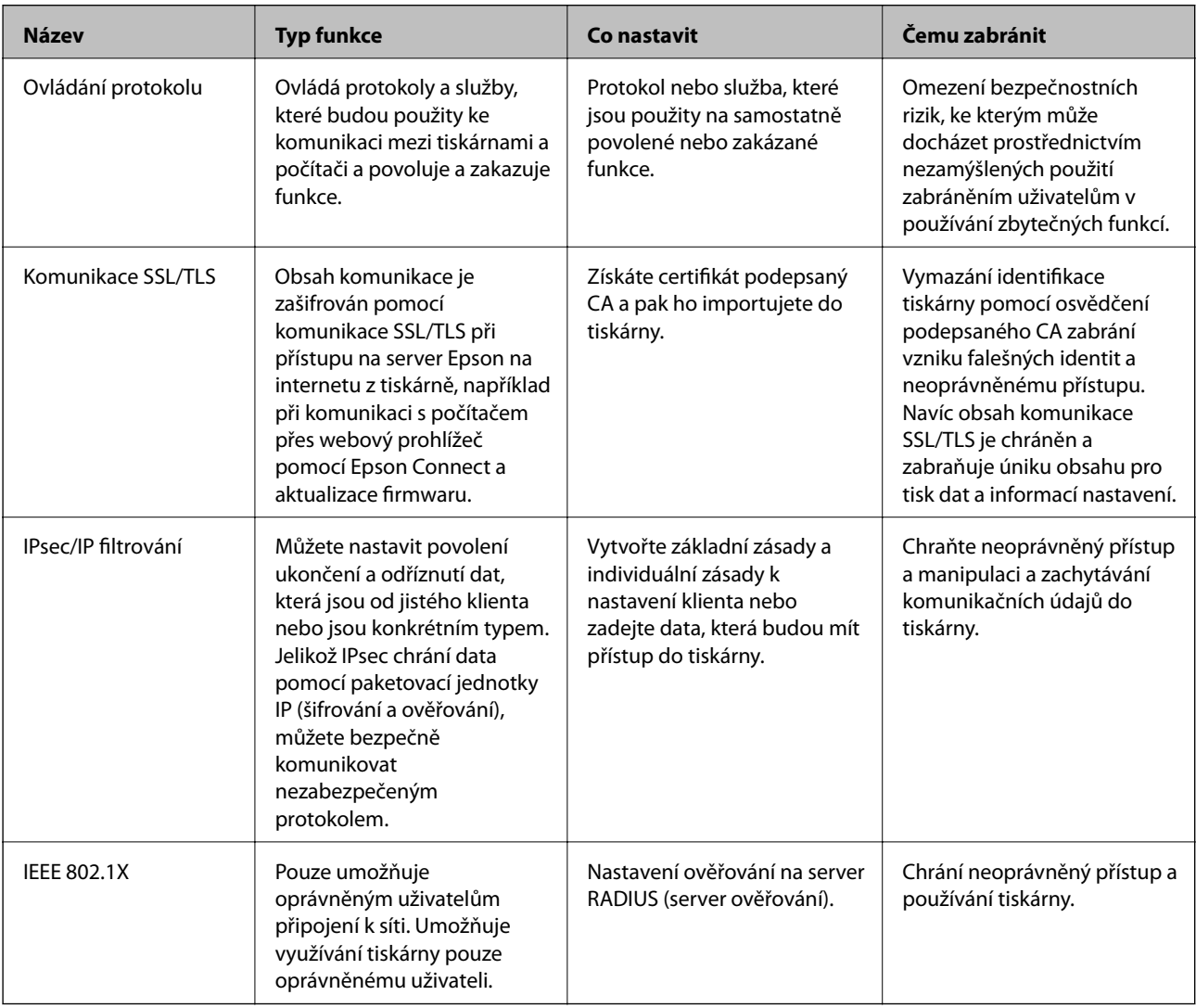

#### <span id="page-228-0"></span>**Související informace**

- & "Řízení pomocí protokolů" na str. 229
- & ["Komunikace SSL/TLS s tiskárnou" na str. 239](#page-238-0)
- & ["Šifrovaná komunikace pomocí filtrování IPsec/IP" na str. 240](#page-239-0)
- & ["Připojení tiskárny k síti IEEE802.1X" na str. 251](#page-250-0)

### **Nastavení funkce zabezpečení**

Při nastavení IPsec/IP filtrování nebo IEEE 802.1X doporučujeme otevřít Web Config pomocí SSL/TLS ke komunikaci informací nastavení za účelem omezení rizik zabezpečení jako manipulace nebo zachytávání.

Nezapomeňte nakonfigurovat heslo správce před nastavením IPsec/IP filtrování nebo IEEE 802.1X.

Také můžete použít Web Config připojením tiskárny přímo k počítači pomocí kabelu sítě Ethernet a pak zadáním IP adresy do webového prohlížeče. Tiskárnu lze připojit v zabezpečeném prostředí po dokončení nastavení zabezpečení.

# **Řízení pomocí protokolů**

Můžete tisknout do různých umístění a pomocí různých protokolů.

Můžete snížit bezpečnostní rizika neoprávněného používání omezením tisku z konkrétních umístění nebo řízením dostupných funkcí.

# **Řídící protokoly**

Nakonfigurujte nastavení protokolů.

- 1. Otevřete aplikaci Web Config a poté vyberte kartu **Zabezpečení sítě** > **Protokol**.
- 2. Nakonfigurujte jednotlivé položky.
- 3. Klikněte na tlačítko **Další**.
- 4. Klikněte na tlačítko **OK**.

Tato nastavení budou použita v tiskárně.

#### **Související informace**

- & ["Aplikace ke konfiguraci operací tiskárny \(Web Config\)" na str. 175](#page-174-0)
- & "Protokoly, které lze povolit nebo zakázat" na str. 229
- & ["Položky nastavení protokolu" na str. 230](#page-229-0)

### **Protokoly, které lze povolit nebo zakázat**

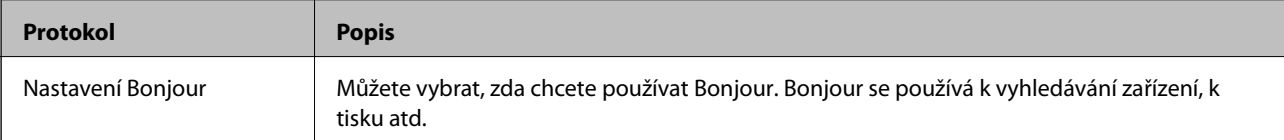

<span id="page-229-0"></span>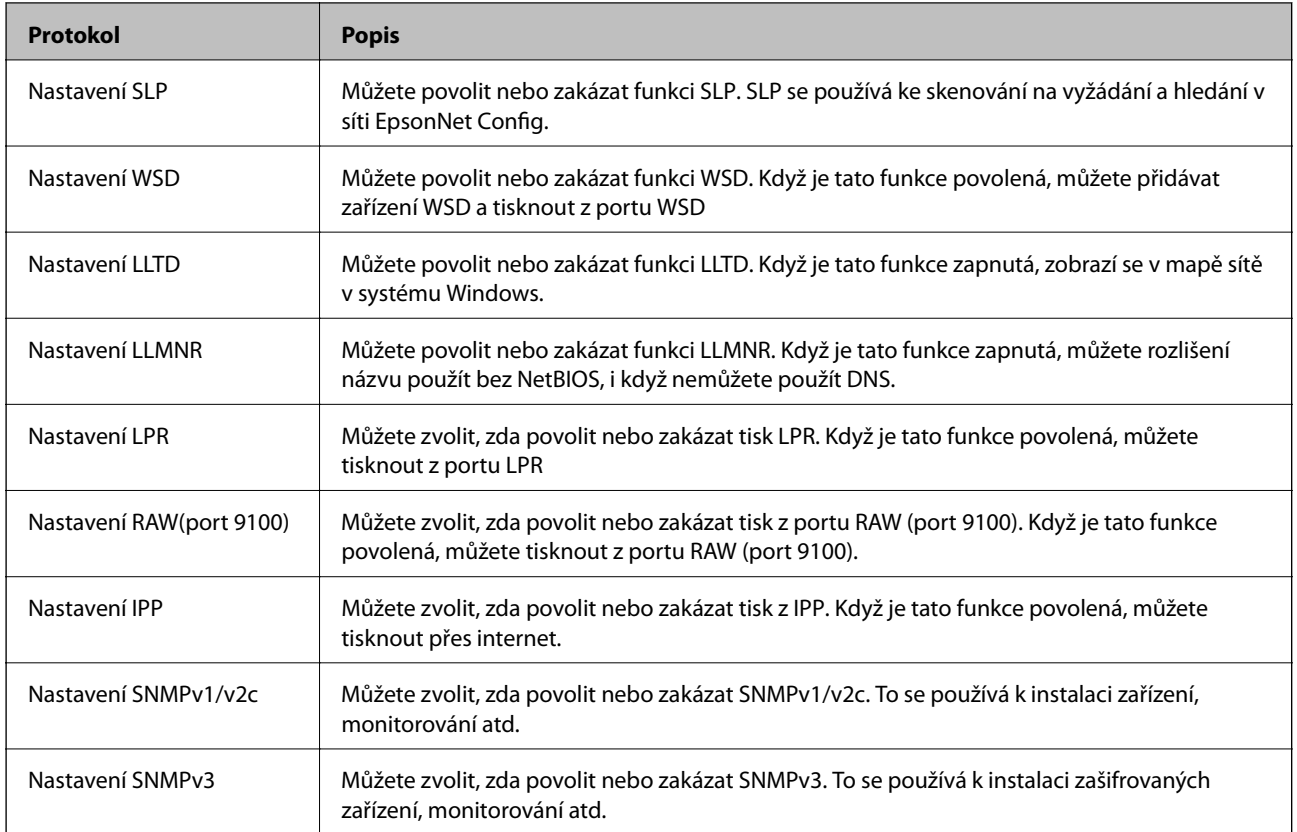

### **Související informace**

- & ["Řídící protokoly" na str. 229](#page-228-0)
- & "Položky nastavení protokolu" na str. 230

# **Položky nastavení protokolu**

Nastavení Bonjour

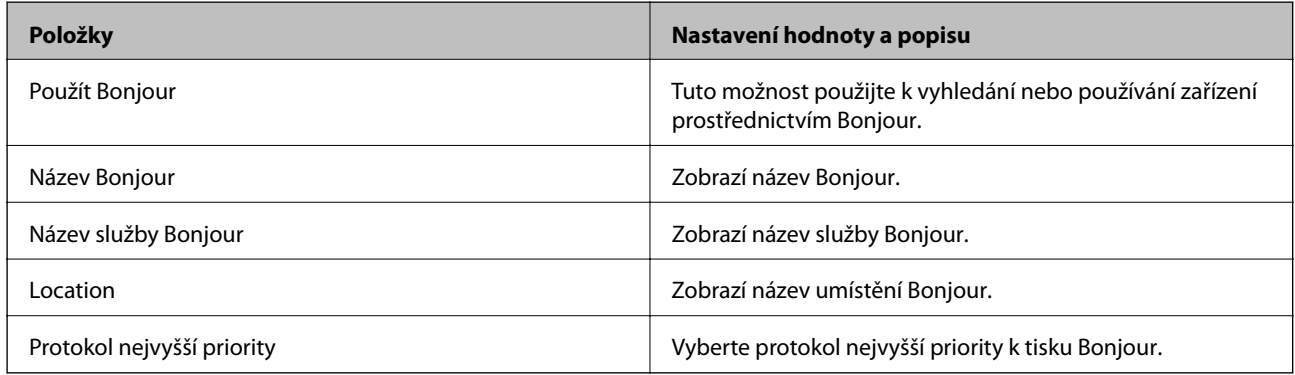

Nastavení SLP

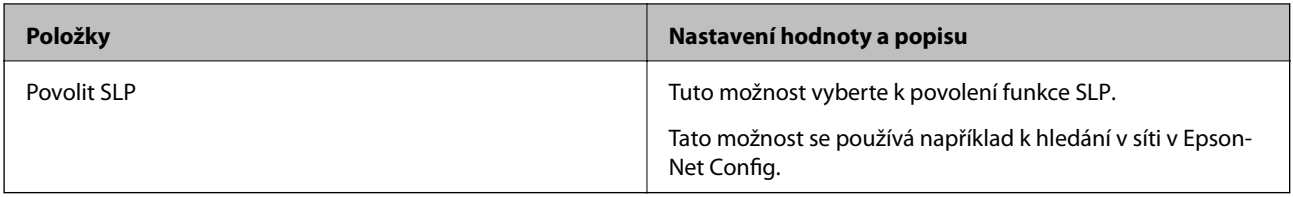

#### Nastavení WSD

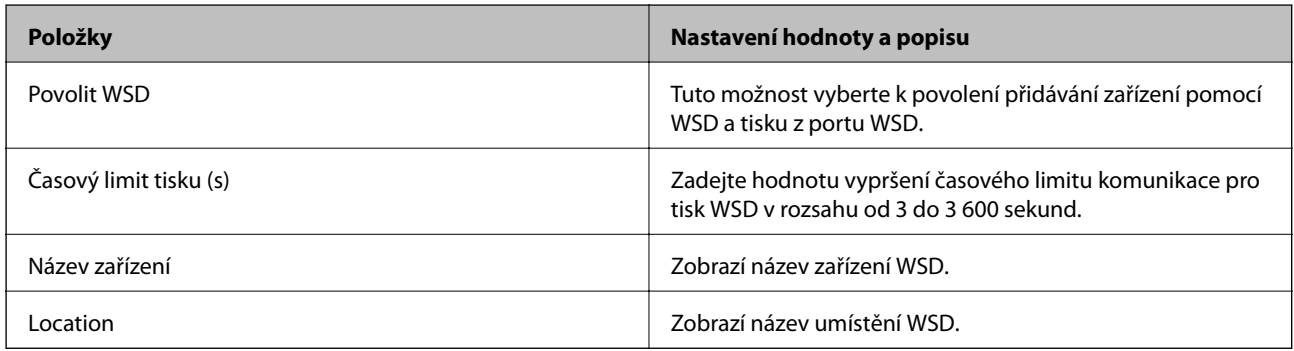

### Nastavení LLTD

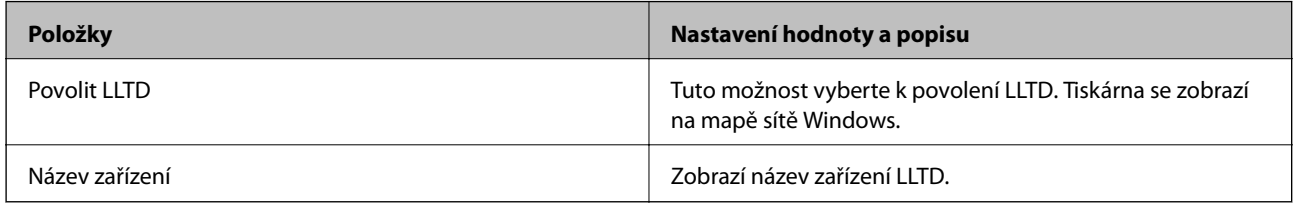

#### Nastavení LLMNR

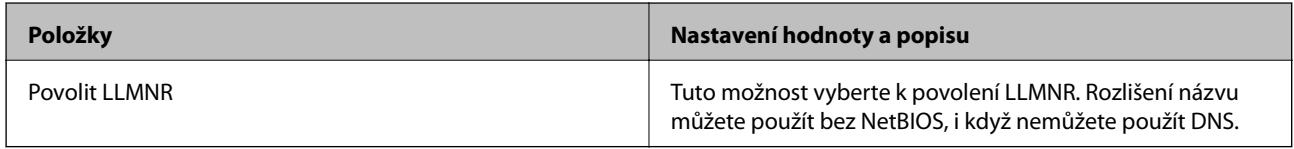

### Nastavení LPR

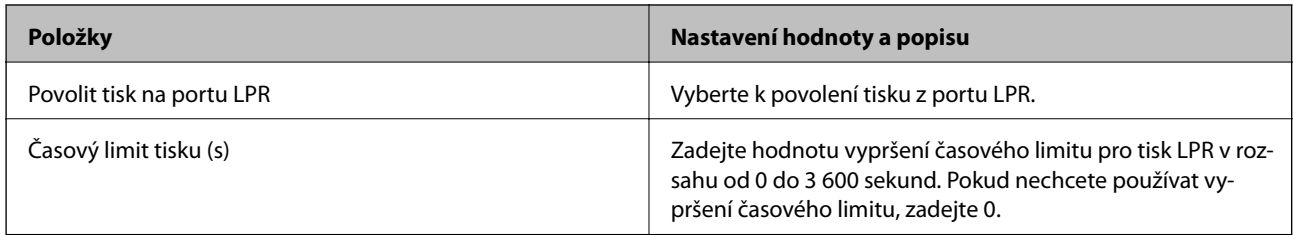

### Nastavení RAW(port 9100)

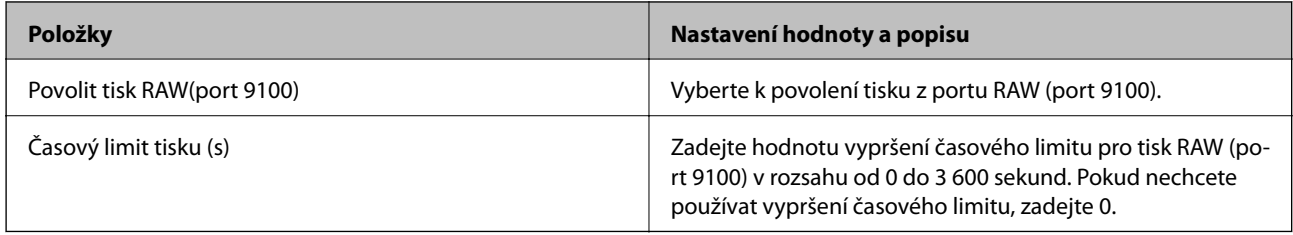

Nastavení IPP

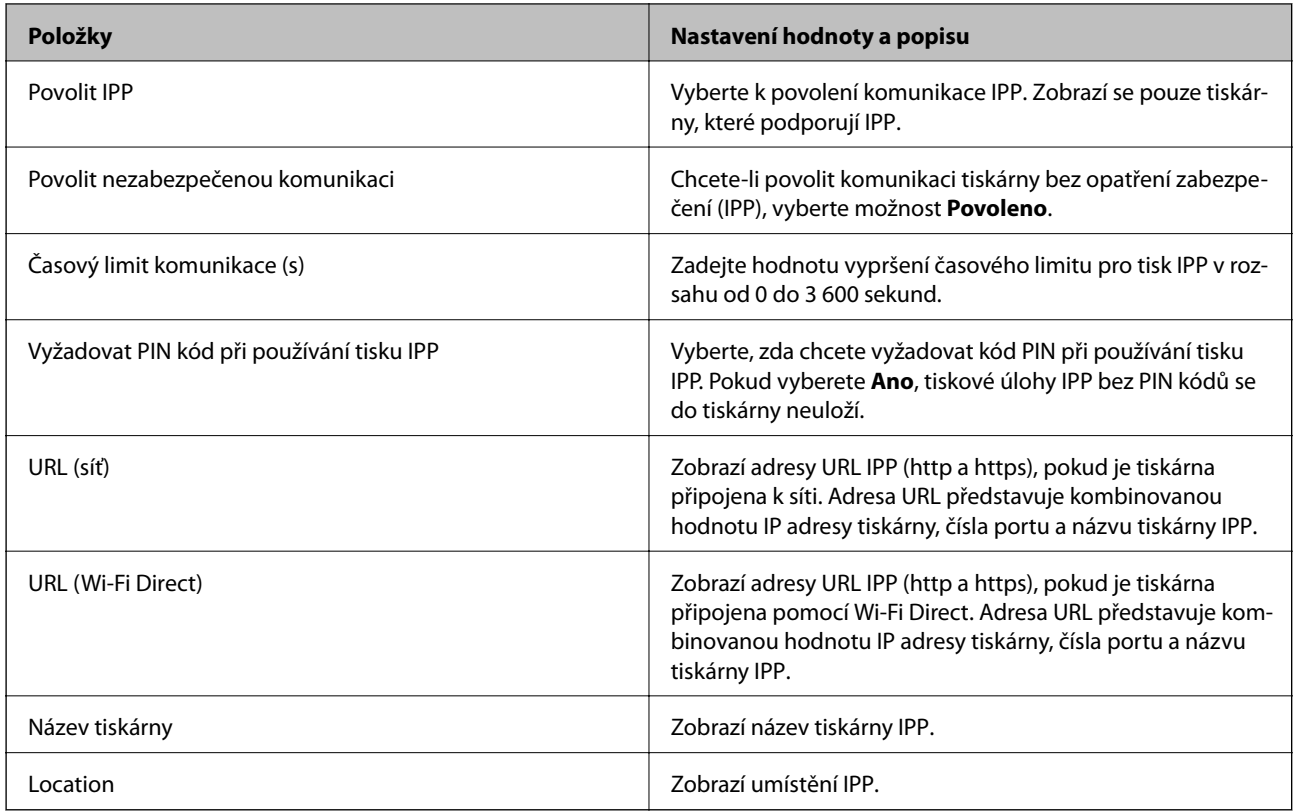

#### Nastavení SNMPv1/v2c

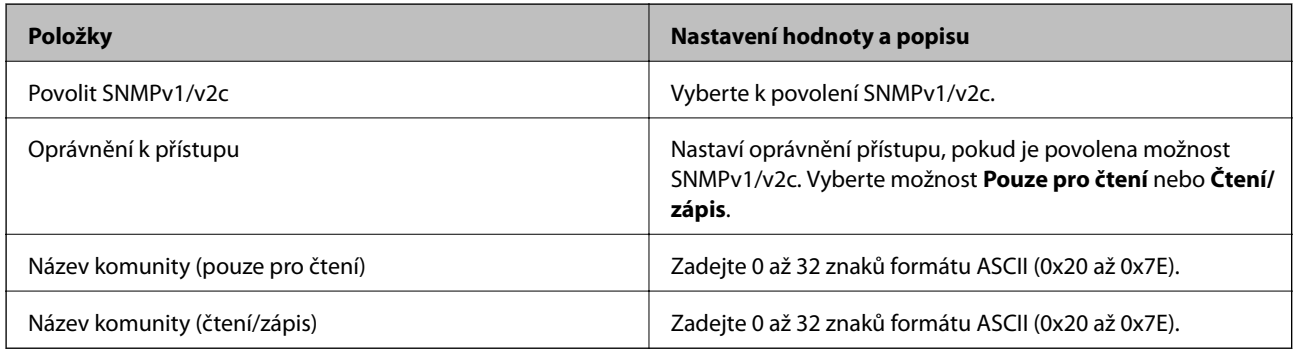

#### Nastavení SNMPv3

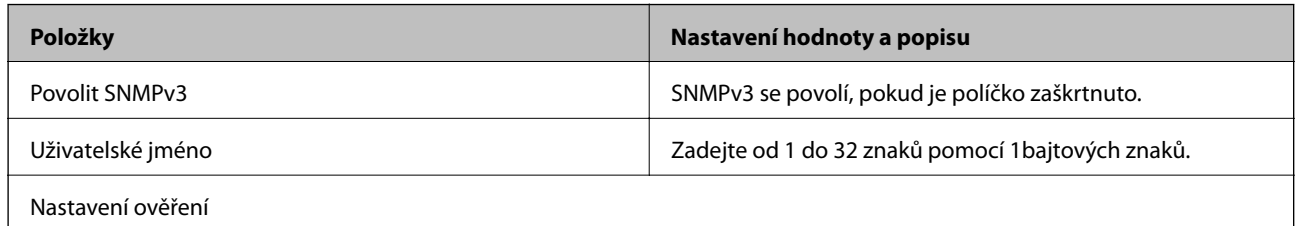

<span id="page-232-0"></span>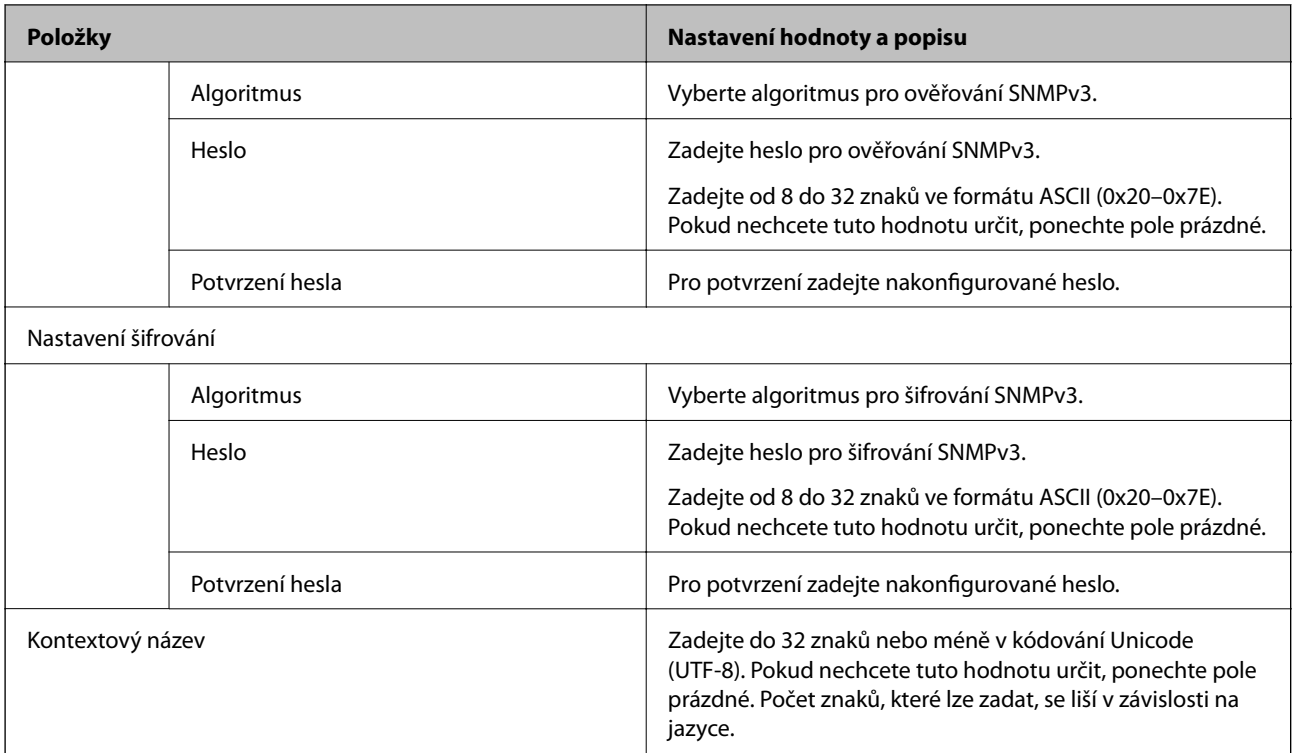

#### **Související informace**

- & ["Řídící protokoly" na str. 229](#page-228-0)
- & ["Protokoly, které lze povolit nebo zakázat" na str. 229](#page-228-0)

# **Používání digitálního certifikátu**

# **O digitálním certifikátu**

❏ Certifikát podepsaný CA

Jedná se o certifikát podepsaný certifikační agenturou (CA).Můžete jej získat a zaslat certifikační agentuře.Tento certifikát potvrzuje existenci tiskárny a používá se pro komunikaci SSL/TLS, díky které zajistíte bezpečnost své datové komunikace.

Pokud se používá pro komunikaci SSL/TLS, používá se jako certifikát serveru.

Pokud je nastaven na filtrování IPsec/IP nebo komunikaci IEEE802.1x, používá se jako certifikát klienta.

❏ Certifikát CA

Jedná se o certifikát v řetězci Certifikát podepsaný CA, také nazývaný jako zprostředkovaný certifikát CA.Je používán webovým prohlížečem pro ověření cesty certifikátu tiskárny při přistupování k serveru jiné strany nebo aplikaci Web config.

V případě certifikátu CA nastavte, kdy se má ověřovat cesta certifikátu serveru při přistupování z tiskárny.V případě tiskárny nastavte certifikaci cesty Certifikát podepsaný CA pro připojení SSL/TLS.

Certifikát CA tiskárny můžete získat od certifikační agentury, která jej vydala.

Také můžete získat certifikát CA, určený k ověření serveru jiné strany, od certifikační agentury, která vydala Certifikát podepsaný CA jiného serveru.

<span id="page-233-0"></span>❏ Certifikát podepsaný sebou samým

Jedná se o certifikát, který tiskárna podepíše a vydá sama.Je nazýván též jako kořenový certifikát.Jelikož vydavatel certifikuje sebe sama, není spolehlivý a nemůže zabránit přisvojení totožnosti.

Používejte jej pouze tehdy, když provádíte nastavení zabezpečení a SSL/TLS komunikaci bez Certifikát podepsaný CA.

Pokud používáte tento certifikát pro komunikaci SSL/TLS, může dojít na webovém prohlížeči k zobrazení bezpečnostního upozornění, protože certifikát není na webovém prohlížeči registrován.Certifikát Certifikát podepsaný sebou samým lze používat pouze pro komunikaci SSL/TLS.

#### **Související informace**

- & "Konfigurace Certifikát podepsaný CA" na str. 234
- & ["Aktualizování samopodpisovatelného certifikátu" na str. 237](#page-236-0)
- & ["Konfigurace Certifikát CA" na str. 238](#page-237-0)

# **Konfigurace Certifikát podepsaný CA**

#### *Získání certifikátu podepsaného certifikační agenturou*

Chcete-li získat certifikát podepsaný certifikační agenturou, vytvořte CSR (Certificate Signing Request) a odešlete jej certifikační agentuře.CSR lze vytvořit pomocí aplikace Web Config a počítače.

Podle pokynů vytvořte CSR a získejte certifikát podepsaný certifikační agenturou pomocí aplikace Web Config.Při vytváření CSR pomocí aplikace Web Config je formát certifikátu PEM/DER.

1. Otevřete aplikaci Web Config a poté vyberte kartu **Zabezpečení sítě**.Dále vyberte položku **SSL/TLS** > **Certifikát** nebo **Filtrování IPsec/IP** > **Certifikát klienta** nebo **IEEE802.1X** > **Certifikát klienta**.

Bez ohledu na vaši volbu můžete získat stejný certifikát a běžně jej používat.

2. Klepněte na tlačítko **Vygenerovat** v části **CSR**.

Otevře se stránka pro vytvoření CSR.

3. Do všech polí zadejte hodnotu.

#### *Poznámka:*

Dostupná délka klíče a zkratky se mohou lišit podle certifikační agentury.Vytvořte požadavek podle pravidel konkrétní certifikační agentury.

4. Klikněte na možnost **OK**.

Zobrazí se zpráva o dokončení.

5. Vyberte kartu **Zabezpečení sítě**.Dále vyberte možnost **SSL/TLS** > **Certifikát** nebo **Filtrování IPsec/IP** > **Certifikát klienta** nebo **IEEE802.1X** > **Certifikát klienta**.

<span id="page-234-0"></span>6. Klepnutím na jedno z tlačítek pro stažení **CSR** podle formátu určeného konkrétní certifikační agenturou stáhněte CSR do počítače.

#### c*Důležité:*

Negenerujte znovu CSR.Pokud tak učiníte, pravděpodobně nebude možné importovat vydaný Certifikát podepsaný CA.

- 7. Odešlete CSR certifikační agentuře a získejte Certifikát podepsaný CA. Postupujte podle pravidel pro metodu odeslání a formu konkrétní certifikační autority.
- 8. Uložte vydaný Certifikát podepsaný CA do počítače připojeného k tiskárně. Získání Certifikát podepsaný CA je dokončeno uložením certifikátu do umístění.

#### **Související informace**

& ["Aplikace ke konfiguraci operací tiskárny \(Web Config\)" na str. 175](#page-174-0)

#### **Položky nastavení CSR**

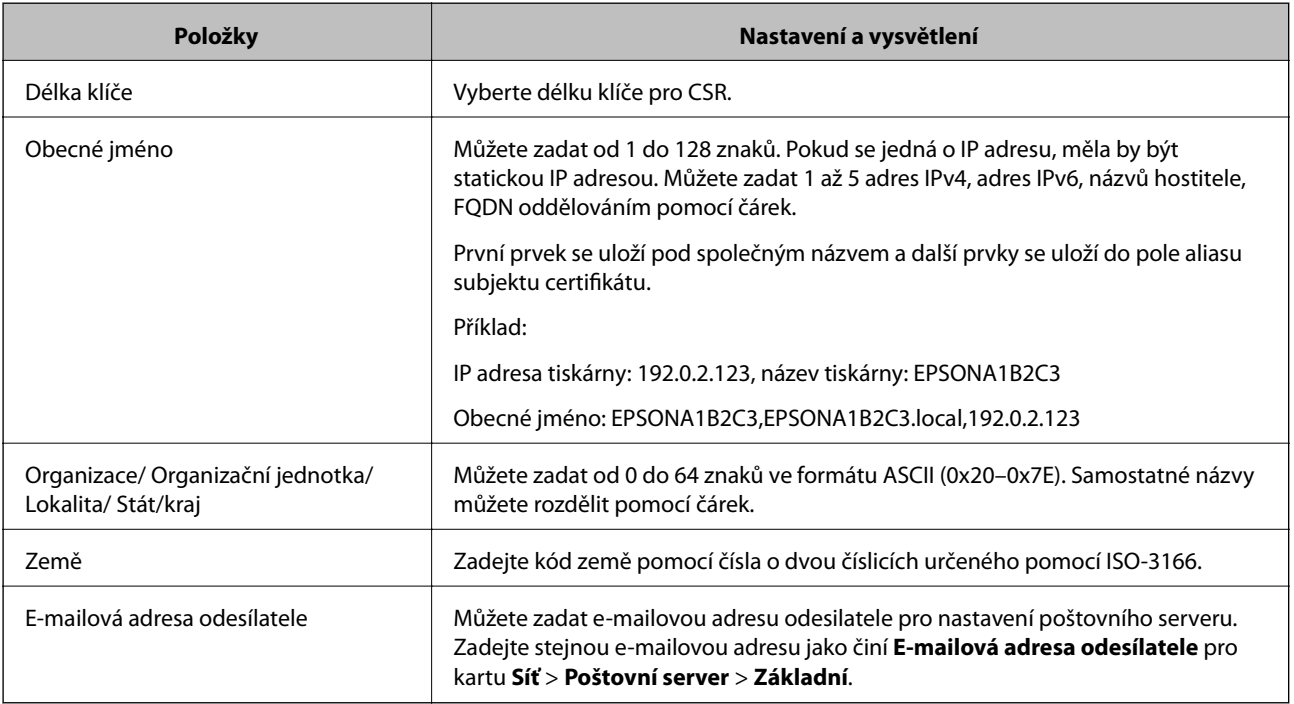

### **Související informace**

& ["Získání certifikátu podepsaného certifikační agenturou" na str. 234](#page-233-0)

### *Importování certifikátu podepsaného certifikační agenturou*

Importujte získaný certifikát Certifikát podepsaný CA do tiskárny.

c*Důležité:*

- ❏ Zkontrolujte, zda je nastaveno správné datum a čas tiskárny.Certifikát může být neplatný.
- ❏ Pokud obdržíte certifikát pomocí CSR vytvořený z aplikace Web Config, můžete naimportovat certifikát jednou.
- 1. Otevřete aplikaci Web Config a poté vyberte kartu **Zabezpečení sítě**.Dále vyberte možnost **SSL/TLS** > **Certifikát** nebo **Filtrování IPsec/IP** > **Certifikát klienta** nebo **IEEE802.1X** > **Certifikát klienta**.
- 2. Klikněte na tlačítko **Importovat**

Otevře se stránka pro importování certifikátu.

3. Do všech polí zadejte hodnotu.Během ověřování cesty certifikátu ve webovém prohlížeči, kterým přistupujete k tiskárně, nastavte **Certifikát CA 1** a **Certifikát CA 2**.

Požadovaná nastavení se mohou lišit podle toho, kde jste vytvořili CSR a podle formátu souboru certifikátu.Zadejte hodnoty pro požadované položky podle následujících pokynů.

- ❏ Certifikát formátu PEM/DER získaný z aplikace Web Config
	- ❏ **Soukromý klíč**: Nekonfigurujte, protože tiskárna obsahuje soukromý klíč.
	- ❏ **Heslo**: Tuto možnost nekonfigurujte.
	- ❏ **Certifikát CA 1**/**Certifikát CA 2**: Volitelné
- ❏ Certifikát formátu PEM/DER získaný z počítače
	- ❏ **Soukromý klíč**: Je třeba nastavit.
	- ❏ **Heslo**: Tuto možnost nekonfigurujte.
	- ❏ **Certifikát CA 1**/**Certifikát CA 2**: Volitelné
- ❏ Certifikát formátu PKCS#12 získaný z počítače
	- ❏ **Soukromý klíč**: Tuto možnost nekonfigurujte.
	- ❏ **Heslo**: Volitelné
	- ❏ **Certifikát CA 1**/**Certifikát CA 2**: Tuto možnost nekonfigurujte.
- 4. Klikněte na možnost **OK**.

Zobrazí se zpráva o dokončení.

#### *Poznámka:*

Klepnutím na tlačítko *Potvrdit* ověřte údaje certifikátu.

#### **Související informace**

& ["Aplikace ke konfiguraci operací tiskárny \(Web Config\)" na str. 175](#page-174-0)

#### <span id="page-236-0"></span>**Importování položek nastavení certifikátu podepsaného CA**

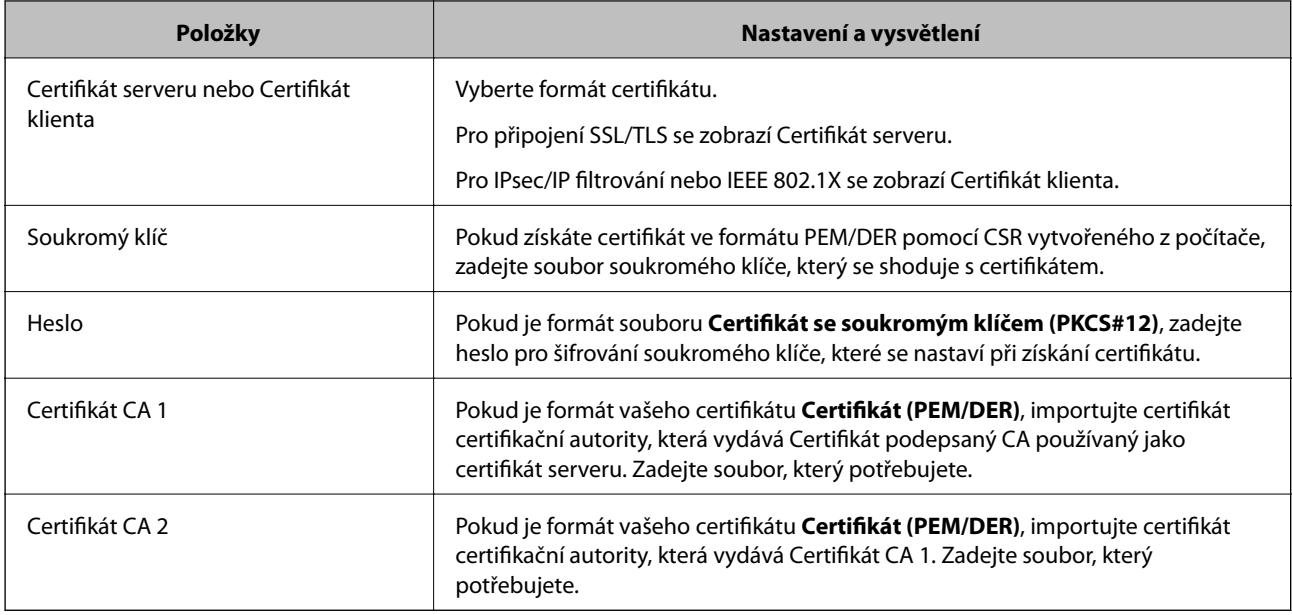

#### **Související informace**

& ["Importování certifikátu podepsaného certifikační agenturou" na str. 235](#page-234-0)

### *Odstranění certifikátu podepsaného certifikační agenturou*

Naimportovaný certifikát můžete odstranit, když vypršela jeho platnost nebo když šifrované připojení již není zapotřebí.

### c*Důležité:*

Pokud obdržíte certifikát pomocí CSR vytvořený z aplikace Web Config, nemůžete znovu naimportovat odstraněný certifikát. V tomto případě vytvořte CSR a znovu získejte certifikát.

- 1. Otevřete aplikaci Web Config a poté vyberte kartu **Zabezpečení sítě**. Dále vyberte položku **SSL/TLS** > **Certifikát** nebo **Filtrování IPsec/IP** > **Certifikát klienta** nebo **IEEE802.1X** > **Certifikát klienta**.
- 2. Klikněte na tlačítko **Odstranit**.
- 3. V zobrazené zprávě potvrďte, že chcete certifikát odstranit.

### **Související informace**

 $\rightarrow$  ["Aplikace ke konfiguraci operací tiskárny \(Web Config\)" na str. 175](#page-174-0)

### **Aktualizování samopodpisovatelného certifikátu**

Certifikát Certifikát podepsaný sebou samým je vydáván tiskárnou, takže jej můžete aktualizovat, pokud vyprší jeho platnost nebo se změní popisovaný obsah.

1. Otevřete aplikaci Web Config a vyberte kartu **Zabezpečení sítě** tab > **SSL/TLS** > **Certifikát**.

- <span id="page-237-0"></span>2. Klikněte na možnost **Aktualizovat**.
- 3. Zadejte informace do pole **Obecné jméno**.

Můžete zadat 1 až 5 adres IPv4, adres IPv6, názvů hostitele a položek FQDN v rozsahu 1 až 128 znaků. Při zadávání je nutné oddělit položky čárkami. První parametr je uložen do obecného názvu, ostatní elementy jsou uloženy do pole alias v předmětu certifikátu.

Příklad:

IP adresa tiskárny: 192.0.2.123, Název tiskárny: EPSONA1B2C3

Obecný název: EPSONA1B2C3,EPSONA1B2C3.local,192.0.2.123

- 4. Určete interval platnosti certifikátu.
- 5. Klikněte na možnost **Další**.

Zobrazí se zpráva s potvrzením.

6. Klikněte na možnost **OK**.

Tiskárna bude aktualizována.

#### *Poznámka:*

Informace certifikátu můžete zkontrolovat na kartě *Zabezpečení sítě* > *SSL/TLS* > *Certifikát* > *Certifikát podepsaný sebou samým* a klikněte na *Potvrdit*.

#### **Související informace**

 $\rightarrow$  ["Aplikace ke konfiguraci operací tiskárny \(Web Config\)" na str. 175](#page-174-0)

# **Konfigurace Certifikát CA**

Když nastavíte Certifikát CA, můžete ověřit cestu k certifikátu CA serveru, na který tiskárna přistupuje. Tím lze zabránit krádeži identity.

Certifikát CA můžete získat od certifikační autority v případě, že byl Certifikát podepsaný CA vydán.

### *Importování Certifikát CA*

Importuje certifikát Certifikát CA do tiskárny.

- 1. Otevřete nástroj Web Config a pak vyberte kartu **Zabezpečení sítě** > **Certifikát CA**.
- 2. Klikněte na možnost **Importovat**.
- 3. Určete Certifikát CA, který chcete importovat.
- 4. Klikněte na možnost **OK**.

Po dokončení importu se vrátíte na obrazovku **Certifikát CA** a zobrazí se importovaný Certifikát CA.

#### **Související informace**

 $\rightarrow$  ["Aplikace ke konfiguraci operací tiskárny \(Web Config\)" na str. 175](#page-174-0)

### <span id="page-238-0"></span>*Odstranění Certifikát CA*

Importovaný certifikát Certifikát CA můžete odstranit.

- 1. Otevřete nástroj Web Config a pak vyberte kartu **Zabezpečení sítě** > **Certifikát CA**.
- 2. Klilkněte na tlačítko **Odstranit** vedle certifikátu Certifikát CA, který chcete odstranit.
- 3. Potvrďte, že chcete odstranit certifikát v zobrazené zprávě.
- 4. Klikněte na tlačítko **Restartovat síť** a pak zkontrolujte, zda není odstraněný certifikát CA uveden na aktualizované obrazovce.

#### **Související informace**

 $\rightarrow$  ["Aplikace ke konfiguraci operací tiskárny \(Web Config\)" na str. 175](#page-174-0)

# **Komunikace SSL/TLS s tiskárnou**

Pokud je certifikát nastaven s použitím komunikace SSL/TLS (Secure Sockets Layer/Transport Layer Security) směrem k tiskárně, komunikační cestu mezi počítači můžete šifrovat. Učiňte tak, pokud chcete zabránit vzdálenému a neoprávněnému přístupu.

# **Konfigurace základních nastavení SSL/TLS**

Pokud tiskárna podporuje funkci serveru HTTPS, můžete použít komunikaci SSL/TLS k zašifrování komunikací. Tiskárnu můžete nakonfigurovat a spravovat pomocí nástroje Web Config a zajistit tak zabezpečení.

Nakonfigurujte sílu šifrování a funkci přesměrování.

- 1. Otevřete nástroj Web Config a vyberte kartu **Zabezpečení sítě** > **SSL/TLS** > **Základní**.
- 2. Vyberte hodnotu pro každou položku.
	- ❏ Síla šifrování
		- Vyberte sílu úrovně šifrování.
	- ❏ Přesměrovat protokol HTTP na HTTPS Přesměrujte na HTTPS při přístupu HTTP.
- 3. Klikněte na možnost **Další**.

Zobrazí se potvrzovací zpráva.

4. Klikněte na možnost **OK**.

Tiskárna byla aktualizována.

#### **Související informace**

& ["Aplikace ke konfiguraci operací tiskárny \(Web Config\)" na str. 175](#page-174-0)

## <span id="page-239-0"></span>**Konfigurace certifikátu serveru pro tiskárnu**

- 1. Otevřete nástroj Web Config a vyberte kartu **Zabezpečení sítě** > **SSL/TLS** > **Certifikát**.
- 2. Zadejte certifikát, který chcete použít s **Certifikát serveru**.
	- ❏ Certifikát podepsaný sebou samým

Tiskárnou byl vygenerován vlastní podepsaný certifikát. Pokud nezískáte certifikát podepsaný CA, vyberte tuto možnost.

- ❏ Certifikát podepsaný CA Pokud předem získáte a importujete certifikát podepsaný CA, můžete tuto možnost určit.
- 3. Klikněte na možnost **Další**.

Zobrazí se potvrzovací zpráva.

4. Klikněte na možnost **OK**.

Tiskárna byla aktualizována.

#### **Související informace**

- & ["Aplikace ke konfiguraci operací tiskárny \(Web Config\)" na str. 175](#page-174-0)
- & ["Konfigurace Certifikát podepsaný CA" na str. 234](#page-233-0)
- $\blacktriangleright$  ["Aktualizování samopodpisovatelného certifikátu" na str. 237](#page-236-0)

# **Šifrovaná komunikace pomocí filtrování IPsec/IP**

# **O aplikaci Filtrování IPsec/IP**

Můžete filtrovat provoz na základě adres IP, služeb a portu pomocí funkce filtrování IPsec/IP.Zkombinováním filtrování můžete nakonfigurovat tiskárnu tak, aby akceptovala nebo blokovala specifikované klienty a data.Kromě toho můžete zvýšit úroveň zabezpečení použitím IPsec.

#### *Poznámka:*

Počítače s nainstalovaným systémem Windows Vista nebo novějším a Windows Server 2008 nebo novějším podporují IPsec.

# **Konfigurace výchozích zásad**

Chcete-li filtrovat provoz, nakonfigurujte výchozí zásadu.Výchozí zásada se vztahuje na každého uživatele nebo skupinu, která se připojuje k tiskárně.Pro jemnější řízení uživatelů nebo skupin uživatelů nakonfigurujte zásady skupiny.

- 1. Otevřete aplikaci Web Config a poté vyberte kartu **Zabezpečení sítě** > **Filtrování IPsec/IP** > **Základní**.
- 2. Do všech polí zadejte hodnotu.
- 3. Klikněte na možnost **Další**.

Zobrazí se zpráva s potvrzením.

4. Klikněte na možnost **OK**.

Tiskárna bude aktualizována.

### **Související informace**

& ["Aplikace ke konfiguraci operací tiskárny \(Web Config\)" na str. 175](#page-174-0)

### *Položky nastavení Výchozí zásada*

**Výchozí zásada**

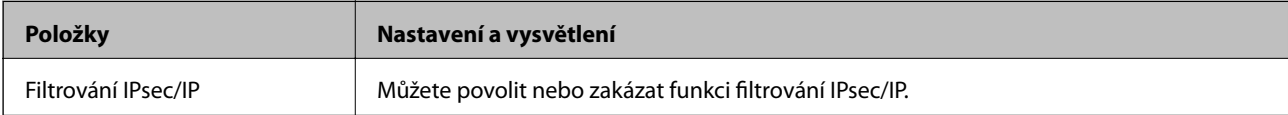

### ❏ **Řízení přístupu**

Nakonfigurujte metodu řízení pro provoz paketů IP.

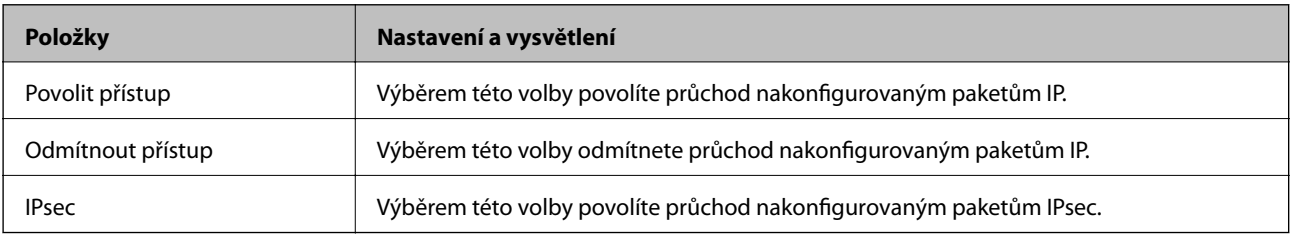

### ❏ **Verze IKE**

Vyberte **IKEv1** nebo **IKEv2** pro **Verze IKE**. Vyberte jednu z možností dle typu zařízení, ke kterému je tiskárna připojena.

### ❏ IKEv1

Následující položky se zobrazí, pokud nastavíte položku **Verze IKE** na hodnotu **IKEv1**.

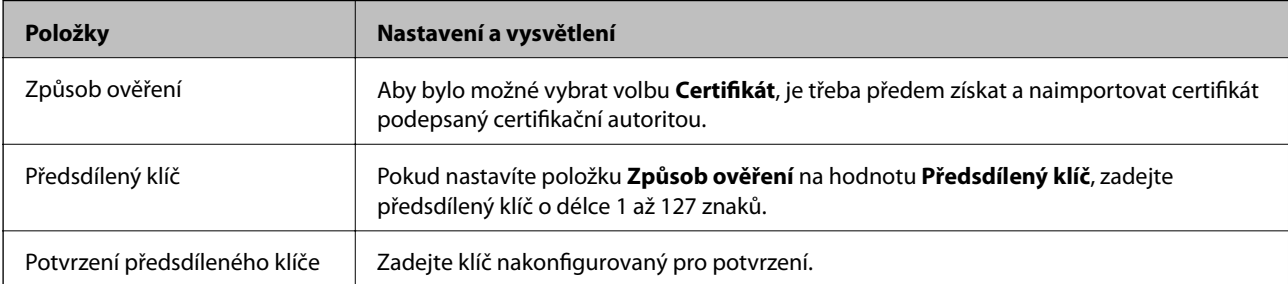

#### ❏ IKEv2

Následující položky se zobrazí, pokud nastavíte položku **Verze IKE** na hodnotu **IKEv2**.

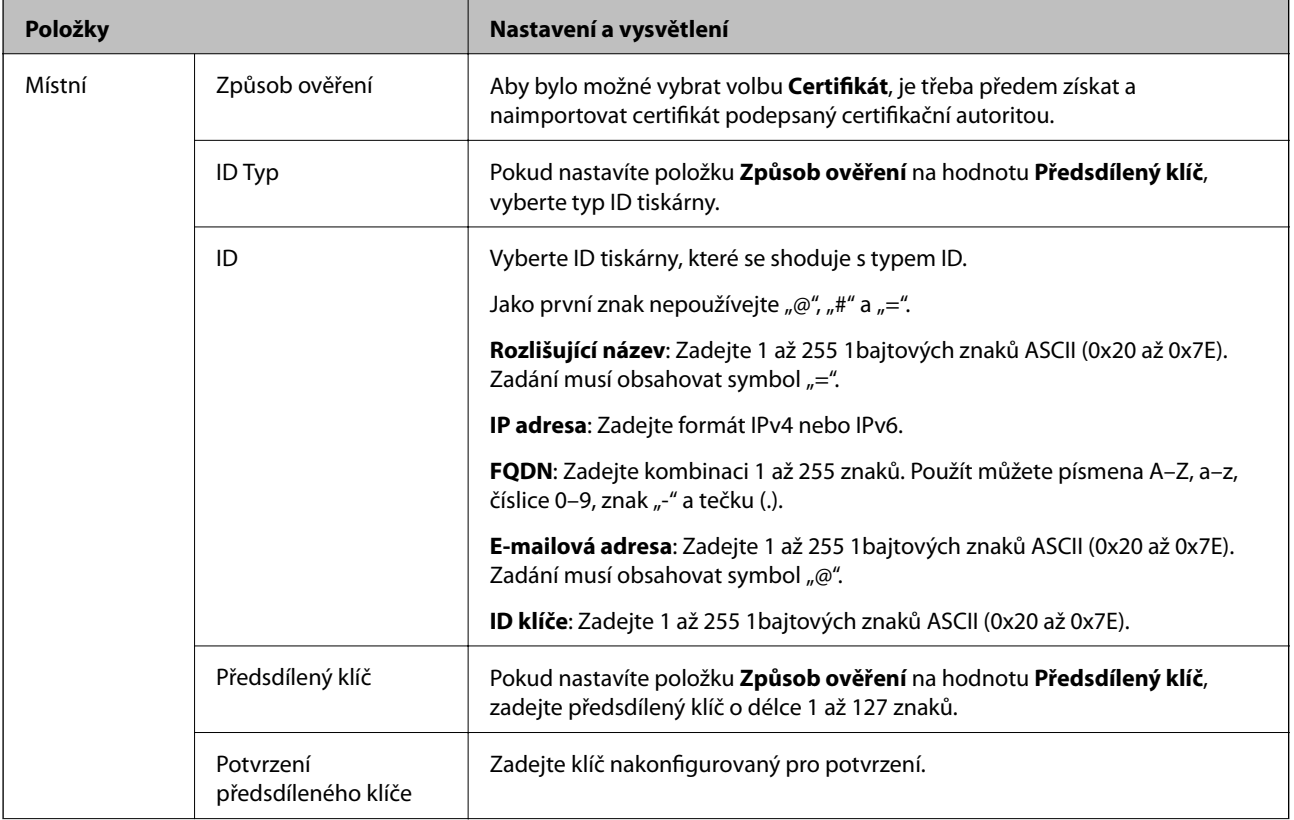

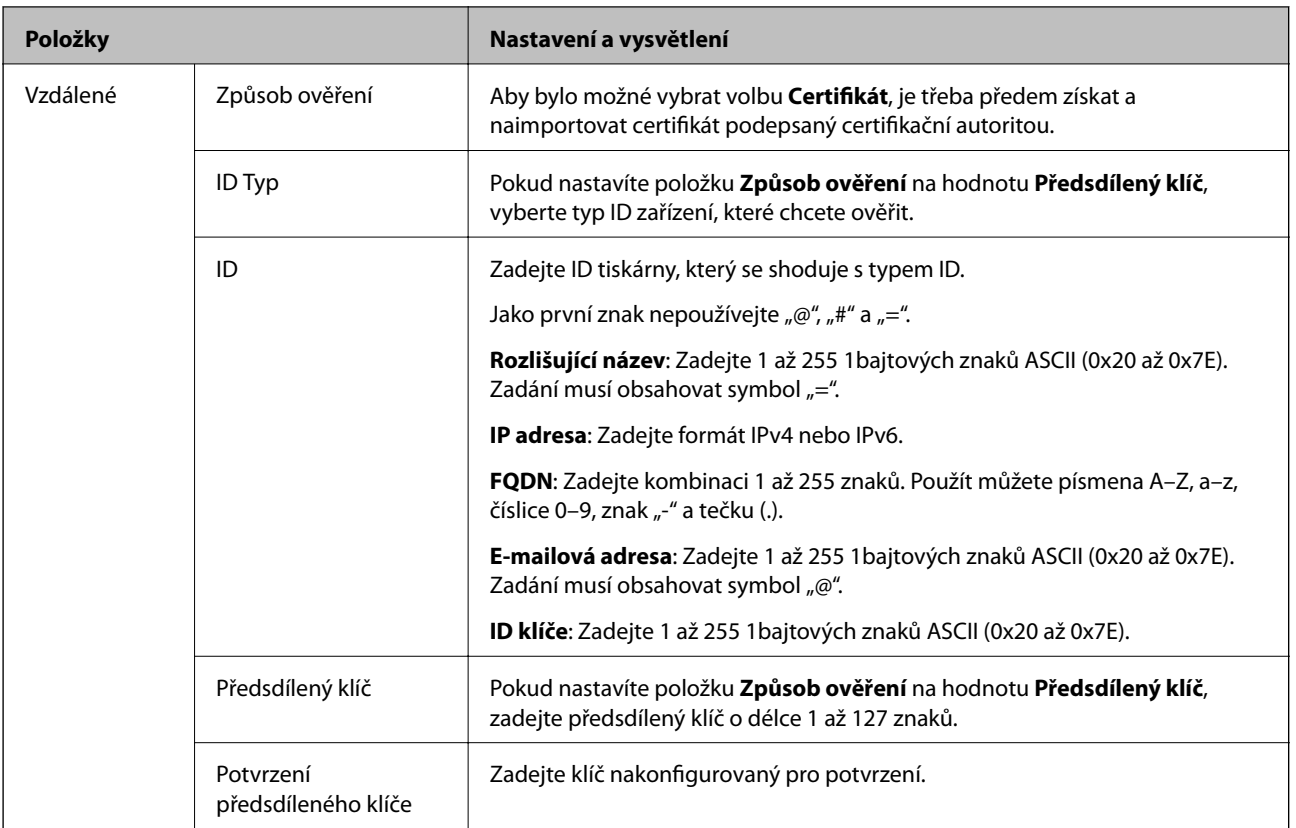

### ❏ **Zapouzdření**

Vyberete-li volbu **IPsec** pro položku **Řízení přístupu**, je třeba nakonfigurovat režim zapouzdření.

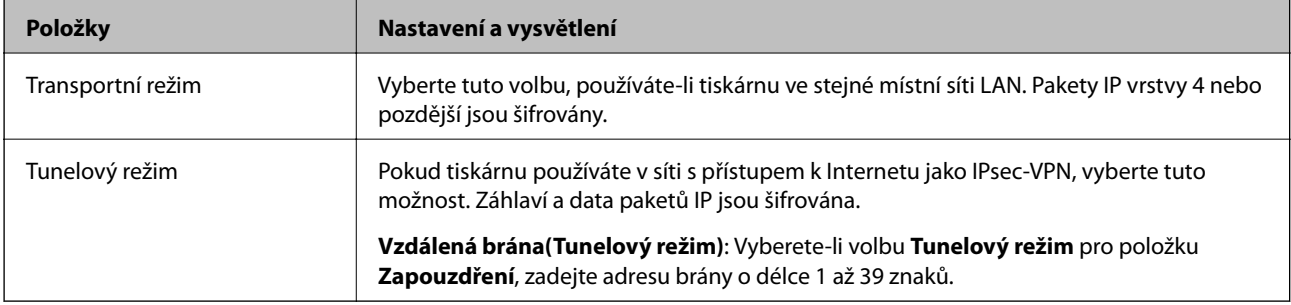

### ❏ **Protokol zabezpečení**

Pokud nastavíte možnost **Řízení přístupu** na hodnotu **IPsec**, vyberte některou volbu.

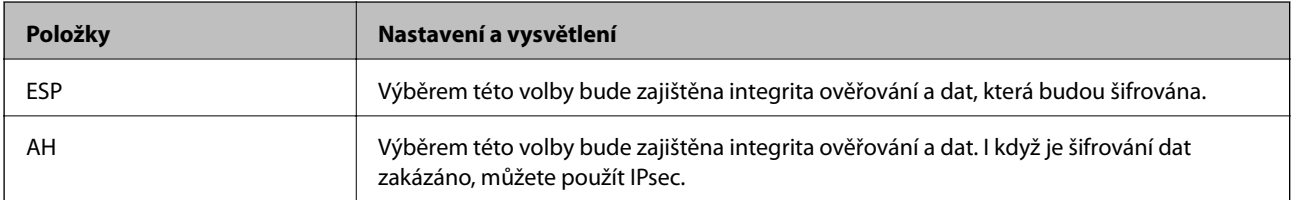

#### <span id="page-243-0"></span>❏ **Nastavení algoritmu**

Doporučuje se zvolit **Libovolné** pro veškerá nastavení a pak zvolit položku jinou než **Libovolné** pro každé nastavení. Pokud pro některé nastavení vyberete hodnotu **Libovolné** a u jiných nastavení vyberete jinou hodnotu než **Libovolné**, zařízení nemusí v závislosti na jiném zařízení, které chcete ověřit, komunikovat.

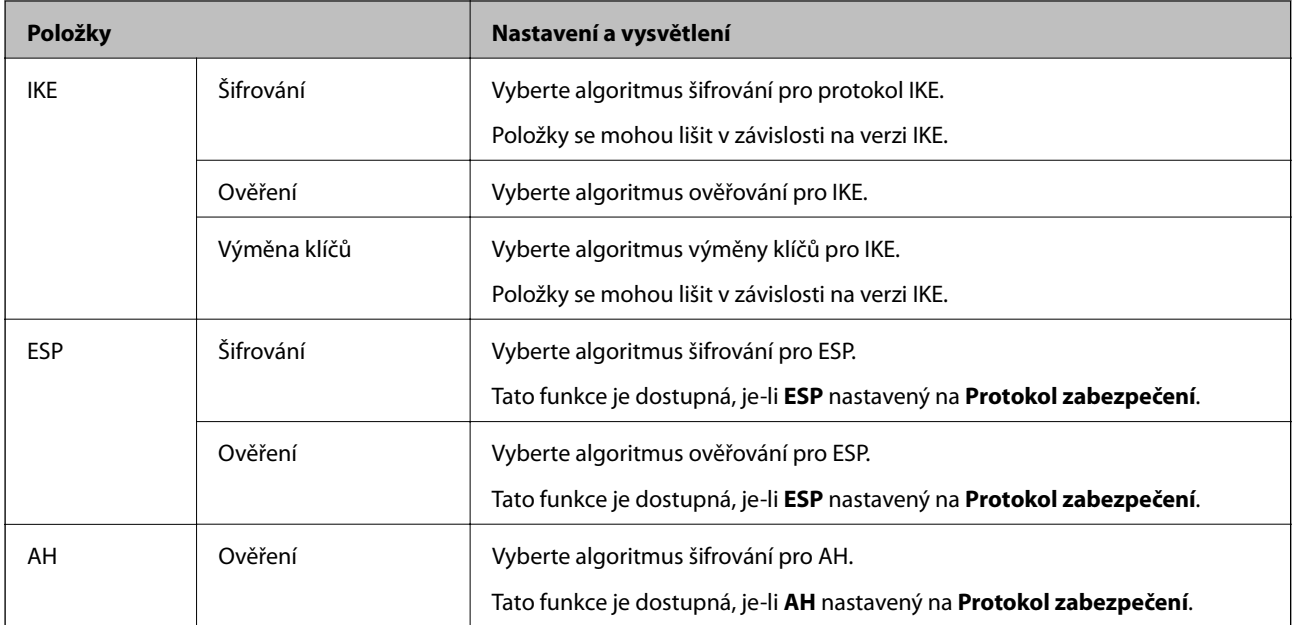

#### **Související informace**

& ["Konfigurace výchozích zásad" na str. 240](#page-239-0)

# **Konfigurace zásad skupiny**

Zásada skupiny je jedno nebo více pravidel použitých na uživatele nebo skupinu uživatelů.Tiskárna řídí pakety IP, které se shodují s nakonfigurovanými zásadami.Pakety IP jsou ověřovány v pořadí zásad skupiny 1 až 10, než podle výchozí zásady.

- 1. Otevřete aplikaci Web Config a poté vyberte kartu **Zabezpečení sítě** > **Filtrování IPsec/IP** > **Základní**.
- 2. Klikněte na číslovanou kartu, kterou chcete nakonfigurovat.
- 3. Do všech polí zadejte hodnotu.
- 4. Klikněte na možnost **Další**.

Zobrazí se zpráva s potvrzením.

5. Klikněte na možnost **OK**.

Tiskárna bude aktualizována.

#### **Související informace**

 $\rightarrow$  ["Aplikace ke konfiguraci operací tiskárny \(Web Config\)" na str. 175](#page-174-0)

### *Položky nastavení Skupinová zásada*

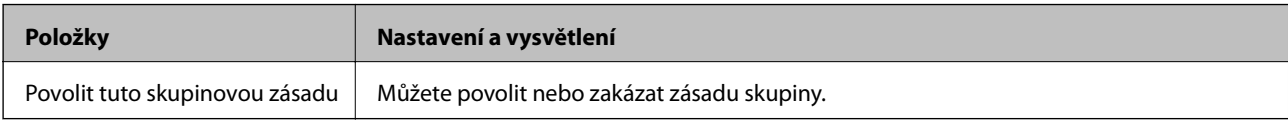

#### **Řízení přístupu**

Nakonfigurujte metodu řízení pro provoz paketů IP.

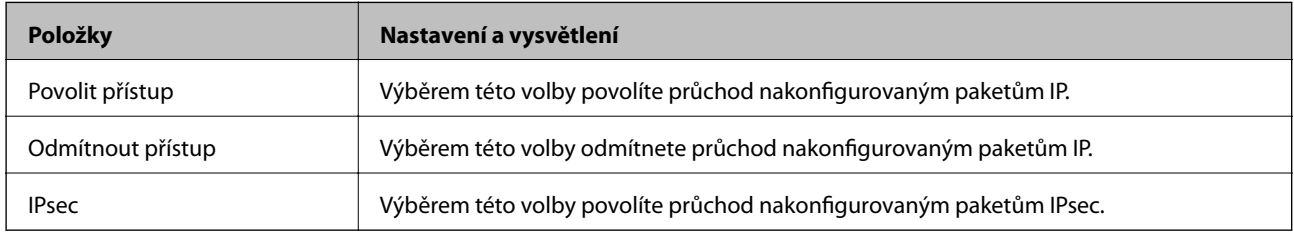

#### **Místní adresa (tiskárna)**

Vyberte adresu IPv4 nebo IPv6, která odpovídá vašemu síťovému prostředí. Pokud je adresa IP přiřazena automaticky, můžete vybrat nastavení **Použít automaticky získanou adresu IPv4**.

#### *Poznámka:*

Pokud je adresa IPv6 přiřazena automaticky, připojení nemusí být dostupné. Nakonfigurujte statickou adresu IPv6.

#### **Vzdálená adresa (hostitel)**

Zadejte adresu IP zařízení, jehož přístup chcete řídit. Adresa IP musí mít délku 43 znaků nebo méně. Nezadáte-li adresu IP, jsou všechny adresy řízené.

#### *Poznámka:*

Pokud je některá adresa IP přiřazena automaticky (tzn. je přiřazena serverem DHCP), připojení nemusí být dostupné. Nakonfigurujte statickou adresu IP.

#### **Metoda výběru portu**

Vyberte metodu určení portů.

❏ Název služby

Pokud nastavíte možnost **Metoda výběru portu** na hodnotu **Název služby**, vyberte některou volbu.

❏ Transportní protokol

Vyberete-li volbu **Číslo portu** pro položku **Metoda výběru portu**, je třeba nakonfigurovat režim zapouzdření.

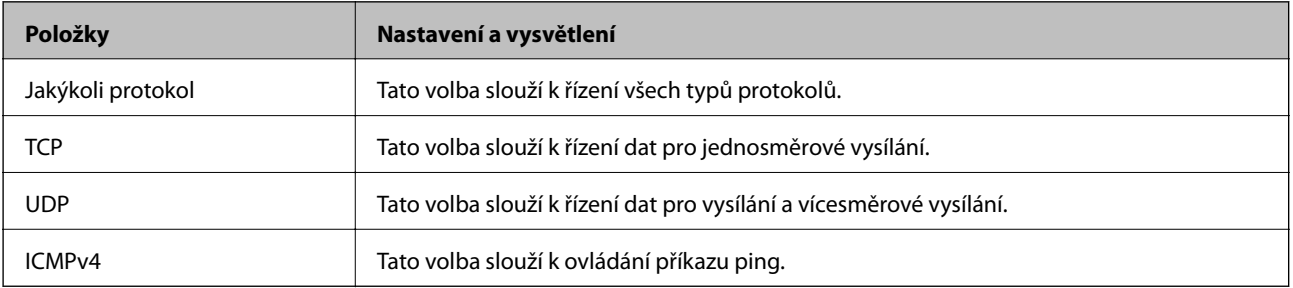

#### ❏ Místní port

Vyberete-li volbu **Číslo portu** u položky **Metoda výběru portu** a vyberete-li volbu **TCP** nebo **UDP** u položky **Transportní protokol**, zadejte čísla portů k řízení příjmu paketů a oddělte je čárkami. Lze zadat maximálně 10 čísel portů.

Příklad: 20,80,119,5220

Nezadáte-li číslo portu, jsou všechny porty řízené.

❏ Vzdálený port

Vyberete-li volbu **Číslo portu** u položky **Metoda výběru portu** a vyberete-li volbu **TCP** nebo **UDP** u položky **Transportní protokol**, zadejte čísla portů k řízení vysílání paketů a oddělte je čárkami. Lze zadat maximálně 10 čísel portů.

Příklad: 25,80,143,5220

Nezadáte-li číslo portu, jsou všechny porty řízené.

#### **Verze IKE**

Vyberte **IKEv1** nebo **IKEv2** pro **Verze IKE**. Vyberte jednu z možností dle typu zařízení, ke kterému je tiskárna připojena.

❏ IKEv1

Následující položky se zobrazí, pokud nastavíte položku **Verze IKE** na hodnotu **IKEv1**.

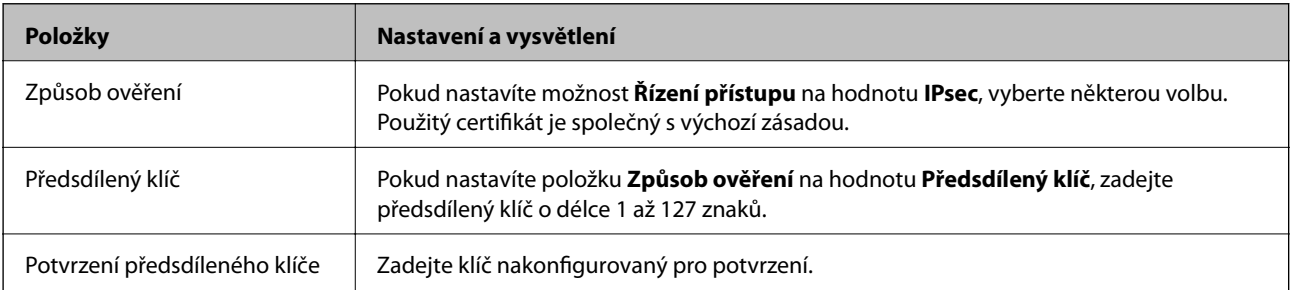

#### ❏ IKEv2

Následující položky se zobrazí, pokud nastavíte položku **Verze IKE** na hodnotu **IKEv2**.

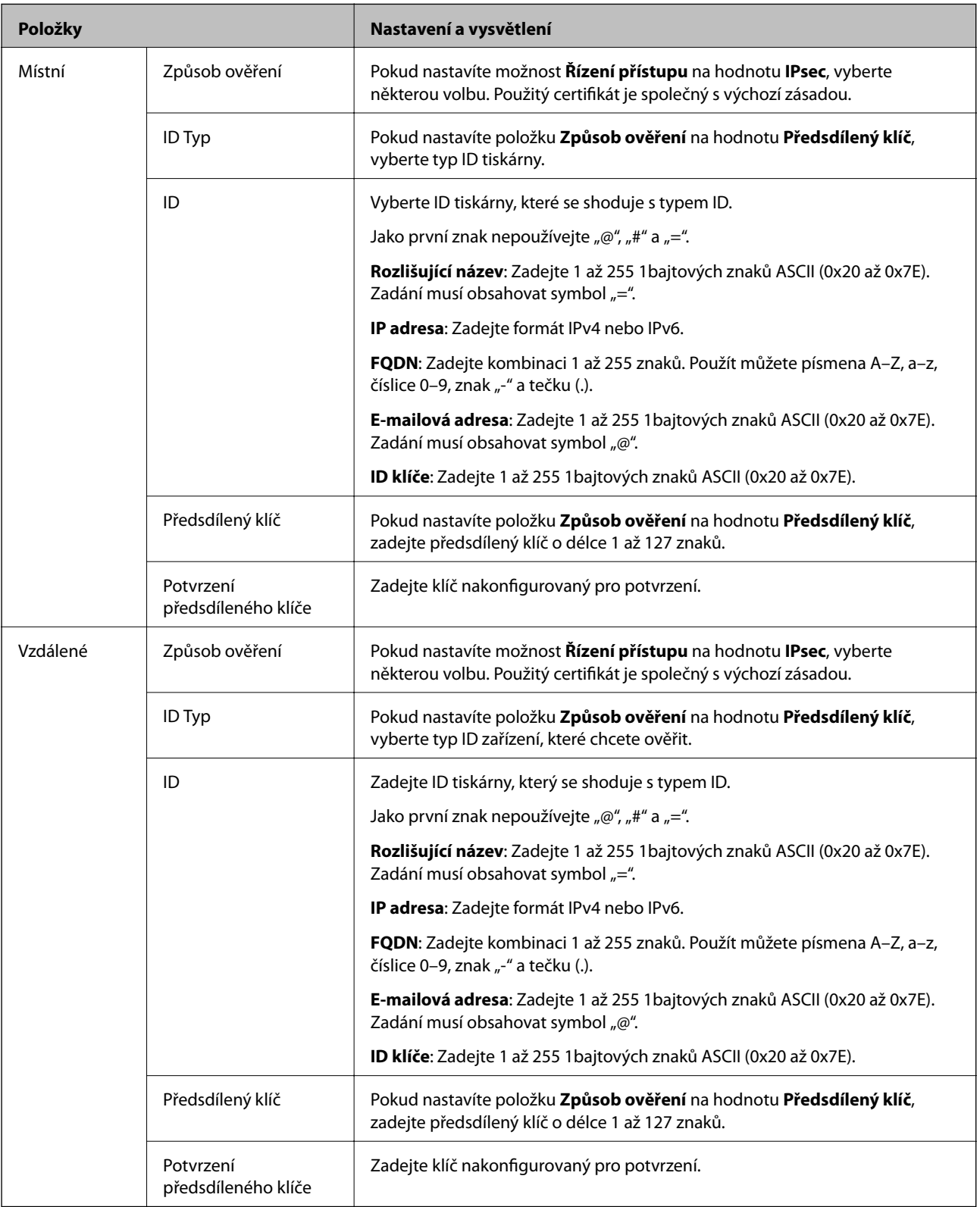

### **Zapouzdření**

Vyberete-li volbu **IPsec** pro položku **Řízení přístupu**, je třeba nakonfigurovat režim zapouzdření.

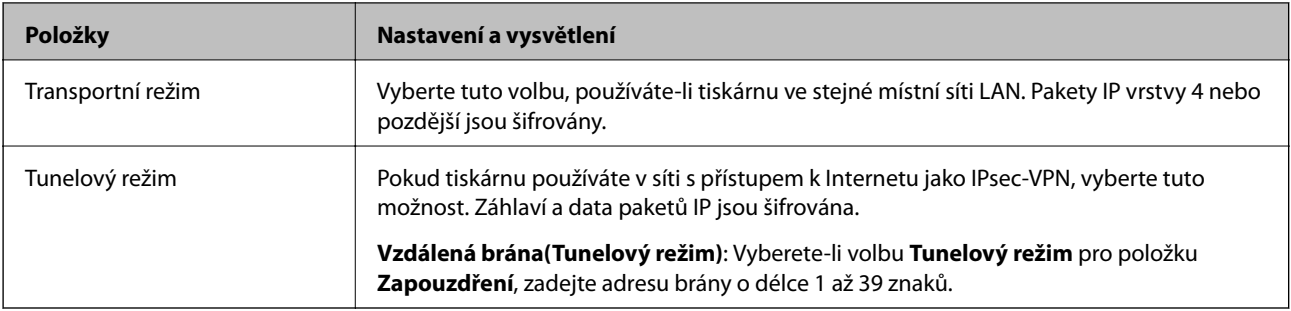

#### **Protokol zabezpečení**

Pokud nastavíte možnost **Řízení přístupu** na hodnotu **IPsec**, vyberte některou volbu.

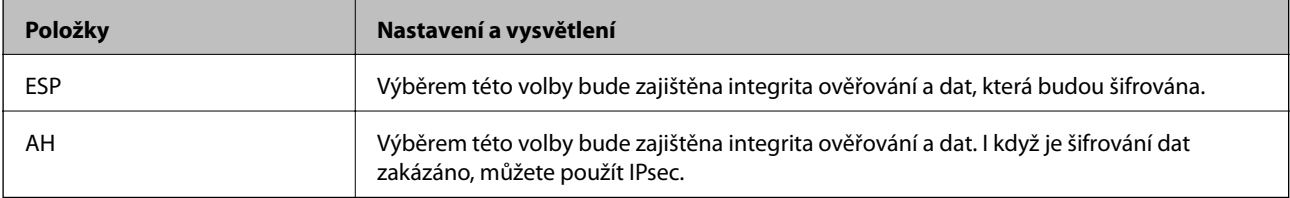

#### **Nastavení algoritmu**

Doporučuje se zvolit **Libovolné** pro veškerá nastavení a pak zvolit položku jinou než **Libovolné** pro každé nastavení. Pokud pro některé nastavení vyberete hodnotu **Libovolné** a u jiných nastavení vyberete jinou hodnotu než **Libovolné**, zařízení nemusí v závislosti na jiném zařízení, které chcete ověřit, komunikovat.

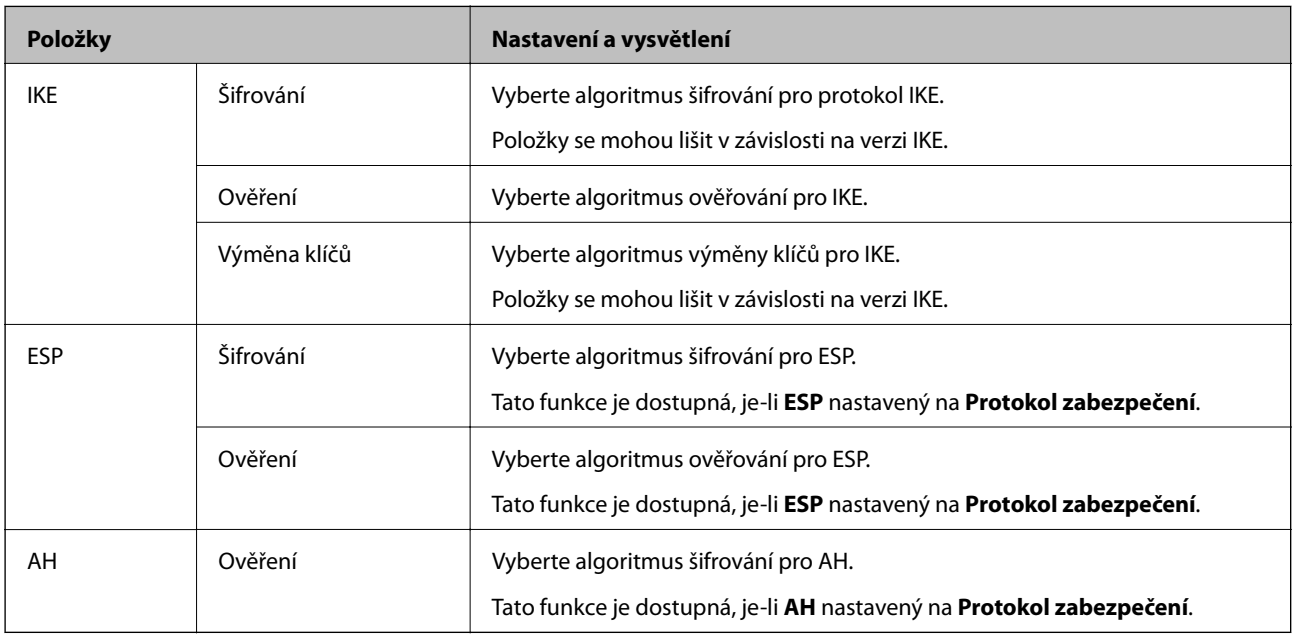

#### **Související informace**

- & ["Konfigurace zásad skupiny" na str. 244](#page-243-0)
- & ["Kombinace Místní adresa \(tiskárna\) a Vzdálená adresa \(hostitel\) v části Skupinová zásada" na str. 249](#page-248-0)
- & ["Odkazy na název služby v zásadách skupiny" na str. 249](#page-248-0)

### <span id="page-248-0"></span>*Kombinace Místní adresa (tiskárna) a Vzdálená adresa (hostitel) v části Skupinová zásada*

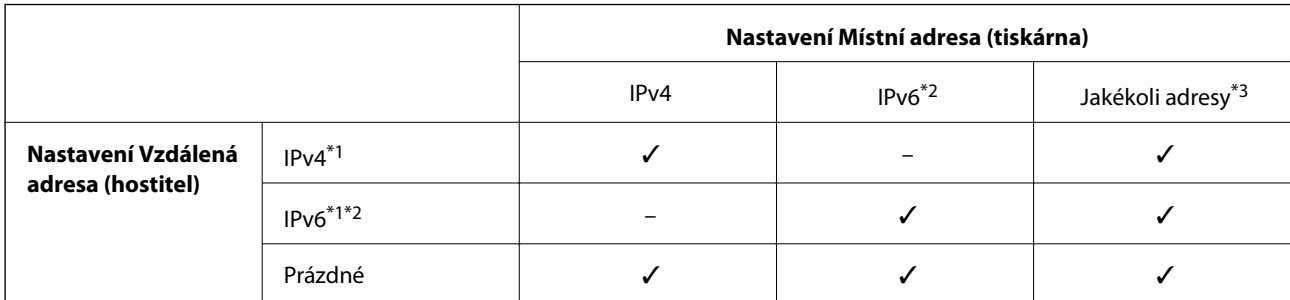

\*1 : Pokud je položka **Řízení přístupu** nastavena na hodnotu **IPsec**, nelze zadat délku předpony.

\*2 : Pokud je položka **Řízení přístupu** nastavena na hodnotu **IPsec** můžete vybrat link-local adresu (fe80::), ale skupinová zásada nebude aktivní.

\*3 : Kromě link-local adres IPv6.

### *Odkazy na název služby v zásadách skupiny*

#### *Poznámka:*

Nedostupné služby se zobrazí, ale nelze je vybrat.

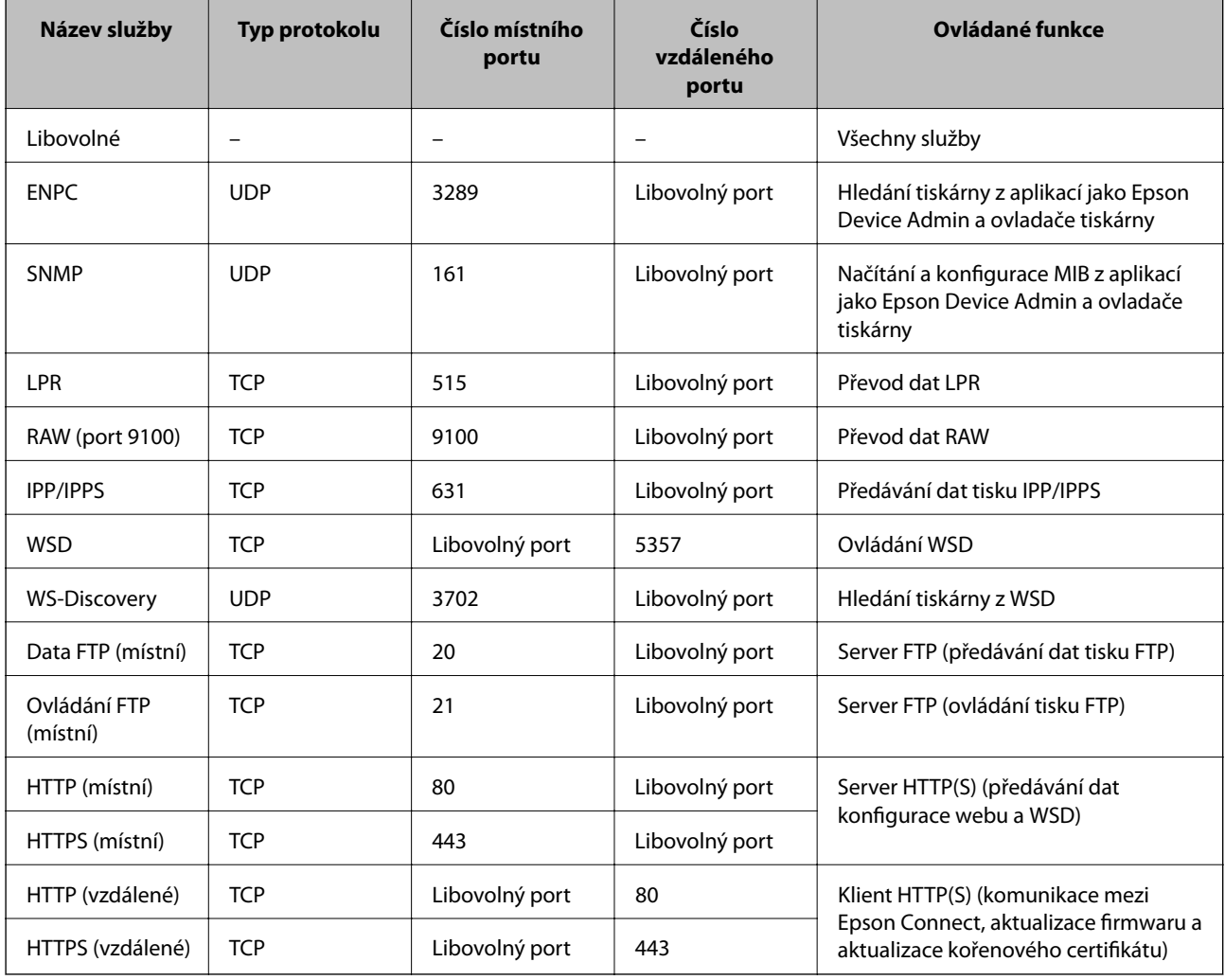

# **Příklady konfigurace Filtrování IPsec/IP**

### **Výhradní příjem paketů IPsec**

Tento příklad slouží ke výhradně ke konfiguraci výchozích zásad.

- **Výchozí zásada**:
- ❏ **Filtrování IPsec/IP**: **Povolit**
- ❏ **Řízení přístupu**: **IPsec**
- ❏ **Způsob ověření**: **Předsdílený klíč**
- ❏ **Předsdílený klíč**: Zadejte až 127 znaků.
- **Skupinová zásada**: Neprovádějte konfiguraci.

### **Příjem údajů o tisku a nastavení tiskárny**

Tento příklad umožňuje zasílání tiskových údajů a konfigurace tiskárny z určených služeb.

**Výchozí zásada**:

- ❏ **Filtrování IPsec/IP**: **Povolit**
- ❏ **Řízení přístupu**: **Odmítnout přístup**

**Skupinová zásada**:

- ❏ **Povolit tuto skupinovou zásadu**: Zaškrtněte políčko.
- ❏ **Řízení přístupu**: **Povolit přístup**
- ❏ **Vzdálená adresa (hostitel)**: IP adresa klienta
- ❏ **Metoda výběru portu**: **Název služby**
- ❏ **Název služby**: Zaškrtněte políčko **ENPC**, **SNMP**, **HTTP (místní)**, **HTTPS (místní)** a **RAW (port 9100)**.

#### *Poznámka:*

Chcete-li předejít příjmu HTTP (místní) a HTTPS (místní), zrušte zaškrtnutí jejich políček v *Skupinová zásada*. Pokut tak učiníte, dočasně zakažte IPsec/IP filtrování na ovládacím panelu tiskárny a změňte nastavení tiskárny.

#### **Získání přístupu pouze z určené IP adresy**

Tento příklad ukazuje určenou IP adresu pro přístup k tiskárně.

**Výchozí zásada**:

- ❏ **Filtrování IPsec/IP**: **Povolit**
- ❏ **Řízení přístupu**:**Odmítnout přístup**

**Skupinová zásada**:

- ❏ **Povolit tuto skupinovou zásadu**: Zaškrtněte políčko.
- ❏ **Řízení přístupu**: **Povolit přístup**
- ❏ **Vzdálená adresa (hostitel)**: IP adresa klienta správce

#### *Poznámka:*

Bez ohledu na konfiguraci zásad bude klient moci tiskárnu používat a konfigurovat.

## <span id="page-250-0"></span>**Konfigurace certifikátu pro IPsec/IP filtrování**

Nakonfigurujte certifikát klienta na IPsec/IP filtrování. Když ho nastavíte, budete moci používat certifikát jako metodu ověřování pro IPsec/IP filtrování. Pokud chcete nakonfigurovat certifikační autoritu, přejděte na možnost **Certifikát CA**.

- 1. Přejděte na Web Config a pak vyberte kartu **Zabezpečení sítě** > **Filtrování IPsec/IP** > **Certifikát klienta**.
- 2. Importujte certifikát do části **Certifikát klienta**.

Pokud jste již importovali certifikát publikovaný certifikační autoritou, můžete certifikát zkopírovat a použít ho v IPsec/IP filtrování. Ke zkopírování vyberte certifikát z **Kopírovat z** a pak klikněte na **Kopírovat**.

#### **Související informace**

- & ["Aplikace ke konfiguraci operací tiskárny \(Web Config\)" na str. 175](#page-174-0)
- & "Konfigurace [Certifikát podepsaný CA" na str. 234](#page-233-0)
- & ["Konfigurace Certifikát CA" na str. 238](#page-237-0)

# **Připojení tiskárny k síti IEEE802.1X**

### **Konfigurování sítě IEEE802.1X**

Pokud nastavíte IEEE802.1X na tiskárně, můžete jej použít na síti připojené k serveru RADIUS, přepínači sítě LAN s funkcí ověření, nebo na přístupovém bodu.

- 1. Otevřete aplikaci Web Config a poté vyberte kartu **Zabezpečení sítě** > **IEEE802.1X** > **Základní**.
- 2. Do všech polí zadejte hodnotu.

Pokud chcete používat tiskárnu na síti Wi-Fi, klepněte na možnost **Nastavení Wi-Fi** a vyberte nebo zadejte SSID.

#### *Poznámka:*

Nastavení můžete sdílet mezi sítí Ethernet a Wi-Fi.

3. Klikněte na možnost **Další**.

Zobrazí se zpráva s potvrzením.

4. Klikněte na možnost **OK**.

Tiskárna bude aktualizována.

#### **Související informace**

& ["Aplikace ke konfiguraci operací tiskárny \(Web Config\)" na str. 175](#page-174-0)

### *Položky nastavení sítě IEEE 802.1X*

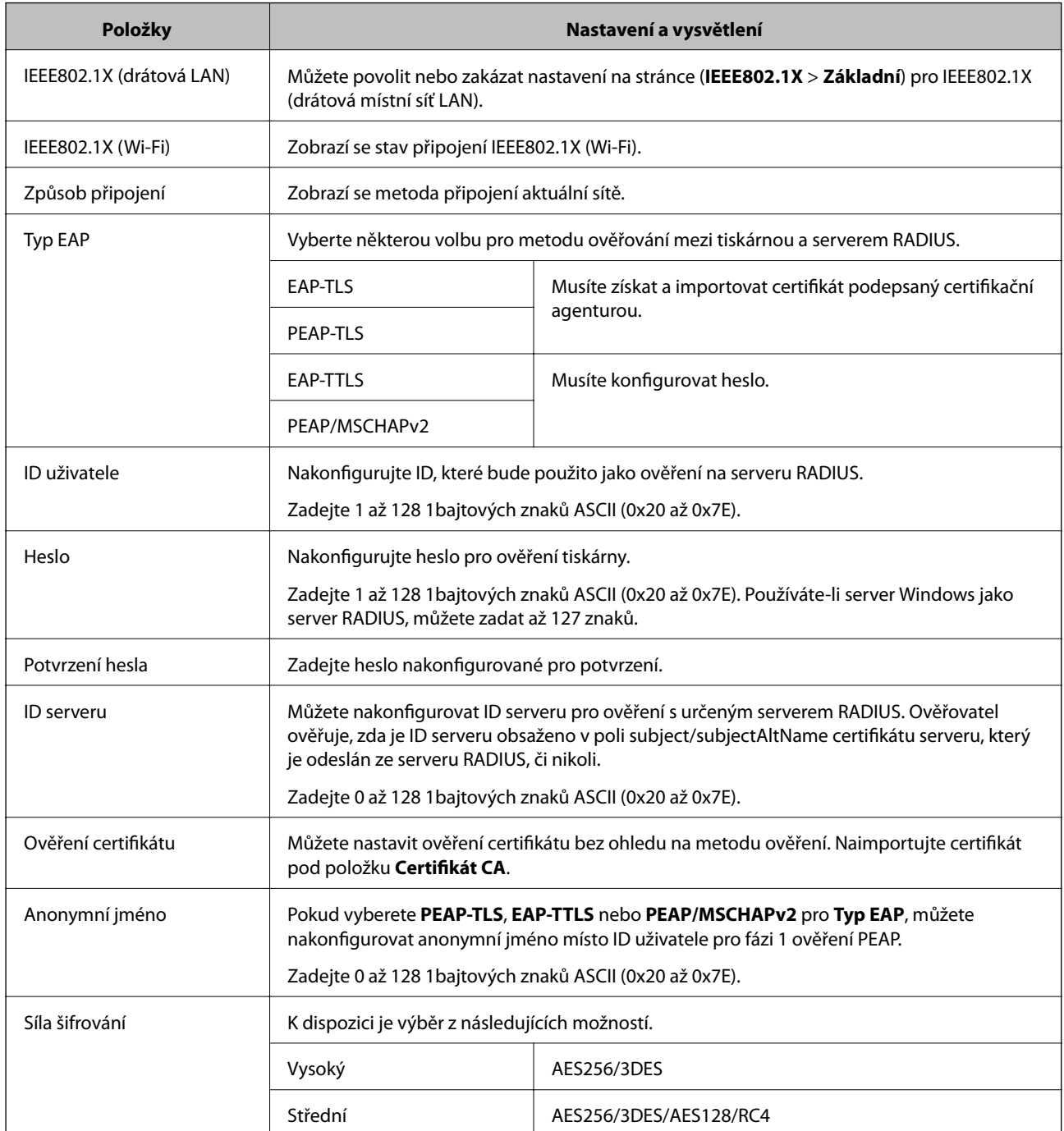

### **Související informace**

& ["Konfigurování sítě IEEE802.1X" na str. 251](#page-250-0)

# **Konfigurace certifikátu pro IEEE 802.1X**

Nakonfigurujte certifikát klienta pro IEEE802.1X. Když ho nastavíte, můžete použít **EAP-TLS** a **PEAP-TLS** jako metodu ověřování IEEE 802.1X. Pokud chcete nakonfigurovat certifikační autoritu certifikátu, přejděte na možnost **Certifikát CA**.
- 1. Přejděte na Web Config a pak vyberte kartu **Zabezpečení sítě** > **IEEE802.1X** > **Certifikát klienta**.
- 2. Zadejte certifikát v **Certifikát klienta**.

Pokud jste již importovali certifikát publikovaný certifikační autoritou, můžete certifikát zkopírovat a použít ho v IEEE802.1X. Ke zkopírování vyberte certifikát z **Kopírovat z** a pak klikněte na **Kopírovat**.

#### **Související informace**

- & ["Aplikace ke konfiguraci operací tiskárny \(Web Config\)" na str. 175](#page-174-0)
- & ["Konfigurace Certifikát podepsaný CA" na str. 234](#page-233-0)
- & ["Konfigurace Certifikát CA" na str. 238](#page-237-0)

### **Kontrola stavu sítě IEEE 802.1X**

Stav sítě IEEE 802.1X lze zjistit vytisknutím listu stavu sítě.

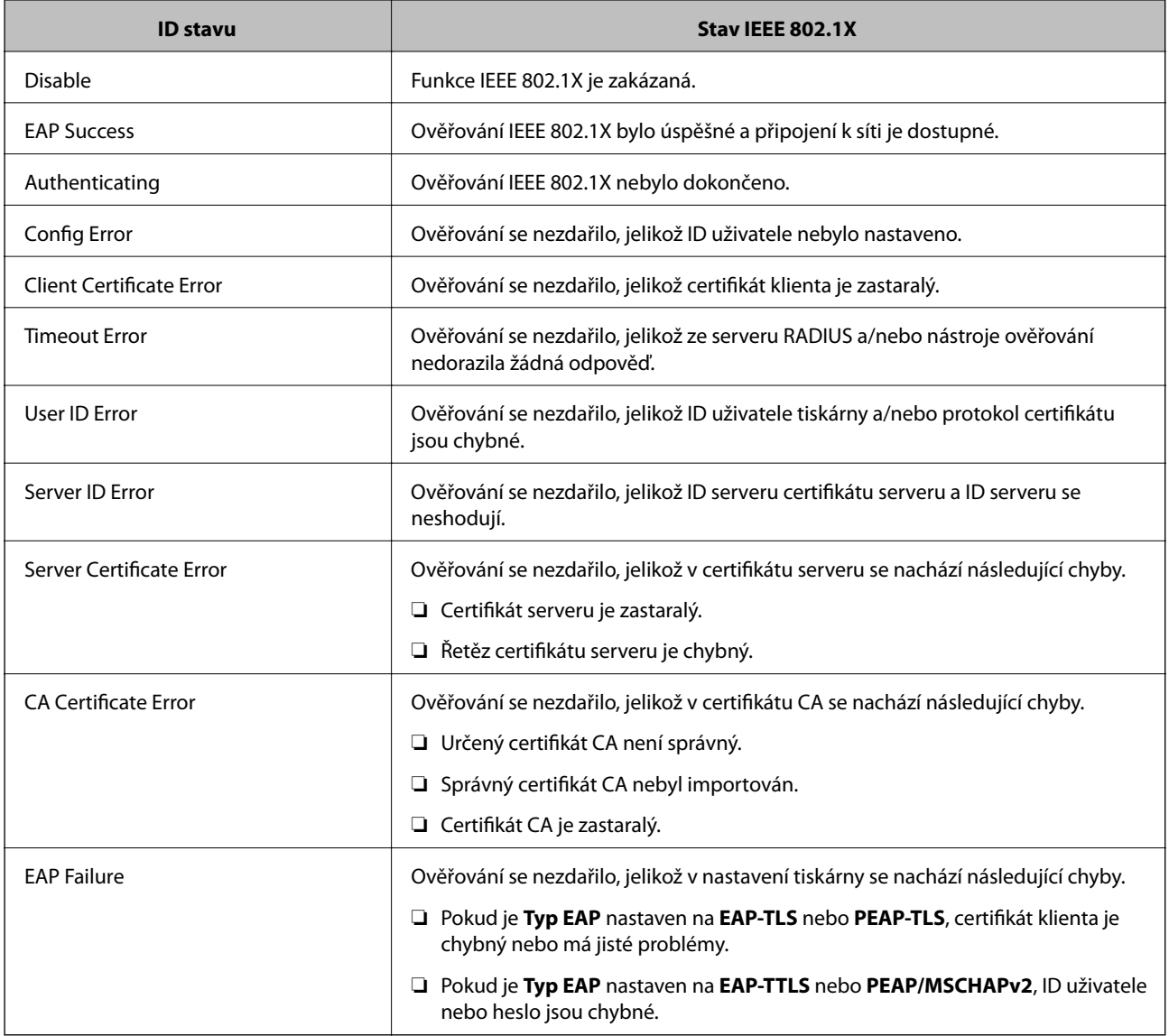

#### <span id="page-253-0"></span>**Související informace**

& ["Tisk stavového listu sítě" na str. 161](#page-160-0)

# **Řešení problémů v rámci rozšířeného zabezpečení**

### **Obnovení nastavení zabezpečení**

Pokud vytvoříte vysoce zabezpečené prostředí, jako je například filtrování IPsec/IP nebo IEEE802.1X, možná nebudete moci komunikovat se zařízeními z důvodu nesprávného nastavení nebo kvůli potížím se zařízením nebo serverem. V tomto případě obnovte nastavení zabezpečení a opětovně proveďte nastavení zařízení, nebo povolte dočasné použití.

#### *Zakázání funkce zabezpečení pomocí ovládacího panelu*

IPsec/IP filtrování nebo IEEE 802.1X můžete zakázat pomocí ovládacího panelu tiskárny.

- 1. Vyberte možnost **Nast.** > **Obecná nastavení** > **Nastavení sítě**.
- 2. Vyberte možnost **Upřesnit**.
- 3. Vyberte z následujících položek, které chcete zakázat.
	- ❏ **Deaktivovat Filtrování IPsec/IP**
	- ❏ **Deaktivovat IEEE802.1X**
- 4. Vyberte položku **Pokračovat** na obrazovce s potvrzením.

## **Problémy při používání funkcí zabezpečení sítě**

#### *Zapomenutí předsdíleného klíče*

#### **Znovu nakonfigurujte předsdílený klíč.**

Chcete-li změnit klíč, otevřete aplikaci Web Config a vyberte kartu **Zabezpečení sítě** > **Filtrování IPsec/IP** > **Základní** > **Výchozí zásada** nebo možnost **Skupinová zásada**.

Po změně předsdíleného klíče jej nakonfigurujte pro počítače.

#### **Související informace**

- & ["Aplikace ke konfiguraci operací tiskárny \(Web Config\)" na str. 175](#page-174-0)
- & ["Šifrovaná komunikace pomocí filtrování IPsec/IP" na str. 240](#page-239-0)

#### *Nelze komunikovat prostřednictvím IPsec*

#### **Určete algoritmus, který tiskárna nebo počítač nepodporuje.**

Tiskárna podporuje následující algoritmy.Zkontrolujte nastavení počítače.

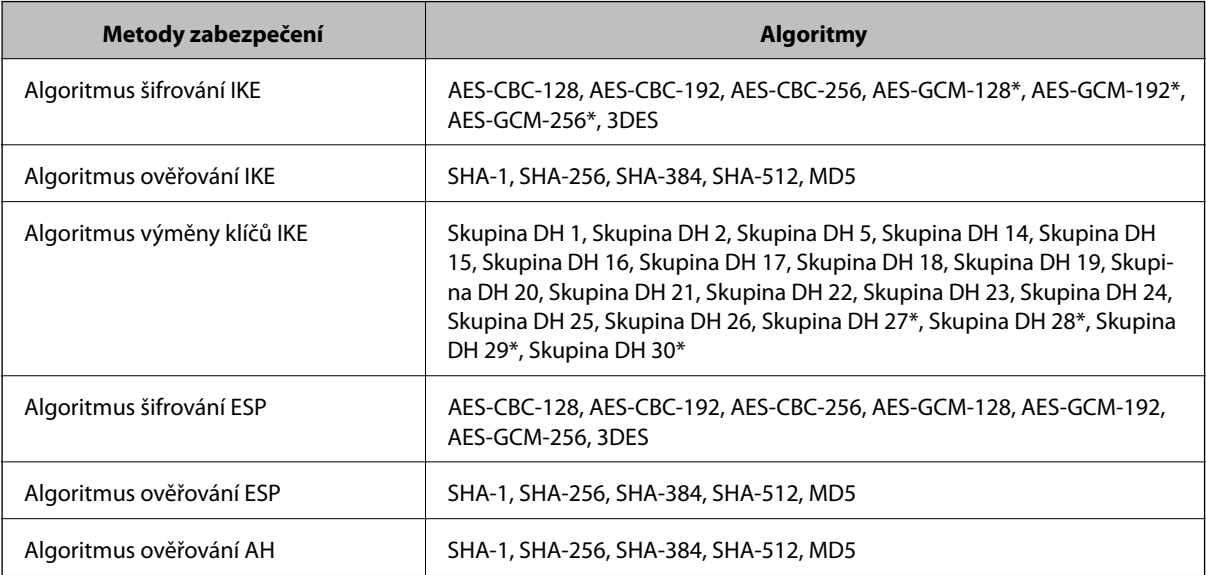

\* k dispozici pouze pro IKEv2

#### **Související informace**

& ["Šifrovaná komunikace pomocí filtrování IPsec/IP" na str. 240](#page-239-0)

#### *Nelze náhle komunikovat*

#### **Adresa IP tiskárny byla změněna nebo ji nelze použít.**

Pokud adresa IP, registrovaná na místní adrese na Skupinová zásada, byla změněna, nebo ji nelze použít, nebude možné provozovat komunikaci IPsec.Deaktivujte IPsec pomocí ovládacího panelu tiskárny.

Pokud je protokol DHCP zastaralý, restartování bylo provedeno před delší dobou nebo je adresa IPv6 zastaralá nebo nebyla získána, adresu IP zaregistrovanou pro aplikaci Web Config (karta **Zabezpečení sítě** > **Filtrování IPsec/IP** > **Základní** > **Skupinová zásada** > **Místní adresa (tiskárna)**) tiskárny pravděpodobně nebude možné najít.

Použijte statickou adresu IP.

#### **Adresa IP počítače byla změněna nebo ji nelze použít.**

Pokud adresa IP, registrovaná na vzdálené adrese na Skupinová zásada, byla změněna, nebo ji nelze použít, nebude možné provozovat komunikaci IPsec.

Deaktivujte IPsec pomocí ovládacího panelu tiskárny.

Pokud je protokol DHCP zastaralý, restartování bylo provedeno před delší dobou nebo je adresa IPv6 zastaralá nebo nebyla získána, adresu IP zaregistrovanou pro aplikaci Web Config (karta **Zabezpečení sítě** > **Filtrování IPsec/IP** > **Základní** > **Skupinová zásada** > **Vzdálená adresa (hostitel)**) tiskárny pravděpodobně nebude možné najít.

Použijte statickou adresu IP.

#### **Související informace**

- & ["Aplikace ke konfiguraci operací tiskárny \(Web Config\)" na str. 175](#page-174-0)
- & ["Šifrovaná komunikace pomocí filtrování IPsec/IP" na str. 240](#page-239-0)

#### *Nelze vytvořit bezpečný IPP tiskový port*

#### **Není určen správný certifikát jako certifikát serveru pro komunikaci SSL/TLS.**

Pokud určený certifikát není správný, vytvoření portu pravděpodobně nebude úspěšné.Zkontrolujte, zda používáte správný certifikát.

#### **Do počítače, který přistupuje k tiskárně, není naimportován certifikát certifikační agentury.**

Pokud certifikát certifikační agentury není naimportován do počítače, vytvoření portu pravděpodobně nebude úspěšné.Zkontrolujte, zda je certifikát certifikační agentury naimportován.

#### **Související informace**

 $\blacktriangleright$  ["Konfigurace certifikátu serveru pro tiskárnu" na str. 240](#page-239-0)

#### *Po nakonfigurování filtrování IPsec/IP se nelze připojit*

#### **Nastavení filtrování IPsec/IP nejsou správná.**

Zakažte filtrování IPsec/IP z ovládacího panelu tiskárny.Připojte tiskárnu k počítači a znovu proveďte nastavení filtrování IPsec/IP.

#### **Související informace**

& ["Šifrovaná komunikace pomocí filtrování IPsec/IP" na str. 240](#page-239-0)

#### *Po nakonfigurování IEEE802.1X není možný přístup k tiskárně*

#### **Nastavení IEEE802.1X není správné.**

Deaktivujte IEEE802.1X a Wi-Fi z ovládacího panelu tiskárny. Připojte tiskárnu a počítač a nakonfigurujte IEEE802.1X znovu.

#### **Související informace**

 $\blacktriangleright$  ["Konfigurování sítě IEEE802.1X" na str. 251](#page-250-0)

# **Problémy při používání digitálního certifikátu**

#### *Nelze importovat certifikát Certifikát podepsaný CA*

#### **Certifikát podepsaný CA a informace na CSR se neshodují.**

Pokud certifikát Certifikát podepsaný CA a CSR neobsahují stejné informace, CSR nelze importovat.Ověřte následující:

- ❏ Pokoušíte se importovat certifikát do zařízení, které nemá stejné informace? Zkontrolujte informace CSR a potom naimportujte certifikát do zařízení, které má stejné informace.
- ❏ Přepsali jste CSR uložené v tiskárně po odeslání CSR certifikační agentuře? Znovu získejte certifikát podepsaný certifikační agenturou prostřednictvím CSR.

#### **Certifikát podepsaný CA je větší než 5KB.**

Nelze importovat certifikát Certifikát podepsaný CA, který je větší než 5 kB.

#### **Heslo pro importování certifikátu je nesprávné.**

Zadejte správné heslo.Pokud heslo zapomenete, nelze certifikát importovat.Znovu získejte certifikát Certifikát podepsaný CA.

#### **Související informace**

& ["Importování certifikátu podepsaného certifikační agenturou" na str. 235](#page-234-0)

#### *Nelze aktualizovat samopodpisovatelný certifikát*

#### **Nebyla zadána položka Obecné jméno.**

**Obecné jméno** musí být zadán.

#### **Do polí Obecné jméno byly zadány nepodporované znaky.**

Zadejte 1 až 128 znaků ve formátu IPv4, IPv6, název hostitele nebo FQDN v ASCII (0x20 až 0x7E).

#### **Obecný název obsahuje čárku nebo mezeru.**

Pokud je zadána čárka, **Obecné jméno** je v tomto bodě rozdělen.Pokud je před nebo za čárko vložena mezera, dojde k chybě.

#### **Související informace**

& ["Aktualizování samopodpisovatelného certifikátu" na str. 237](#page-236-0)

#### *Nelze vytvořit CSR*

#### **Nebyla zadána položka Obecné jméno.**

**Obecné jméno** musí být zadán.

#### **Do polí Obecné jméno, Organizace, Organizační jednotka, Lokalita a Stát/kraj byly zadány nepodporované znaky.**

Zadejte znaky ve formátu IPv4, IPv6, název hostitele nebo FQDN v ASCII (0x20 až 0x7E).

#### **Obecné jméno obsahuje čárku nebo mezeru.**

Pokud je zadána čárka, **Obecné jméno** je v tomto bodě rozdělen.Pokud je před nebo za čárko vložena mezera, dojde k chybě.

#### **Související informace**

 $\blacktriangleright$  ["Získání certifikátu podepsaného certifikační agenturou" na str. 234](#page-233-0)

#### *Zobrazilo se varování ohledně digitálního certifikátu*

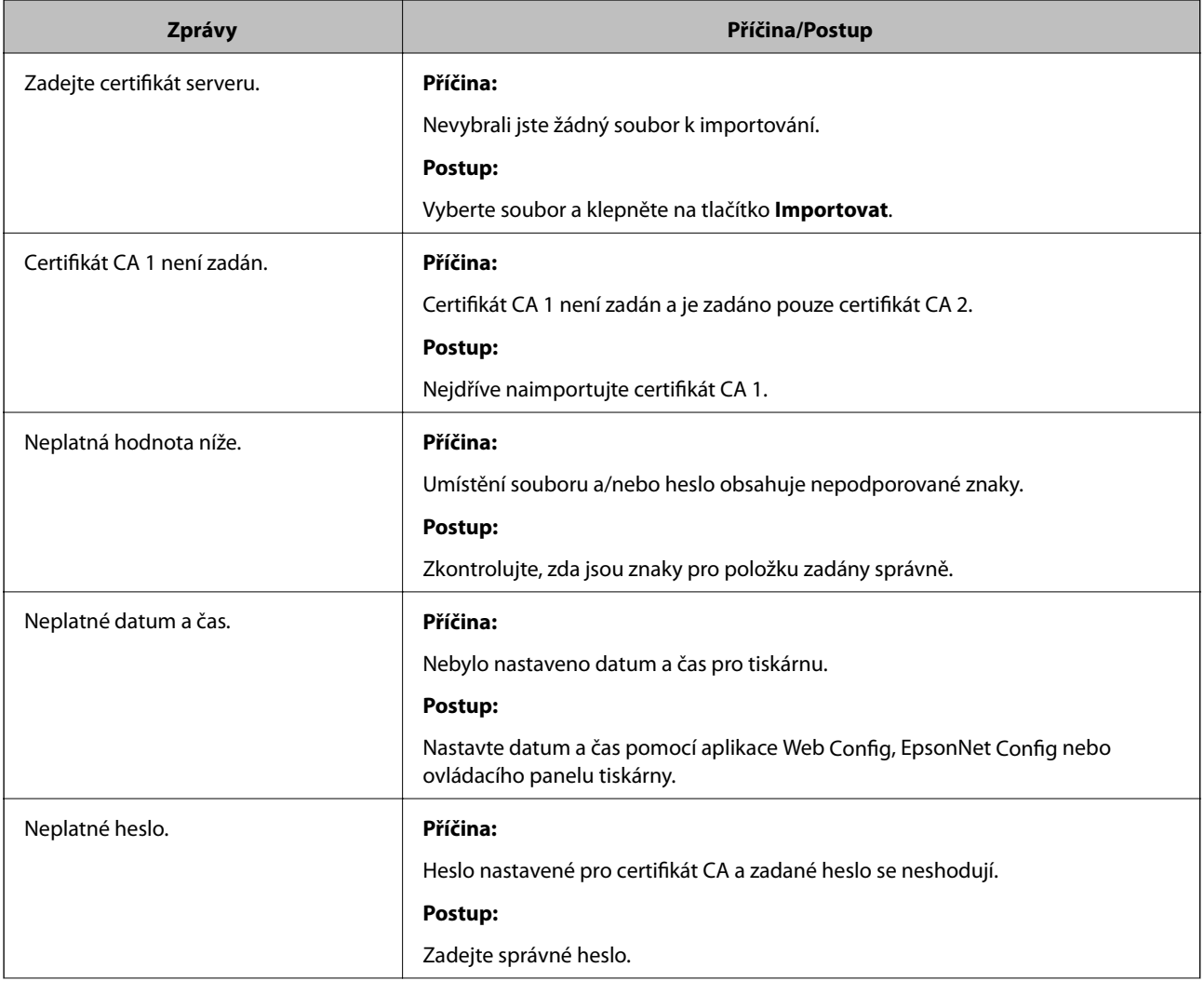

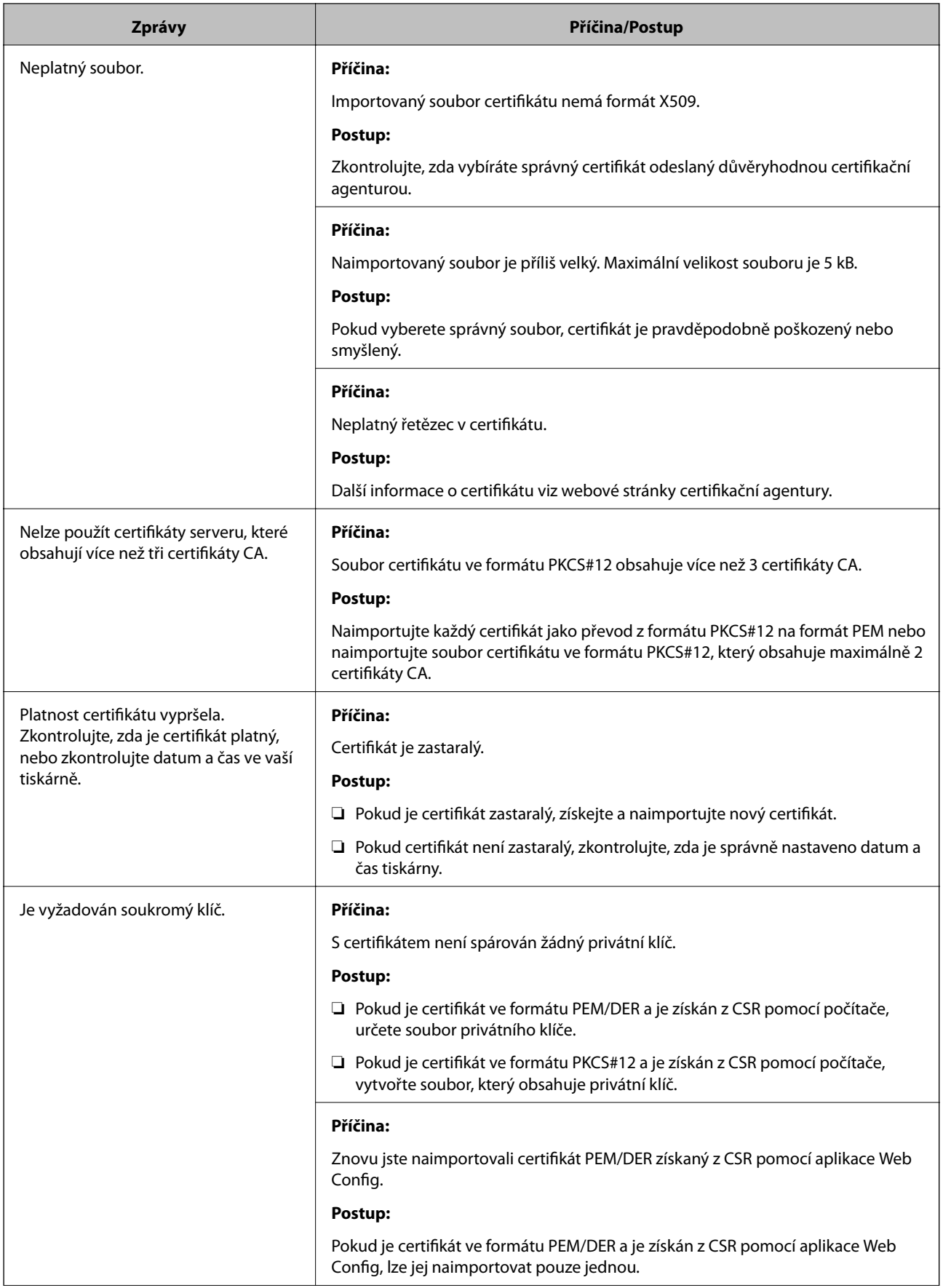

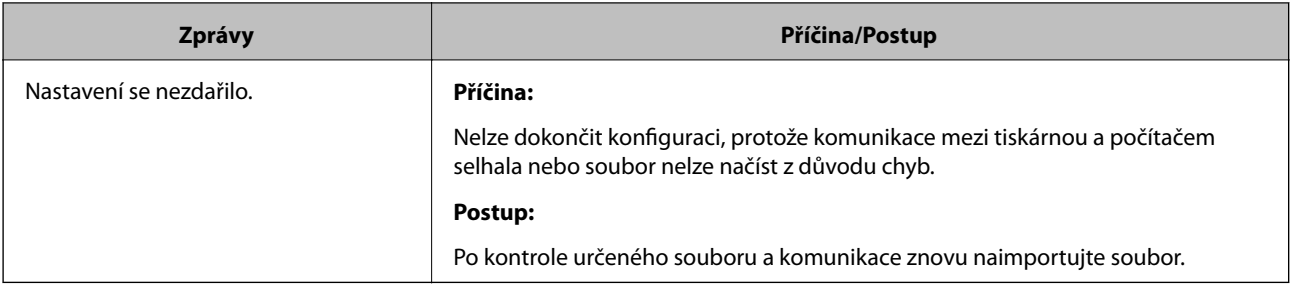

#### **Související informace**

& ["O digitálním certifikátu" na str. 233](#page-232-0)

#### *Certifikát podepsaný certifikační agenturou byl omylem odstraněn*

#### **Pro certifikát podepsaný certifikační agenturou není k dispozici záloha.**

Máte-li záložní soubor, znovu naimportujte certifikát.

Pokud obdržíte certifikát pomocí CSR vytvořený z aplikace Web Config, nemůžete znovu naimportovat odstraněný certifikát.Vytvořte CSR a získejte nový certifikát.

#### **Související informace**

- $\blacklozenge$  ["Importování certifikátu podepsaného certifikační agenturou" na str. 235](#page-234-0)
- & ["Odstranění certifikátu podepsaného certifikační agenturou" na str. 237](#page-236-0)

# <span id="page-260-0"></span>**Kde najdete pomoc**

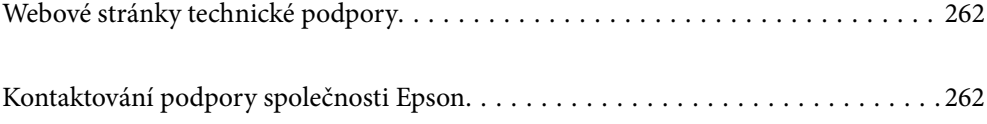

# <span id="page-261-0"></span>**Webové stránky technické podpory**

Potřebujete-li další pomoc, navštivte následující webové stránky podpory společnosti Epson. Vyberte svou zemi nebo oblast a přejděte do části, která je na místních webových stránkách společnosti Epson věnována podpoře. Na těchto stránkách jsou rovněž k dispozici nejnovější ovladače, odpovědi na nejčastější dotazy, příručky a další materiály ke stažení.

<http://support.epson.net/>

<http://www.epson.eu/support> (pro Evropu)

Pokud váš výrobek Epson nefunguje správně a nedaří se vám problém vyřešit, obraťte se na služby podpory společnosti Epson.

# **Kontaktování podpory společnosti Epson**

# **Než se obrátíte na společnost Epson**

Nefunguje-li produkt Epson správně a problém nelze odstranit podle informací o řešení potíží v příručkách k produktu, obraťte se na služby podpory společnosti Epson. Není-li podpora společnosti Epson poskytována ve vaší oblasti, obraťte se na prodejce, u kterého jste výrobek zakoupili.

Podpora společnosti Epson vám bude schopna pomoci mnohem rychleji, poskytnete-li následující údaje:

❏ Sériové číslo produktu

(Štítek se sériovým číslem se obvykle nachází na zadní straně výrobku.)

- ❏ Model produktu
- ❏ Verze softwaru v produktu

(V softwaru produktu klikněte na tlačítko **About**, **Version Info** nebo na podobné tlačítko.)

- ❏ Značka a model počítače
- ❏ Název počítačového operačního systému a jeho verze
- ❏ Názvy a verze softwarových aplikací, které obvykle s produktem používáte

#### *Poznámka:*

V závislosti na konkrétním produktu může nebo nemusí být možné uložit síťová nastavení do paměti produktu. Při poruše nebo opravě výrobku může dojít ke ztrátě těchto nastavení. Společnost Epson nepřebírá odpovědnost za jakoukoli ztrátu, zálohování nebo obnovu nastavení, a to ani v průběhu záruční doby. Doporučujeme, abyste si pořídili vlastní zálohu dat nebo si údaje zaznamenali.

# **Pomoc pro uživatele v Evropě**

Informace nutné ke kontaktování podpory společnosti Epson najdete v dokumentu Pan-European Warranty.